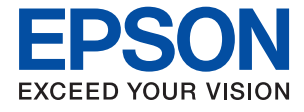

# **WF-7710 / WF-7720 Series Ръководство на потребителя**

### *Съдържание*

### *[Кратко описание на](#page-7-0)  [ръководството](#page-7-0)*

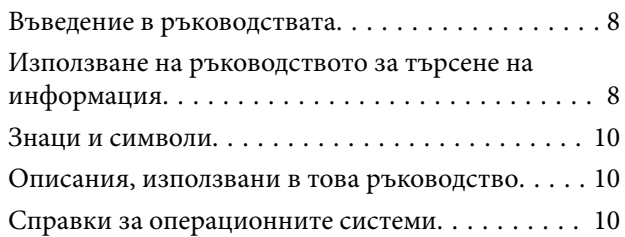

### *[Важни инструкции](#page-11-0)*

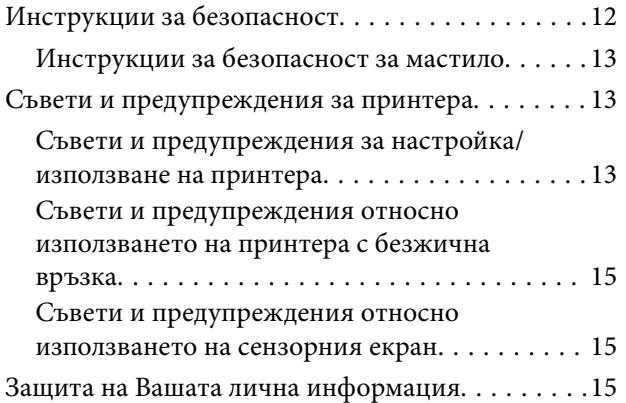

### *[Основни функции на принтера](#page-15-0)*

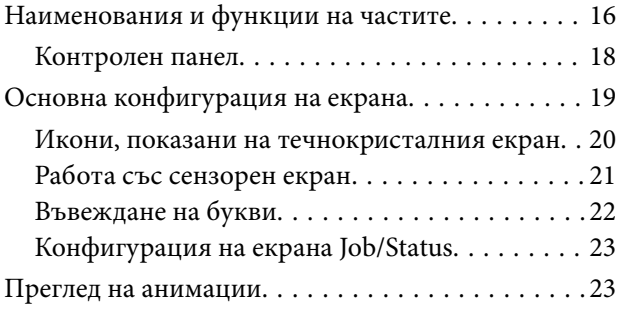

### *[Мрежови настройки](#page-24-0)*

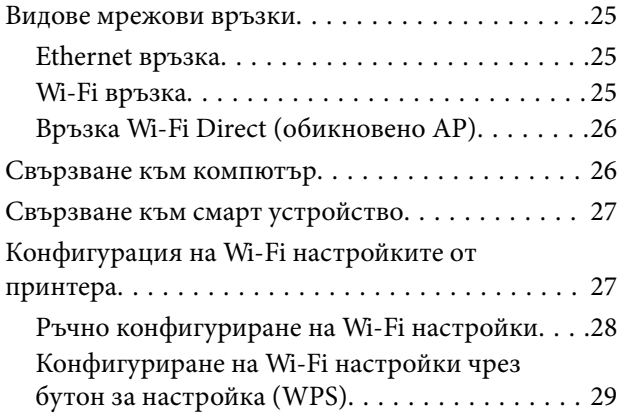

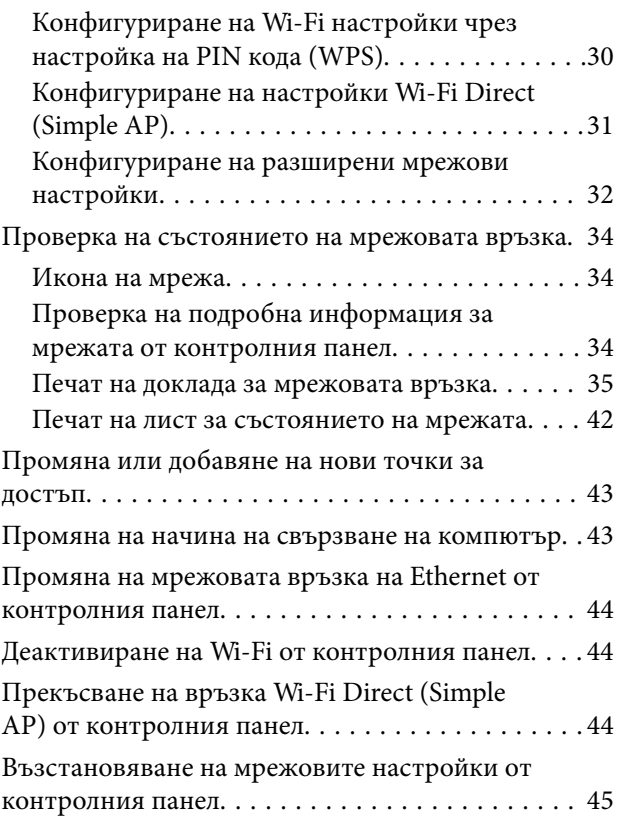

### *[Подготовка на принтера](#page-45-0)*

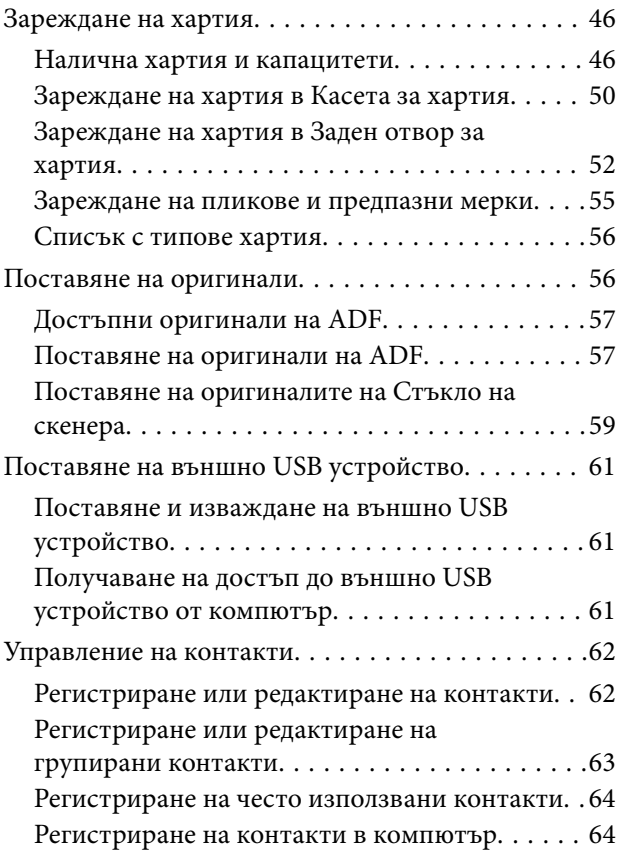

### **Съдържание**

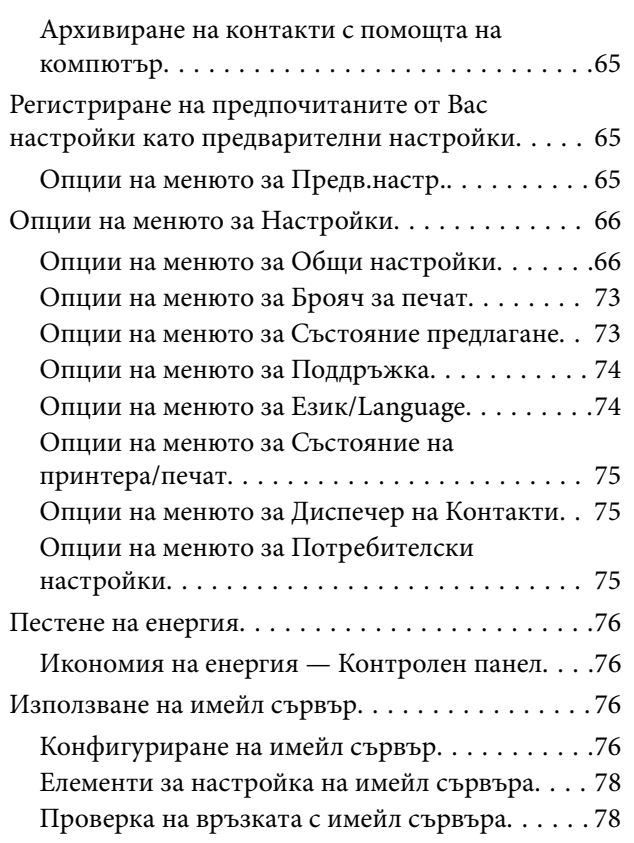

### *[Печат](#page-78-0)*

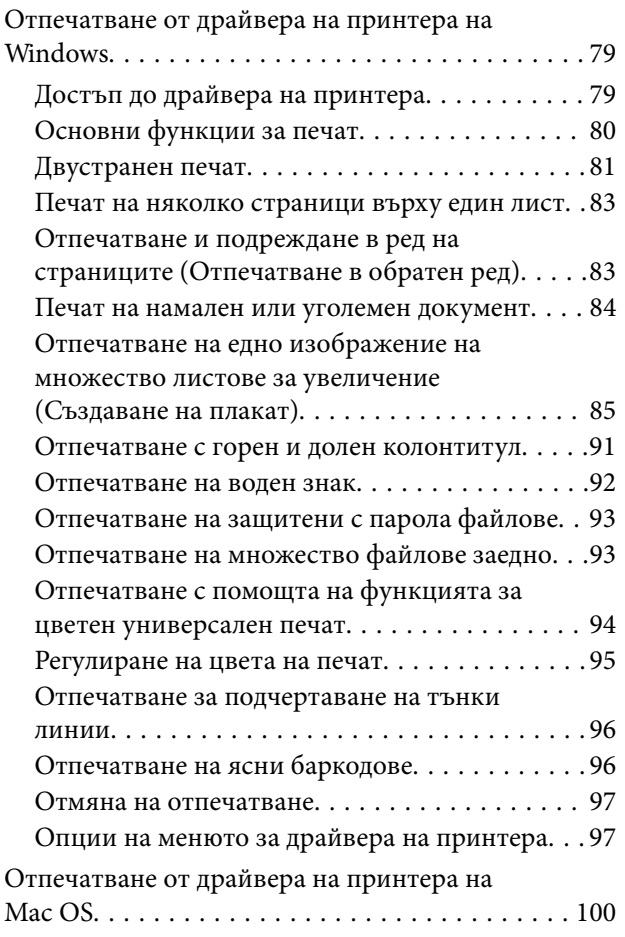

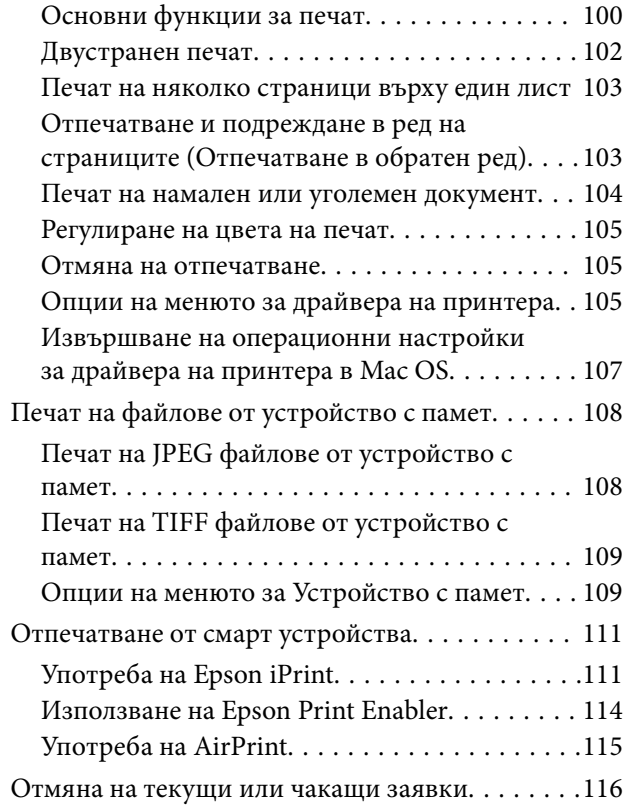

### *[Копиране](#page-116-0)*

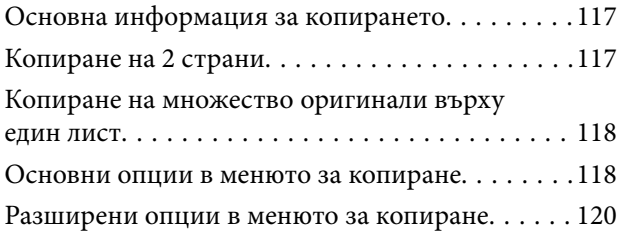

### *[Сканиране](#page-121-0)*

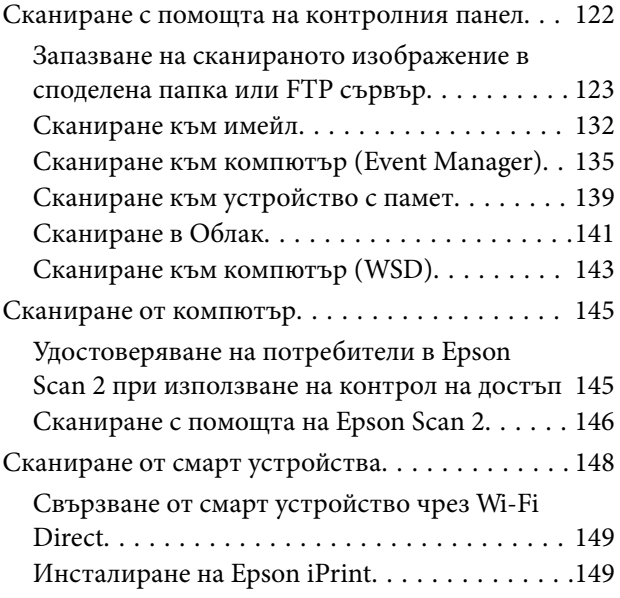

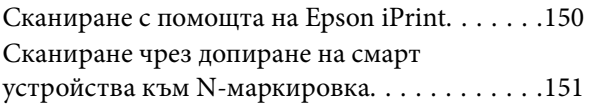

### *[Изпращане на факс](#page-151-0)*

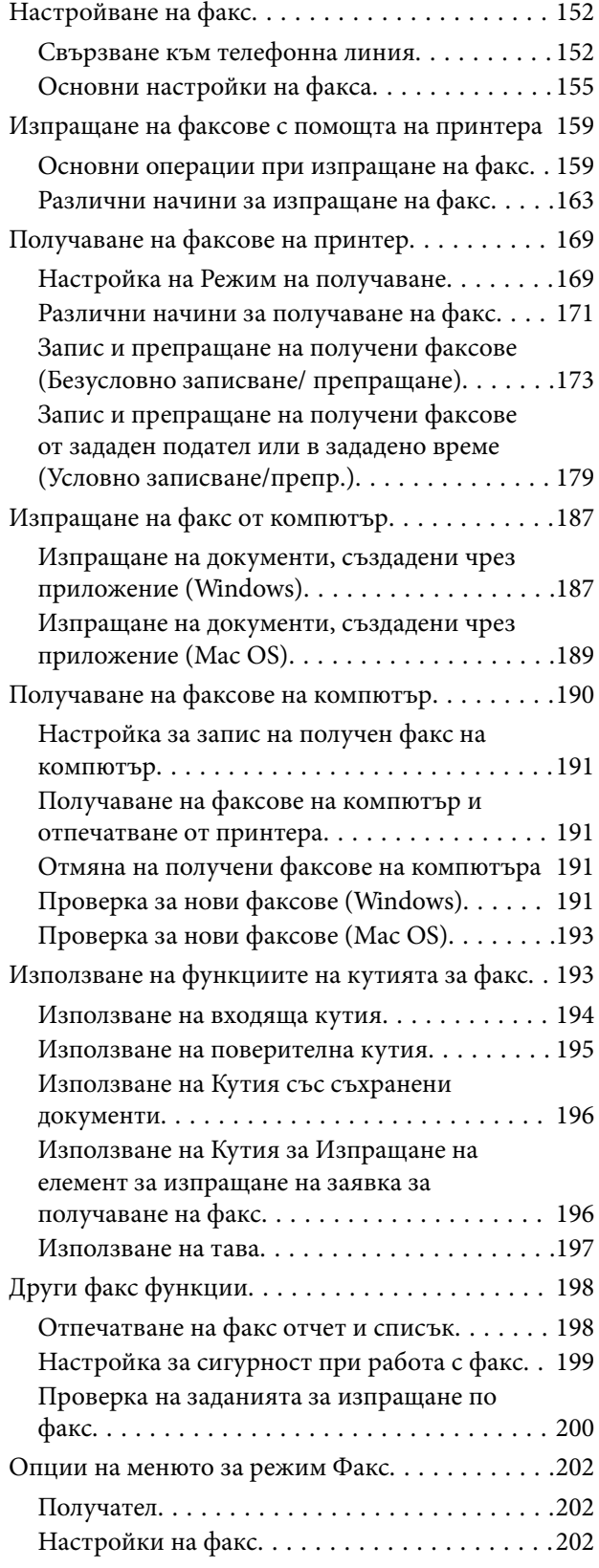

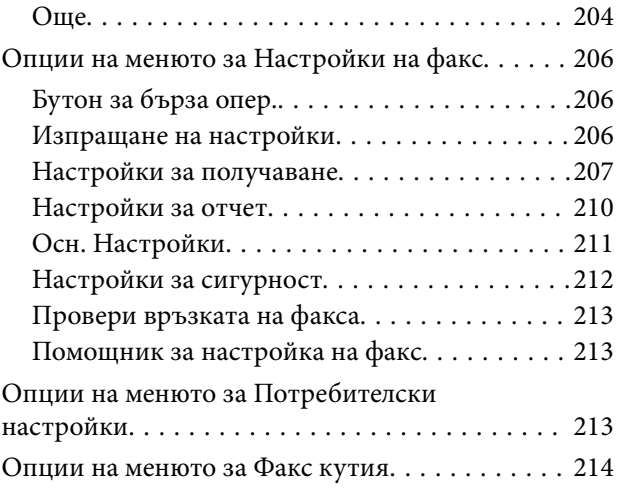

### *[Замяна на касетите за мастило и](#page-214-0)  [други консумативи](#page-214-0)*

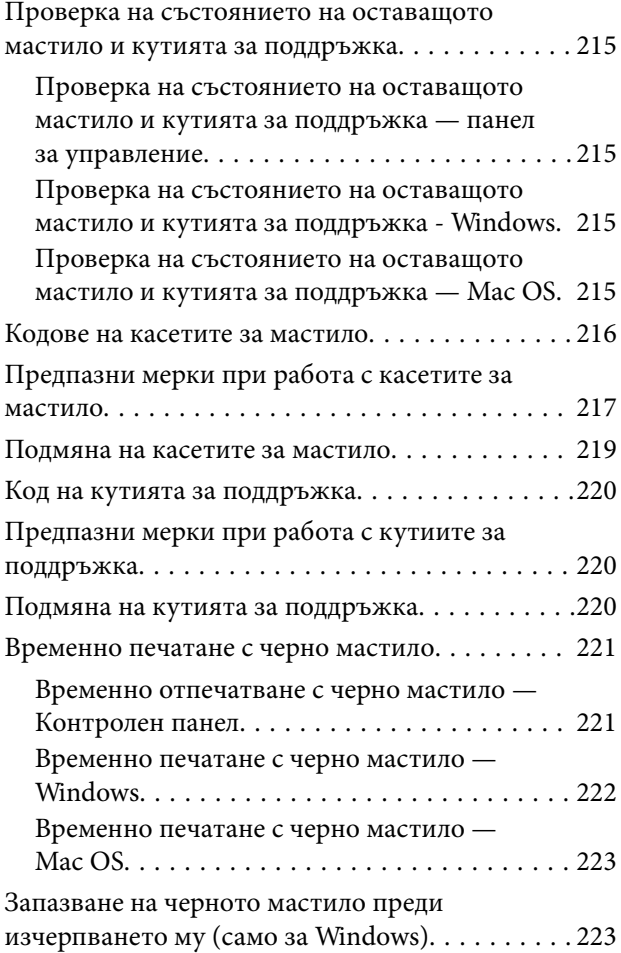

### *[Поддръжка на принтера](#page-224-0)*

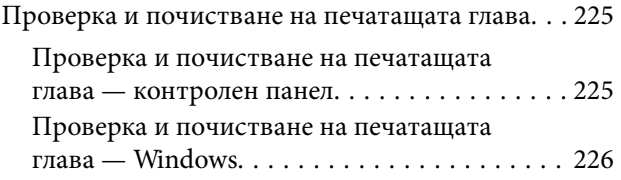

### **Съдържание**

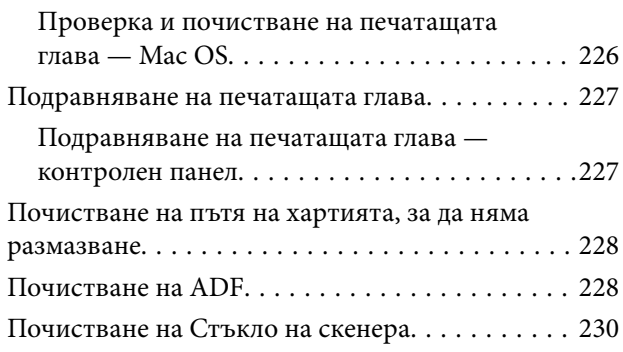

### *[Информация за мрежови услуги и](#page-231-0)  [софтуер](#page-231-0)*

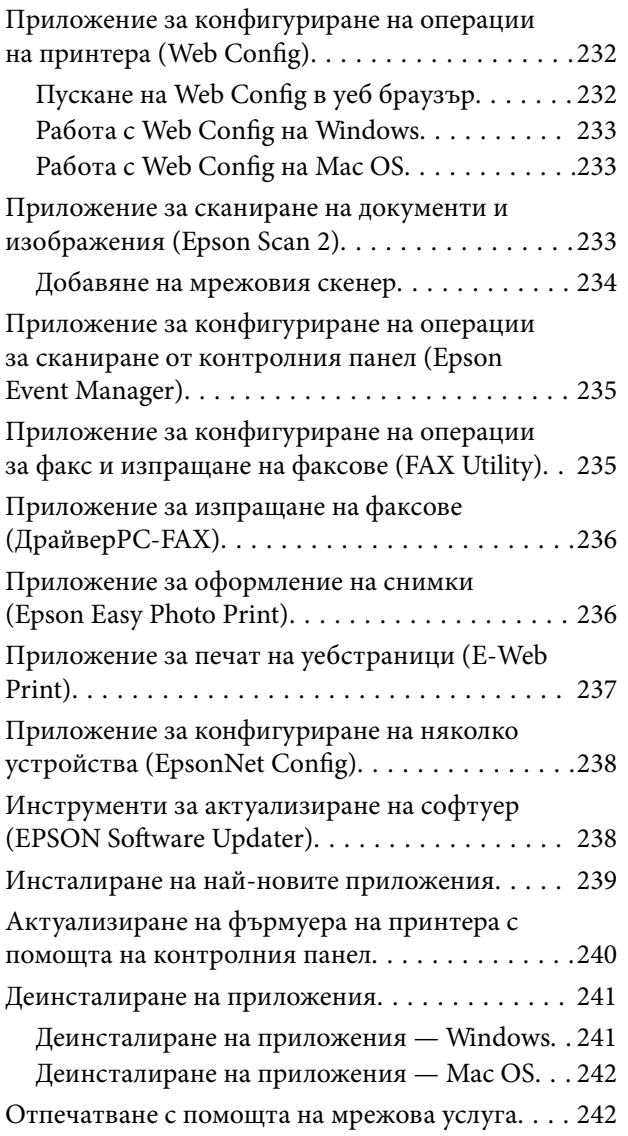

### *[Решаване на проблеми](#page-243-0)*

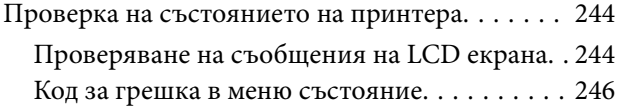

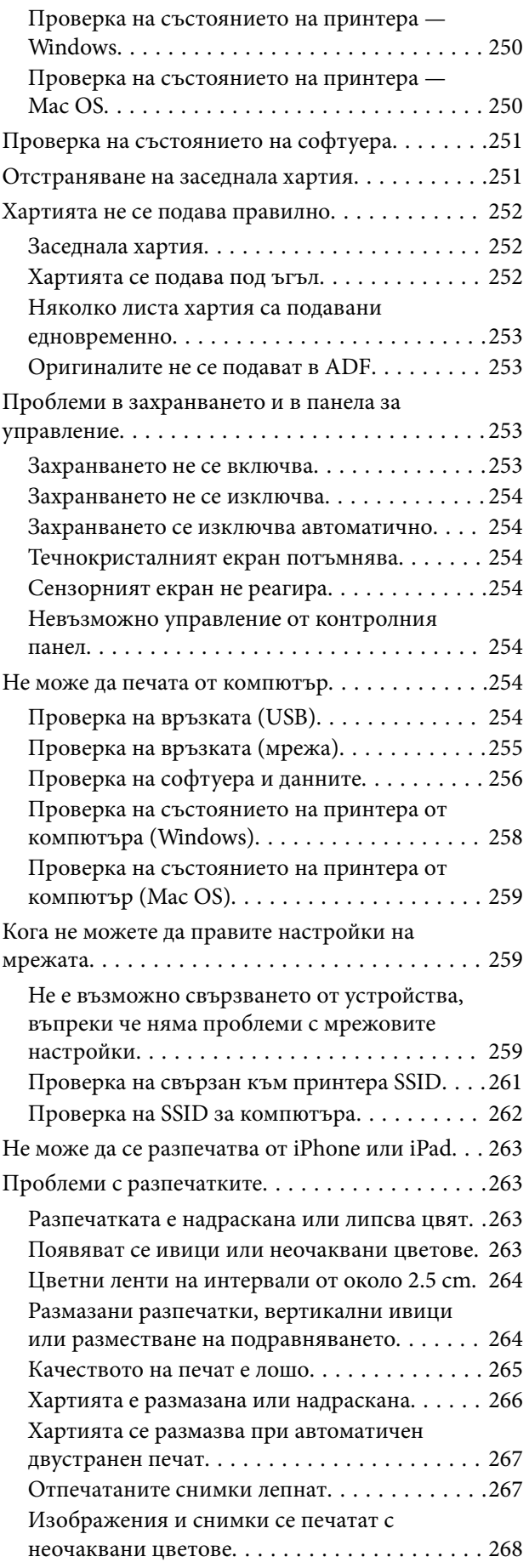

### **Съдържание**

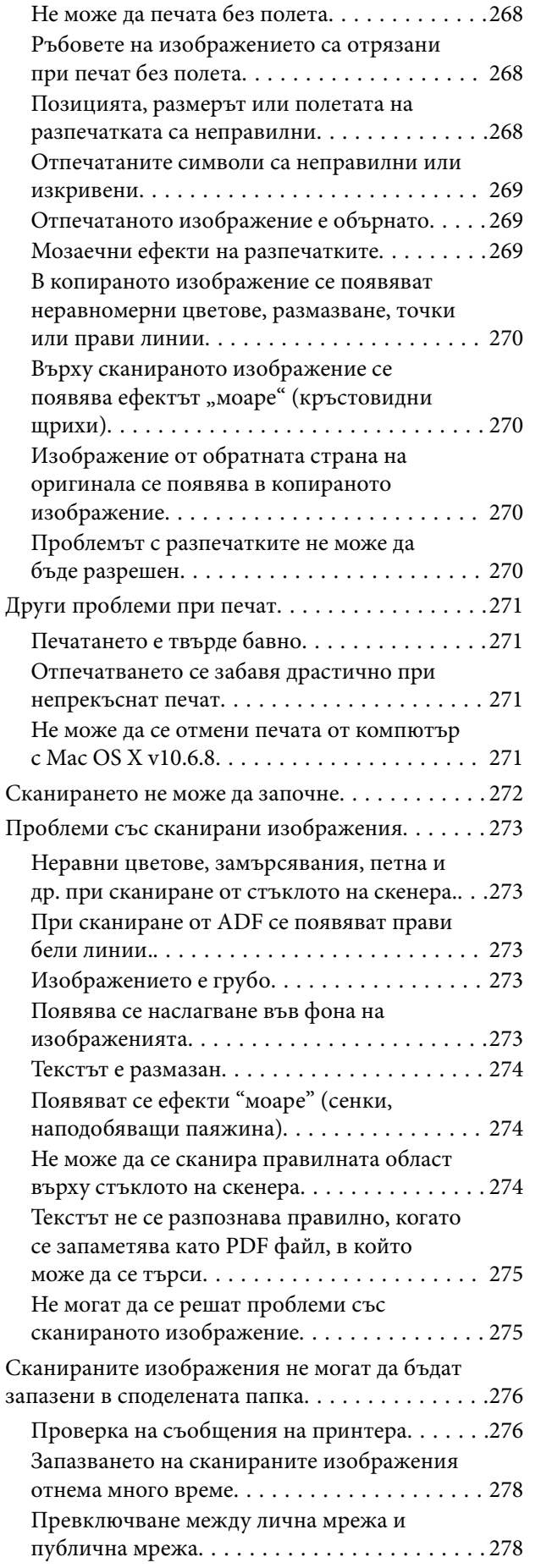

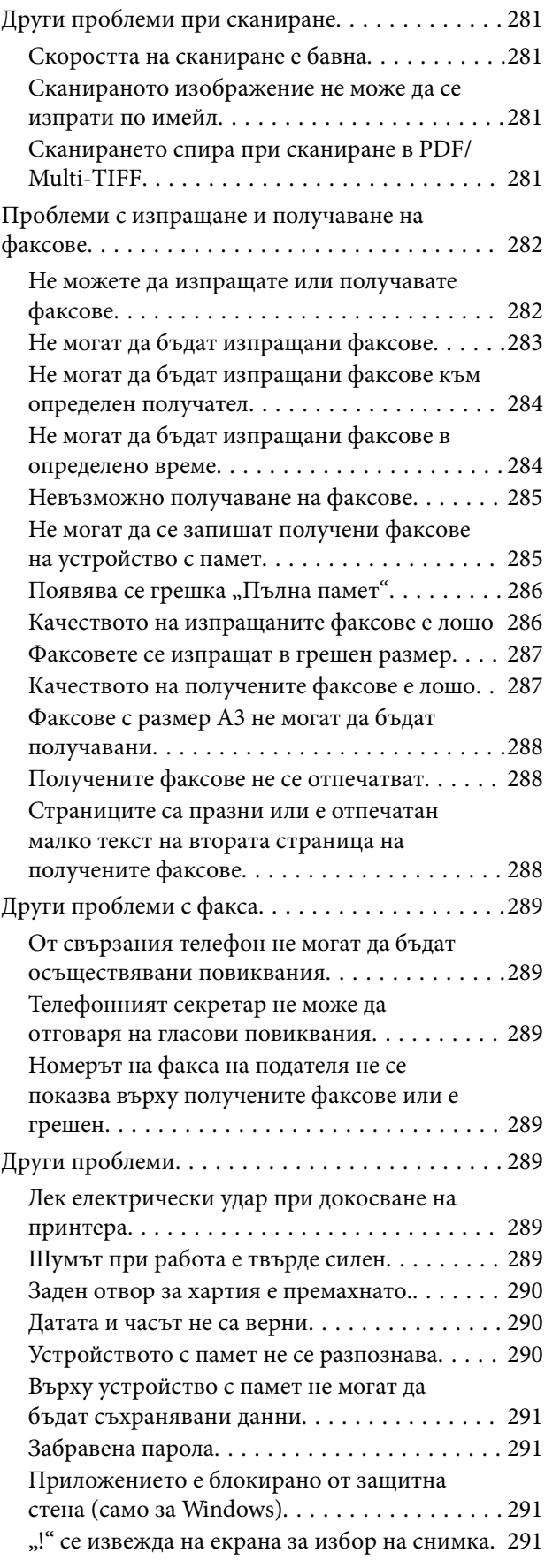

### *[Приложение](#page-291-0)*

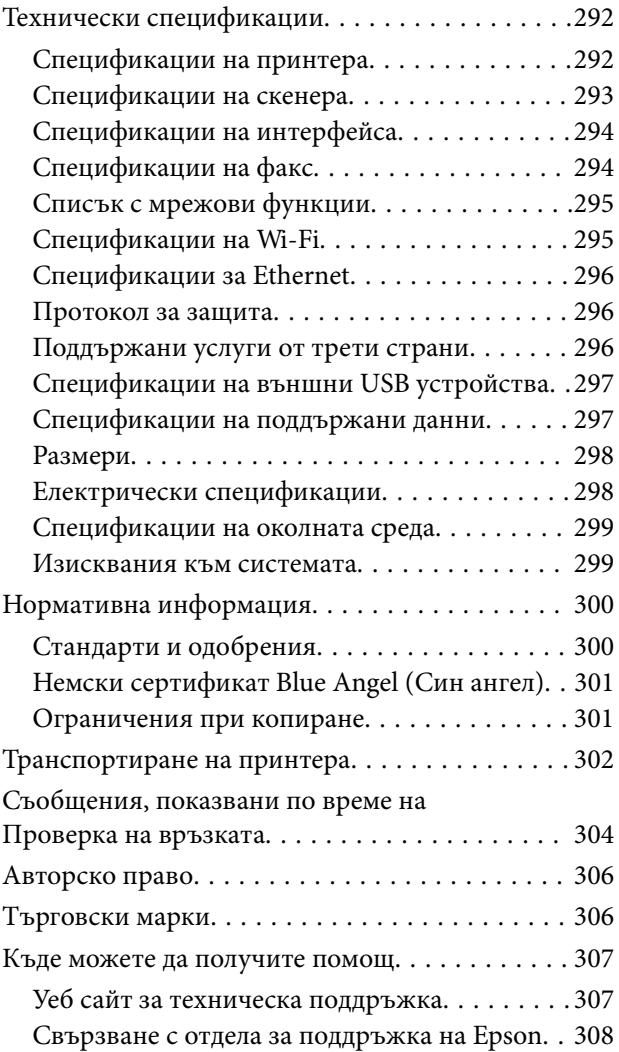

## <span id="page-7-0"></span>**Кратко описание на ръководството**

### **Въведение в ръководствата**

Следните ръководства се доставят заедно с Вашия принтер Epson.Освен ръководствата прочетете и различните видове помощна информация, налична на самия принтер или в приложенията на Epson.

❏ Важни инструкции за безопасност (ръководство на хартиен носител)

Предоставя указания, гарантиращи безопасната употреба на този принтер.

❏ Започнете оттук (ръководство на хартиен носител)

Предоставя информация относно настройката на принтера и инсталирането на софтуера.

❏ Ръководство на потребителя (дигитално ръководство)

Това ръководство.Осигурява цялостна информация и инструкции за употребата на принтера, за мрежовите настройки при използване на принтера в мрежа и за решаване на проблеми.

❏ Ръководство на администратора (дигитално ръководство)

Предоставя на мрежовите администратори информация относно управлението и настройките на принтера.

Можете да получите най-новите версии на изброените ръководства по един от следните начини.

❏ Ръководство на хартия

Посетете уеб сайта Epson Europe на адрес <http://www.epson.eu/Support> или глобалния сайт за поддръжка на Epson на адрес <http://support.epson.net/>.

❏ Дигитално ръководство

Стартирайте EPSON Software Updater на Вашия компютър.EPSON Software Updater проверява за налични актуализации на софтуерните приложения Epson и дигиталните ръководства и Ви позволява да изтеглите най-новите.

#### **Още по темата**

 $\rightarrow$  ["Инструменти за актуализиране на софтуер \(EPSON Software Updater\)" на страница 238](#page-237-0)

### **Използване на ръководството за търсене на информация**

PDF ръководството Ви позволява да търсите информация с помощта на ключова дума или да отидете направо до конкретни раздели с помощта на отметките. Можете също така да отпечатвате само необходимите Ви страници. В този раздел е разяснено как да използвате PDF ръководство, което е било отворено в Adobe Reader X на Вашия компютър.

#### **Търсене по ключова дума**

Щракнете върху **Редактиране** > **Разширено търсене**. Въведете ключовата дума (текст) за информацията, която искате да намерите, в прозореца за търсене и след това щракнете върху **Търсене**. Резултатите се

#### **Кратко описание на ръководството**

извеждат във вид на списък. Щракнете върху един от изведените резултати, за да отидете на тази страница.

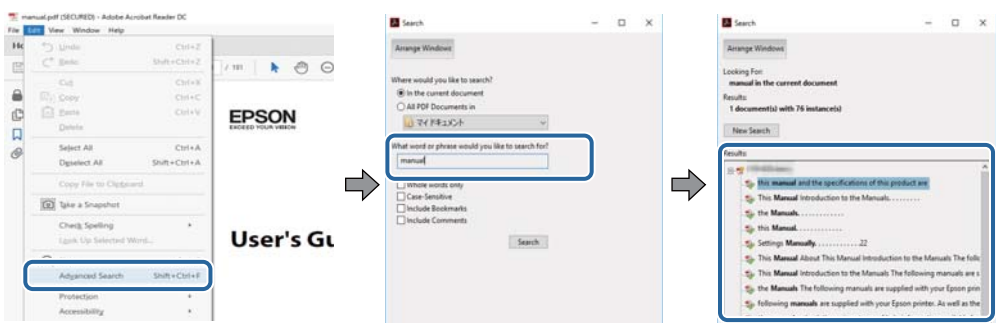

#### **Прескачане директно от отметки**

Щракнете върху дадено заглавие, за да прескочите до тази страница. Щракнете +, за да прегледате заглавията от по-ниски нива в този раздел. За да се върнете на предишната страница, извършете следната операция на Вашата клавиатура.

- ❏ Windows: Задръжте натиснат **Alt**, след което натиснете **←**.
- ❏ Mac OS: Задръжте натиснат клавиша за команда и след това натиснете **←**.

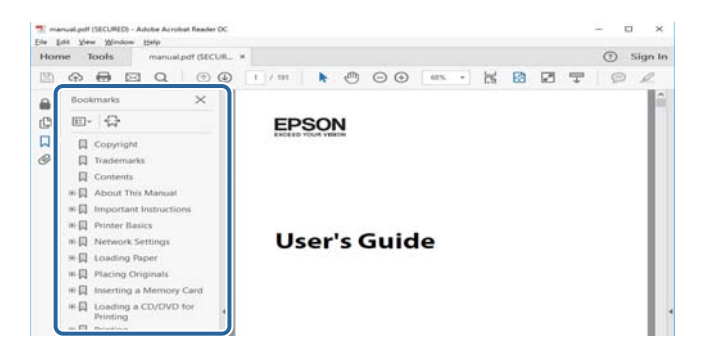

#### **Отпечатване само на необходимите Ви страници**

Можете да извличате и отпечатвате само необходимите Ви страници. Щракнете върху **Печат** в менюто **Файл** и след това посочете страниците, които искате да отпечатате в **Страници**, в **Страници за печат**.

❏ За да посочите серия от страници, въведете тире между началната и крайната страница.

Пример: 20-25

❏ За да посочите страниците, които не са в серия, разделете страниците със запетаи.

Пример: 5, 10, 15

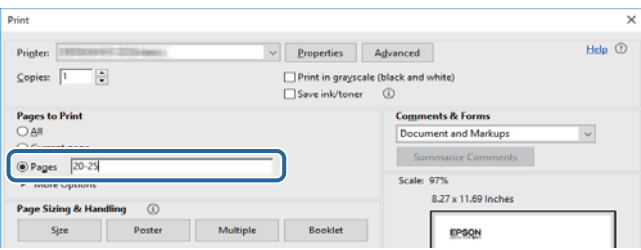

### <span id="page-9-0"></span>**Знаци и символи**

#### !*Внимание:*

Инструкции, които трябва да се спазват внимателно, за да се избегнат наранявания.

### **D** Важно:

Инструкции, които трябва да се спазват, за да се избегне повреда на оборудването.

#### *Забележка:*

Предоставя допълнителна информация и информация за справка.

& Още по темата

Връзки към свързани секции.

### **Описания, използвани в това ръководство**

- ❏ Екранните снимки от екраните на драйвера на принтера и екраните Epson Scan 2 (драйвер на скенера) са от Windows 10 или macOS Sierra. Съдържанието, показвано на екраните, варира в зависимост от модела и ситуацията.
- ❏ Илюстрациите на принтера, използвани в това ръководство, са само примерни. Въпреки че може да има малки разлики в зависимост от модела, методът на работа е същият.
- ❏ Някои от елементите на менюто на LCD екрана се различават в зависимост от модела и настройките.

### **Справки за операционните системи**

#### **Windows**

Употребените в това ръководство термини, като например "Windows 10", "Windows 8.1", "Windows 8", "Windows 7", "Windows Vista", "Windows XP", "Windows Server 2016", "Windows Server 2012 R2", "Windows Server 2012", "Windows Server 2008 R2", "Windows Server 2008", "Windows Server 2003 R2",  $u$  "Windows Server 2003", се отнасят до следните операционни системи. В допълнение, "Windows" се отнася към всички версии.

- ❏ Операционна система Microsoft® Windows® 10
- ❏ Операционна система Microsoft® Windows® 8.1
- ❏ Операционна система Microsoft® Windows® 8
- ❏ Операционна система Microsoft® Windows® 7
- ❏ Операционна система Microsoft® Windows Vista®
- ❏ Операционна система Microsoft® Windows® XP
- ❏ Операционна система Microsoft® Windows® XP Professional x64 Edition
- ❏ Операционна система Microsoft® Windows Server® 2016
- ❏ Операционна система Microsoft® Windows Server® 2012 R2

#### **Кратко описание на ръководството**

- ❏ Операционна система Microsoft® Windows Server® 2012
- ❏ Операционна система Microsoft® Windows Server® 2008 R2
- ❏ Операционна система Microsoft® Windows Server® 2008
- ❏ Операционна система Microsoft® Windows Server® 2003 R2
- ❏ Операционна система Microsoft® Windows Server® 2003

#### **Mac OS**

В настоящото ръководство "Mac OS" се отнася до macOS Sierra, OS X El Capitan, OS X Yosemite, OS X Mavericks, OS X Mountain Lion, Mac OS X v10.7.x и Mac OS X v10.6.8.

## <span id="page-11-0"></span>**Важни инструкции**

### **Инструкции за безопасност**

Прочетете и следвайте тези инструкции, за да се гарантира безопасната употреба на този принтер. Непременно запазете това ръководство за бъдещи справки. Също така не забравяйте да следвате всички предупреждения и инструкции върху принтера.

- ❏ Някои от символите, използвани в този принтер, целят да гарантират безопасността и правилното използване на принтера. Посетете следния уеб сайт, за да научите повече за значението на символите. <http://support.epson.net/symbols>
- ❏ Използвайте само захранващия кабел, доставен с принтера, и не го използвайте с друго оборудване. Използването на други кабели с този принтер или използването на доставения захранващ кабел с друго оборудване може да причини пожар или токов удар.
- ❏ Уверете се, че AC захранващият кабел отговаря на съответните местни стандарти за безопасност.
- ❏ Никога не разглобявайте, не модифицирайте и не се опитвайте да ремонтирате захранващия кабел, щепсела, печатащото устройство, скенерното или друго устройство сами, освен ако не е специално описано в ръководствата на принтера.
- ❏ Изключете захранването на принтера и потърсете квалифициран сервизен персонал при следните обстоятелства:

Захранващият кабел или щепселът са повредени; в принтера е навлязла течност; принтерът е падал или корпусът е повреден; принтерът не работи нормално или показва някакви промени в работата. Не настройвайте средства за управление, които не са посочени в инструкциите за работа.

- ❏ Поставете принтера близо до стенен контакт, така че щепселът да може лесно да бъде изключен.
- ❏ Не поставяйте или не съхранявайте принтера навън, близо до прекомерно замърсяване или запрашване, вода, източници на топлина или на места, подложени на удари, вибрации, висока температура или влажност.
- ❏ Внимавайте да не разлеете течност върху принтера и не работете с него с мокри ръце.
- ❏ Този принтер трябва да бъде на най-малко 22 см разстояние от сърдечни пейсмейкъри. Радиовълните от този принтер могат да нарушат работата на сърдечни пейсмейкъри.
- ❏ Ако течнокристалният екран е повреден, свържете се с търговеца, от който сте закупили продукта. Ако разтворът от течните кристали попадне върху ръцете ви, измийте ги обилно със сапун и вода. Ако разтворът от течните кристали попадне в очите ви, наплискайте ги незабавно с вода. Ако усетите дискомфорт или проблеми със зрението след като сте ги измили обилно, потърсете незабавно лекар.
- ❏ Избягвайте да използвате телефон по време на електрическа буря. Може да има известен риск от токов удар при гръмотевици.
- ❏ Не използвайте телефон, за да съобщите за изтичане на газ в близост до теча.

<span id="page-12-0"></span>❏ Принтерът е тежък и не бива да бъде повдиган или носен от по-малко от двама души. При повдигане на принтера двама или повече души трябва да заемат правилни позиции, както е показано по-долу.

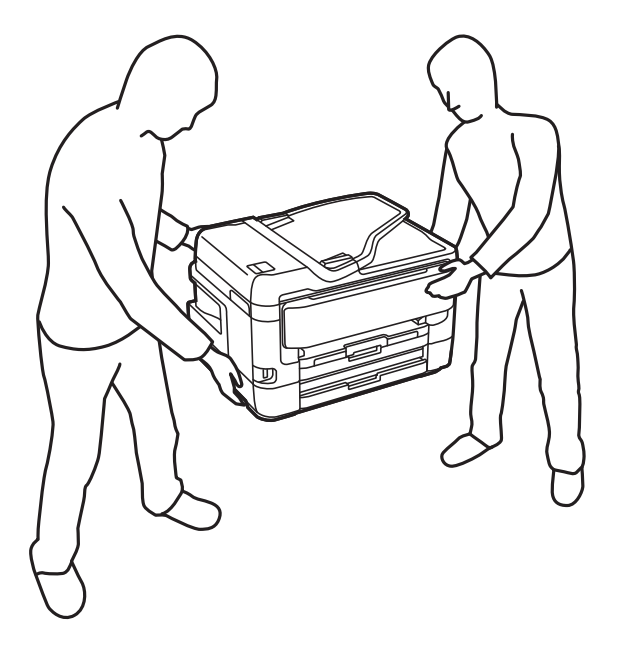

### **Инструкции за безопасност за мастило**

- ❏ Бъдете внимателни при работа с използвани касети, тъй като около отвора за подаване може да има мастило.
	- ❏ Ако върху кожата Ви попадне мастило, измийте мястото обилно със сапун и вода.
	- ❏ Ако в очите Ви попадне мастило, измийте ги незабавно с вода.Ако усетите дискомфорт или проблемите със зрението продължат след като сте измили очите си обилно, потърсете незабавно лекар.
	- ❏ В случай че в устата Ви попадне мастило, незабавно посетете лекар.
- ❏ Не разглобявайте касетата и кутията за поддръжка, защото в противен случай мастилото може да падне в очите или върху кожата ви.
- ❏ Не разклащайте касетите за мастило прекалено силно и не ги изпускайте.Освен това, внимавайте да не ги стискате и да не отлепите етикетите им.Това може да причини протичане на мастило.
- ❏ Пазете касетите за мастило и кутията за поддръжка на недостъпни за деца места.

### **Съвети и предупреждения за принтера**

Прочетете и следвайте тези инструкции, за да избегнете повреда на принтера или собствеността ви. Непременно запазете този наръчник за бъдещи справки.

### **Съвети и предупреждения за настройка/използване на принтера**

❏ Не блокирайте и не покривайте вентилационните отвори на принтера.

- ❏ Използвайте захранващ източник само от типа, посочен върху етикета на принтера.
- ❏ Избягвайте използването на контакти в една и съща верига с фотокопирни машини или климатизатори, които редовно се включват и изключват.
- ❏ Избягвайте електрически контакти, контролирани от стенни превключватели или автоматични таймери.
- ❏ Цялата компютърна система трябва да се държи далеч от потенциални източници на електромагнитни смущения, например високоговорители или бази на безжични телефони.
- ❏ Захранващите кабели трябва да бъдат поставени така, че да се избягва триене, прорязване, износване, прегъване и пречупване. Не поставяйте предмети върху захранващите кабели и не допускайте те да бъдат настъпвани или прегазвани. Обърнете особено внимание да не прегъвате захранващите кабели в краищата и точките, където влизат и излизат от трансформатора.
- ❏ Ако използвате разклонител с принтера се уверете, че общият номинален ампераж на устройствата, включени в разклонителя, не надвишава номиналния му ампераж. Потвърдете също така, че общият номинален ампераж на всички устройства, включени в стенния контакт, не надвишава номиналния му ампераж.
- ❏ Ако планирате да използвате принтера в Германия, инсталацията на сградата трябва да бъде защитена с прекъсвач от 10 или 16 ампера, за да осигури подходяща защита срещу късо съединение и претоварване с ток на принтера.
- ❏ Когато свързвате принтера към компютър или друго устройство с кабел, уверете се, че правилно сте ориентирали конекторите. Всеки конектор има само една правилна ориентация. Поставянето на конектор в грешна ориентация може да повреди и двете устройства, свързани с кабела.
- ❏ Поставете принтера на равна, стабилна повърхност, по-голяма от основата му във всички посоки. Принтерът няма да работи правилно, ако е наклонен под ъгъл.
- ❏ Когато съхранявате или транспортирате принтера, избягвайте да го накланяте, да го поставяте вертикално или да го обръщате с горната страна надолу; в противен случай мастилото може да протече.
- ❏ Оставете място над принтера, така че капакът за документи да може да се отваря напълно.
- ❏ Оставете достатъчно пространство пред принтера, за да може хартията да излиза напълно.
- ❏ Избягвайте места, където възникват бързи промени в температурата и влажността. Също така, дръжте принтера далеч от директна слънчева светлина, силна светлина или източници на топлина.
- ❏ Не поставяйте предмети в отворите на принтера.
- ❏ Не поставяйте ръката си вътре в принтера по време на печат.
- ❏ Не докосвайте белия плосък кабел, който се намира в принтера.
- ❏ Не използвайте аерозолни продукти, които съдържат лесно запалими газове в или около принтера. Това може да причини пожар.
- ❏ Не местете печатащата глава с ръка; в противен случай може да повредите принтера.
- ❏ Внимавайте да не притиснете пръстите си при затварянето на скенерното устройство.
- ❏ Не натискайте прекалено силно стъкло на скенера, когато поставяте оригинали.
- ❏ Винаги изключвайте принтера от бутона P. Не изключвайте принтера от контакта и не изключвайте захранването в контакта, докато индикаторът на  $\mathbb U$  не спре да мига.
- ❏ Преди да транспортирате принтера, се уверете, че печатащата глава е в начална позиция (най-вдясно) и касетите с мастило са на местата си.
- ❏ Ако няма да използвате принтера продължително време се уверете, че сте изключили захранващия кабел от електрическия контакт.

### <span id="page-14-0"></span>**Съвети и предупреждения относно използването на принтера с безжична връзка**

- ❏ Радиовълните от този принтер могат да окажат отрицателно въздействие върху функционирането на медицинско електронно оборудване и да причинят неизправност. При използване на този принтер в медицински заведения или в близост до медицинско оборудване спазвайте указанията на оторизираните лица, представляващи медицинските заведения, и всички предупреждения и указания за медицинското оборудване.
- ❏ Радиовълните от този принтер може да окажат отрицателно въздействие върху автоматично управлявани устройства, като автоматични врати или противопожарни аларми, и могат да доведат до злополуки поради неизправност. Когато използвате този принтер в близост до автоматично управлявани устройства, спазвайте всички предупреждения и указания за тези устройства.

### **Съвети и предупреждения относно използването на сензорния екран**

- ❏ LCD екранът може да съдържа няколко малки светли или тъмни петна, и поради характеристиките си, може да има разлика в яркостта. Това е нормално и не показва, че е повреден по някакъв начин.
- ❏ Използвайте само суха, мека кърпа за почистване. Не използвайте течни или химически почистващи препарати.
- ❏ Външният капак на сензорния екран може да се счупи ако бъде подложен на силен удар. Свържете се с вашия търговец ако повърхността на панела се напука или нащърби; не докосвайте и не се опитвайте да свалите счупените парчета.
- ❏ Натискайте сензорния екран леко с пръст. Не упражнявайте сила и не използвайте ноктите си.
- ❏ Не използвайте остри предмети като химикалки или остри моливи за извършване на операции.
- ❏ Кондензът вътре в сензорния екран, образуван поради резки промени в температурата или влажността, може да влоши работата му.

### **Защита на Вашата лична информация**

Когато давате принтера на друго лице или го изхвърляте, изтрийте цялата лична информация, съхранена в паметта на принтера, като изберете менютата на контролния панел, както е описано по-долу.

**Настройки** > **Общи настройки** > **Системна администрация** > **Възстановяване на настройки по подразбиране** > **Изчисти всички данни и настройки**

## <span id="page-15-0"></span>**Наименования и функции на частите**

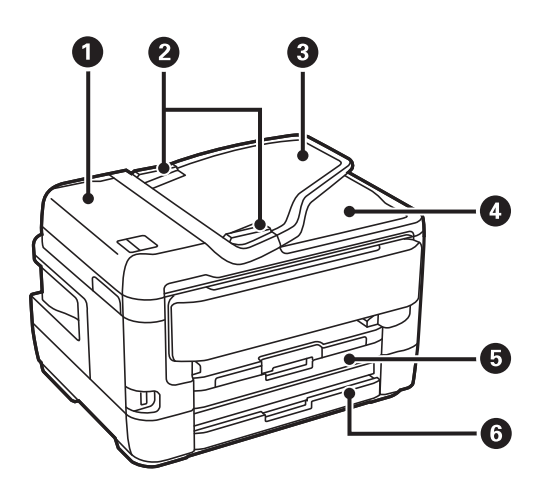

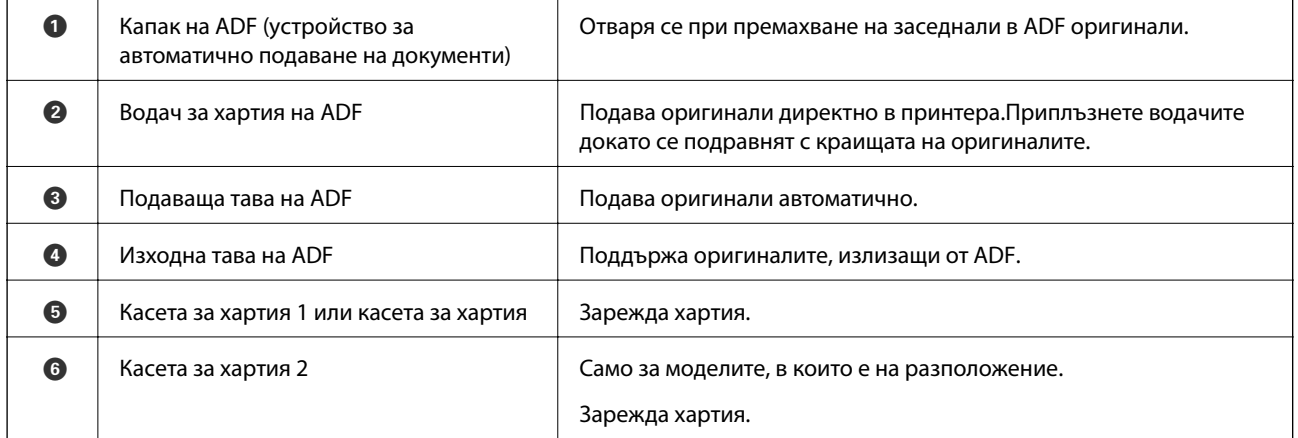

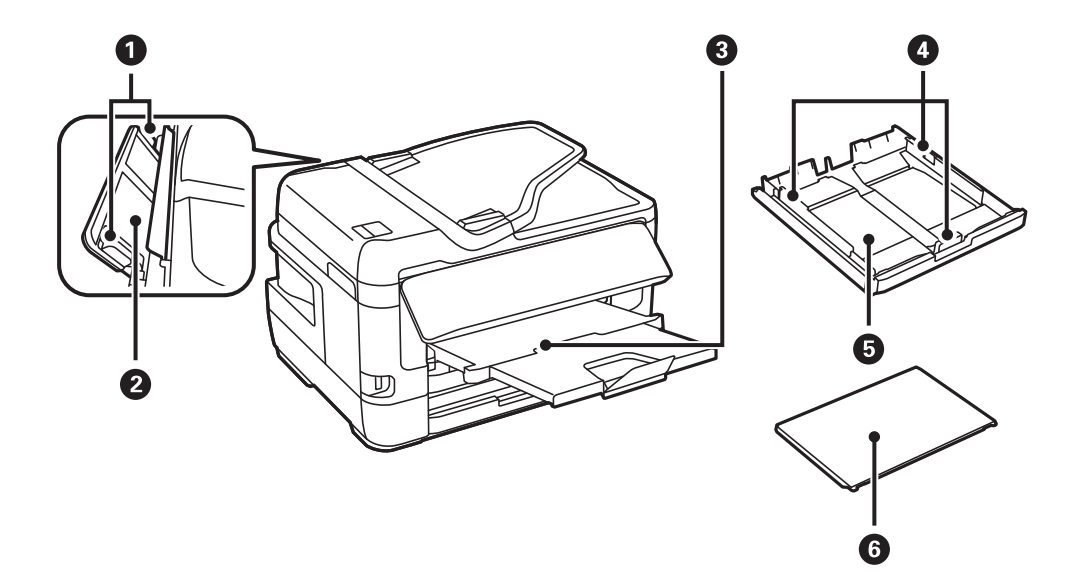

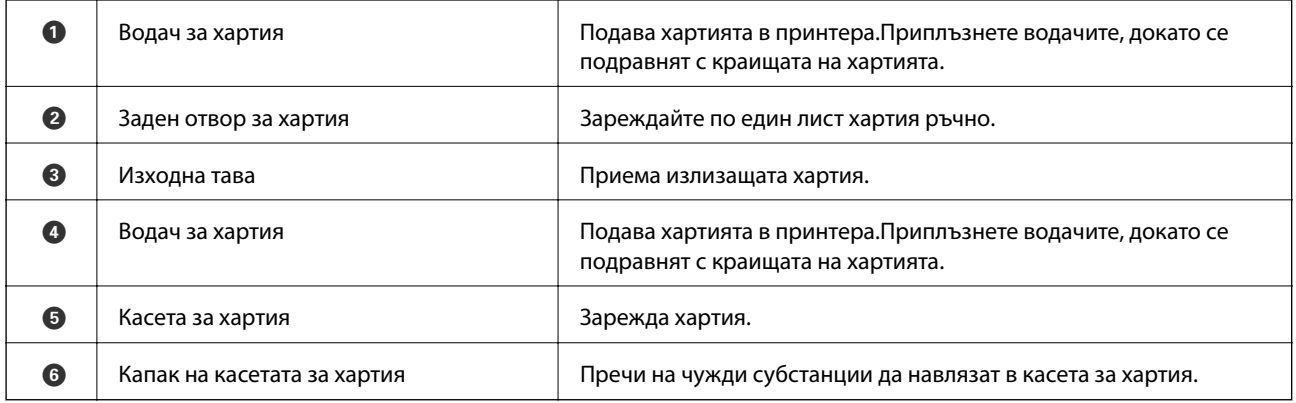

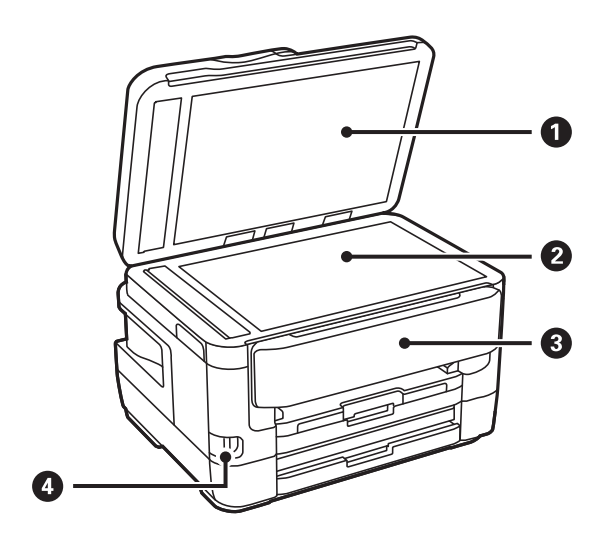

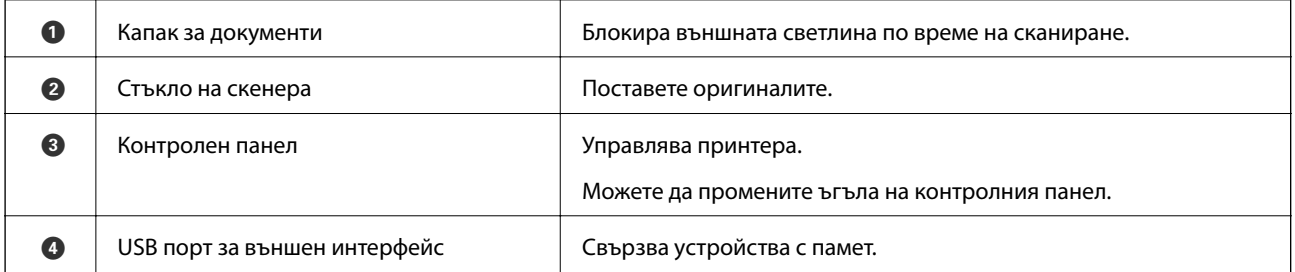

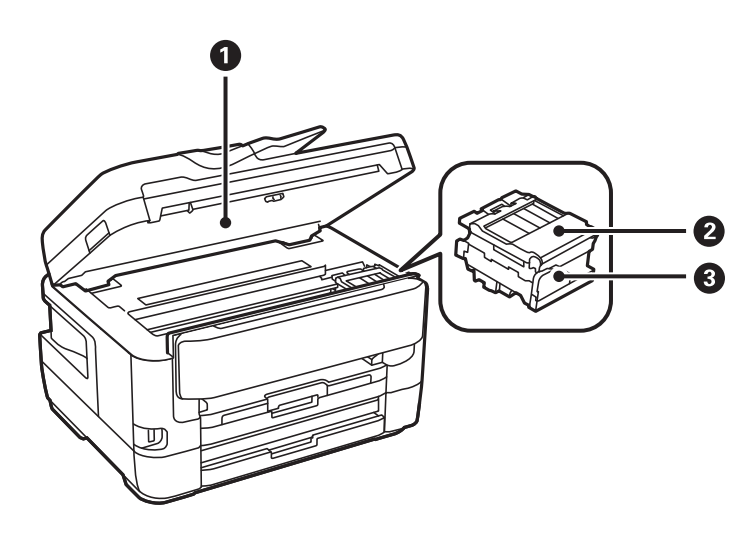

<span id="page-17-0"></span>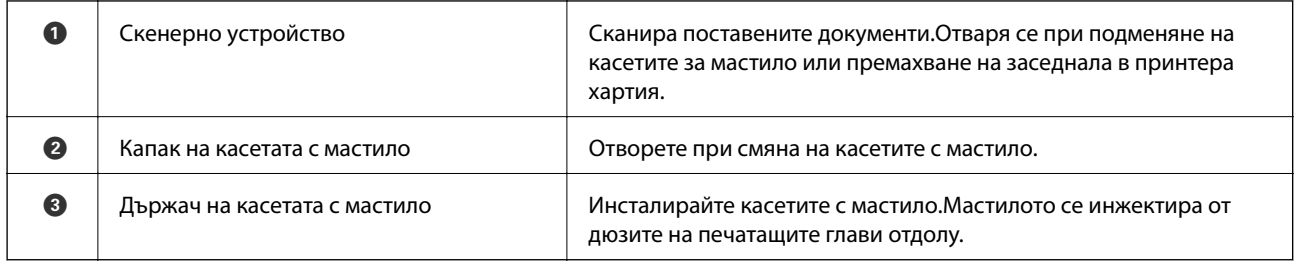

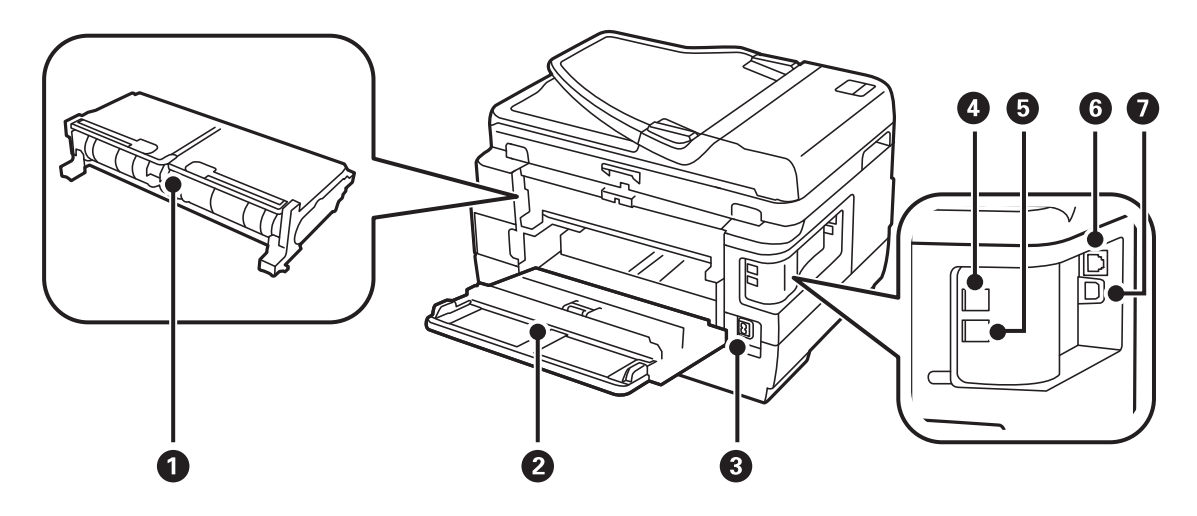

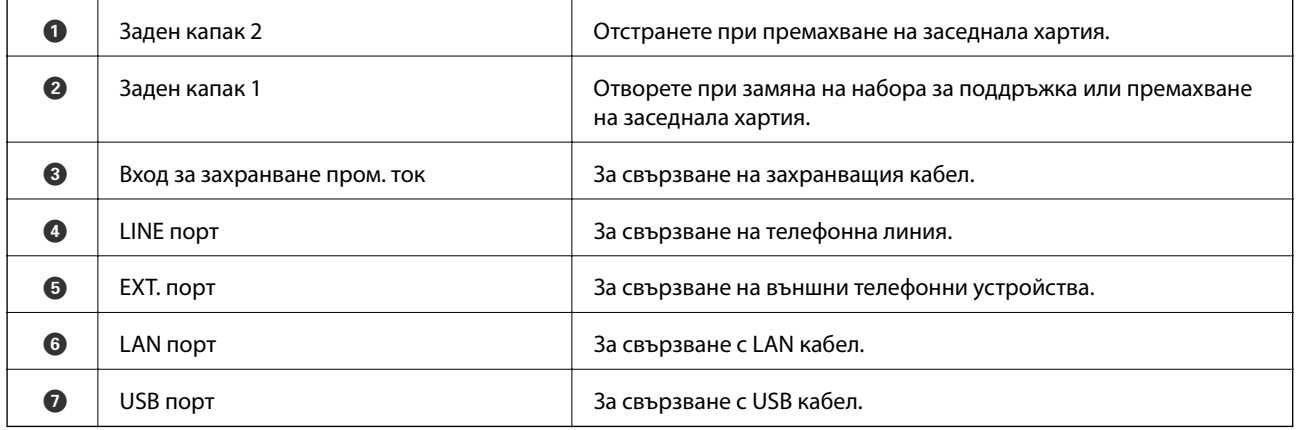

### **Контролен панел**

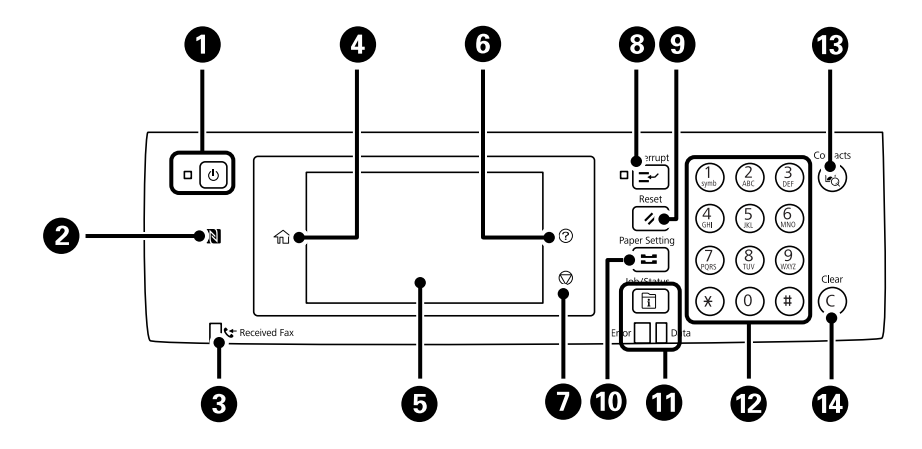

<span id="page-18-0"></span>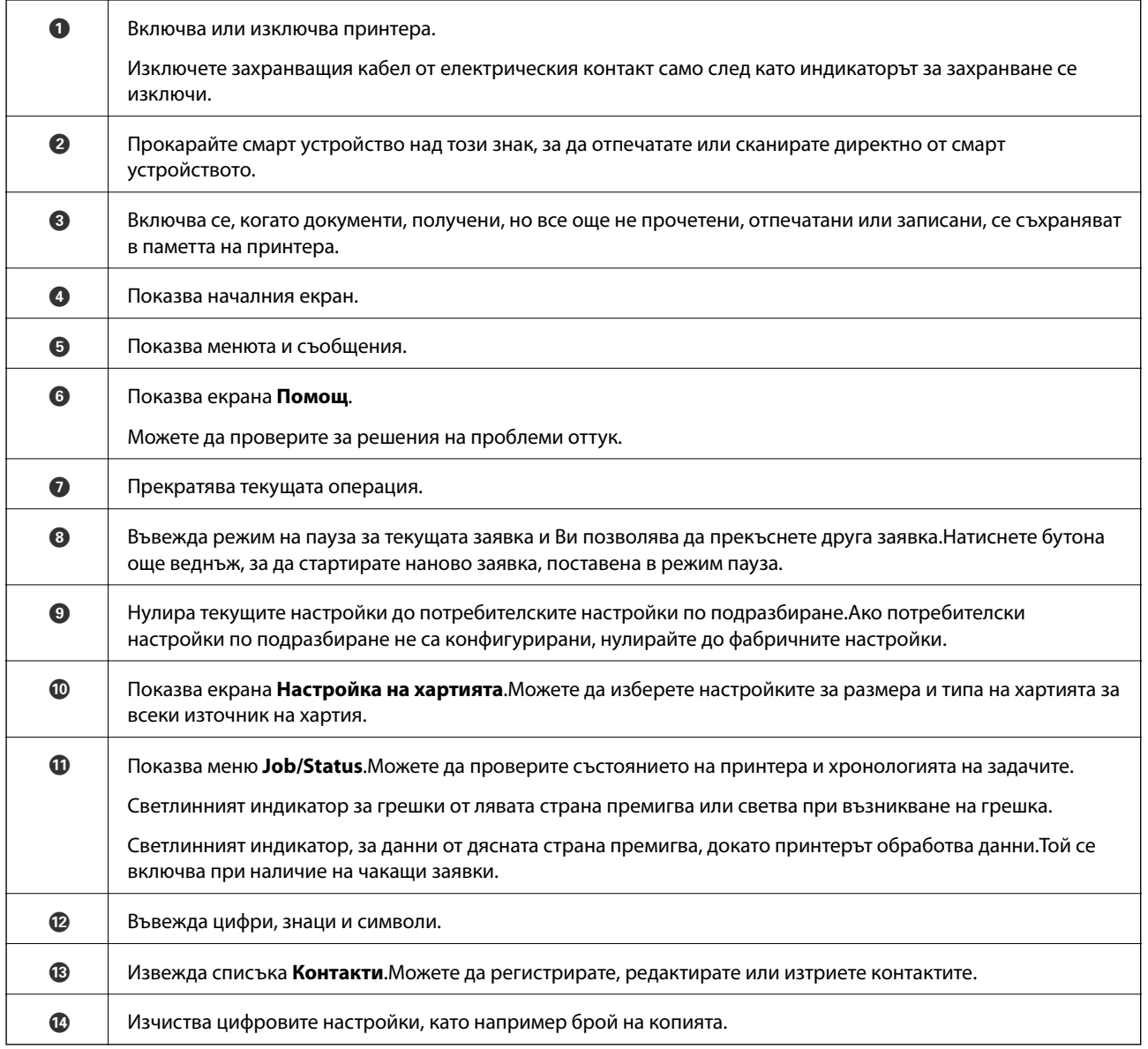

## **Основна конфигурация на екрана**

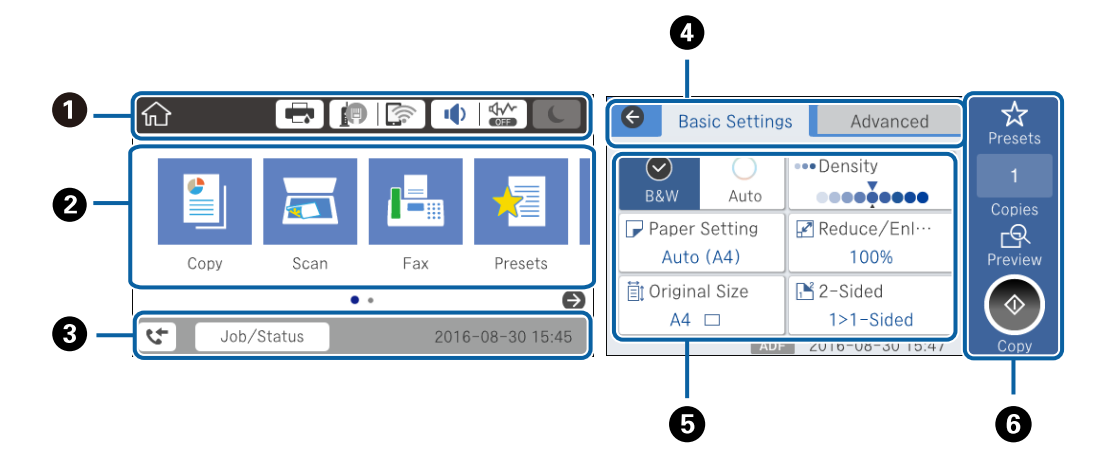

<span id="page-19-0"></span>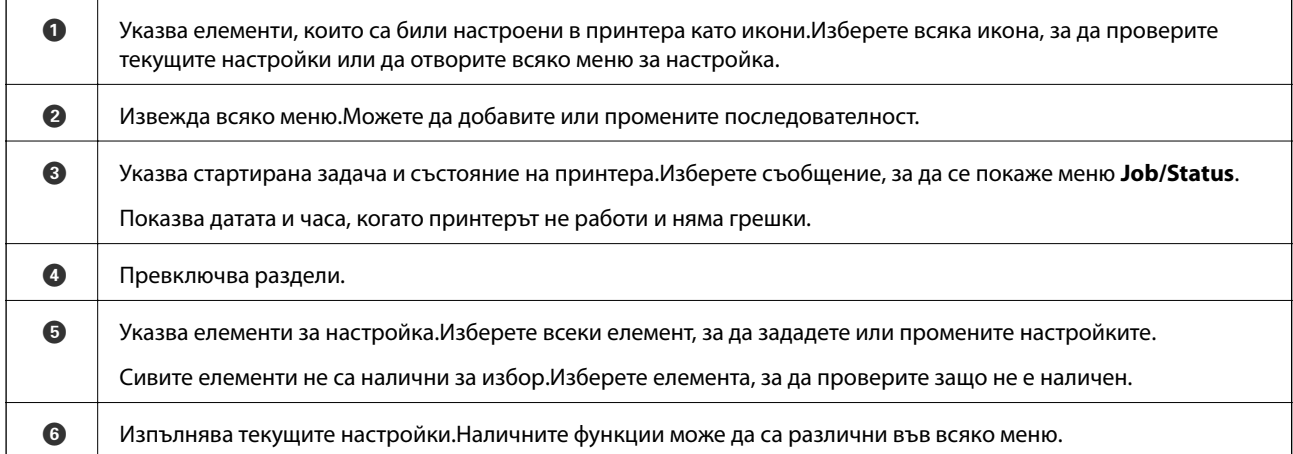

### **Икони, показани на течнокристалния екран**

Следните икони се изобразяват на течнокристалния екран в зависимост от състоянието на принтера.

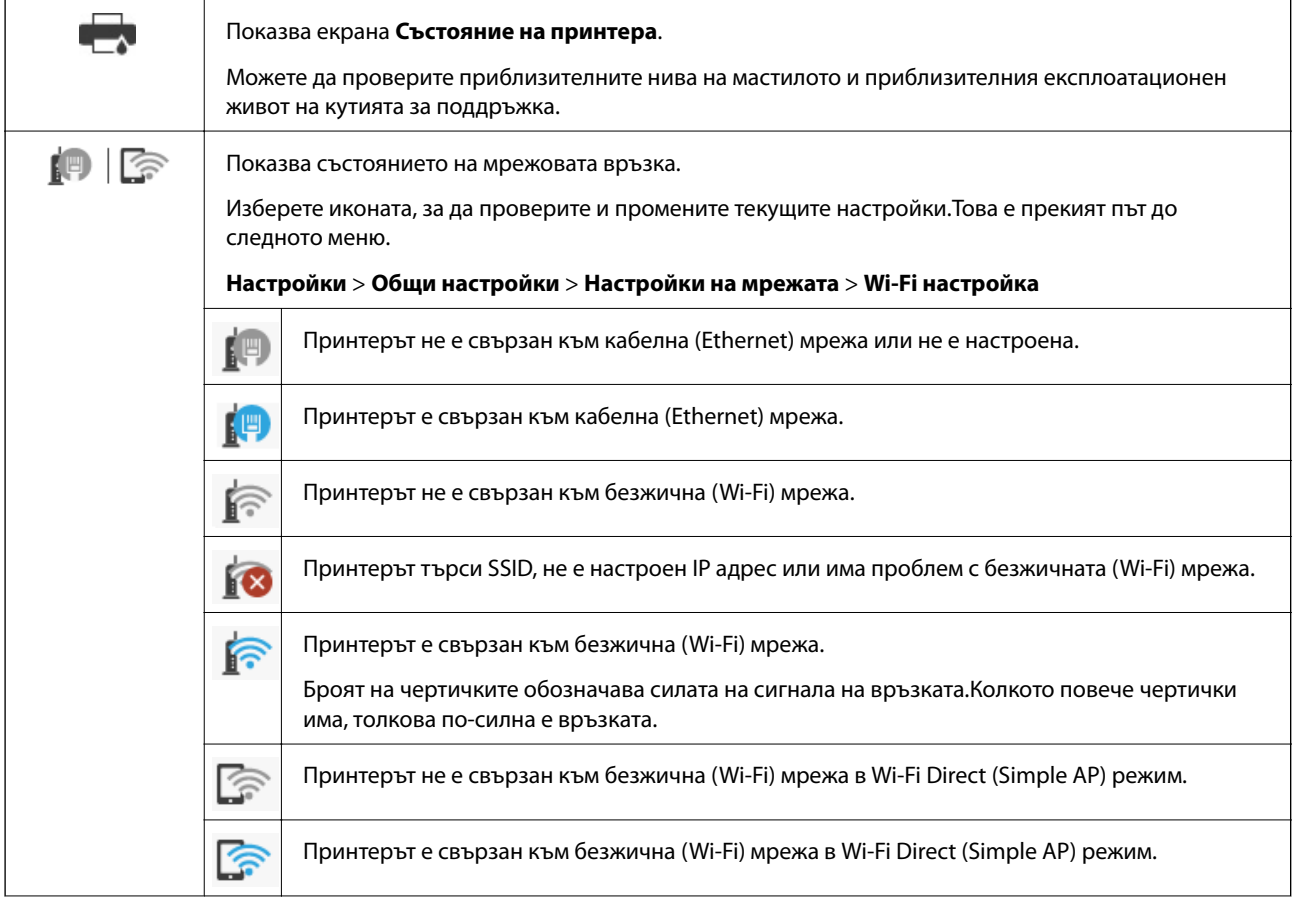

<span id="page-20-0"></span>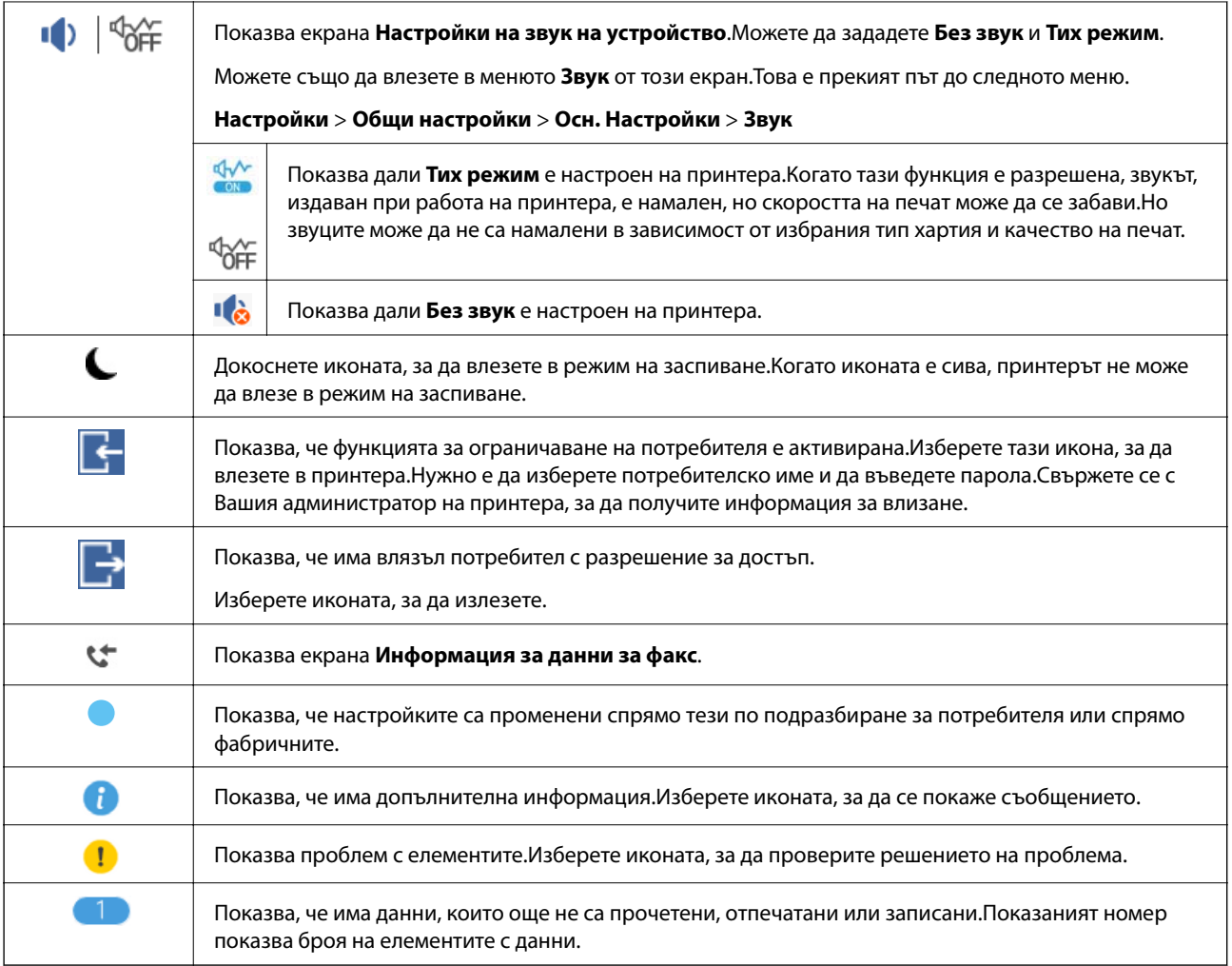

### **Още по темата**

- & ["Настройки на мрежата" на страница 70](#page-69-0)
- & ["Звук:" на страница 66](#page-65-0)

### **Работа със сензорен екран**

Сензорният екран поддържа следните действия.

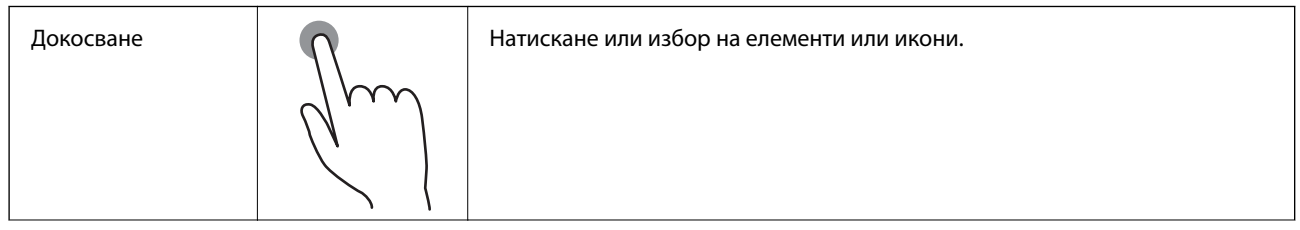

<span id="page-21-0"></span>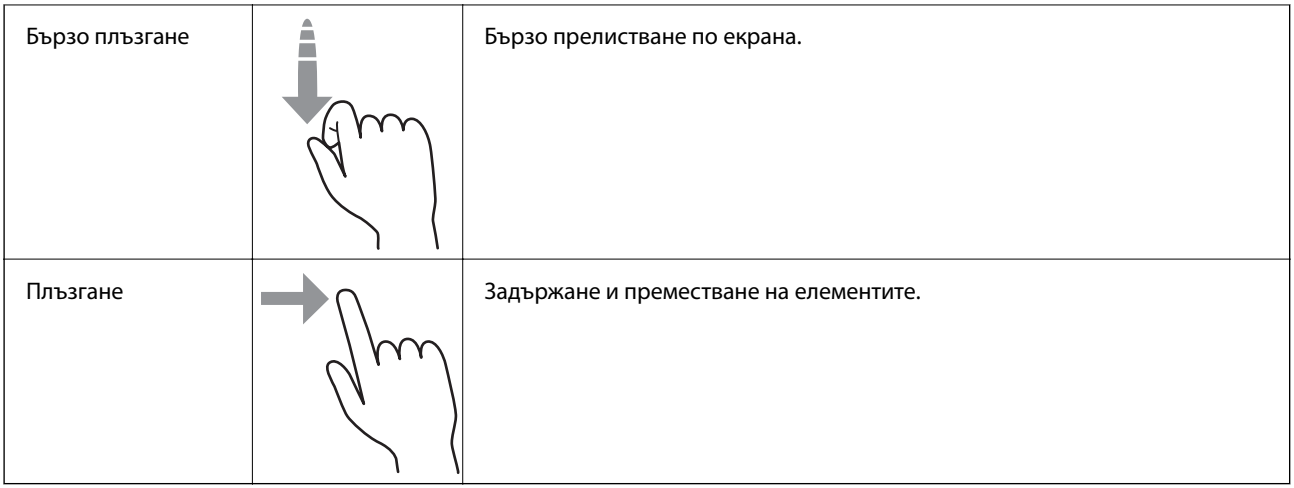

### **Въвеждане на букви**

Можете да въведете знаци и символи, като използвате клавиатурата на екрана при регистриране на контакт, извършване на мрежови настройки и т.н.

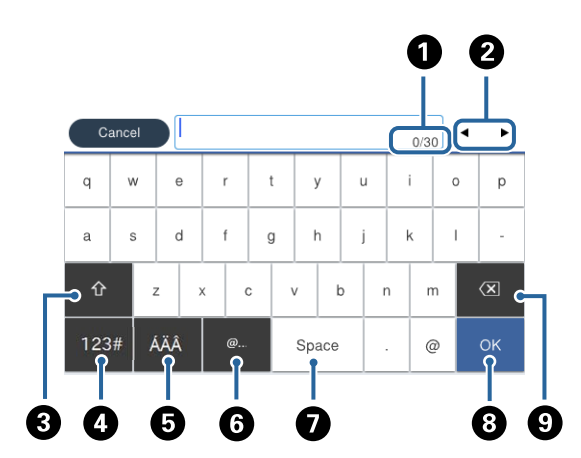

#### *Забележка:*

Иконите, които са налични варират в зависимост от елемента за настройка.

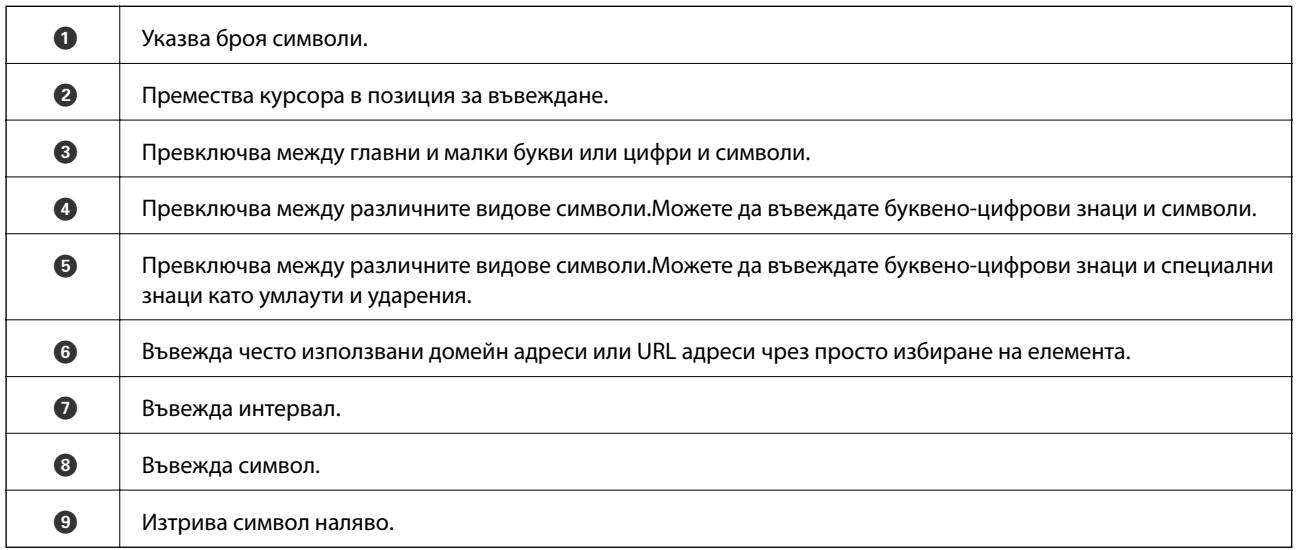

<span id="page-22-0"></span>Ръководство на потребителя

### **Конфигурация на екрана Job/Status**

Натиснете бутона  $\Box$  за показване на менюто Job/Status. Можете да проверите състоянието на принтера или на заданията.

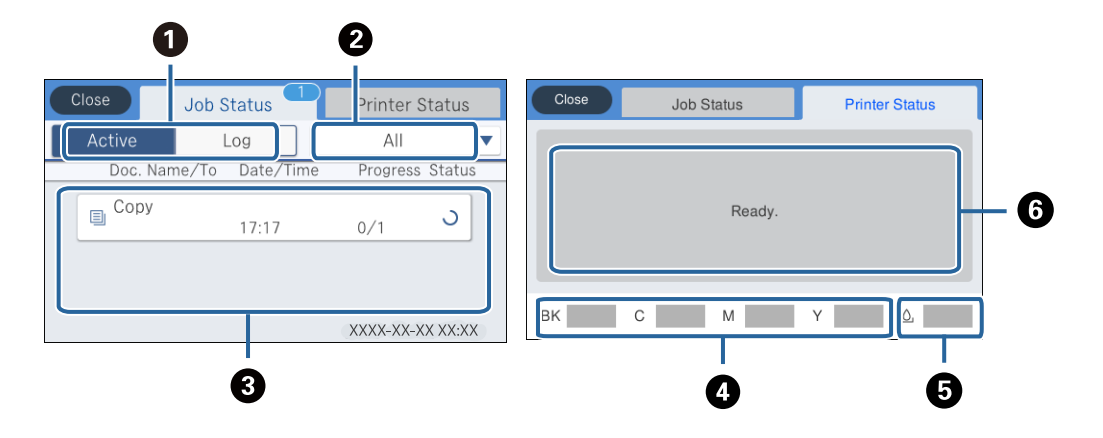

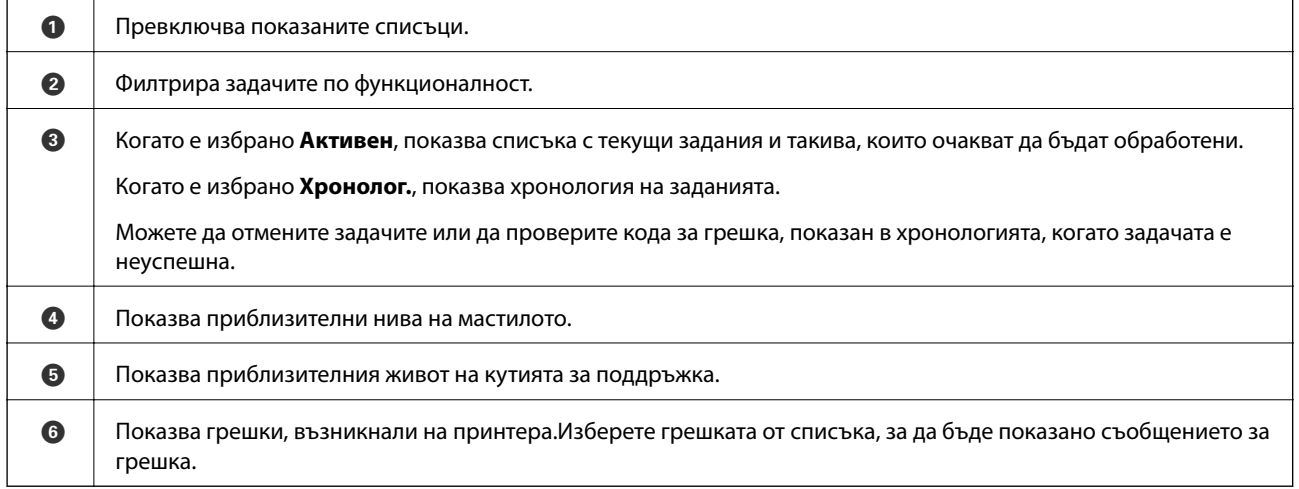

#### **Още по темата**

& ["Код за грешка в меню състояние" на страница 246](#page-245-0)

### **Преглед на анимации**

На LCD екрана можете да видите анимации с инструкции за работа, например зареждане на хартия или премахване на заседнала хартия.

❏ Докоснете в дясната страна на LCD екрана: показва се помощен екран.Докоснете **Как да**, после изберете елементите, които искате да видите.

❏ Изберете **Как да** в долната част на оперативния екран: показва се контекстно-зависима анимация.

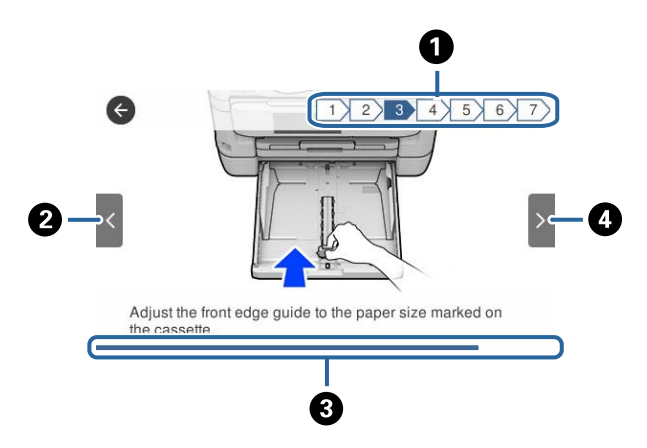

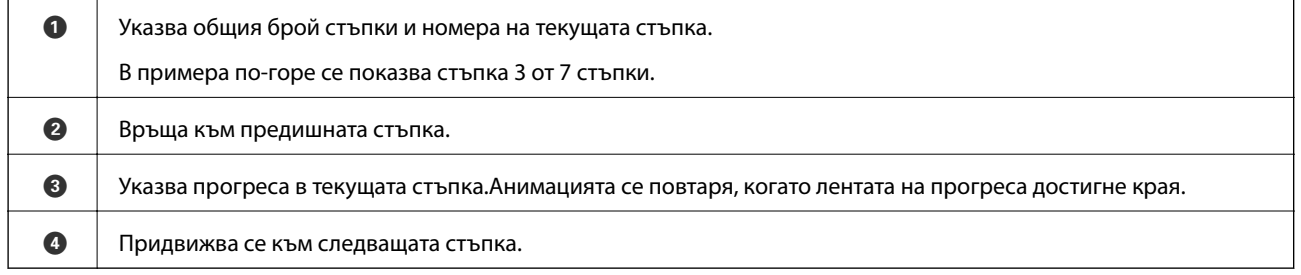

## <span id="page-24-0"></span>**Мрежови настройки**

### **Видове мрежови връзки**

Можете да използвате следните начини за връзка.

### **Ethernet връзка**

Свържете принтера към концентратор с Ethernet кабел.

Вижте Ръководство на администратора за назначаване на статичен IP адрес.

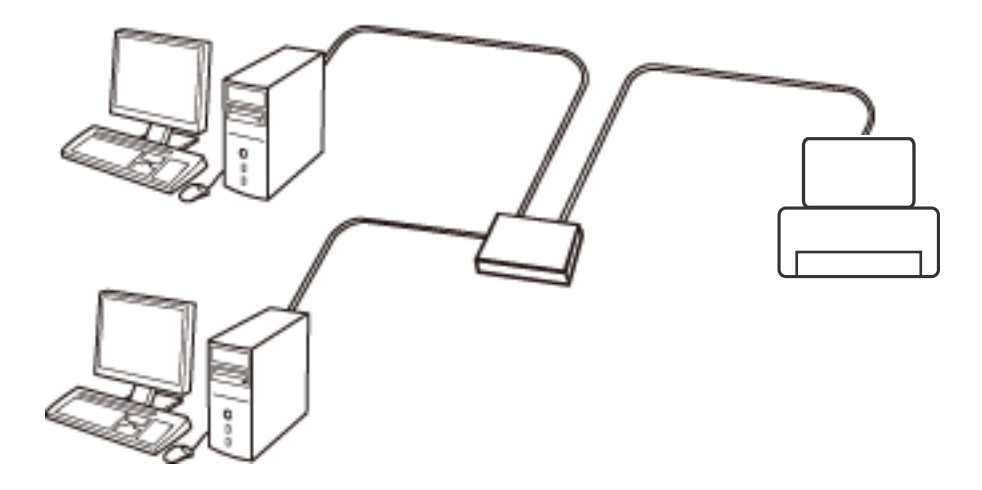

#### **Още по темата**

& ["Конфигуриране на разширени мрежови настройки" на страница 32](#page-31-0)

### **Wi-Fi връзка**

Свържете принтера и компютъра или интелигентното устройство към точката за достъп. Това е типичният метод на свързване за домашни или офис мрежи, където компютрите са свързани с Wi-Fi през точката за достъп.

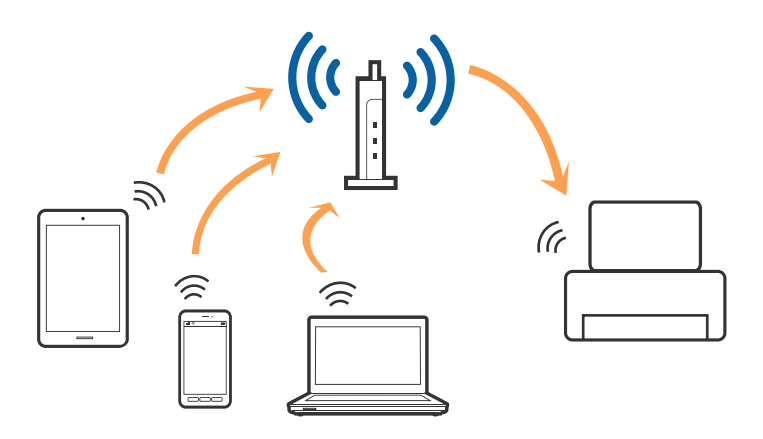

#### <span id="page-25-0"></span>**Още по темата**

- & "Свързване към компютър" на страница 26
- & ["Свързване към смарт устройство" на страница 27](#page-26-0)
- & ["Конфигурация на Wi-Fi настройките от принтера" на страница 27](#page-26-0)

### **Връзка Wi-Fi Direct (обикновено AP)**

Използвайте този метод за свързване, когато не използвате Wi-Fi за домашните или офис мрежите или когато искате да свържете принтера и смарт устройството директно. В този режим принтерът действа като точка на достъп и можете да свържете до четири устройства към него, без да е нужно използването на стандартна точка на достъп. Въпреки това директно свързаните към принтера устройства не могат да комуникират едно с друго чрез принтера.

#### *Забележка:*

Връзката Wi-Fi Direct (обикновено AP) е метод на свързване, предназначен за замяна на режима Ad Hoc.

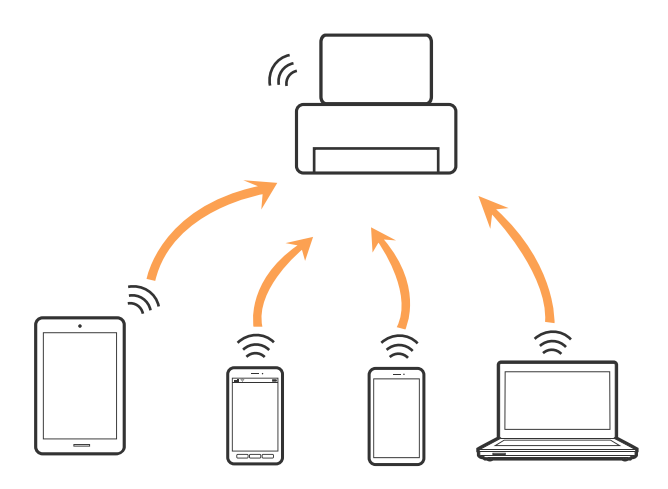

Принтерът може да се свързва чрез Wi-Fi или Ethernet и режим Wi-Fi Direct (обикновено AP) едновременно. Въпреки това, ако установите мрежова връзка в режим Wi-Fi Direct (обикновено AP), когато принтерът е свързан чрез Wi-Fi, Wi-Fi връзката ще бъде временно прекъсната.

#### **Още по темата**

& ["Конфигуриране на настройки Wi-Fi Direct \(Simple AP\)" на страница 31](#page-30-0)

### **Свързване към компютър**

Препоръчваме Ви да използвате инсталационната програма за свързване на принтера към компютър.Можете да стартирате инсталационната програма по един от следните методи.

❏ Инсталиране от уеб сайта

Отидете на следния уеб сайт и въведете името на продукта.Отидете на **Конфигуриране**, след което стартирайте инсталацията.

#### [http://epson.sn](http://epson.sn/?q=2)

❏ Инсталиране от диска със софтуер (само за модели, които имат диск със софтуер и потребители с компютри с дискови устройства)

Поставете диска със софтуер в компютъра, след което следвайте инструкциите на екрана.

#### <span id="page-26-0"></span>**Избор на начини за свързване**

Следвайте инструкциите на екрана, докато се покаже следния екран, после изберете начина на свързване на принтера към компютър.

Изберете вида връзка, след което щракнете върху **Следващ**.

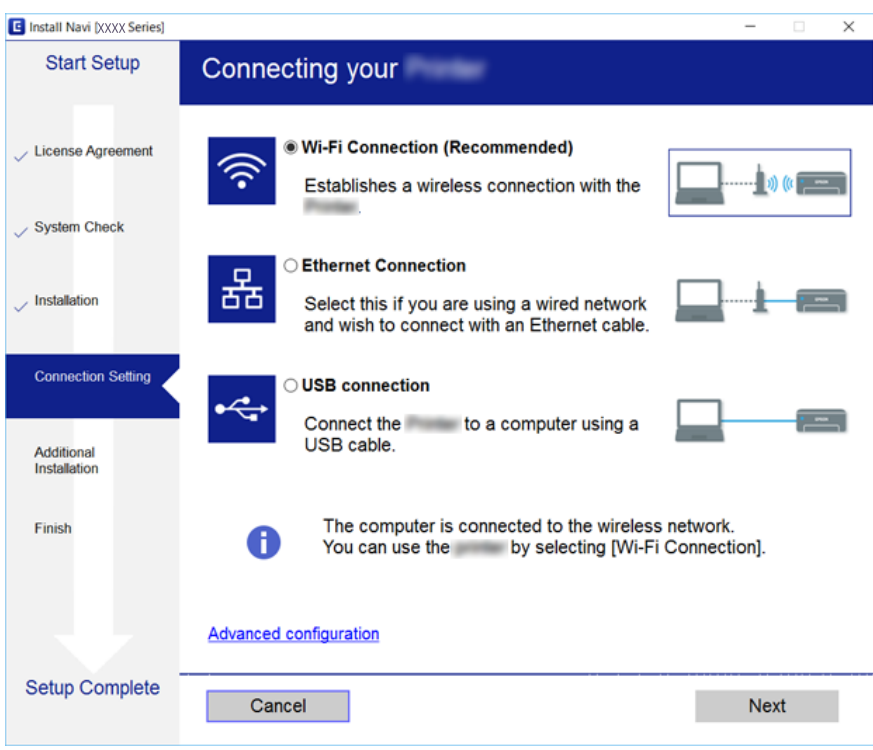

Следвайте инструкциите на екрана.

## **Свързване към смарт устройство**

Можете да използвате принтер от смарт устройство, когато свързвате принтера към Wi-Fi мрежата (SSID), към която е свързано смарт устройството. За да използвате принтер от смарт устройство, извършете настройка от следния уеб сайт. Влезте на уеб сайта от смарт устройството, което желаете да свържете към принтера.

#### [http://epson.sn](http://epson.sn/?q=2) > **Конфигуриране**

#### *Забележка:*

Ако искате да свържете едновременно компютър и смарт устройство към принтера, препоръчваме първо да свържете компютъра.

## **Конфигурация на Wi-Fi настройките от принтера**

Можете да направите мрежовите настройки от контролния панел на принтера по няколко начина.Изберете начин на свързване, който отговаря на средата и условията, които използвате.

Ако имате информация за точката на достъп, например SSID и парола, можете да направите настройките ръчно.

<span id="page-27-0"></span>Ако точката за достъп поддържа WPS, можете да направите настройките, като използвате настройка с натискане на бутон.

След свързване на принтера към мрежата, свържете се към принтера от устройството, което искате да използвате (компютър, смарт устройство, таблет и др.)

Извършване на разширени настройки на мрежата за използване на статичен IP адрес.

#### **Още по темата**

- & "Ръчно конфигуриране на Wi-Fi настройки" на страница 28
- $\rightarrow$  ["Конфигуриране на Wi-Fi настройки чрез бутон за настройка \(WPS\)" на страница 29](#page-28-0)
- $\rightarrow$  ["Конфигуриране на Wi-Fi настройки чрез настройка на PIN кода \(WPS\)" на страница 30](#page-29-0)
- & ["Конфигуриране на настройки Wi-Fi Direct \(Simple AP\)" на страница 31](#page-30-0)
- & ["Конфигуриране на разширени мрежови настройки" на страница 32](#page-31-0)

### **Ръчно конфигуриране на Wi-Fi настройки**

За да конфигурирате ръчно, са необходими SSID и парола за точката на достъп.

#### *Забележка:*

Ако използвате точка на достъп с настройки по подразбиране, ще намерите SSID и паролата на етикета.Ако не знаете SSID и паролата, се свържете се с лицето, конфигурирало точката на достъп, или вижте в документацията, доставена с точката на достъп.

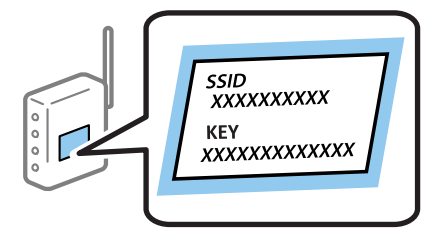

- Докоснете  $\Box$  П $\bigcirc$  на началния екран.
- 2. Изберете **Маршрутизатор**.
- 3. Докоснете **Начало на настройка**.

Ако мрежовата връзка е вече зададена, се извежда подробна информация за връзката.Докоснете **Променете на Wi-Fi връзка.** или **Промяна на настройки**, за да промените настройките.

#### 4. Изберете **Съветник за настройка на Wi-Fi**.

5. Изберете SSID за точката на достъп.

#### *Забележка:*

- ❏ Ако SSID, към която искате да се свържете, не е показана на контролния панел на принтера, докоснете *Повторно търсене*, за да актуализирате списъка.Ако все още не е показан, докоснете *Ръчно въвеждане*, след което направо въведете SSID.
- ❏ Ако SSID не Ви е известен, проверете дали не е изписан на етикета на точката на достъп.Ако използвате точка на достъп с настройки по подразбиране, използвайте SSID, изписан на етикета.

#### <span id="page-28-0"></span>6. Въведете парола.

#### *Забележка:*

- ❏ Паролата различава малки и главни букви.
- ❏ Ако паролата не Ви е известна, проверете дали не е изписана на етикета на точката на достъп.Ако използвате точка на достъп с настройки по подразбиране, използвайте паролата, изписана на етикета.Паролата може да се нарича още "Ключ", "Фраза за достъп" и т.н.
- ❏ Ако паролата за точката на достъп не Ви е известна, вижте в документацията, доставена с точката на достъп, или се свържете с лицето, която я е конфигурирало.
- 7. Когато настройката е завършена, докоснете **Старт на настройката**.
- 8. Докоснете **ОК**, за да приключите.

#### *Забележка:*

При неуспешно свързване заредете обикновена хартия с размер A4, след което докоснете *Отчет за проверка на печата*, за да разпечатате доклад за връзката.

9. Затворете екрана с настройки за мрежова връзка.

#### **Още по темата**

- & ["Въвеждане на букви" на страница 22](#page-21-0)
- & ["Проверка на състоянието на мрежовата връзка" на страница 34](#page-33-0)
- & ["Кога не можете да правите настройки на мрежата" на страница 259](#page-258-0)

### **Конфигуриране на Wi-Fi настройки чрез бутон за настройка (WPS)**

Можете автоматично да конфигурирате Wi-Fi мрежа, като натиснете бутон на точката на достъп.Ако са спазени следните условия, можете да извършите конфигурация по този начин.

- ❏ Точката на достъп е съвместима с WPS (Wi-Fi защитена настройка).
- ❏ Текущата Wi-Fi връзка е осъществена чрез натискане на бутон на точката на достъп.

#### *Забележка:*

Ако не намирате бутона или конфигурирате с помощта на софтуер, направете справка с предоставената с точката на достъп документация.

- 1. Локоснете  $\Box$   $\Box$  на началния екран.
- 2. Изберете **Маршрутизатор**.
- 3. Докоснете **Начало на настройка**.

Ако мрежовата връзка е вече зададена, се извежда подробна информация за връзката.Докоснете **Променете на Wi-Fi връзка.** или **Промяна на настройки**, за да промените настройките.

4. Изберете **Настройка на бутон (WPS)**.

<span id="page-29-0"></span>5. Задръжте натиснат бутона [WPS] на точката на достъп, докато светлинният индикатор за безопасност започне да мига.

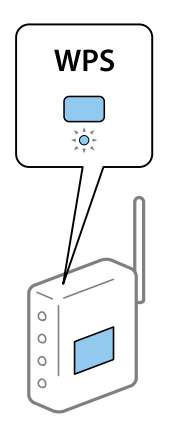

Ако не знаете къде е разположен бутонът [WPS] или ако на точката на достъп няма бутони, направете справка с предоставената с точката на достъп документация.

- 6. Докоснете **Старт на настройката**.
- 7. Затворете екрана.

Екранът се затваря автоматично след определен период от време.

#### *Забележка:*

При неуспешно свързване рестартирайте точката на достъп, преместете я по-близо до принтера и опитайте отново.Ако все още няма връзка, разпечатайте доклад за връзката и проверете решението.

8. Затворете екрана с настройки за мрежова връзка.

#### **Още по темата**

- & ["Проверка на състоянието на мрежовата връзка" на страница 34](#page-33-0)
- & ["Кога не можете да правите настройки на мрежата" на страница 259](#page-258-0)

### **Конфигуриране на Wi-Fi настройки чрез настройка на PIN кода (WPS)**

Можете да се свържете автоматично към дадена точка на достъп с помощта на PIN кода.Можете да използвате този метод, за да определите дали за дадена точка на достъп е възможна WPS (Wi-Fi защитена настройка).Използвайте компютър за въвеждането на PIN код в точката на достъп.

- 1. Локоснете  $\Box$   $\Box$  на началния екран.
- 2. Изберете **Маршрутизатор**.
- 3. Докоснете **Начало на настройка**.

Ако мрежовата връзка е вече зададена, се извежда подробна информация за връзката.Докоснете **Променете на Wi-Fi връзка.** или **Промяна на настройки**, за да промените настройките.

4. Изберете **Други** > **Настройка на PIN код (WPS)**

#### **Мрежови настройки**

<span id="page-30-0"></span>5. Използвайте компютъра, за да въведете в рамките на две минути PIN кода (от осем цифри), показан на контролния панел на принтера, в точката на достъп.

#### *Забележка:*

Направете справка в предоставената при покупката на точката на достъп документация за подробна информация относно въвеждането на PIN кода.

- 6. Докоснете **Старт на настройката**.
- 7. Затворете екрана.

Екранът се затваря автоматично след определен период от време, ако не изберете **Затвори**.

#### *Забележка:*

При неуспешно свързване рестартирайте точката на достъп, преместете я по-близо до принтера и опитайте отново.Ако все още няма връзка, разпечатайте доклад за връзката и прочетете решението за отстраняване на проблема.

8. Затворете екрана с настройки за мрежова връзка.

#### **Още по темата**

- & ["Проверка на състоянието на мрежовата връзка" на страница 34](#page-33-0)
- & ["Кога не можете да правите настройки на мрежата" на страница 259](#page-258-0)

### **Конфигуриране на настройки Wi-Fi Direct (Simple AP)**

Този метод позволява да свържете принтера директно към устройства без точка на достъп.Принтерът действа като точка на достъп.

#### c*Важно:*

Когато осъществявате връзка от компютър или смарт устройство с принтер чрез връзка Wi-Fi Direct (Simple AP), принтерът се свързва към същата Wi-Fi мрежа (SSID), към която са свързани компютърът или смарт устройството, и се осъществява комуникация между тях.Понеже компютърът или смарт устройството се свързват автоматично към други достъпни за свързване Wi-Fi мрежи, ако принтерът е изключен, те не се свързват отново към предишната Wi-Fi мрежа при включване на принтера.Осъществете отново връзка към SSID на принтера за Wi-Fi Direct (Simple AP) от компютъра или смарт устройството.Ако не желаете всеки път да осъществявате връзка чрез включване или изключване на принтера, ние Ви препоръчваме при използването на Wi-Fi мрежа да свържете принтера към точка за достъп.

1. Докоснете  $\Box$  На началния екран.

- 2. Изберете **Wi-Fi Direct**.
- 3. Докоснете **Начало на настройка**.

Ако сте настроили Wi-Fi Direct (Simple AP) се показва подробна информация за връзката.Отидете в стъпка 5.

4. Докоснете **Старт на настройката**.

<span id="page-31-0"></span>5. Проверете SSID и паролата, показани на контролния панел на принтера.От екрана за мрежова връзка на компютъра или екрана за Wi-Fi на смарт устройството изберете SSID, показан на контролния панел на принтера, за да се свържете.

#### *Забележка:*

Можете да проверите начина на свързване на уеб сайта.За достъп до уеб сайта, сканирайте QR кода, показан на контролния панел на принтера, като използвате смарт устройство или въведете URL адреса [\(http://epson.sn\)](http://epson.sn/?q=2) на компютъра, после отидете на *Конфигуриране*.

- 6. Въведете паролата, показана на контролния панел на принтера, в компютъра или смарт устройството.
- 7. След като се установи връзката, докоснете **ОК** или **Затвори** на контролния панел на принтера.
- 8. Затворете екрана.

#### **Още по темата**

- & ["Проверка на състоянието на мрежовата връзка" на страница 34](#page-33-0)
- & ["Кога не можете да правите настройки на мрежата" на страница 259](#page-258-0)

### **Конфигуриране на разширени мрежови настройки**

Можете да промените името на мрежовото устройство, настройката на TCP/IP, прокси сървъра и т.н.Преди да правите промени, проверете мрежовата среда.

- 1. Изберете **Настройки** от началния екран.
- 2. Изберете **Общи настройки** > **Настройки на мрежата** > **Разширени**.
- 3. Изберете елемента от меню за настройки, след което изберете или укажете стойностите за настройка.

### **Елементи за настройка за разширени мрежови настройки**

Изберете елемента от меню за настройки, след което изберете или укажете стойностите за настройка.

❏ Име на у-во

Можете да въвеждате посочените по-долу знаци.

- ❏ Ограничение за броя на знаците: 2 до 15 (трябва да въведете най-малко 2 знака)
- ❏ Знаци, които могат да се използват: A до Z, a до z, 0 до 9, -.
- ❏ Забранени знаци за горно поле: 0 до 9, -.
- ❏ Забранени знаци за долно поле: -

#### ❏ TCP/IP

#### ❏ Автоматично

Изберете, когато използвате точка на достъп вкъщи или разрешавате автоматичното получаване на IP адреса от DHCP.

❏ Ръчно

Изберете, когато не желаете IP адресът на принтера да се променя.Въведете адреси за IP адрес, Маска на подмрежата и Шлюз по подразбиране и направете DNS сървър настройките според Вашата мрежова среда.

- ❏ Прокси сървър
	- ❏ Не изп.

Изберете го, когато използвате принтера в домашна мрежа.

❏ Употр.

Изберете го, когато използвате прокси сървър в мрежовата среда и искате да го настроите за работа с принтера.Въведете адрес на прокси сървър и номер на порт.

#### ❏ Имейл сървър

❏ Настройки на сървър

Можете да изберете сървъра от Изкл., POP преди SMTP или SMTP-AUTH.

❏ Проверка на връзката

Можете да проверите връзката за имейл сървър.Ако възникне грешка по време на Проверка на връзката, вижте обяснението на съобщението Проверка на връзката.

#### ❏ IPv6 адрес

❏ Активиране

Изберете това, когато използвате IPv6 адрес.

❏ Забрани

Изберете това, когато използвате IPv4 адрес.

#### ❏ Споделяне през MS мрежа

❏ Активиране

Използвате услуга за MS мрежа.

❏ Забрани

Забранява MS мрежова услуга.

❏ Споделяне на файлове

Разрешава или забранява функция за споделяне на файлове.

#### ❏ NFC

❏ Активиране

Разрешава NFC функцията на принтера.Можете да отпечатвате и сканирате, като допрете смарт устройството до N-маркировка.

❏ Забрани

Забранява NFC функцията на принтера.

<span id="page-33-0"></span>❏ Скорост на връзката и дуплекс

Изберете подходяща Ethernet скорост и дуплекс настройка.Ако сте избрали настройка, различна от Авт., уверете се, че настройката отговаря на настройките на концентратора, който използвате.

- ❏ Авт.
- ❏ 10BASE-T полу-дуплекс
- ❏ 10BASE-T пълен дуплекс
- ❏ 100BASE-TX полу-дуплекс
- ❏ 100BASE-TX пълен дуплекс
- ❏ Пренасочване на HTTP към HTTPS
	- ❏ Активиране

Разрешава функция за пренасочване на HTTP към HTTPS.

❏ Забрани

Забранява функция за пренасочване на HTTP към HTTPS.

### **Проверка на състоянието на мрежовата връзка**

Можете да проверите състоянието на мрежовата връзка по следния начин.

### **Икона на мрежа**

Можете да проверите състоянието на мрежовата връзка и силата на радиосигнала с помощта на иконата за мрежата на контролния панел на принтера.

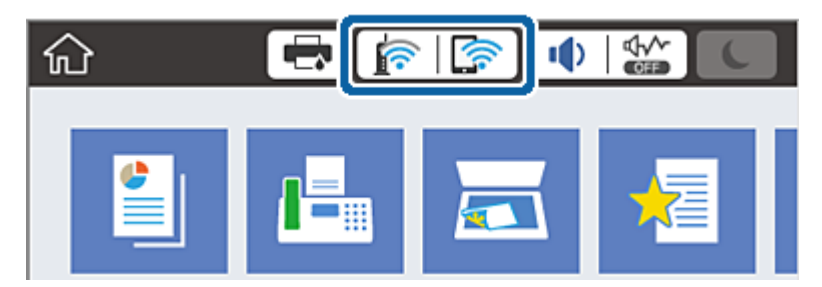

**Още по темата**

& ["Икони, показани на течнокристалния екран" на страница 20](#page-19-0)

### **Проверка на подробна информация за мрежата от контролния панел**

Когато Вашият принтер е свързан в мрежата, можете да прегледате и друга информация, свързана с принтера, като изберете някое от менютата на мрежата, които искате да проверите.

1. Изберете **Настройки** от началния екран.

- <span id="page-34-0"></span>2. Изберете **Общи настройки** > **Настройки на мрежата** > **Мрежов статус**.
- 3. За да видите информацията, изберете менютата, които искате да проверите.
	- ❏ Състояние на кабелна LAN/Wi-Fi връзка

Показва мрежова информация (име на устройството, връзка, сила на сигнала и др.) за Ethernet или Wi-Fi връзки.

❏ Състояние на Wi-Fi Direct

Показва дали Wi-Fi Direct е разрешен или забранен, SSID, парола и др. за Wi-Fi Direct връзки.

❏ Състояние на имейл сървър

Показва мрежова информация за имейл сървъра.

❏ Печат на лист със съст.

Разпечатва лист със състоянието на мрежата.Информацията за Ethernet, Wi-Fi, Wi-Fi Direct и др. се отпечатва на две или повече страници.

### **Печат на доклада за мрежовата връзка**

Можете да разпечатате доклад за връзката с мрежата, за да проверите състоянието между принтера и точката за достъп.

- 1. Заредете хартия.
- 2. Изберете **Настройки** от началния екран.
- 3. Изберете **Общи настройки** > **Настройки на мрежата** > **Проверка на свързването**.

Започва проверка на връзката.

- 4. Изберете **Отчет за проверка на печата**.
- 5. Отпечатайте доклад за връзката с мрежата.

Ако възникне грешка, прочетете доклада за мрежовата връзка, след което следвайте решенията за отстраняване на проблеми.

6. Затворете екрана.

#### **Още по темата**

& ["Съобщения и решения, свързани с доклада за мрежовата връзка" на страница 36](#page-35-0)

### <span id="page-35-0"></span>**Съобщения и решения, свързани с доклада за мрежовата връзка**

Прочетете съобщенията и кодовете на грешки в доклада за мрежовата връзка, след което следвайте решенията за отстраняване на проблемите.

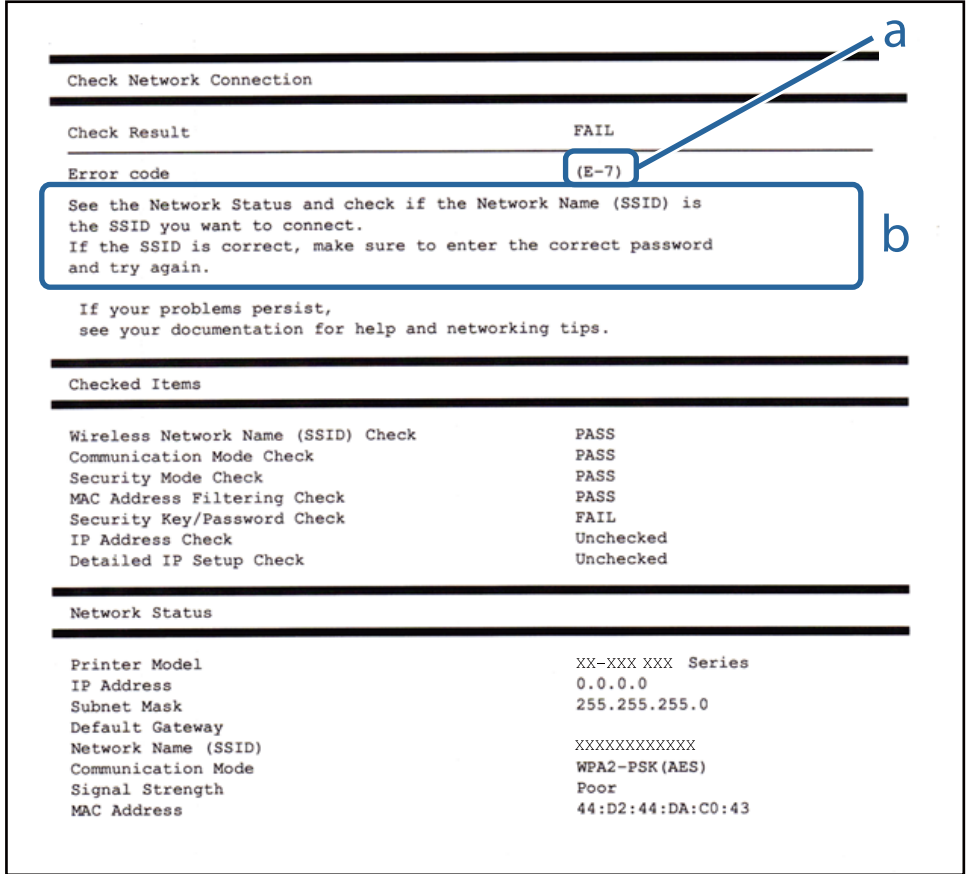

a. Код на грешка

b. Съобщения за мрежовата среда

#### **Още по темата**

- & ["E-1" на страница 37](#page-36-0)
- $\blacktriangleright$  "Е-2, Е-3, Е-7" на страница 37
- & ["E-5" на страница 38](#page-37-0)
- & ["E-6" на страница 38](#page-37-0)
- & ["E-8" на страница 39](#page-38-0)
- & ["E-9" на страница 39](#page-38-0)
- $\blacktriangleright$  "Е-10" на страница 40
- $\blacktriangleright$  "Е-11" на страница 40
- $\blacktriangleright$  "Е-12" на страница 41
- $\blacktriangleright$  "Е-13" на страница 41
# **E-1**

### **Съобщение:**

Confirm that the network cable is connected and network devices such as hub, router, or access point are turned on.

### **Решения:**

- ❏ Уверете се, че Ethernet кабелът е здраво свързан към Вашия принтер и към концентратора или други мрежови устройства.
- ❏ Уверете се, че концентраторът или другите мрежови устройства са включени.

# **E-2, E-3, E-7**

### **Съобщение:**

No wireless network names (SSID) found. Confirm that the router/access point is turned on and the wireless network (SSID) is set up correctly. Contact your network administrator for assistance.

No wireless network names (SSID) found. Confirm that the wireless network name (SSID) of the PC you wish to connect is set up correctly. Contact your network administrator for assistance.

Entered security key/password does not match the one set for your router/access point. Confirm security key/ password. Contact your network administrator for assistance.

### **Решения:**

- ❏ Уверете се, че точката на достъп е включена.
- ❏ Проверете дали компютърът или устройството са правилно свързани към точката на достъп.
- ❏ Изключете точката за достъп.Изчакайте около 10 секунди и след това го включете.
- ❏ Поставете принтера по-близо до точката на достъп и отстранете всички препятствия между тях.
- ❏ Уверете се, че SSID е правилно въведен, ако сте го въвели ръчно.Проверете SSID от частта **Network Status** на доклада за връзката с мрежата.
- ❏ Ако използвате настройка на бутон за установяване на мрежова връзка, се уверете, че Вашата точка за достъп поддържа WPS.Не можете да използвате настройка на бутон, ако точката на достъп не поддържа WPS.
- ❏ Уверете се, че SSID използва само ASCII знаци (буквено-цифрови знаци и символи).Принтерът не може да покаже SSID, съдържащ различни от ASCII знаци.
- ❏ Преди свързването към точката за достъп се уверете, че знаете Вашето SSID и паролата.Ако използвате точка за достъп с настройки по подразбиране, ще намерите SSID и паролата на етикет на точката на достъп.Ако не знаете Вашето SSID и парола, се свържете се с лицето, конфигурирало точката на достъп, или вижте в документацията, доставена с точката на достъп.
- ❏ Ако се свързвате към SSID, генериран чрез функцията тетъринг на смарт устройство, проверете SSID и паролата в съпътстващата смарт устройството документация.

### **Мрежови настройки**

❏ Ако Wi-Fi връзката бъде внезапно прекъсната, проверете условията по-долу.При наличието на някои от тези условия нулирайте мрежовите настройки, като изтеглите и стартирате софтуера от следния уебсайт.

[http://epson.sn](http://epson.sn/?q=2) > **Конфигуриране**

- ❏ Към мрежата е добавено друго смарт устройство с помощта на бутона за настройка.
- ❏ Wi-Fi мрежата е конфигурирана с помощта на метод, различен от бутона за настройка.

#### **Още по темата**

- & ["Свързване към компютър" на страница 26](#page-25-0)
- & ["Конфигурация на Wi-Fi настройките от принтера" на страница 27](#page-26-0)

## **E-5**

### **Съобщение:**

Security mode (e.g. WEP, WPA) does not match the current setting of the printer. Confirm security mode. Contact your network administrator for assistance.

### **Решения:**

Уверете се, че типът защита на точката на достъп е зададен на един от изброените по-долу.Ако не е, променете типа защита на точката на достъп, след което нулирайте мрежовите настройки на принтера.

- ❏ WEP-64 бита (40 бита)
- ❏ WEP-128 бита (104 бита)
- ❏ WPA PSK (TKIP/AES)\*
- ❏ WPA2 PSK (TKIP/AES)\*
- ❏ WPA (TKIP/AES)
- ❏ WPA2 (TKIP/AES)
- \* WPA PSK е познат и като WPA Personal.WPA2 PSK, познат също като WPA2 Personal.

# **E-6**

### **Съобщение:**

MAC address of your printer may be filtered. Check whether your router/access point has restrictions such as MAC address filtering. See the documentation of the router/access point or contact your network administrator for assistance.

### **Решения:**

- ❏ Проверете дали филтрирането на MAC адреса не е дезактивирано.Ако е активирано, регистрирайте MAC адреса на принтера, за да не бъде филтриран.Направете справка в предоставената при покупката на точката на достъп документация за подробна информация.Можете да проверите MAC адреса на принтера от частта **Network Status** на доклада за връзката с мрежата.
- ❏ Ако точката за достъп използва споделено удостоверяване с WEP защита, се уверете, че ключът и индексът за удостоверяване са правилни.

### **Още по темата**

- & ["Конфигуриране на разширени мрежови настройки" на страница 32](#page-31-0)
- & ["Печат на лист за състоянието на мрежата" на страница 42](#page-41-0)

# **E-8**

### **Съобщение:**

Incorrect IP address is assigned to the printer. Confirm IP address setup of the network device (hub, router, or access point). Contact your network administrator for assistance.

### **Решения:**

- ❏ Активирайте DHCP на точката на достъп, ако настройката за получаване на IP адрес е зададена на **Автоматично**.
- ❏ Ако настройката за получаване на IP адрес е зададена на Ръчно, IP адресът, зададен ръчно от Вас, е извън диапазона (например: 0.0.0.0).Задайте валиден IP адрес от контролния панел на принтера или като използвате Web Config.

### **Още по темата**

& ["Конфигуриране на разширени мрежови настройки" на страница 32](#page-31-0)

# **E-9**

### **Съобщение:**

Confirm the connection and network setup of the PC or other device. Connection using the EpsonNet Setup is available. Contact your network administrator for assistance.

### **Решения:**

Проверете посочените по-долу.

- ❏ Устройствата са включени.
- ❏ Имате достъп до интернет и други компютри или мрежови устройства в същата мрежа от устройствата, които искате да свържете към принтера.

Ако Вашият принтер и мрежови устройства не се свързват, след като потвърдите горното, изключете точката за достъп.Изчакайте около 10 секунди и след това го включете.След това нулирайте мрежовите настройки, като изтеглите и стартирате инсталационната програма от следния уебсайт.

### [http://epson.sn](http://epson.sn/?q=2) > **Конфигуриране**

### **Още по темата**

& ["Свързване към компютър" на страница 26](#page-25-0)

# **E-10**

### **Съобщение:**

Confirm IP address, subnet mask, and default gateway setup. Connection using the EpsonNet Setup is available. Contact your network administrator for assistance.

### **Решения:**

Проверете посочените по-долу.

- ❏ Други устройства в мрежата са включени.
- ❏ Мрежовите адреси (IP адрес, маска на подмрежа и шлюз по подразбиране) са правилни, ако сте задали на Ръчно получаването на IP адрес.

Нулирайте мрежовия адрес, ако не е правилен.Можете да проверите IP адреса на принтера, маската на подмрежата и шлюза по подразбиране от частта **Network Status** на доклада за връзката с мрежата.

Ако DHCP е активиран, променете настройката за получаване на IP адреса на принтера на **Автоматично**.Ако желаете да зададете IP адреса ръчно, проверете IP адреса на принтера от частта **Network Status** на доклада за връзката с мрежата и след това изберете Ръчно на екрана с мрежовите настройки.Задайте маската на подмрежа на [255.255.255.0].

Ако Вашият принтер и мрежови устройства не се свързват, изключете точката за достъп.Изчакайте около 10 секунди и след това го включете.

### **Още по темата**

& ["Конфигуриране на разширени мрежови настройки" на страница 32](#page-31-0)

# **E-11**

### **Съобщение:**

Setup is incomplete. Confirm default gateway setup. Connection using the EpsonNet Setup is available. Contact your network administrator for assistance.

### **Решения:**

Проверете посочените по-долу.

- ❏ Адресът на шлюза по подразбиране е верен, ако сте задали настройката на TCP/IP на принтера на Ръчно.
- ❏ Зададеното като шлюз по подразбиране устройство е включено.

Задайте правилния адрес на шлюза по подразбиране.Можете да проверите адреса на шлюза по подразбиране от частта **Network Status** на доклада за връзката с мрежата.

### **Още по темата**

& ["Конфигуриране на разширени мрежови настройки" на страница 32](#page-31-0)

# **E-12**

### **Съобщение:**

Confirm the following -Entered security key/password is correct -Index of the security key/password is set to the first number -IP address, subnet mask, or default gateway setup is correct Contact your network administrator for assistance.

### **Решения:**

Проверете посочените по-долу.

- ❏ Други устройства в мрежата са включени.
- ❏ Мрежовите адреси (IP адрес, маска на подмрежа и шлюз по подразбиране) са правилни, ако ги въвеждате ръчно.
- ❏ Мрежовите адреси за други устройства (маска на подмрежа и шлюз по подразбиране) са същите.
- ❏ Няма конфликт между IP адреса и други устройства.

Ако Вашият принтер и мрежови устройства не се свързват, след като потвърдите горното, опитайте следното.

- ❏ Изключете точката за достъп.Изчакайте около 10 секунди и след това го включете.
- ❏ Извършете отново мрежовите настройки с помощта на програмата за инсталиране.Можете да я стартирате от следния уеб сайт.

[http://epson.sn](http://epson.sn/?q=2) > **Конфигуриране**

❏ Можете да регистрирате няколко пароли на една точка на достъп, която използва WEP тип на защита.Ако сте регистрирали няколко пароли, проверете дали първата регистрирана парола е зададена на принтера.

### **Още по темата**

- & ["Конфигуриране на разширени мрежови настройки" на страница 32](#page-31-0)
- & ["Свързване към компютър" на страница 26](#page-25-0)

# **E-13**

### **Съобщение:**

Confirm the following -Entered security key/password is correct -Index of the security key/password is set to the first number -Connection and network setup of the PC or other device is correct Contact your network administrator for assistance.

### **Решения:**

Проверете посочените по-долу.

- ❏ Мрежовите устройства, като точка на достъп, концентратор и рутер, са включени.
- ❏ Настройката на TCP/IP за мрежовите устройства не е зададена ръчно.(Ако настройката на TCP/IP на принтера е зададена автоматично, докато настройката на TCP/IP за другите мрежови устройства е направена ръчно, мрежата на принтера може да се различава от мрежата на другите устройства.)

Ако след проверка на горепосочените проблемът продължава, опитайте посоченото по-долу.

- <span id="page-41-0"></span>❏ Изключете точката за достъп.Изчакайте около 10 секунди и след това го включете.
- ❏ Направете мрежовите настройки от компютър, който е свързан към същата мрежа като принтера, чрез програмата за инсталиране.Можете да я стартирате от следния уеб сайт.

### [http://epson.sn](http://epson.sn/?q=2) > **Конфигуриране**

❏ Можете да регистрирате повече от една парола на точката на достъп, която използва WEP тип на защита.Ако сте регистрирали няколко пароли, проверете дали първата регистрирана парола е зададена на принтера.

### **Още по темата**

- & ["Конфигуриране на разширени мрежови настройки" на страница 32](#page-31-0)
- & ["Свързване към компютър" на страница 26](#page-25-0)

## **Съобщение за мрежовата среда**

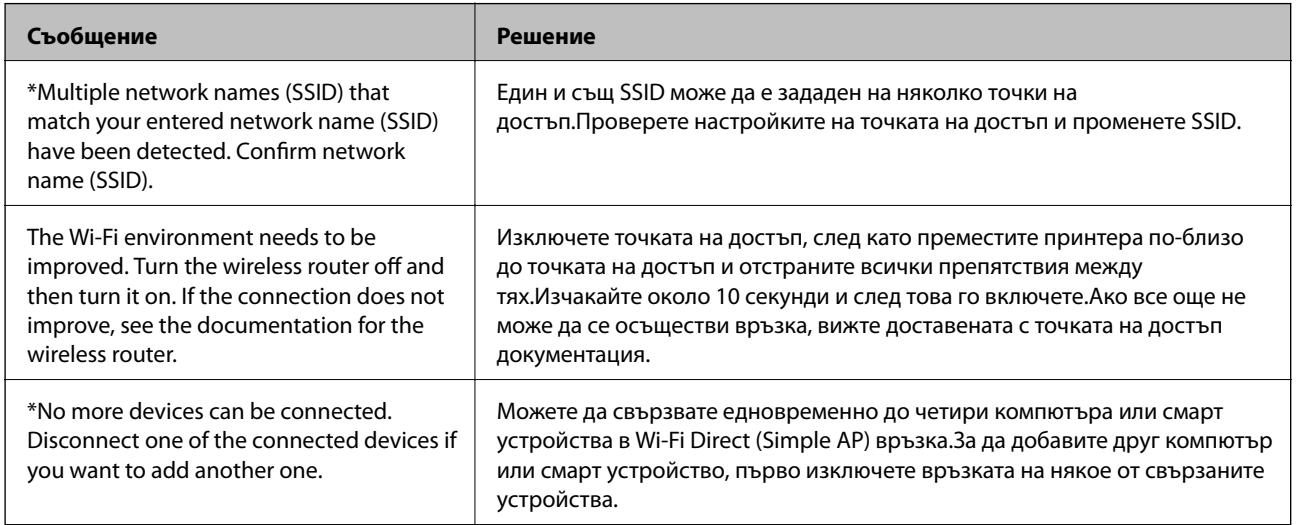

# **Печат на лист за състоянието на мрежата**

Можете да проверите подробната информация за мрежата чрез разпечатването на същата.

- 1. Заредете хартия.
- 2. Изберете **Настройки** от началния екран.
- 3. Изберете **Общи настройки** > **Настройки на мрежата** > **Мрежов статус**.
- 4. Изберете **Печат на лист със съст.**.
- 5. Проверете съобщението, след което отпечатайте листа за състоянието на мрежата.
- 6. Затворете екрана.

Екранът се затваря автоматично след определен период от време.

# **Промяна или добавяне на нови точки за достъп**

Ако SSID се промени поради смяната на дадена точка за достъп или ако се добави точка за достъп и се установи нова мрежова среда, задайте повторно Wi-Fi настройките.

### **Още по темата**

& "Промяна на начина на свързване на компютър" на страница 43

# **Промяна на начина на свързване на компютър**

Използване на инсталационна програма и повторна настройка на различен начин на свързване.

❏ Инсталиране от уеб сайта

Отидете на следния уеб сайт и въведете името на продукта.Отидете на **Конфигуриране**, след което стартирайте инсталацията.

[http://epson.sn](http://epson.sn/?q=2)

❏ Инсталиране от диска със софтуер (само за модели, които имат диск със софтуер и потребители с компютри с дискови устройства)

Поставете диска със софтуер в компютъра, след което следвайте инструкциите на екрана.

### **Изберете Промяна на начини за свързване**

Следвайте инструкциите на екрана, докато се покаже следният екран.

Изберете **Променете или възстановете метода на свързване** в екран Изберете софтуер за инсталиране, после щракнете върху **Следващ**.

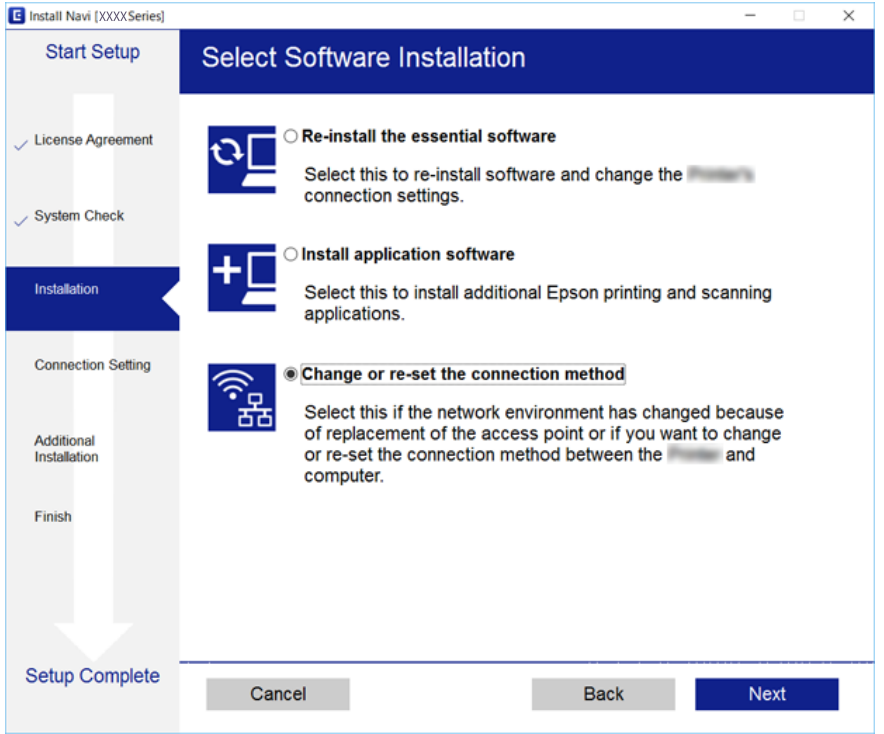

# **Промяна на мрежовата връзка на Ethernet от контролния панел**

Следвайте долните стъпки, за да промените мрежовата връзка на Ethernet от Wi-Fi, като използвате контролния панел.

- 1. Изберете **Настройки** от началния екран.
- 2. Изберете **Общи настройки** > **Настройки на мрежата** > **Кабелна LAN настройка**.
- 3. Докоснете **Старт на настройката**.
- 4. Прочетете съобщението, след което затворете екрана. Екранът се затваря автоматично след определен период от време.
- 5. Свържете принтера към маршрутизатор с помощта на Ethernet кабел.

# **Деактивиране на Wi-Fi от контролния панел**

Когато Wi-Fi е деактивиран, Wi-Fi връзката се преустановява.

- 1. Докоснете **на началния екран.**
- 2. Изберете **Маршрутизатор**.

Показва се състоянието на мрежата.

- 3. Докоснете **Промяна на настройки**.
- 4. Изберете **Други** > **Деактивиране на Wi-Fi**.
- 5. Проверете съобщението, след което стартирайте настройката.
- 6. Когато бъде изведено съобщение за завършване, затворете екрана. Екранът се затваря автоматично след определен период от време.
- 7. Затворете екрана с настройки за мрежова връзка.

# **Прекъсване на връзка Wi-Fi Direct (Simple AP) от контролния панел**

### *Забележка:*

Когато връзката Wi-Fi Direct (Simple AP) е деактивирана, връзката на всички компютри и смарт устройства, които са свързани към принтера в Wi-Fi Direct (Simple AP), е прекъсната.Ако искате да прекъснете връзката за определено устройство, спрете я от самото устройство вместо от принтера.

- 1. Докоснете **1999 на началния екран.**
- 2. Изберете **Wi-Fi Direct**.

Показва се Wi-Fi Direct информация.

- 3. Докоснете **Промяна на настройки**.
- 4. Изберете **Деактивиране на Wi-Fi Direct**.
- 5. Проверете съобщението, след което стартирайте настройката.
- 6. Когато бъде изведено съобщение за завършване, затворете екрана. Екранът се затваря автоматично след определен период от време.
- 7. Затворете екрана с настройки за мрежова връзка.

# **Възстановяване на мрежовите настройки от контролния панел**

Можете да възстановите всички мрежови настройки до първоначалните им стойности.

- 1. Изберете **Настройки** от началния екран.
- 2. Изберете **Общи настройки >Системна администрация >Възстановяване на настройки по подразбиране** > **Настройки на мрежата**.
- 3. Прочетете съобщението, след това изберете **Да**.
- 4. При извеждането на съобщение за завършване затворете екрана. Екранът се затваря автоматично след определен период от време.

# <span id="page-45-0"></span>**Подготовка на принтера**

# **Зареждане на хартия**

# **Налична хартия и капацитети**

Epson препоръчва да използвате оригинална хартия Epson, за да се гарантира високо качество на разпечатките.

### **Оригинална хартия Epson**

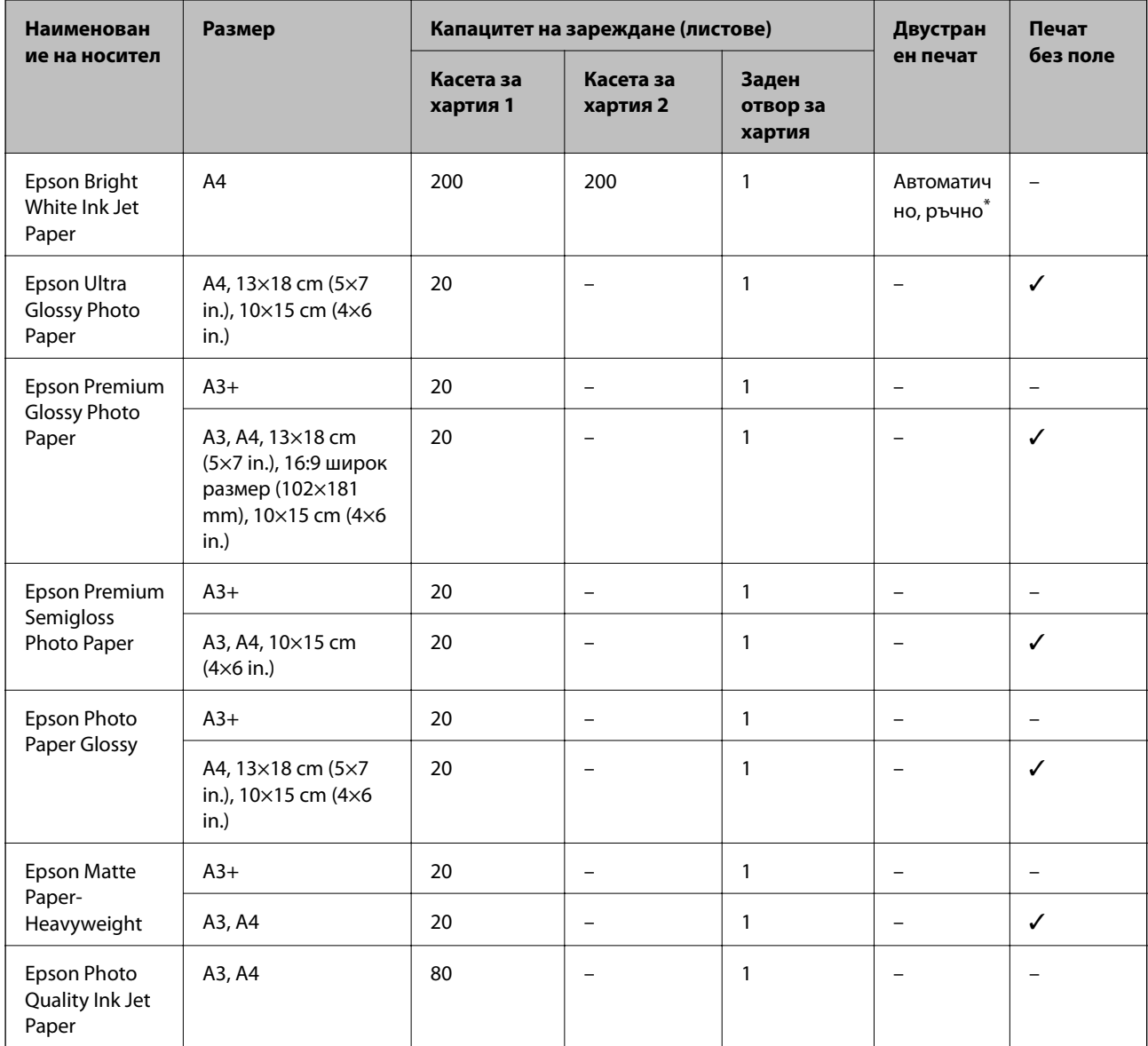

\* Можете да заредите до 30 листа с една вече отпечатана страна.

### *Забележка:*

- ❏ Достъпността на хартията варира според местоположението. За актуална информация за достъпната във Вашия регион хартия се свържете с отдела за поддръжка на Epson.
- ❏ При печат върху оригинална хартия на Epson с размер, определен от потребителя, наличните настройки за качество на печат са *Стандартен* или *Normal*. Въпреки че някои драйвери на принтери Ви позволяват да изберете по-добро качество на печат, разпечатките се отпечатват с помощта на *Стандартен* или *Normal*.

### **Хартия от търговската мрежа**

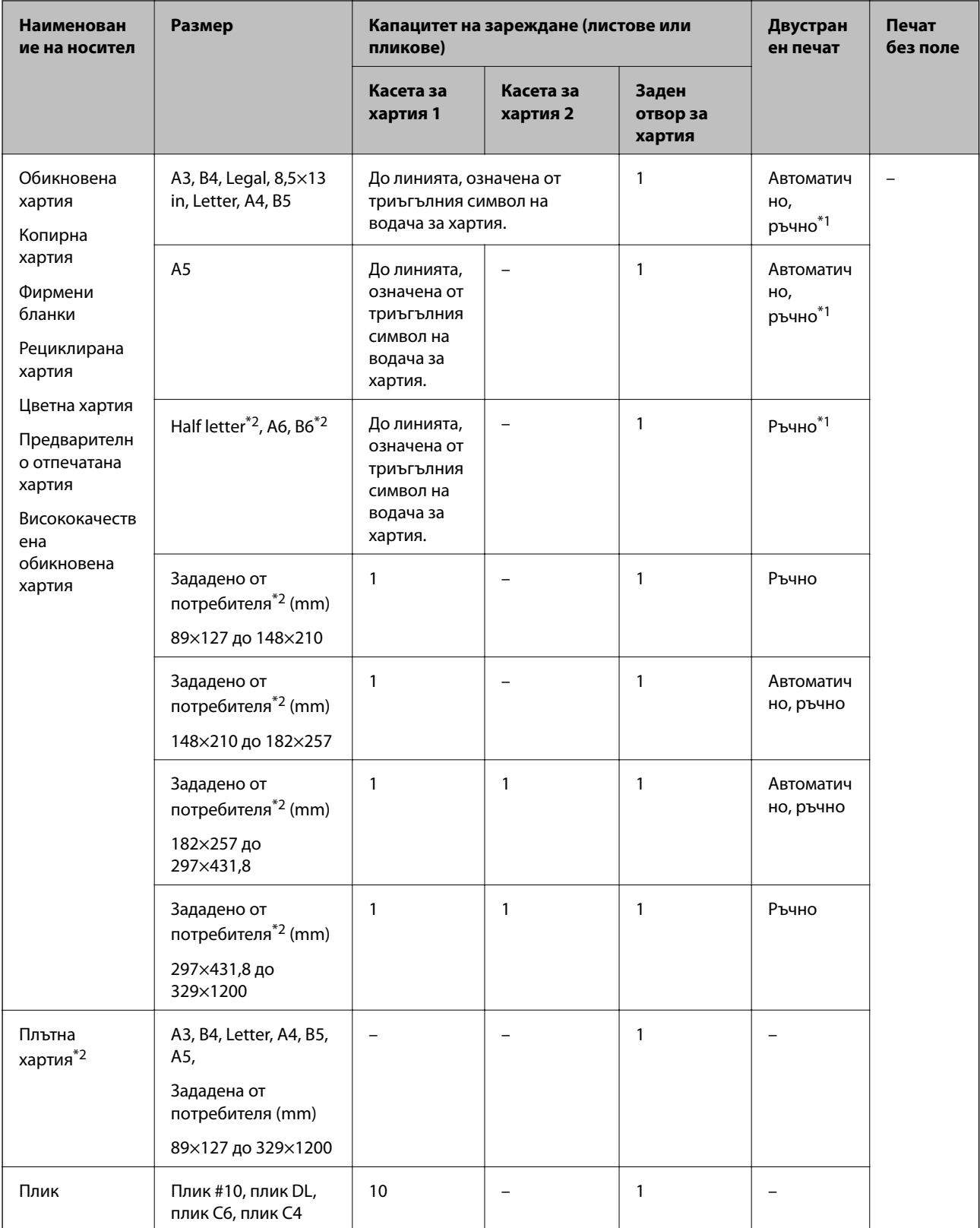

\*1 Можете да заредите до 30 листа с една вече отпечатана страна.

\*2 Достъпен е само печат от компютър или смарт устройство.

### <span id="page-48-0"></span>**Още по темата**

& ["Наименования и функции на частите" на страница 16](#page-15-0)

# **Предпазни мерки за работа с хартия**

- ❏ Прочетете листовете с инструкции, приложени към хартията.
- ❏ Разлистете и подравнете краищата на хартията преди зареждане.Не разлиствайте и не огъвайте фотохартия.Това може да повреди страната за печат.

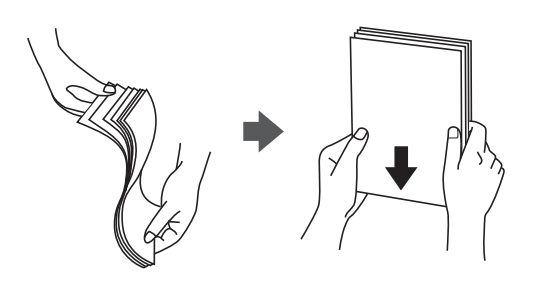

❏ Ако хартията е огъната, изгладете я или я извийте леко в обратната посока преди зареждане.Отпечатването върху огъната хартия може да причини засядане на хартията и размазване на разпечатката.

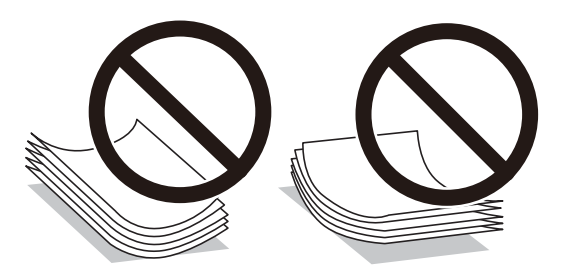

- ❏ Не използвайте хартия, която е начупена, скъсана, срязана, сгъната, влажна, твърде дебела, твърде тънка или хартия, на която има залепени стикери.Използването на тези типове хартия причинява засядане на хартията и размазване на разпечатката.
- ❏ Уверете се, че използвате дълговлакнеста хартия.В случай че не сте сигурни какъв вид хартия използвате, проверете опаковката или се свържете с производителя за потвърждение на нейните технически характеристики.

### **Още по темата**

& ["Спецификации на принтера" на страница 292](#page-291-0)

# <span id="page-49-0"></span>**Зареждане на хартия в Касета за хартия**

1. Уверете се, че принтерът не работи и извадете касета за хартия.

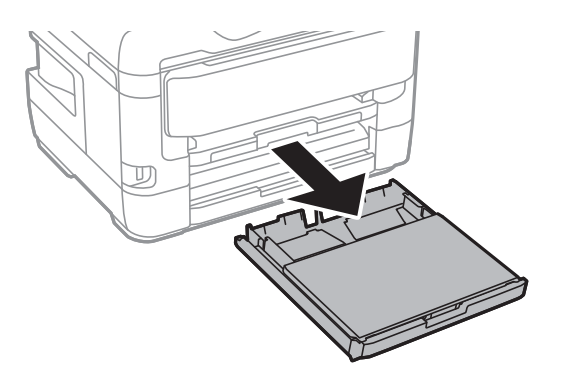

2. Отстранете капак на касета за хартия от касета за хартия.

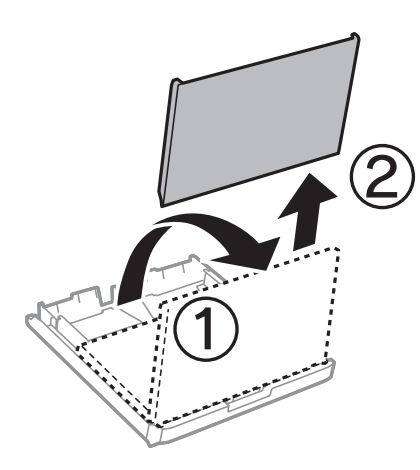

3. Плъзнете водачите за хартия до крайното им положение.

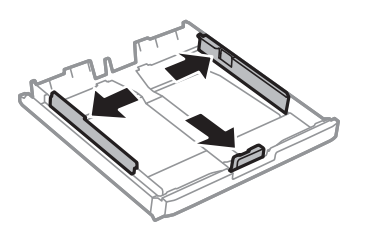

*Забележка:* Когато използвате хартия по-голяма от размер A4, удължете касета за хартия.

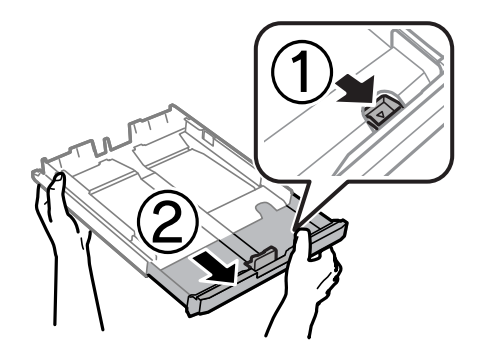

4. Плъзнете предния водач според размера на хартия, който желаете да използвате.

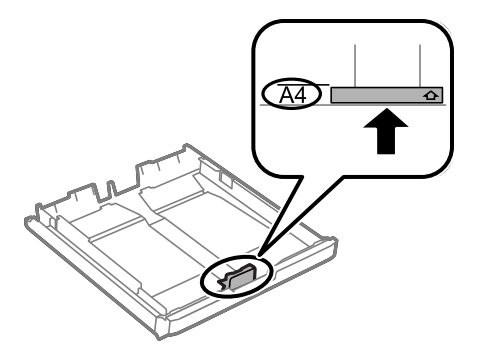

5. Заредете хартия със страната за печат надолу към предния водач.

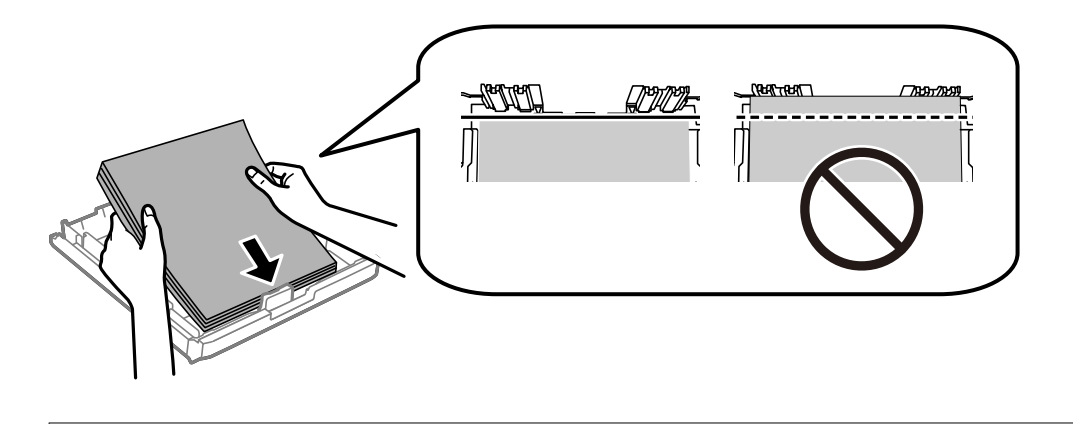

### **P** Важно:

Не зареждайте повече от максималния брой листове, посочен за хартията.При обикновена хартия не зареждайте над линията точно под символа триъгълник във водача за хартията.

6. Плъзнете страничните водачи към краищата на хартията.

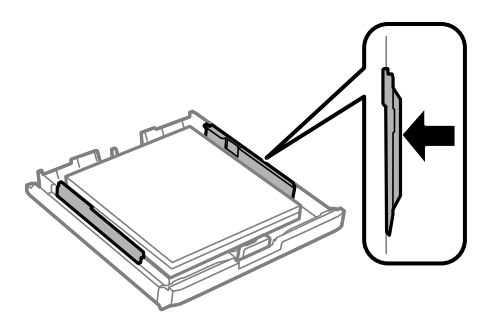

<span id="page-51-0"></span>7. Поставете обратно капак на касета за хартия.

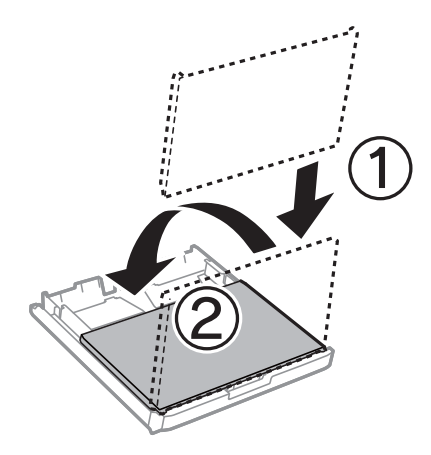

- 8. Вкарайте касета за хартия докрай.
- 9. От командния панел задайте размера и типа на хартията, която сте заредили в касета за хартия.

### *Забележка:*

Можете също да изведете екрана за настройки на размера и типа на хартията, като натиснете бутона **ВЕДИ** от контролния панел.

10. Изтеглете изходната тава.

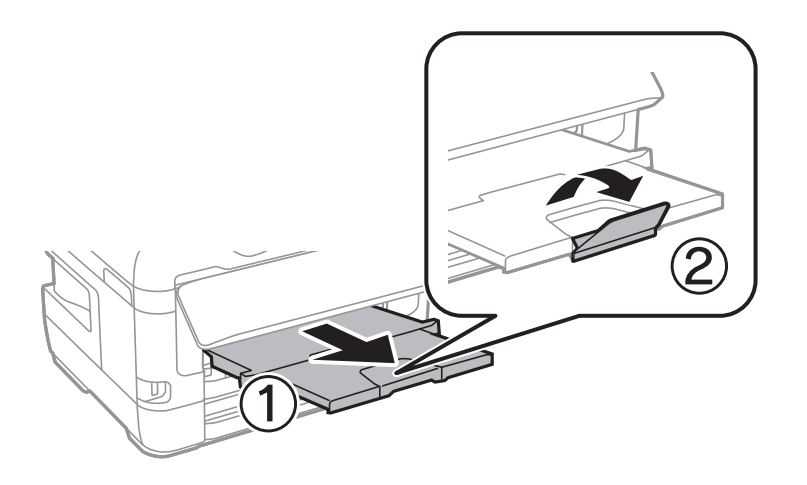

#### **Още по темата**

- & ["Предпазни мерки за работа с хартия" на страница 49](#page-48-0)
- & ["Налична хартия и капацитети" на страница 46](#page-45-0)
- & ["Списък с типове хартия" на страница 56](#page-55-0)
- & ["Зареждане на пликове и предпазни мерки" на страница 55](#page-54-0)

# **Зареждане на хартия в Заден отвор за хартия**

Можете да заредите един лист от всички поддържани типове хартия в заден отвор за хартия.Можете също така да заредите дебела хартия (с дебелина до 0,3 mm) и предварително перфорирана хартия, която не може да се зареди в касета за хартия.Дори и ако дебелината е в този диапазон, някои видове хартия могат да не бъдат подавани правилно в зависимост от тяхната твърдост.

# **P** Важно:

Не зареждайте хартия в заден отвор за хартия докато принтерът не Ви подкани да направите това.Ако го направите, ще бъде изваден празен лист хартия.

- 1. Направете едно от следните неща.
	- ❏ При печат от контролния панел: изберете заден отвор за хартия като настройка за **Настройка на хартията**, извършете други настройки за печат, след което докоснете  $\lozenge$ .
	- ❏ При печат от компютър: Изберете заден отвор за хартия като настройка за **Източник на хартия**, конфигурирайте останалите настройки, след което щракнете върху **Печат**.
- 2. В контролния панел се появява съобщение, което Ви казва да заредите хартия.Изпълнете указанията по-долу за зареждане на хартията.
- 3. Отворете заден отвор за хартия.

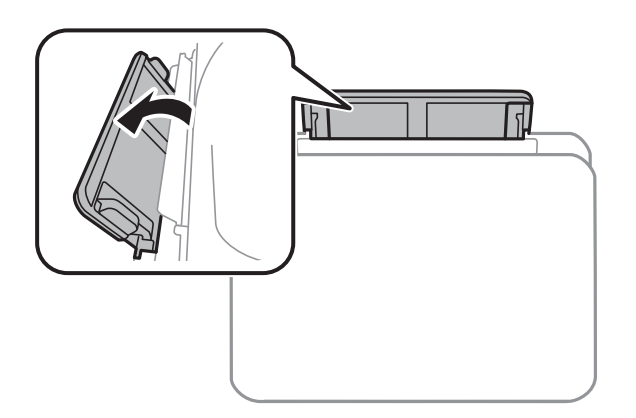

4. Плъзнете водачите на хартия навън.

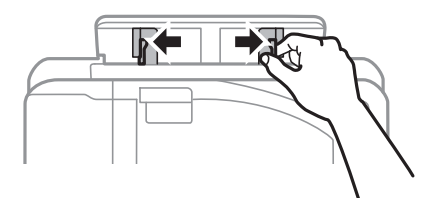

5. Докато държите единичен лист хартия в центъра на заден отвор за хартия със страната за печат нагоре, плъзнете водачите към ръбовете на хартията.

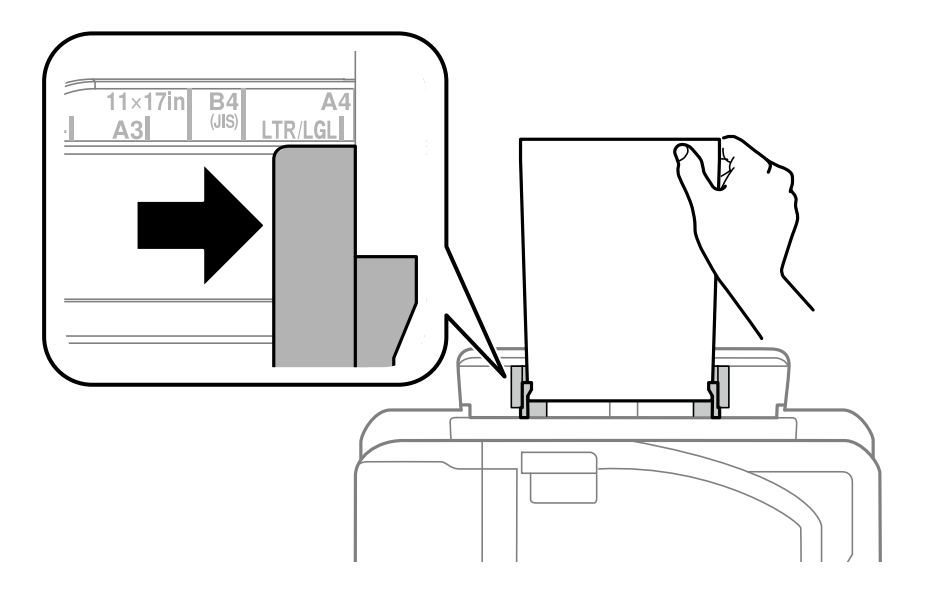

```
Перфорирана хартия
```
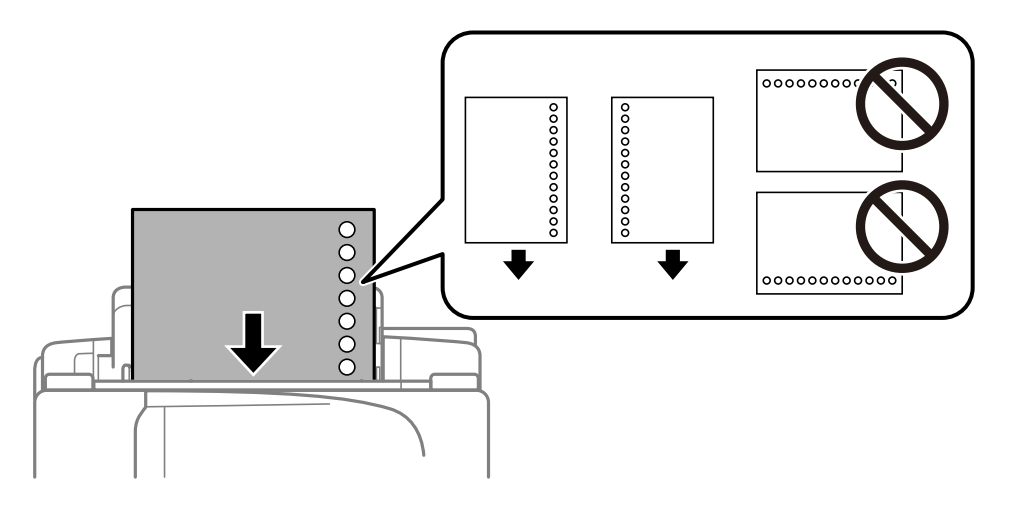

### *Забележка:*

❏ Заредете един лист хартия без отвори за подвързване в лявата или дясната част.

- ❏ Регулирайте позицията за печат във файла, за да избегнете отпечатване върху отворите.
- ❏ Автоматичен двустранен печат не е възможен при перфорирана хартия.
- 6. Вкарайте хартията докато принтерът частично не я издърпа навътре.

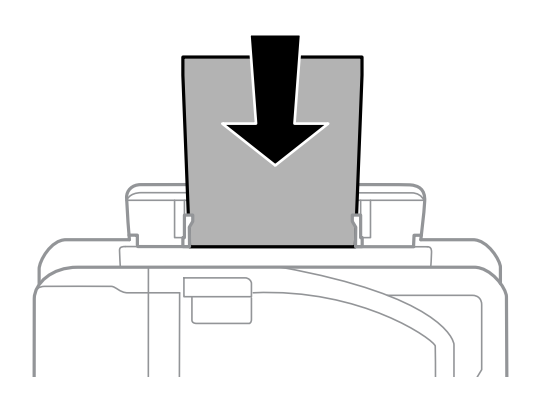

<span id="page-54-0"></span>7. Изтеглете изходната тава.

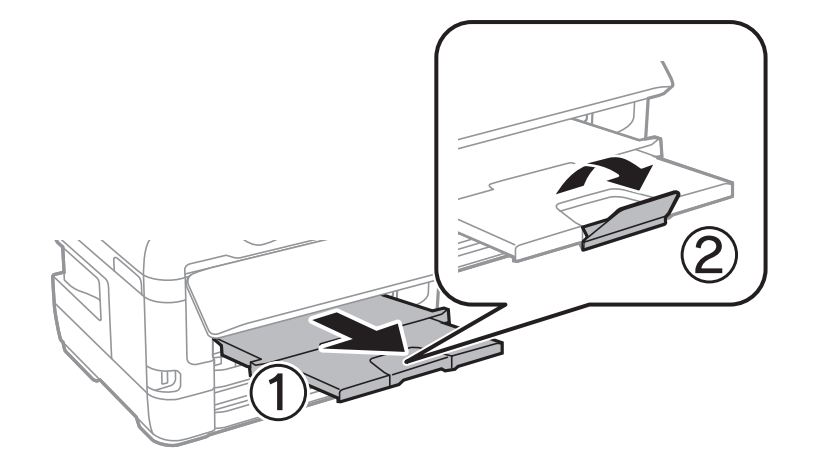

8. Изберете **ОК**, за да започнете отпечатването.

### **Още по темата**

- & ["Предпазни мерки за работа с хартия" на страница 49](#page-48-0)
- & ["Налична хартия и капацитети" на страница 46](#page-45-0)
- & ["Списък с типове хартия" на страница 56](#page-55-0)
- & "Зареждане на пликове и предпазни мерки" на страница 55

# **Зареждане на пликове и предпазни мерки**

Зареждайте пликовете в центъра на заден отвор за хартия с късия край напред и с капачето надолу и плъзнете водачите към краищата на пликовете.

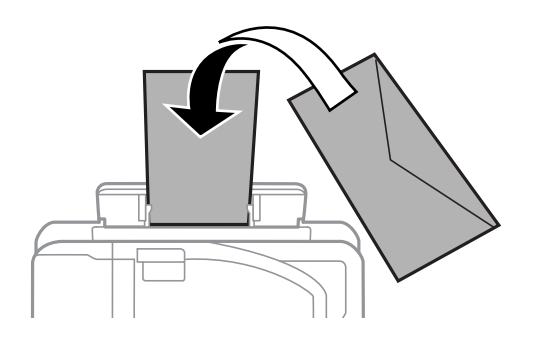

Зареждайте пликовете в касета за хартия с капачето нагоре и плъзнете водачите към краищата на пликовете.

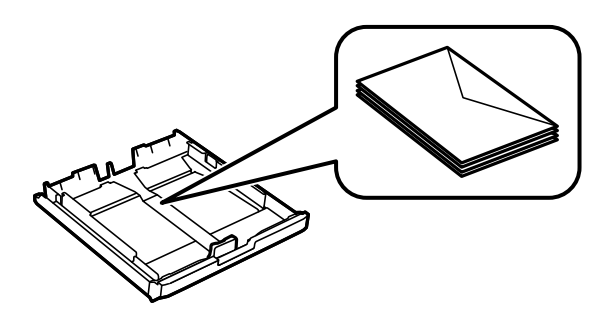

### **Подготовка на принтера**

<span id="page-55-0"></span>❏ Разлистете и подравнете краищата на пликовете преди зареждане.Когато подредените пликове са се изпълнили с въздух, притиснете ги надолу преди зареждане, за да ги изравните.

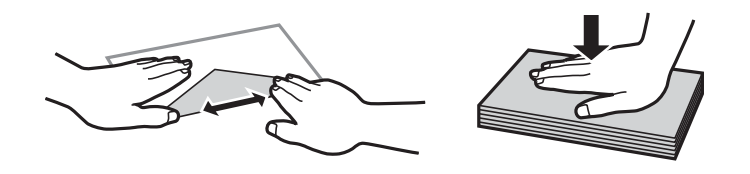

- ❏ Не използвайте пликове, които са намачкани или огънати.Използването на такива пликове причинява засядане на хартията и размазване на разпечатката.
- ❏ Не използвайте пликове със залепващи повърхности на капачето, както и пликове с прозорче.
- ❏ Избягвайте използването на пликове, които са твърде тънки, тъй като могат да се огънат по време на печат.

### **Още по темата**

- & ["Налична хартия и капацитети" на страница 46](#page-45-0)
- & ["Зареждане на хартия в Касета за хартия" на страница 50](#page-49-0)
- & ["Зареждане на хартия в Заден отвор за хартия" на страница 52](#page-51-0)

# **Списък с типове хартия**

За постигане на оптимални резултати при печат изберете подходящ тип хартия.

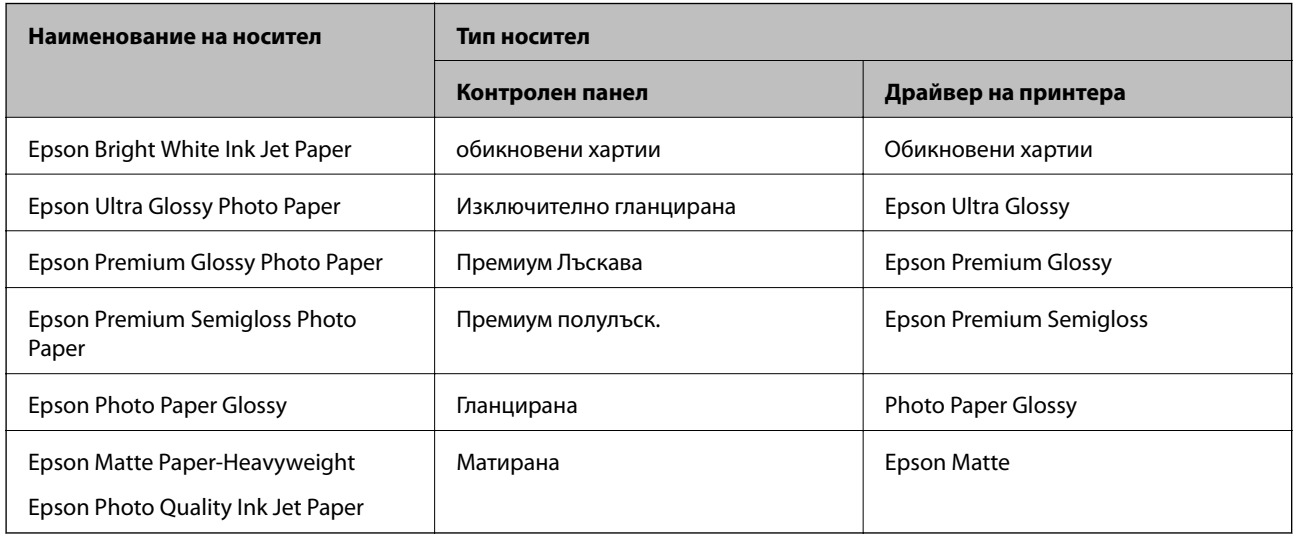

# **Поставяне на оригинали**

Поставете оригиналите върху стъкло на скенера или ADF.

Можете да сканирате няколко оригинала и двете страни на оригиналите едновременно с ADF.

# <span id="page-56-0"></span>**Достъпни оригинали на ADF**

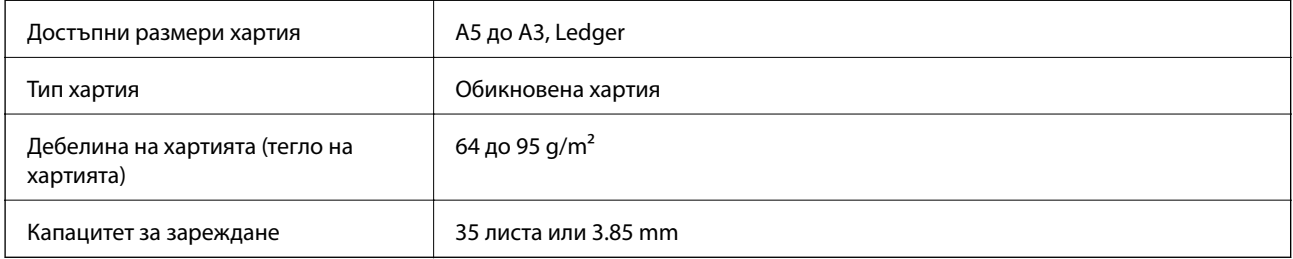

Дори когато оригиналът отговаря на спецификациите за носител, който може да бъде поставен в ADF, той може да не се подава от ADF или качеството на сканиране може да се влоши в зависимост от свойствата или качеството на хартията.

# **P** Важно:

Не подавайте снимки или ценни оригинални изображения в ADF. Неправилното подаване може да намачка или повреди оригинала. Сканирайте тези документи върху стъкло на скенера.

За да предотвратите засядане на хартия, избягвайте поставянето на следните оригинали в ADF. За тези типове използвайте стъкло на скенера.

- ❏ Оригинали, които са скъсани, сгънати, намачкани, повредени или огънати
- ❏ Оригинали с отвори за подвързване
- ❏ Оригинали, захванати заедно с тиксо, телбод, кламери и т.н.
- ❏ Оригинали, които имат залепени стикери или етикети
- ❏ Оригинали, които са изрязани неправилно или не под прав ъгъл
- ❏ Оригинали, които са подвързани
- ❏ OHP филми, термотрансферна хартия или карбонова хартия

# **Поставяне на оригинали на ADF**

- 1. Подравнете ръбовете на оригиналите.
- 2. Плъзнете водача за хартия на ADF.

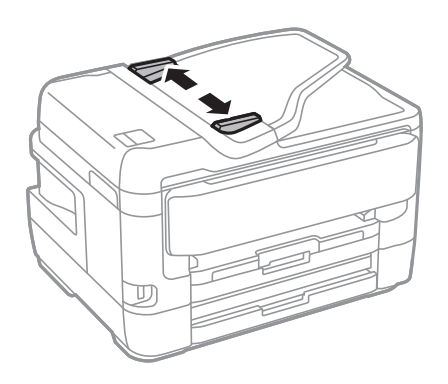

3. Поставете оригиналите в центъра на ADF с лицевата страна нагоре.

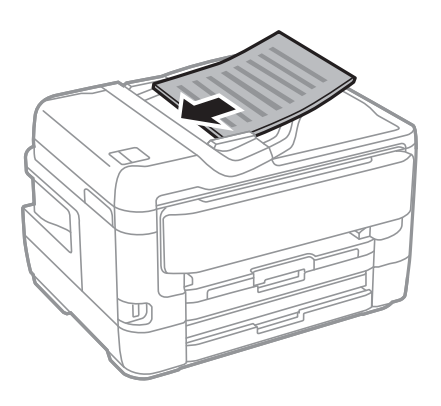

## **П** Важно:

❏ Не зареждайте оригинали над линията, означена с триъгълния знак на ADF.

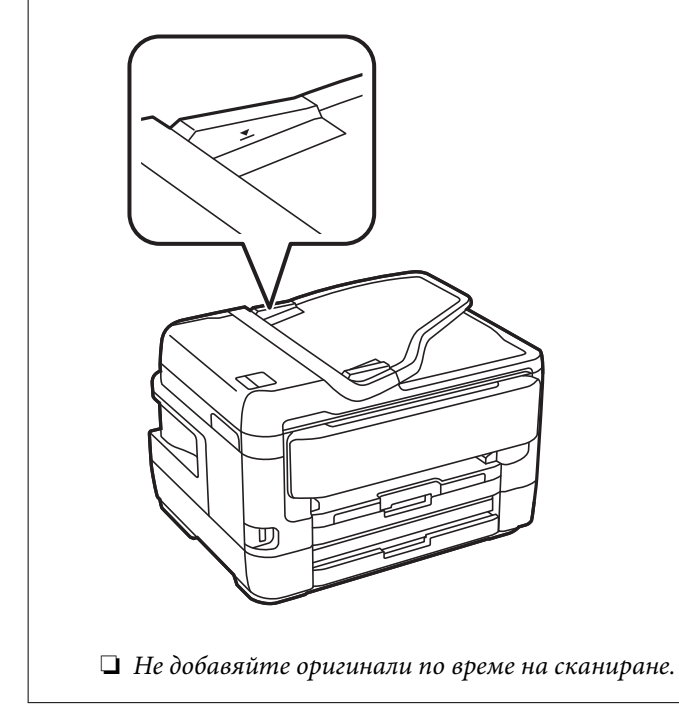

4. Плъзнете водача за хартия на ADF към ръба на оригиналите.

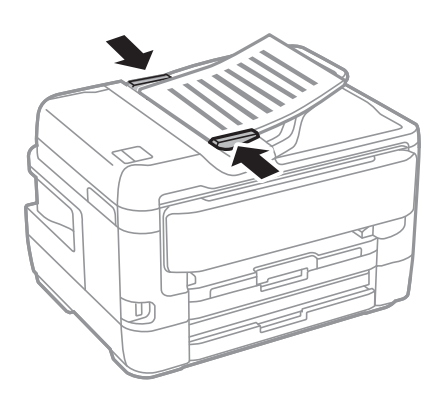

### **Още по темата**

& ["Достъпни оригинали на ADF" на страница 57](#page-56-0)

# **Поставяне на оригиналите върху ADF за едновременно копиране на 2 изображения**

Поставете оригиналите в посоката, показана на илюстрацията и изберете настройка за ориентацията.

❏ Поставяне на оригинали в посока нагоре: изберете **Нагоре** в контролния панел, както е описано подолу.

**Копиране** > **Разширени** > **Ориент. (ориг.)** > **Нагоре**

Поставете оригиналите в ADF по посока на стрелката.

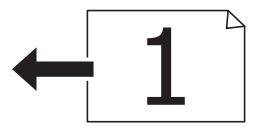

❏ Поставяне на оригинали в посока наляво: изберете **Наляво** в контролния панел, както е описано подолу.

**Копиране** > **Разширени** > **Ориент. (ориг.)** > **Наляво**

Поставете оригиналите в ADF по посока на стрелката.

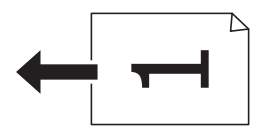

# **Поставяне на оригиналите на Стъкло на скенера**

## !*Внимание:*

Внимавайте да не притиснете ръката или пръстите си при отварянето и затварянето на капака за документи.В противен случай може да се нараните.

# **P** Важно:

При поставяне на обемисти оригинали, като книги, предотвратете попадането на външна светлина директно върху стъкло на скенера.

1. Отворете капака за документи.

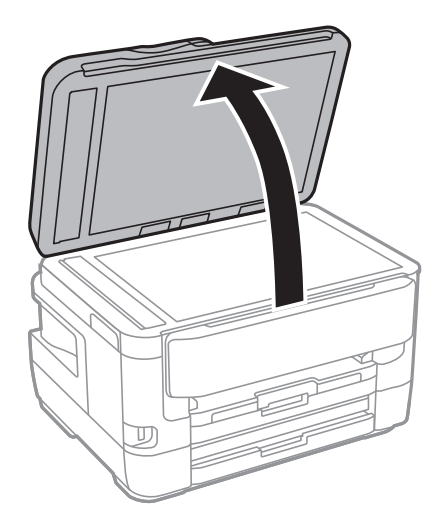

- 2. Почистете праха или петната от стъкло на скенера.
- 3. Поставете оригинала с лицевата страна надолу и го плъзнете до ъгловата маркировка.

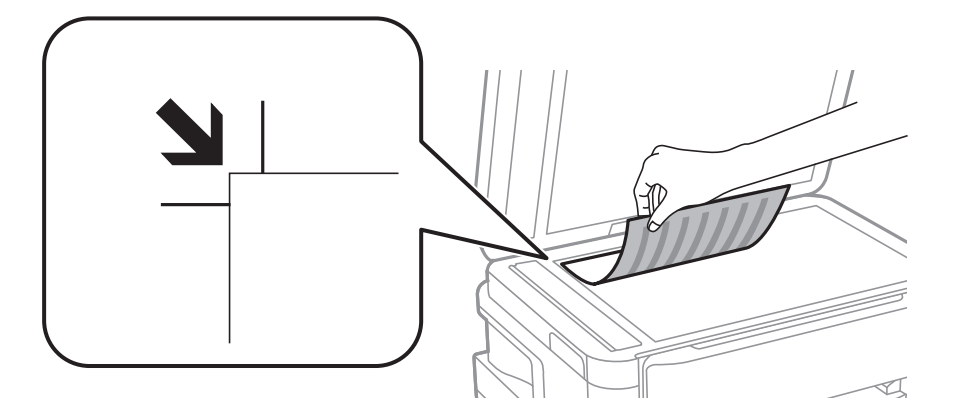

#### *Забележка:*

- ❏ Полето от 1,5 mm от горния край и левия край на стъкло на скенера не се сканира.
- ❏ Когато са поставени оригинали в ADF и върху стъкло на скенера, приоритет се дава на оригиналите в ADF.

### 4. Внимателно затворете капака.

### **P** Важно:

Не прилагайте прекалено много сила върху стъкло на скенера или върху капака за документи.В противен случай можете да ги повредите.

5. Отстранете оригиналите след сканирането.

#### *Забележка:*

Ако оставите оригиналите върху стъкло на скенера дълго време, те може да залепнат към повърхността на стъклото.

## **Поставяне на лична карта за копиране**

Поставете лична карта на разстояние 5 mm от ъгловата маркировка на стъкло на скенера.

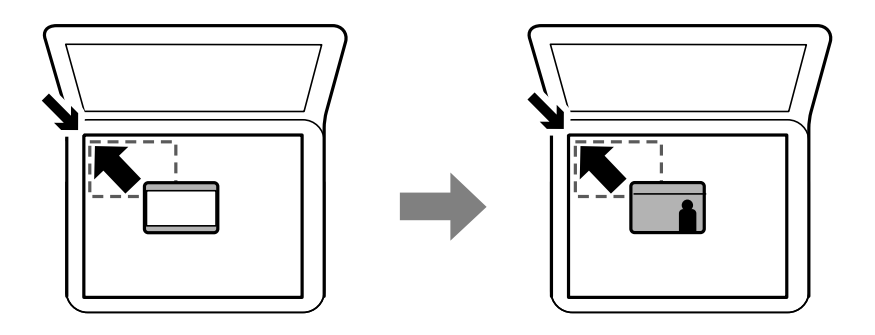

# **Поставяне на външно USB устройство**

# **Поставяне и изваждане на външно USB устройство**

- 1. Поставете външно USB устройство в принтера.
- 2. Когато приключите с използването на външното USB устройство, извадете устройството.

### *Забележка:*

Ако имате достъп до външното USB устройство от компютър, трябва чрез компютъра да осигурите безопасно сваляне на сменяемото устройство.

### **Още по темата**

- & ["Спецификации на външни USB устройства" на страница 297](#page-296-0)
- & "Получаване на достъп до външно USB устройство от компютър" на страница 61

# **Получаване на достъп до външно USB устройство от компютър**

Можете да записвате или четете данни на външно USB устройство като USB флаш памет, която е поставена в принтера, от компютър.

## c*Важно:*

При споделяне на външно устройство, поставено в принтера, между компютри, свързани чрез USB и по мрежа, достъп за запис се разрешава само за компютрите, свързани чрез метода, който сте избрали в принтера.За запис във външно USB устройство изберете метод на свързване в следното меню на контролния панел на принтера.

*Настройки* > *Общи настройки* > *Настройки на печат* > *Интерфейс на устройство с памет* > *Споделяне на файлове*.

### *Забележка:*

Отнема известно време да се разпознаят данните от компютър, ако е свързано USB устройство за съхранение с голям капацитет като устройство, което е с над 2 TB твърд диск.

### **Windows**

Изберете външно USB устройство в **Компютър** или **Моят компютър**.Данните на външното USB устройство се показват.

### *Забележка:*

Ако сте свързали принтера към мрежата, без да използвате диска със софтуер или Web Installer, разпределете USB порт като мрежово устройство.Отворете *Изпълни* и въведете име на принтера \\XXXXX или IP адреса на принтера \\XXX.XXX.XXX.XXX за *Отвори:*.Щракнете с десния бутон на мишката върху показаната икона, за да зададете мрежа.Мрежовото устройство се появява в *Компютър* или *Моят компютър*.

### **Mac OS**

Изберете съответната икона на устройството.Данните на външното USB устройство се показват.

### *Забележка:*

- ❏ За да премахнете външно USB устройство, плъзнете иконата на устройството и я пуснете в иконата на кошчето.В противен случай данните на споделеното устройство може да не се визуализират правилно, когато се постави друго външно USB устройство.
- ❏ За достъп до външно устройство за съхранение през мрежа изберете *Go* > *Connect to Server* от менюто на работния плот.Въведете име на принтер cifs://XXXXX или smb://XXXXX (където "xxxxx" е името на принтера) в *Адрес на сървъра*, след което щракнете върху *Свържи се*.

# **Управление на контакти**

Регистрирането на списък с контакти Ви позволява да въвеждате лесно мястото на доставяне. Можете да регистрирате до 200 записа и да използвате списъка с контакти, когато въвеждате номер на факс, указвате местоназначение за прикачване на сканирано изображение към имейл или записвате сканирано изображение в мрежова папка.

Също така, можете да регистрирате контакти и в LDAP сървъра.

За повече информация относно регистрирането на контакти в LDAP сървъра вижте Ръководство на администратора.

# **Регистриране или редактиране на контакти**

#### *Забележка:*

Преди да регистрирате контакти се уверете, че сте конфигурирали и настройките на имейл сървъра, за да използвате имейл адреса.

- 1. Докоснете **Настройки** на началния екран.
- 2. Докоснете **Диспечер на Контакти**, после докоснете **Регистриране/изтриване**.
- 3. Направете едно от следните неща.
	- ❏ За да регистрирате нов контакт, докоснете **Доб. Запис**, след което докоснете **Добавяне на контакт**.
	- ❏ За да редактирате контакт, изберете целевия контакт, след което докоснете **Редактир.**.
	- ❏ За да изтриете контакт, изберете целевия контакт, докоснете **Изтриване**, след което докоснете **Да**.Не е необходимо да извършвате следващи процедури.

### *Забележка:*

Можете да регистрирате адрес, който е регистриран в LDAP сървъра в локалния списък с контакти на принтера.Отворете запис, след което докоснете *Регистриране в Контакти*.

- 4. Когато регистрирате нов контакт, изберете типа контакт, който искате да регистрирате.Пропуснете тази процедура, когато искате да редактирате или изтриете контакт.
	- ❏ Факс: регистрирайте контакт (номер на факс), за да изпратите факс.
	- ❏ Имейл: регистрирайте имейл адрес, за да изпратите сканирано изображение или да препратите получения факс.
	- ❏ Мрежова папка/FTP: регистрирайте мрежова папка, за да запишете сканирано изображение или за препращане на получения факс.
- 5. Въведете информацията за адреса за регистриране.Въведете необходимите елементи, след което извършете други настройки, ако е необходимо.

### *Забележка:*

При въвеждане на номер на факс въведете външен код за достъп в началото на номера, в случай че Вашата телефонна система е PBX и Ви е необходим код, за да получите достъп до външна линия.Ако кодът за достъп е бил зададен в настройката за *Тип на линията*, въведете диез (#) вместо действителния код за достъп.За да добавите пауза (продължаваща три секунди), по време на избиране, въведете тире (-).

6. Докоснете **OK**.

### **Още по темата**

& ["Използване на имейл сървър" на страница 76](#page-75-0)

# **Регистриране или редактиране на групирани контакти**

Добавянето на контакти към група Ви позволява да изпратите факс или сканирано изображение по имейл до множество избрани контакти едновременно.

- 1. Докоснете **Настройки** на началния екран.
- 2. Докоснете **Диспечер на Контакти**, после докоснете **Регистриране/изтриване**.
- 3. Направете едно от следните неща.
	- ❏ За да регистрирате нова група, докоснете **Доб. Запис**, след което докоснете **Добавяне на група**.
	- ❏ За да редактирате група, докоснете целевата група, след което докоснете **Редактир.**.
	- ❏ За да изтриете група, изберете целевата група, докоснете **Изтриване**, след което докоснете **Да**.Не е необходимо да извършвате следващи процедури.
- 4. Когато регистрирате нова група, изберете типа група, която искате да регистрирате.Пропуснете тази процедура, когато искате да редактирате група.
	- ❏ Факс: регистрирайте контакт (номер на факс), за да изпратите факс.
	- ❏ Имейл: регистрирайте имейл адрес, за да изпратите сканирано изображение или да препратите получения факс.
- 5. Въведете или редактирайте **Име на група** за групата.
- 6. Докоснете **Контакт(и), добавен(и) към Група (задължит.)**.

7. Изберете контактите, които искате да регистрирате в групата.

### *Забележка:*

- ❏ Можете да регистрирате до 200 контакта.
- ❏ За да отмените избора на контакт, докоснете го отново.
- 8. Докоснете **Затвори**.
- 9. Задайте останалите необходими настройки.
	- ❏ Номе. за регист.: задава номер за група.
	- ❏ Индексна дума: задава индекс за група.
	- ❏ Зад. честа употреба: регистрира като често използвана група.Групата се показва в горната част на екрана, където задавате адреса.
- 10. Докоснете **OK**.

# **Регистриране на често използвани контакти**

Когато регистрирате често използвани контакти, те се показват в горната част на екрана, където задавате адрес.

- 1. Докоснете **Настройки** от началния екран.
- 2. Докоснете **Диспечер на Контакти**, после докоснете **Често срещан**.
- 3. Докоснете вида на контакта, който искате да регистрирате.
- 4. Докоснете **Редактиране**.

## *Забележка:*

За да редактирате реда на контактите, докоснете *Сортиране*.

5. Изберете често използвани контакти, които искате да регистрирате, после докоснете **OK**.

## *Забележка:*

- ❏ За да отмените избора на контакт, докоснете го отново.
- ❏ Можете да търсите адреси в списъка с контакти. Въведете ключова дума за търсене в полето в горната част на екрана.
- 6. Докоснете **Затвори**.

# **Регистриране на контакти в компютър**

С помощта на EpsonNet Config или Web Config можете да създадете списък с контакти на вашия компютър и да го импортирате на принтера.

За повече подробности вижте Ръководство на администратора.

# **Архивиране на контакти с помощта на компютър**

С помощта на EpsonNet Config или Web Config можете да архивирате записаните в принтера контактни данни на компютъра си.

За повече подробности вижте Ръководство на администратора.

Данните за контакти могат да бъдат изгубени при повреда на принтера. Препоръчваме ви да правите резервно копие на данните при всяко актуализиране. Epson не носи отговорност за загуба на данни, за архивиране или възстановяване на данни и/или настройки дори по време на гаранционния период.

# **Регистриране на предпочитаните от Вас настройки като предварителни настройки**

Можете да регистрирате често използвани настройки за копиране, факс и сканиране като предварителни настройки.Можете да регистрирате до 50 записа.Ако не можете да редактирате предварителните настройки, те може да са заключени от администратор.Свържете се с Вашия администратор на принтера, за да получите съдействие.

За да регистрирате предварителна настройка, изберете **Предв.настр.** от началния екран, след което изберете **Добавяне на нов** и накрая изберете функцията, за която желаете да регистрирате

контакт.Направете необходимите настройки, изберете и въведете име за предварителната настройка.

За да заредите регистрирана предварителна настройка, трябва да я изберете от списъка.

Можете също да регистрирате текущия адрес и настройки, за да изберете  $\mathcal{X}$  на екрана за всяка функция.

За да промените регистрираните настройки, променете настройките на екрана за всяка функция и

изберете  $\mathbb{X}$ . Изберете Регистриране в предв. настройки, след което изберете целта, която искате да презапишете.

# **Опции на менюто за Предв.настр.**

Изберете > на регистрираната предварителна настройка, за да се покажат подробности за регистрираните настройки.Можете да промените регистрираното име, като изберете името на екрана с детайли.

# $\widehat{\mathbb{m}}$

Изтрива регистрираната предварителна настройка.

### Доб. /Махни:

Добавя или изчиства регистрираната предварителна настройка на началния екран като икона за бърз достъп.

### Използ. т. настро.:

Зарежда регистрираната предварителна настройка.

# **Опции на менюто за Настройки**

Изберете **Настройки** на началния екран на принтера, за да правите различни настройки.

# **Опции на менюто за Общи настройки**

Изберете менютата от контролния панел, както е описано по-долу.

### **Настройки** > **Общи настройки**

## **Осн. Настройки**

Изберете менютата от контролния панел, както е описано по-долу.

### **Настройки** > **Общи настройки** > **Осн. Настройки**

Яркост на LCD:

Регулиране яркостта на течнокристалния екран.

Звук:

Регулира силата на звука и избира вид звук.

#### Таймер за сън:

Регулира периода за влизане в режим на заспиване (енергоспестяващ режим), когато принтерът не е изпълнил никакви действия. LCD екранът става черен при изтичане на зададеното време.

#### Настр. за изкл.:

Вашият продукт може да има тази функция или функцията Таймер за изключване в зависимост от мястото на покупка.

❏ Изкл. при неакт.

Изберете тази настройка, за да изключите принтера автоматично, ако не се използва за указан период от време. Всяко увеличение на времето ще се отрази на енергийната ефективност на продукта. Мислете за околната среда преди да направите всякакви промени.

❏ Изкл. при прекъсване на връзката

Изберете тази настройка, за да изключите принтера след 30 минути, когато всички портове, включително портът LINE, са изключени. Тази функция може да не е налична в зависимост от региона Ви.

#### Таймер за изключване:

Вашият продукт може да има тази функция или функцията Настр. за изкл. в зависимост от мястото на покупка.

Изберете тази настройка, за да изключите принтера автоматично, когато не се използва за указан период от време. Можете да зададете интервала преди активиране на управление на захранването. Всяко увеличение на времето ще се отрази на енергийната ефективност на продукта. Мислете за околната среда преди да направите всякакви промени.

### Настройки на дата/час:

❏ Дата/час

Въведете текущи дата и час.

❏ Лятно часово време

Изберете подходящата настройка за лятно часово време, приложима във вашия регион.

❏ Разлика във времето

Въведете часовата разлика между местно време и UTC (координирано универсално време).

### Държава/регион:

Изберете държавата или региона, в който използвате принтера. Ако промените държавата или региона, настройките на факса се връщат до тези по подразбиране и трябва да ги изберете отново.

### Език/Language:

Изберете език за LCD екрана.

### Стартов екран:

Задайте първоначалното меню, показано на LCD екрана, когато принтерът се включва и Интервал за операцията е активирано.

### Редактиране Нач. екран:

Променя изгледа на иконите на LCD екрана. Можете също да добавяте, изтривате и сменяте икони.

#### Тапет:

Променя цвета на фона на LCD екрана.

#### Интервал за операцията:

Изберете **Вкл.**, за да се върнете в първоначалния екран, когато не са изпълнени никакви действия за указаното време. Когато са приложени ограничения за потребителя и няма изпълнени действия за указаното време, Вашата сесия изтича и се връщате в първоначалния екран.

### Клавиат.:

Променя изгледа на клавиатурата на LCD екрана.

### Екран по подразбиране (Job/Status):

Изберете информацията по подразбиране, която искате да се показва, когато натиснете бутона  $\overline{1}$ .

### **Още по темата**

- & ["Пестене на енергия" на страница 76](#page-75-0)
- & ["Въвеждане на букви" на страница 22](#page-21-0)

## **Настройки на печат**

Изберете менютата от контролния панел, както е описано по-долу.

### **Настройки** > **Общи настройки** > **Настройки на печат**

Настр. източник на хартия:

### Настройка на хартията:

Изберете размера и типа на хартията, която сте заредили в източника на хартия. Можете да зададете **Настр. предп. х-я** за размера и типа на хартията.

### A4/Letter авт. превключване:

Изберете **Вкл.**, за да подадете хартия от източника, зададен на формат A4 при отсъствие на източник на хартия, зададен на формат Letter, като освен това подава хартия от източника, зададен на формат Letter при отсъствие на източник на хартия, зададен на формат A4.

### Настройки за авт. избор

Тази функция е налична само при модели с два източника на хартия.

Изберете **Вкл.** за всяка от следните настройки за автоматично отпечатване на хартия от всеки източник, който съдържа хартия, която отговаря на Вашите настройки за хартията.

- ❏ Копиране
- ❏ Факс
- ❏ Други

#### Бележка за грешка:

Изберете **Вкл.**, за да се покаже съобщение за грешка, когато избрания размер или тип хартия не отговаря на заредената хартия.

#### Авт. показване на настройка за хартия:

Изберете **Вкл.**, за да се покаже екранът **Настройка на хартията** при зареждане на хартия в източника на хартия. Ако деактивирате тази функция, не може да печатате от iPhone или iPad, използвайки AirPrint.

#### Универ. настр. за печат:

Тези настройки за печат се прилагат, когато за разпечатване използвате външно устройство без помощта на драйвера на принтера.

#### Горно изместване:

Нагласете горното поле на хартията.

### Ляво изместване:

Нагласете лявото поле на хартията.

#### Горно изместване на задната страна:

Нагласете горното поле за гърба на листа при двустранен печат.

#### Ляво изместване на задната страна:

Нагласете лявото поле за задното поле на листа при двустранен печат.

#### Провери ширината на хартията:

Изберете **Вкл.**, за да проверите широчината на хартията преди печат. Тази функция не позволява печат извън краищата на хартията, ако настройката за размера й не е коректна, но може да намали скоростта на печат.

#### Пропусни празна страница:

Автоматично прескача празните страници от данните за печат.

### Автоматично игнориране на грешки:

Изберете действие, което да бъде изпълнявано в случай на възникване на грешка при двустранен печат или запълване на паметта.

❏ Вкл.

Показва предупреждение и отпечатва в едностранен режим, когато възникнат грешки при двустранен печат, или отпечатва само това, което може да обработи принтера, когато възникне грешка с препълване на паметта.

❏ Изкл.

Показва съобщение за грешка и анулира печата.

### Интерфейс на устройство с памет:

❏ Устройство с памет:

Изберете **Активиране**, за да разрешите дали принтерът да има достъп до поставеното устройство с памет. Ако е избрано **Забрани**, не можете да запишете данни в устройство с памет от принтера. Това предотвратява неоторизираното отстраняване на конфиденциални документи.

❏ Споделяне на файлове:

Изберете дали да бъде даден достъп за писане в устройството с памет от компютър, свързан чрез USB или от компютър, свързан в мрежа.

#### Дебела хартия:

Изберете **Включено**, за да предотвратите размазването на мастило по отпечатките, но това може да намали скоростта на печат.

#### Тих режим:

Изберете **Вкл.**, за да намалите шума по време на печат, но това може да намали скоростта на печат. В зависимост от избраните настройки за типа на хартията и качеството на печат е възможно да няма разлика в нивото на шум на принтера.

#### Време за съхнене на мастилото:

Изберете време за съхнене на мастилото, което искате да използвате при двустранен печат. Принтерът отпечатва другата страна след отпечатването на първата страна. Ако отпечатката е зацапана, увеличете времето на настройката.

### Двупосочно:

Изберете **Включено**, за да промените посоката на печат; Печата, като печатащата глава се мести наляво и надясно. Ако вертикалните или хоризонталните редове на разпечатката

изглеждат размазани или неподравнени, деактивирането на тази функция може да разреши този проблем, но може да се намали скоростта на печат.

#### Свързване с компютър чрез USB:

Изберете **Активиране**, за да разрешите достъп на компютър до принтера през USB връзка. Когато е избрано **Забрани**, печатът и сканирането, които не са изпратени по мрежата, са ограничени.

### **Още по темата**

- & ["Зареждане на хартия" на страница 46](#page-45-0)
- & ["Печат на JPEG файлове от устройство с памет" на страница 108](#page-107-0)
- & ["Печат на TIFF файлове от устройство с памет" на страница 109](#page-108-0)

## **Настройки на мрежата**

Изберете менютата от контролния панел, както е описано по-долу.

### **Настройки** > **Общи настройки** > **Настройки на мрежата**

#### Wi-Fi настройка:

Настройка или промяна на настройки за безжична мрежа.Изберете начина на свързване от следните и после следвайте инструкциите на LCD панела.

- ❏ Маршрутизатор
- ❏ Wi-Fi Direct

### Кабелна LAN настройка:

Настройка или промяна на мрежова връзка, която използва LAN кабел и маршрутизатор.Когато тази настройка се използва, Wi-Fi връзките са забранени.

#### Мрежов статус:

Показва или отпечатва текущите мрежови настройки.

#### Проверка на свързването:

Проверява текущата мрежова връзка и отпечатва отчет.При проблеми с връзката вижте доклада, за да решите проблема.

### Разширени:

Направете следните подробни настройки.

- ❏ Име на у-во
- ❏ TCP/IP
- ❏ Прокси сървър
- ❏ Имейл сървър
- ❏ IPv6 адрес
- ❏ Споделяне през MS мрежа
- ❏ NFC
- ❏ Скорост на връзката и дуплекс
- ❏ Пренасочване на HTTP към HTTPS

### **Още по темата**

- & ["Ръчно конфигуриране на Wi-Fi настройки" на страница 28](#page-27-0)
- $\rightarrow$  ["Конфигуриране на Wi-Fi настройки чрез бутон за настройка \(WPS\)" на страница 29](#page-28-0)
- $\rightarrow$  ["Конфигуриране на Wi-Fi настройки чрез настройка на PIN кода \(WPS\)" на страница 30](#page-29-0)
- & ["Конфигуриране на настройки Wi-Fi Direct \(Simple AP\)" на страница 31](#page-30-0)
- & ["Печат на лист за състоянието на мрежата" на страница 42](#page-41-0)
- $\rightarrow$  ["Проверка на подробна информация за мрежата от контролния панел" на страница 34](#page-33-0)
- & ["Елементи за настройка за разширени мрежови настройки" на страница 32](#page-31-0)

## **Услуги на уеб настройки**

Изберете менютата от контролния панел, както е описано по-долу.

### **Настройки** > **Общи настройки** > **Услуги на уеб настройки**

### Услуги Epson Connect:

- Показва дали принтерът е регистриран и свързан към Epson Connect.
- Можете да се регистрирате за услугата, като изберете **Регистриране** и следвате инструкциите.
- Когато сте регистрирани, можете да промените следните настройки.
- ❏ Временно прекъсване/възобновяване
- ❏ Не е регистрирано

За подробности вижте уебсайта по-долу.

<https://www.epsonconnect.com/>

[http://www.epsonconnect.eu](http://www.epsonconnect.eu/) (само за Европа)

### Услуги Google Cloud Print:

Показва дали принтерът е регистриран и свързан към Google Cloud Print услугите.

Когато сте регистрирани, можете да промените следните настройки.

- ❏ Активиране/Деактивиране
- ❏ Не е регистрирано

За подробности как да се регистрирате в услугите на Google Cloud Print, вижте уебсайта подолу.

<https://www.epsonconnect.com/>

[http://www.epsonconnect.eu](http://www.epsonconnect.eu/) (само за Европа)

### **Още по темата**

& ["Отпечатване с помощта на мрежова услуга" на страница 242](#page-241-0)

## **Опции на менюто за Системна администрация**

С помощта на това меню Вие можете да поддържате продукта като системен администратор.То Ви позволява също да ограничавате функциите на продукта за отделни потребители, за да съответстват на Вашата работа или офис.

Изберете менютата от контролния панел, както е описано по-долу.

### **Настройки** > **Общи настройки** > **Системна администрация**

### Диспечер на Контакти:

Можете да извършите следните настройки за контакти.

### Регистриране/изтриване:

Регистриране и/или изтриване на контакти за менютата Факс, Сканиране към имейл и Сканиране към мрежова папка/FTP.

### Често срещан:

Регистриране на често използвани контакти за бърз достъп.Можете също да промените подреждането в списък.

### Печат на контакти:

Разпечатва Вашия списък с контакти.

### Опции на преглед:

Променя начина на показване на списъка с контакти.

### Опции на търсене:

Променя начина на търсене на контакти.

### Настройки за сигурност:

Можете да извършите следните настройки за защита.

### Достъп до хронология на задачи:

Изберете **Вкл.**, за да позволите на потребителите на продукта да използват регистър на задание.

### Достъп до регистриране/ изтриване на Контакти:

Изберете **Вкл.**, за да позволите на потребителите на продукта да регистрират или изтриват контакти.

### Управление на достъпа:

Изберете **Вкл.**, за да ограничите функциите на продукта.Това изисква от потребителите да влязат в контролния панел на продукта със своето потребителско име и парола, преди да могат да използват функциите на контролния панел.В **Приеми задачи на неизвестни потр.** можете да изберете дали да позволите на задания, които не разполагат с необходимата информация за удостоверяване, да бъдат разрешени или не.

### Изтриване на всички поверителни задачи:

Изтриване на всички поверителни задания като администраторски права.
### Администраторски настройки:

❏ Администраторска парола

Задаване, промяна или изчистване на администраторската парола.

❏ Заключване на настройка

Изберете дали да заключите контролния панел с помощта на паролата, регистрирана в **Администраторска парола**.

### Възстановяване на настройки по подразбиране:

Възстановете настройките в следните менюта до настройки по подразбиране.

- ❏ Настройки на мрежата
- ❏ Настройки за копиране
- ❏ Настр. Сканиране
- ❏ Настройки на факс
- ❏ Изчисти всички данни и настройки

#### Актуализация на фърмуера:

Можете да получите информация за фърмуер, като текущата Ви версия и информация относно налични актуализации.

#### Актуализация:

Проверете дали най-новата версия на фърмуера е качена на мрежовия сървър. Ако има налична актуализация, можете да изберете дали да започнете актуализацията.

### Известие:

Изберете **Вкл.**, за да получите известие, ако стане налична актуализация на фърмуера.

## **Опции на менюто за Брояч за печат**

Изберете менютата от контролния панел, както е описано по-долу.

### **Настройки** > **Брояч за печат**

Показва общия брой разпечатки, черно-бели и цветни разпечатки от времето на закупуване на принтера.

## **Опции на менюто за Състояние предлагане**

Изберете меню от контролния панел, както е описано по-долу.

## **Настройки** > **Състояние предлагане**

Показва приблизителните нива мастило и сервизен живот на кутията за поддръжка.

Когато се появи знакът !, мастилото е почти изчерпано или кутията за поддръжка е почти пълна. Когато се появи знакът Х, трябва да смените модула, защото мастилото е свършило или кутията за поддръжка е пълна.

## **Опции на менюто за Поддръжка**

Изберете менютата от контролния панел, както е описано по-долу.

### **Настройки** > **Поддръжка**

#### Проверка дюзи печат. глава:

Изберете тази функция, за да проверите дали дюзите на печатащата глава не са запушени. Принтерът отпечатва шаблон за проверка на дюзите.

#### Почиств. на печат. глава:

Изберете тази функция, за да почистите запушени дюзи в печатащата глава.

#### Подравняване на печатаща глава:

Изберете тази функция, за да коригирате печатащата глава за по-добро качество на печат.

❏ Вертикално подравняване

Изберете тази функция, ако разпечатките изглеждат размазани или има разместване в текста и линиите.

#### ❏ Хоризонтално подравняване

Изберете тази функция, ако в разпечатките се появяват хоризонтални ивици на равни интервали.

#### Смяна на касета(и) с мастило:

Използвайте тази функция за смяна на касетите с мастило, преди да са напълно изхабени.

#### Почистване на водача на хартия:

Изберете тази функция, ако има петна от мастило на вътрешните ролки. Принтерът подава хартия, за да почисти вътрешните ролки.

#### Изваждане на хартията:

Изберете тази функция ако в принтера все още има откъснати парченца, дори след премахване на заседнала хартия.Принтерът увеличава пространството между печатащата глава и повърхността на хартията, за да се улесни отстраняването на скъсаните парчета хартия.

#### **Още по темата**

- & ["Проверка и почистване на печатащата глава" на страница 225](#page-224-0)
- & ["Подравняване на печатащата глава" на страница 227](#page-226-0)
- $\blacktriangleright$  ["Почистване на пътя на хартията, за да няма размазване" на страница 228](#page-227-0)

## **Опции на менюто за Език/Language**

Изберете менютата от контролния панел, както е описано по-долу.

## **Настройки** > **Език/Language**

Изберете език за LCD екрана.

## **Опции на менюто за Състояние на принтера/печат**

Изберете менютата от контролния панел, както е описано по-долу.

### **Настройки** > **Състояние на принтера/печат**

Печат на лист със съст.:

Лист със съст. на конфиг.:

Отпечатва информация за текущото състояние и настройки на принтера.

Предл. на лист със съст.:

Отпечатва лист с информация, показваща текущото състояние на консумативите.

Лист с хронология на изп.:

Отпечатва информация за хронологията на използване на принтера.

Мрежа:

Показва текущите мрежови настройки.

## **Опции на менюто за Диспечер на Контакти**

Изберете менютата от контролния панел, както е описано по-долу.

## **Настройки** > **Диспечер на Контакти**

### Регистриране/изтриване:

Регистриране и/или изтриване на контакти за менютата Факс, Сканиране към имейл и Сканиране към мрежова папка/FTP.

### Често срещан:

Регистриране на често използвани контакти за бърз достъп. Можете също да промените подреждането в списък.

#### Печат на контакти:

Разпечатва вашия списък с контакти.

#### Опции на преглед:

Променя начина на показване на списъка с контакти.

#### Опции на търсене:

Променя начина на търсене на контакти.

## **Опции на менюто за Потребителски настройки**

Изберете менютата от контролния панел, както е описано по-долу.

## **Настройки** > **Потребителски настройки**

Можете да смените настройките по подразбиране на следните менюта.

- ❏ Сканиране към мрежова папка/FTP
- ❏ Сканиране към имейл
- ❏ Сканиране на компютър
- ❏ Сканиране към устройство с памет
- ❏ Сканиране в облак
- ❏ Настройки за копиране
- ❏ Факс

## **Пестене на енергия**

Принтерът влиза в режим на сън или се изключва автоматично, ако не се извършват операции за определен период от време. Можете да зададете интервала преди активиране на управление на захранването. Всяко увеличение ще се отрази на енергийната ефективност на продукта. Мислете за околната среда преди да направите всякакви промени.

В зависимост от мястото на покупка, принтерът може да има функция за автоматично изключване, ако не е свързан към мрежата в продължение на 30 минути.

## **Икономия на енергия — Контролен панел**

- 1. Изберете **Настройки** от началния екран.
- 2. Изберете **Общи настройки** > **Осн. Настройки**.
- 3. Направете едно от следните неща.
	- ❏ Изберете **Таймер за сън** или **Настр. за изкл.** > **Изкл. при неакт.**, или **Изкл. при прекъсване на връзката**, след което конфигурирайте настройките.
	- ❏ Изберете **Таймер за сън** или **Таймер за изключване** и задайте необходимите настройки.

## *Забележка:*

Вашият продукт може да има тази функция или функцията *Настр. за изкл.* или *Таймер за изключване* в зависимост от мястото на покупка.

## **Използване на имейл сървър**

За да използвате функциите за имейл, трябва да конфигурирате имейл сървъра.

## **Конфигуриране на имейл сървър**

Проверете следното преди да конфигурирате имейл сървъра.

❏ Принтерът е свързан към мрежата.

### **Подготовка на принтера**

❏ Информация за имейл сървъра като документи от Вашия оператор, които сте използвали за настройка на имейла на Вашия компютър.

#### *Забележка:*

Ако използвате безплатна имейл услуга, като имейл в интернет, потърсете информацията, от която се нуждаете, в интернет.

- 1. Изберете **Настройки** от началния екран.
- 2. Изберете **Общи настройки** > **Настройки на мрежата** > **Разширени**.
- 3. Изберете **Имейл сървър** > **Настройки на сървър**.
- 4. Докоснете метода на удостоверяване на сървъра за електронна поща, който използвате, и след това изведения екран за настройки.

### **Важно:**

Достъпни са следните методи на удостоверяване.

❏ Изкл.

❏ POP преди SMTP

❏ SMTP-AUTH

Свържете се с Вашия интернет доставчик, за да потвърдите метода на удостоверяване на имейл сървъра.

Принтерът може да не може да комуникира с имейл сървър, дори и методът на удостоверяване да е достъпен, защото защитата може да е подсилена (например, необходима е SSL комуникация). Посетете уеб сайта за поддръжка на Epson за най-актуална информация.

<http://www.epson.eu/Support> (Европа)

<http://support.epson.net/> (извън Европа)

5. Задайте подходящите настройки.

Необходимите настройки варират в зависимост от метода на удостоверяване. Въведете информация за имейл сървъра, който използвате.

### 6. Докоснете **Продължи**.

### *Забележка:*

❏ Ако бъде показано съобщение за грешка, проверете дали настройките на имейл сървъра са правилни.

❏ Ако не можете да изпратите имейл, дори и проверката на връзката да е успешна, проверете метода на удостоверяване за имейл сървъра, който използвате.

### **Още по темата**

& ["Елементи за настройка на имейл сървъра" на страница 78](#page-77-0)

## <span id="page-77-0"></span>**Елементи за настройка на имейл сървъра**

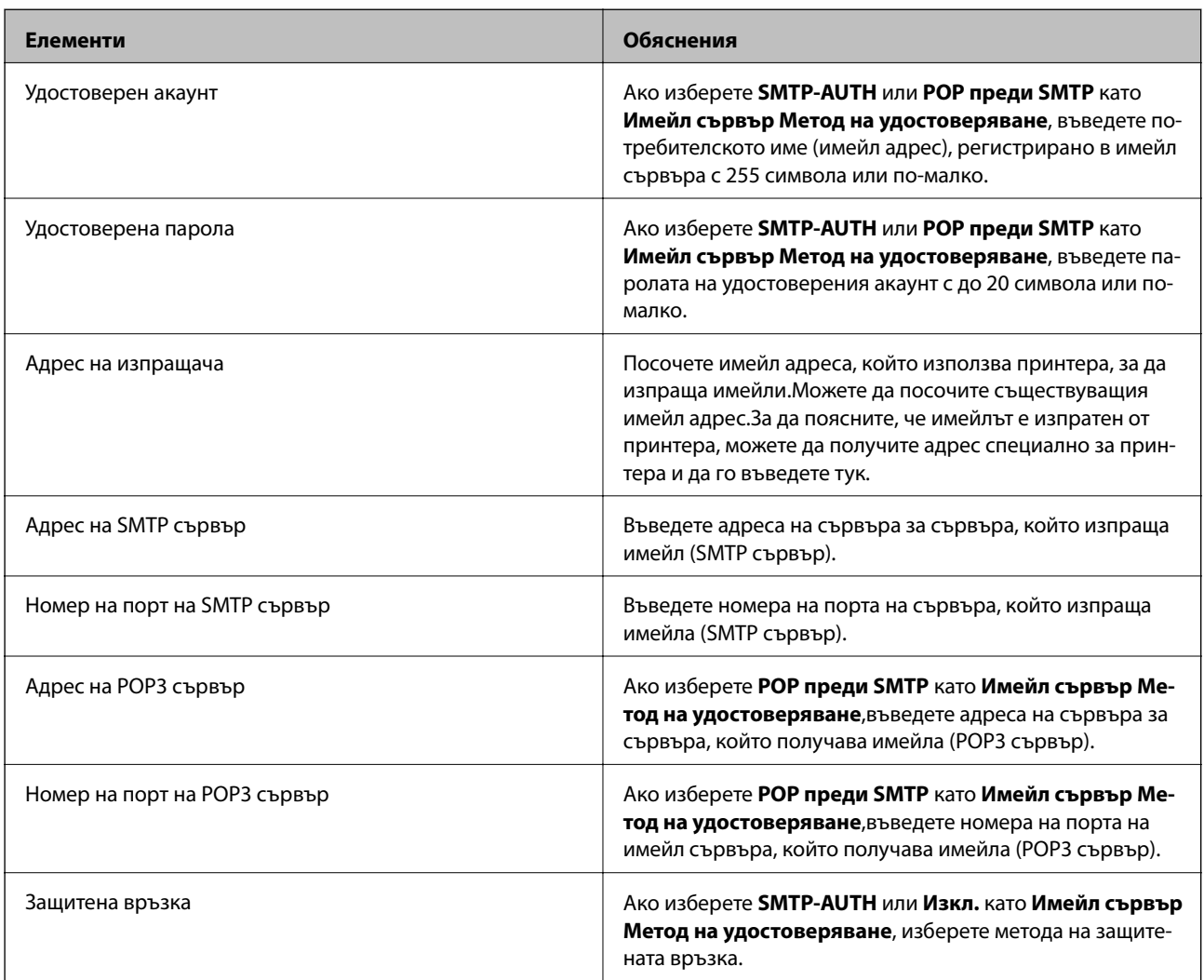

## **Проверка на връзката с имейл сървъра**

- 1. Изберете **Настройки** от началния екран.
- 2. Изберете **Общи настройки** > **Настройки на мрежата** > **Разширени**.
- 3. Изберете **Имейл сървър** > **Проверка на връзката**, за да проверите дали принтерът е свързан с имейл сървъра.

### *Забележка:*

❏ Ако бъде показано съобщение за грешка, проверете дали настройките на имейл сървъра са правилни.

❏ Ако не можете да изпратите имейл, дори и проверката на връзката да е успешна, проверете метода на удостоверяване за имейл сървъра, който използвате.

### **Още по темата**

& ["Съобщения, показвани по време на Проверка на връзката" на страница 304](#page-303-0)

## **Отпечатване от драйвера на принтера на Windows**

В случай че не можете да промените някои от настройките на драйвера на принтера, те най-вероятно са били ограничени от администратора. Свържете се с Вашия администратор на принтера, за да получите съдействие.

## **Достъп до драйвера на принтера**

При достъп до драйвера на принтера от контролния панел на компютъра настройките се прилагат към всички приложения.

## **Достъп до драйвера на принтера от контролния панел**

❏ Windows 10/Windows Server 2016

Щракнете с десния бутон върху бутона Старт или го натиснете и задръжте, след което изберете **Контролен панел** > **Преглед на устройства и принтери** в **Хардуер и звук**.Щракнете с десния бутон върху принтера или го натиснете и задръжте, след което изберете **Предпочитания за печат**.

❏ Windows 8.1/Windows 8/Windows Server 2012 R2/Windows Server 2012

Изберете **Работен плот** > **Настройки** > **Контролен панел** > **Преглед на устройства и принтери** в **Хардуер и звук**.Щракнете с десния бутон върху принтера или го натиснете и задръжте, след което изберете **Предпочитания за печат**.

❏ Windows 7/Windows Server 2008 R2

Щракнете върху бутон Старт и изберете **Контролен панел** > **Преглед на устройства и принтери** в **Хардуер и звук**.Щракнете с десен бутон върху Вашия принтер и изберете **Предпочитания за печат**.

❏ Windows Vista/Windows Server 2008

Щракнете върху бутон Старт и изберете **Контролен панел** > **Принтери** в **Хардуер и звук**.Щракнете с десен бутон върху Вашия принтер и изберете **Избор на предпочитания за печат**.

❏ Windows XP/Windows Server 2003 R2/Windows Server 2003

Щракнете върху бутон Старт и изберете **Контролен панел** > **Принтери и друг хардуер** > **Принтери и факсове**.Щракнете с десен бутон върху Вашия принтер и изберете **Предпочитания за печат**.

## **Достъп до драйвера на принтера от иконата на принтера в лентата на задачите**

Иконата на принтера в лентата на задачите на работния плот е икона на пряк път, която Ви позволява бързо да получите достъп до драйвера на принтера.

Ако щракнете върху иконата на принтера и изберете **Настройки на принтера**, можете да получите достъп до същия прозорец с настройки на принтера като този, показан от контролния панел.Ако щракнете двукратно върху тази икона, можете да проверите състоянието на принтера.

### *Забележка:*

Ако иконата на принтера не е показана в лентата на задачите, осъществете достъп до прозореца на драйвера на принтера, щракнете върху *Предпочитания за проследяване* в раздела *Поддръжка* и след това изберете *Регистрирайте иконата за бърз достъп в лентата със задачите*.

## **Основни функции за печат**

#### *Забележка:*

Операциите може да се различават в зависимост от приложението.Вижте помощните указания на приложението за подробности.

1. Отворете файла, който желаете да отпечатате.

Заредете хартия в принтера, ако вече не е заредена.

## c*Важно:*

При зареждане в задното гнездо за подаване на хартия изберете Заден отвор за хартия като настройка *Източник на хартия*, след което започнете да отпечатвате от драйвера на принтера преди зареждане на хартия.Когато печатането започне, драйверът на принтера Ви казва, че печат е в ход на изпълнение.Следвайте инструкциите на екрана на принтера, за да заредите хартия.

- 2. Изберете **Печат** или **Настройка на страница** от меню **Файл**.
- 3. Изберете Вашия принтер.
- 4. Изберете **Предпочитания** или **Свойства**, за да достигнете до прозореца на драйвера на принтера.

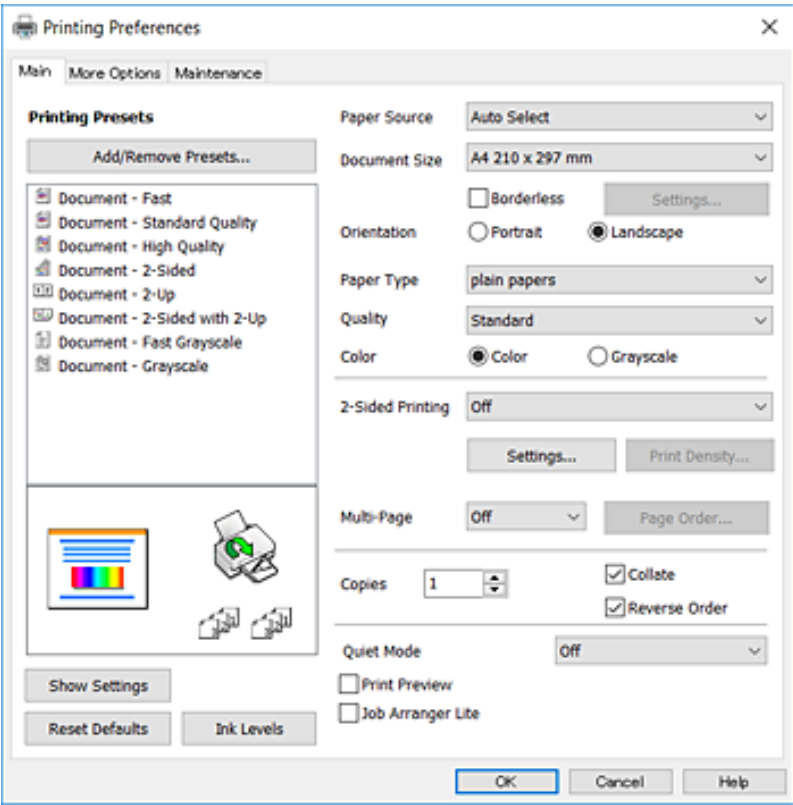

5. Променете настройките, колкото е необходимо.

Вижте опциите на менюто на драйвера на принтера за подробна информация.

#### *Забележка:*

- ❏ За обяснения относно настройките можете да направите справка и с онлайн помощта.Щракнете с десен бутон на мишката за извеждане на *Помощ*.
- ❏ Когато изберете *Преглед преди печат*, можете да видите предварителен изглед на Вашия документ преди печат.
- 6. Щракнете върху **OK**, за да затворите прозореца на драйвера на принтера.
- 7. Щракнете върху **Печат**.

#### *Забележка:*

Когато изберете *Преглед преди печат*, се извежда прозорец за предварителен преглед.За да промените настройките, щракнете върху *Отказ*, след което повторете процедурата от стъпка 2.

#### **Още по темата**

- & ["Налична хартия и капацитети" на страница 46](#page-45-0)
- & ["Зареждане на хартия в Касета за хартия" на страница 50](#page-49-0)
- & ["Зареждане на хартия в Заден отвор за хартия" на страница 52](#page-51-0)
- & ["Списък с типове хартия" на страница 56](#page-55-0)
- & ["Раздел Главно" на страница 97](#page-96-0)

## **Двустранен печат**

Можете да отпечатвате от двете страни на хартията.Можете също да отпечатате и брошура, която можете да направите чрез пренареждане на страниците и сгъване на разпечатката.

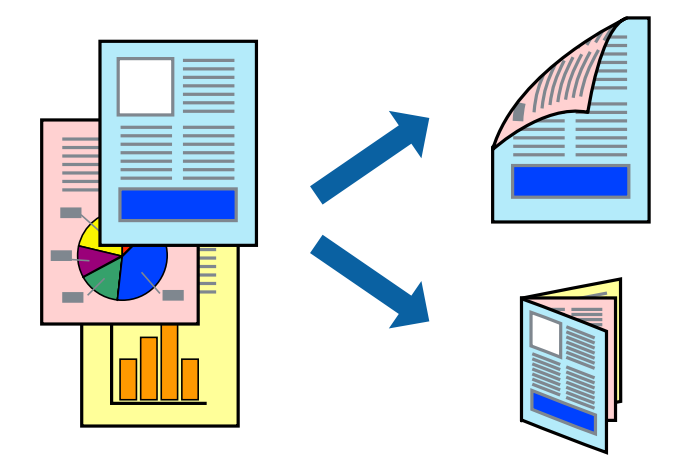

#### *Забележка:*

- ❏ Тази функция не е налична при печат без поле.
- ❏ Можете да използвате автоматично и ръчно двустранно отпечатване.По време на ръчно двустранно отпечатване, когато принтерът приключи с печата на едната страна, обърнете хартията за печат и от другата.
- ❏ Ако не използвате хартия, която е подходяща за 2-странен печат, качеството на печат може да се влоши и да възникне засядане.
- ❏ В зависимост от хартията и данните, от другата страна на хартията може да прозира мастило.

### **Още по темата**

& ["Налична хартия и капацитети" на страница 46](#page-45-0)

## **Настройки за печат**

Ръчното двустранно печатане е налично, когато EPSON Status Monitor 3 е разрешен.Въпреки това тази функция може да не е достъпна, когато до принтера се осъществява достъп през мрежа или се използва като споделен принтер.

#### *Забележка:*

За да активирате EPSON Status Monitor 3, щракнете върху *Разширени настройки* в раздела *Поддръжка*, след което изберете *Разрешава EPSON Status Monitor 3*.

- 1. В раздела **Главно** на драйвера на принтера изберете опция от **2-странно отпечатване**.
- 2. Щракнете върху **Настройки**, направете подходящите настройки, след което щракнете върху **OK**.

Извършете настройки за **Наситеност на печат**, ако е необходимо.Тази настройка не е налична, когато изберете ръчно двустранно отпечатване.

### *Забележка:*

- ❏ За печат на сгънати брошури изберете *Брошура*.
- ❏ Когато задавате *Наситеност на печат*, можете да регулирате плътността на печат в съответствие с вида на документа.
- ❏ Печатът може да се извършва бавно в зависимост от комбинацията от опции, избрани за *Изберете тип документ* в прозореца Регулиране наситеността на печата, и за *Качество* на раздела *Главно*.
- 3. Щракнете върху **Печат**.

За ръчен двустранен печат, когато първата страна е напечатана, на компютъра се появява изскачащ прозорец.Следвайте инструкциите на екрана.

- & ["Основни функции за печат" на страница 100](#page-99-0)
- & ["Раздел Главно" на страница 97](#page-96-0)

## **Печат на няколко страници върху един лист**

Можете да отпечатате две или четири страници с данни върху един лист хартия.

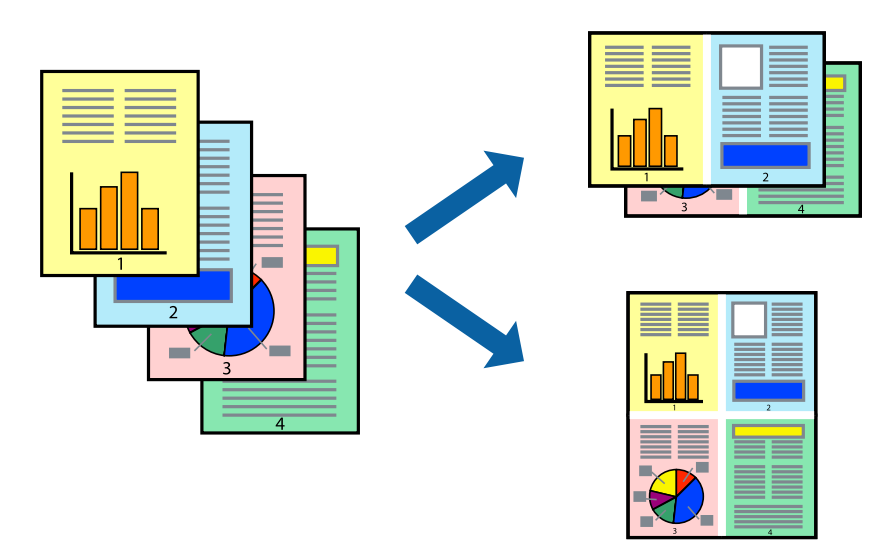

## **Настройки на печат**

В раздела **Главно** на драйвера на принтера изберете **2 на страница** или **4 на страница** като настройката за **Многостраничен**.

*Забележка:* Тази функция не е налична при печат без поле.

## **Още по темата**

- & ["Основни функции за печат" на страница 100](#page-99-0)
- & ["Раздел Главно" на страница 97](#page-96-0)

## **Отпечатване и подреждане в ред на страниците (Отпечатване в обратен ред)**

Можете да отпечатвате от последната страница, така че документите да бъдат подредени в ред на страниците.

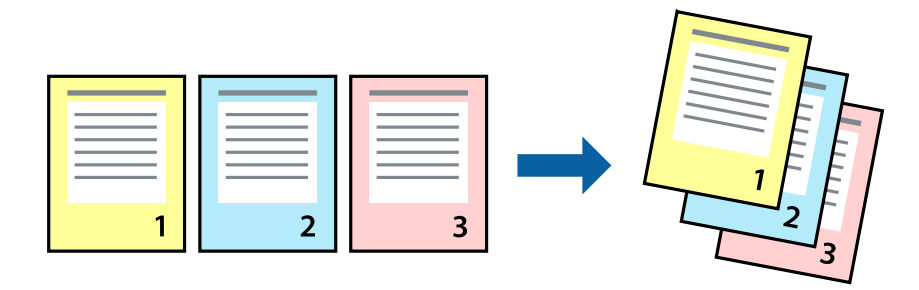

## **Настройки на печат**

В раздела **Главно** на драйвера на принтера изберете **Обратен ред**.

### **Още по темата**

- & ["Основни функции за печат" на страница 100](#page-99-0)
- & ["Раздел Главно" на страница 97](#page-96-0)

## **Печат на намален или уголемен документ**

Можете да намалите или увеличите размера на документ със специфичен процент или да вместите размера на хартията, която сте заредили в принтера.

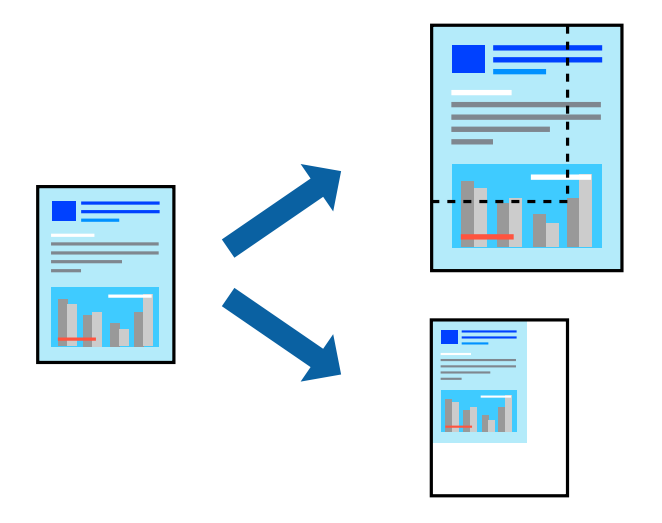

## **Настройки за печат**

В раздела **Повече опции** на драйвера на принтера, изберете размера на документа от настройката **Размер на документ**.Изберете размера на хартията, върху която искате да отпечатвате от настройката **Изходна хартия**.Изберете **Намалява/Увеличава документ**, след което изберете **Преоразмеряване до страница** или **Увеличение до**.Когато изберете **Увеличение до**, въведете процент.

Изберете **Център**, за да отпечатате изображенията в центъра на страницата.

*Забележка:* Тази функция не е налична при печат без поле.

- & ["Основни функции за печат" на страница 100](#page-99-0)
- & ["Раздел Повече опции" на страница 98](#page-97-0)

## **Отпечатване на едно изображение на множество листове за увеличение (Създаване на плакат)**

Тази функция ви дава възможност да отпечатате едно изображение върху множество листове хартия. Можете да създадете голям плакат, като ги залепите.

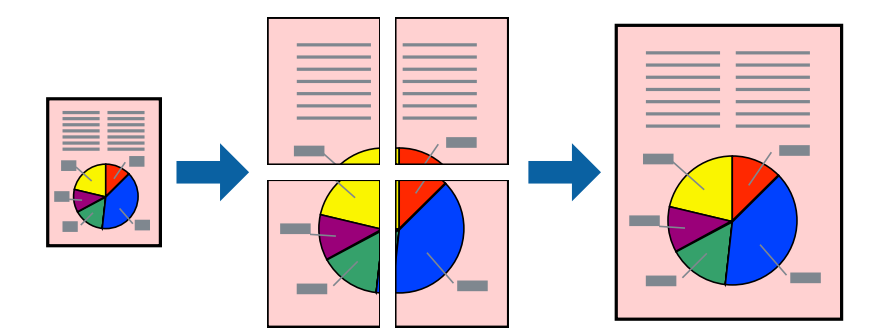

#### *Забележка:*

Тази функция не е налична при печат без поле.

## **Настройки на печат**

В раздела **Главно** на драйвера на принтера изберете **2x1 Постер**, **2x2 Постер**, **3x3 Постер** или **4x4 Постер** като настройката **Многостраничен**. Ако щракнете върху **Настройки**, можете да изберете панелите, които не искате да отпечатвате. Можете също да изберете опциите за водачи за рязване.

- & ["Основни функции за печат" на страница 100](#page-99-0)
- & ["Раздел Главно" на страница 97](#page-96-0)

## **Създаване на плакати с използване на Знаци за подравняване при застъпване**

Пример за създаване на плакат с избирането на **2x2 Постер** и **Знаци за подравняване при застъпване** е избрано в **Отпечатай пасери**.

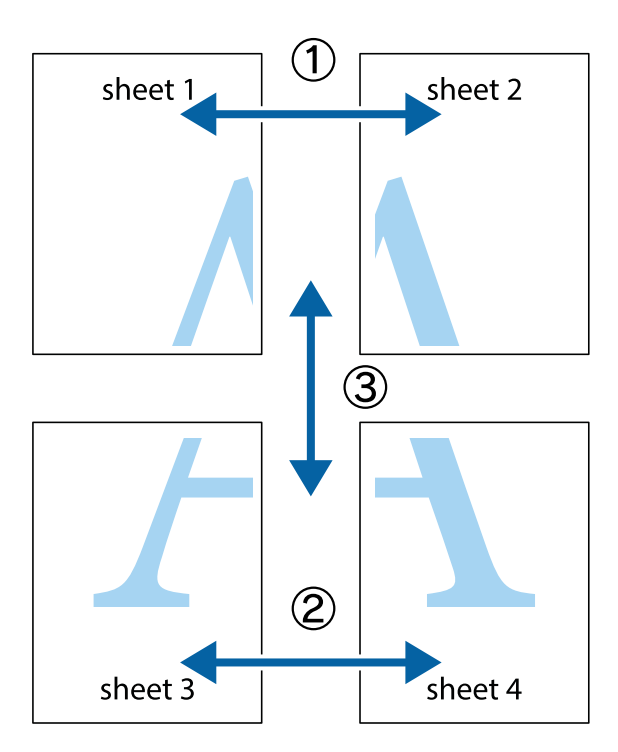

1. Подгответе Sheet 1 и Sheet 2. Отрежете полетата на Sheet 1 по вертикалната синя линия през центъра на горното и долното кръстче.

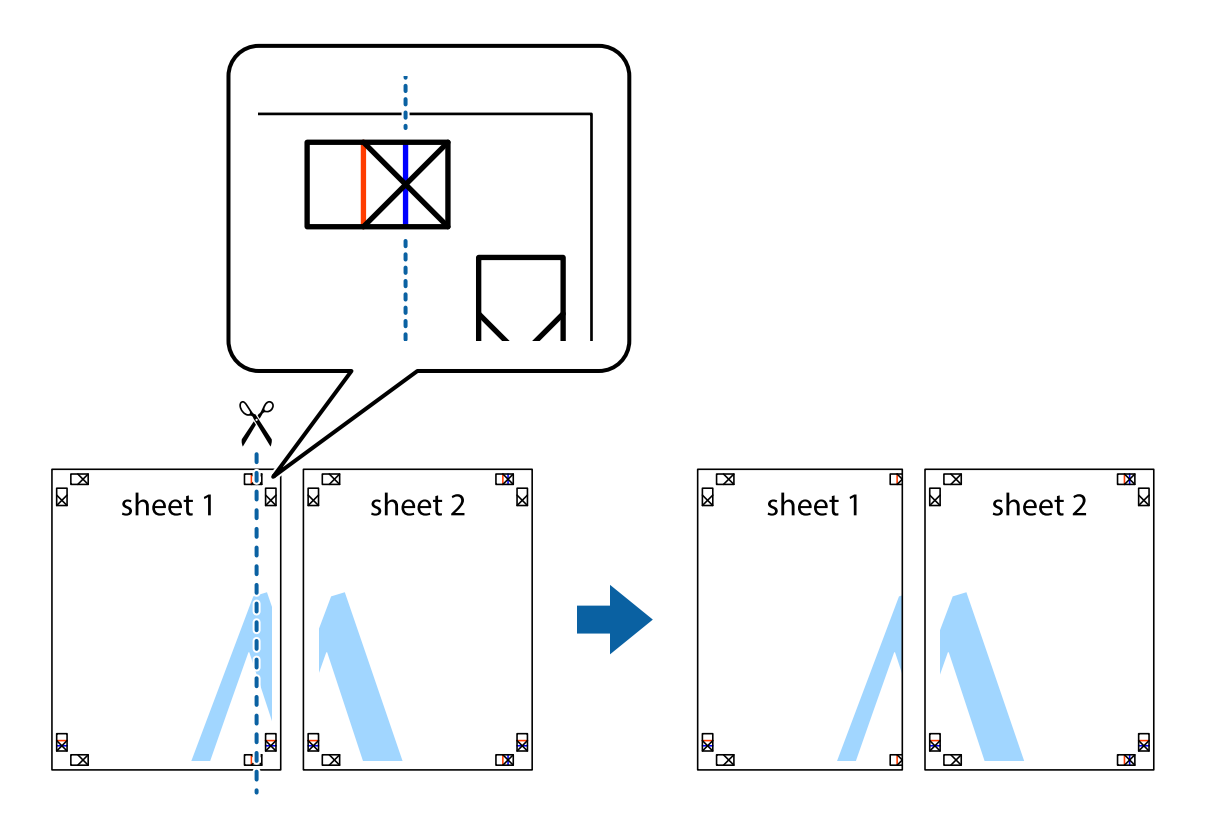

2. Поставете ръба на Sheet 1 на върха на Sheet 2 и подравнете кръстчетата им, след което временно залепете двата листа от задните им страни.

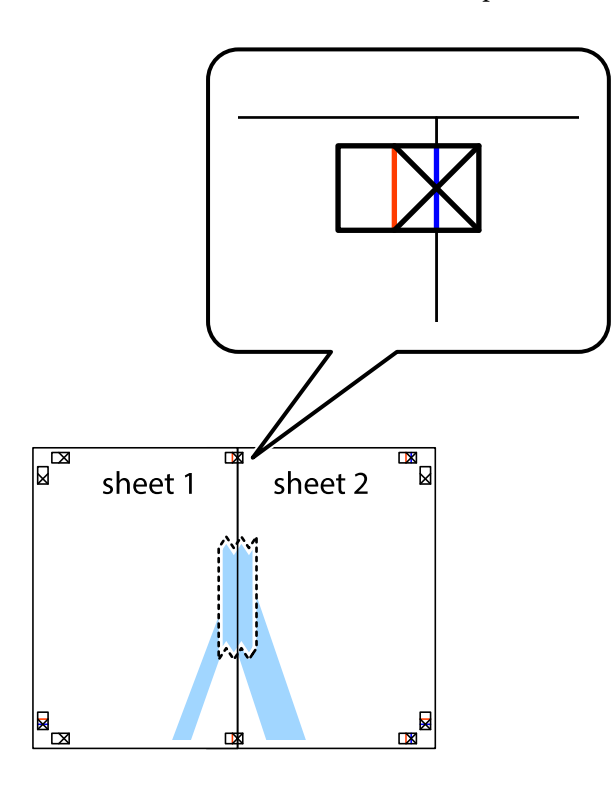

3. Срежете залепените листи на две по вертикалната червена линия през маркерите за подравняване (този път по линията от лявата страна на кръстчетата).

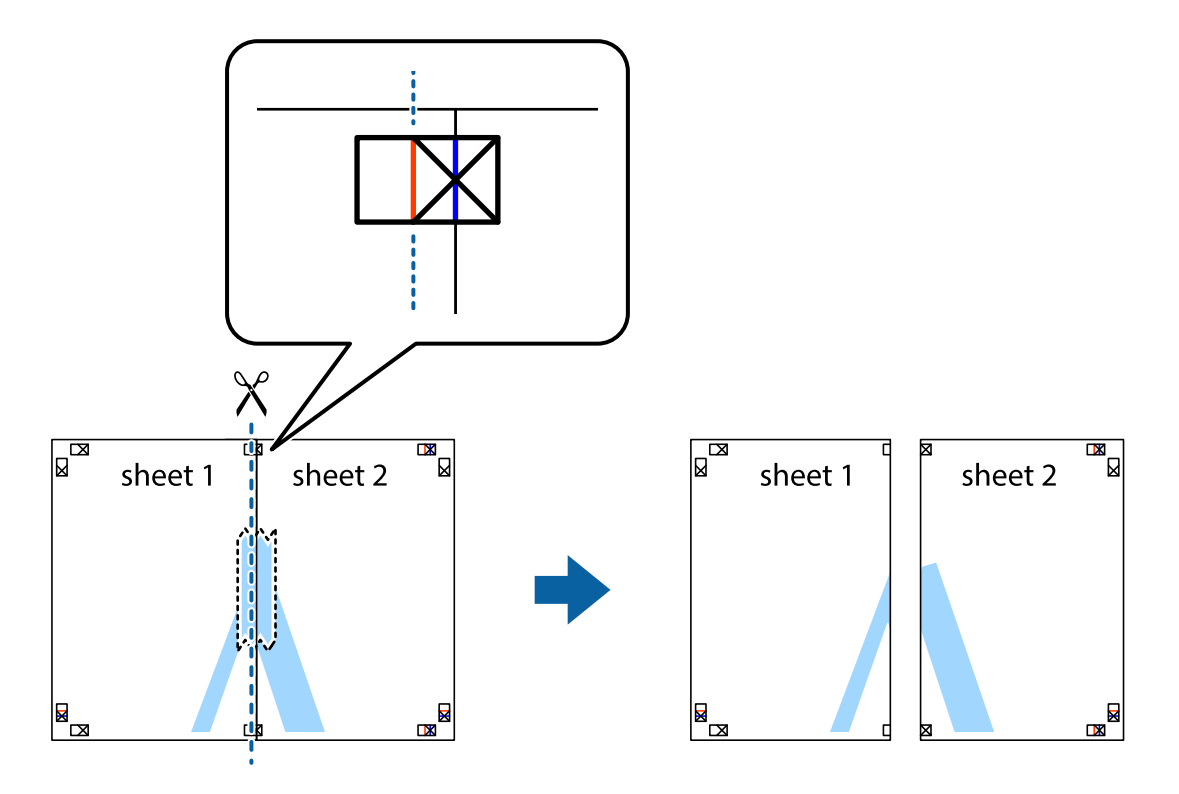

4. Залепете листите от задните им страни.

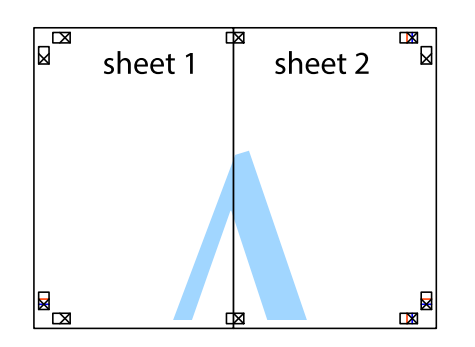

- 5. Повторете стъпките от 1 до 4 за да залепите Sheet 3 и Sheet 4.
- 6. Отрежете полетата на Sheet 1 и Sheet 2 по хоризонталната синя линия през центъра на лявото и дясното кръстче.

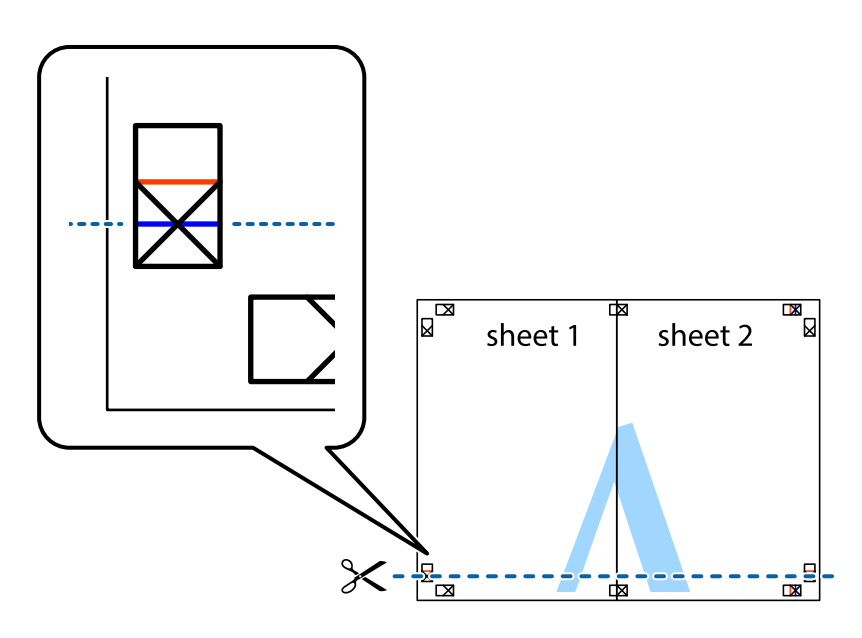

7. Поставете ръба на Sheet 1 и Sheet 2 на върха на Sheet 3 и Sheet 4 и подравнете кръстчетата им, след което временно ги залепете от задните им страни.

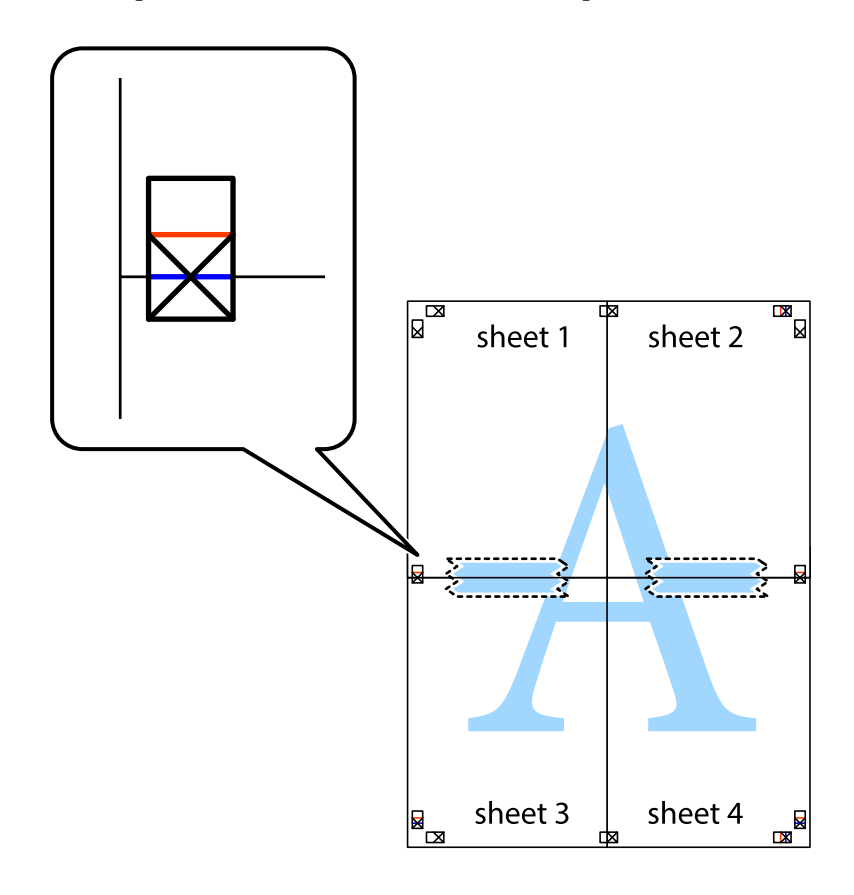

8. Срежете залепените листи на две по хоризонталната червена линия през маркерите за подравняване (този път по линията над кръстчетата).

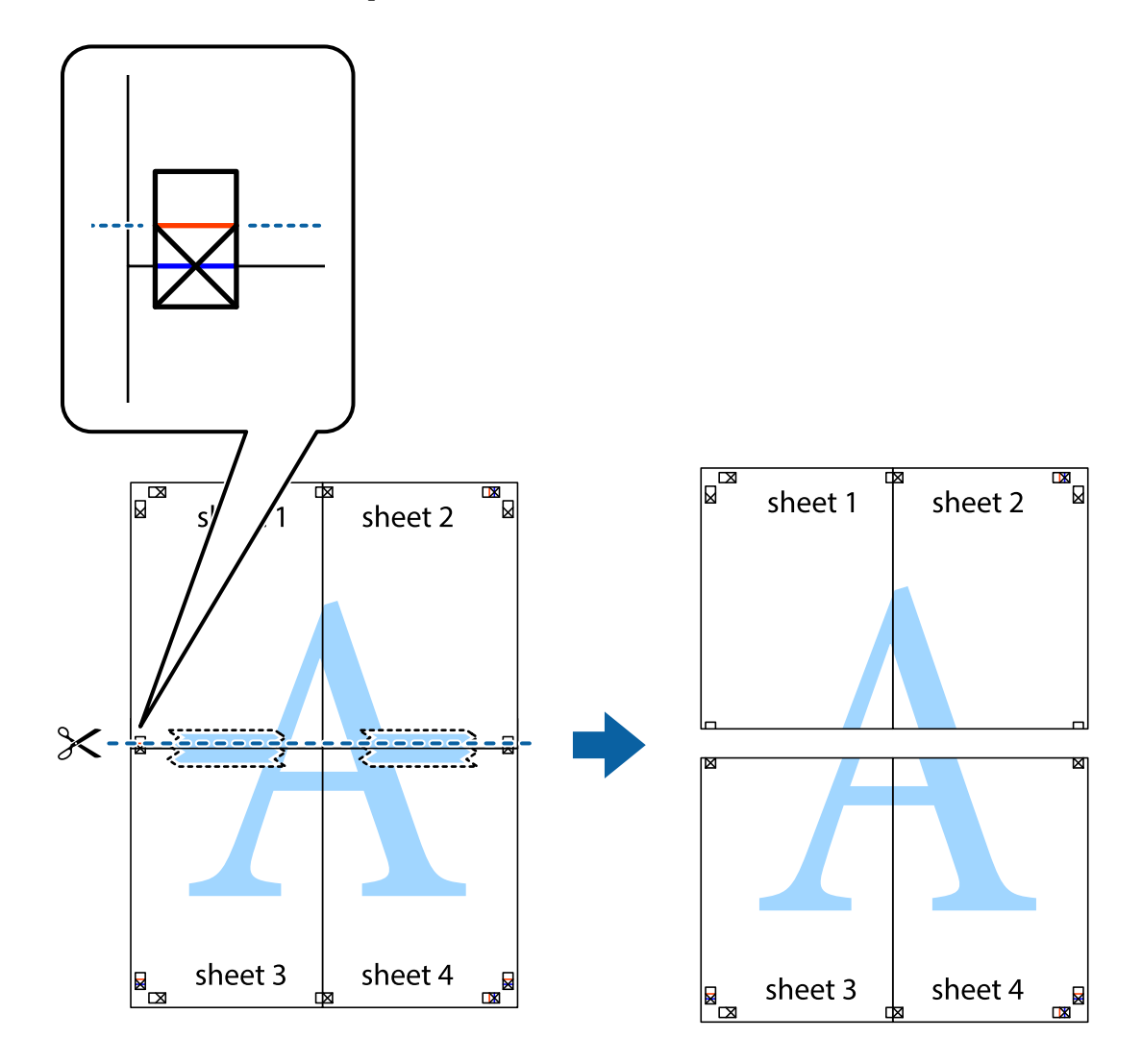

9. Залепете листите от задните им страни.

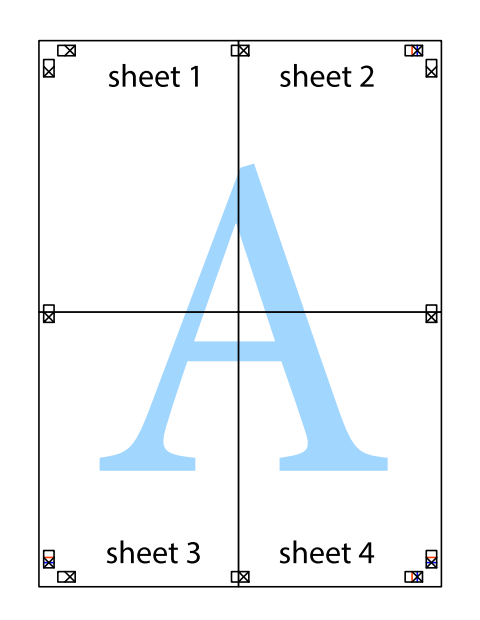

10. Отрежете остатъците от външната страна на полето.

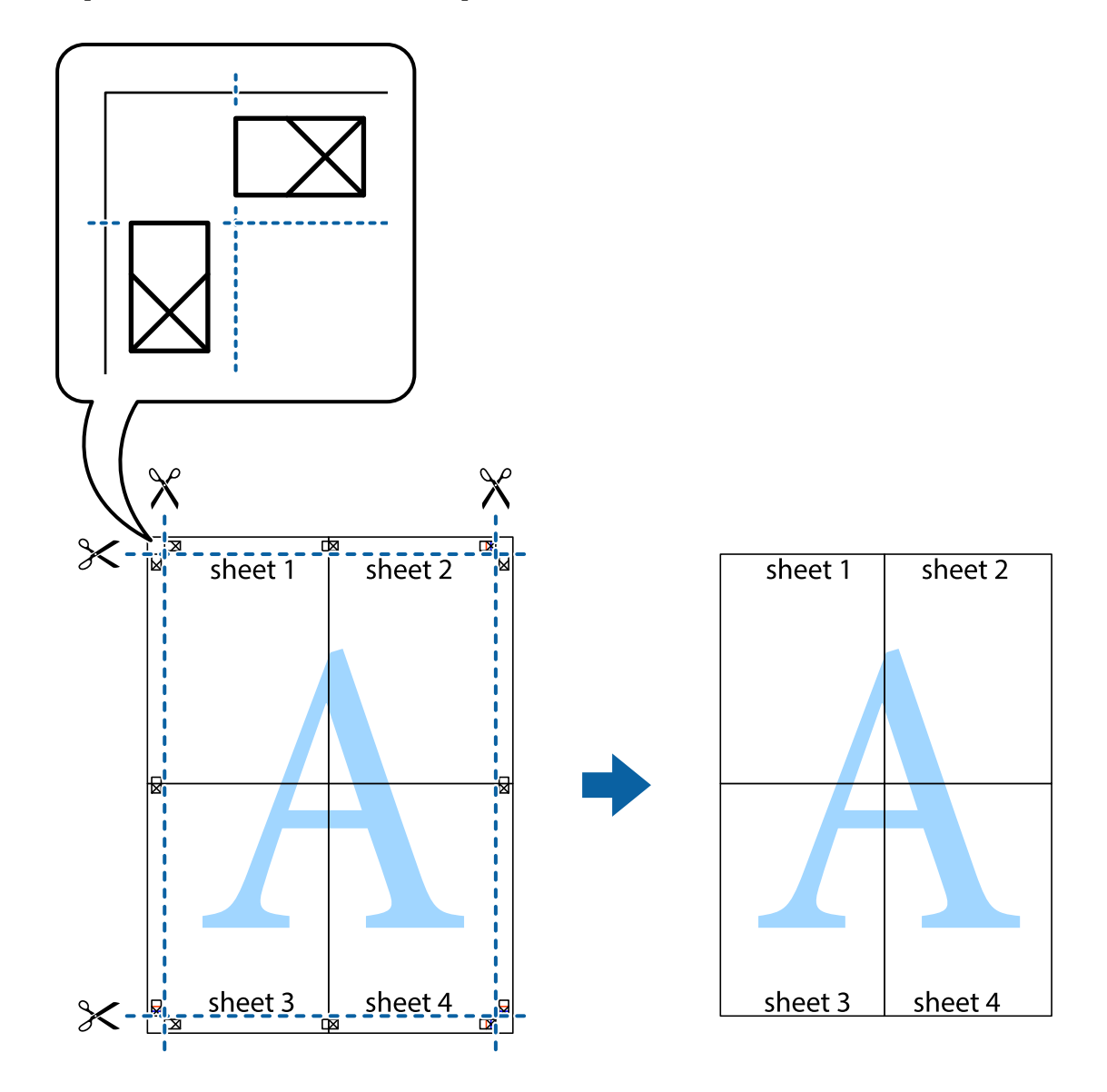

## **Отпечатване с горен и долен колонтитул**

Можете да отпечатвате информация, като потребителско име и дата на печат, в горния или долния колонтитул.

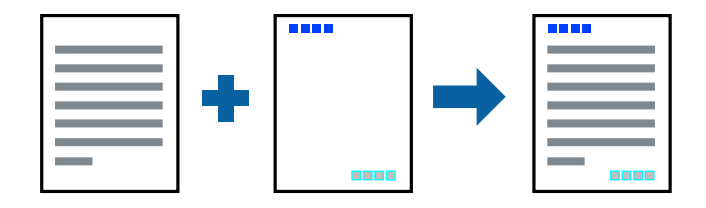

## **Настройки на печат**

В раздела **Повече опции** на драйвера на принтера щракнете върху **Функции на воден знак**, след което изберете **Горен/долен колонтитул**. Щракнете върху **Настройки**, след което изберете елементите, които искате да отпечатате.

### **Още по темата**

- & ["Основни функции за печат" на страница 100](#page-99-0)
- & ["Раздел Повече опции" на страница 98](#page-97-0)

## **Отпечатване на воден знак**

Можете да отпечатате воден знак като "Поверително" или модел против копиране на разпечатките си.Ако отпечатвате с модел против копиране, скритите букви се показват при фотокопиране, за да се разграничи оригиналът от копията.

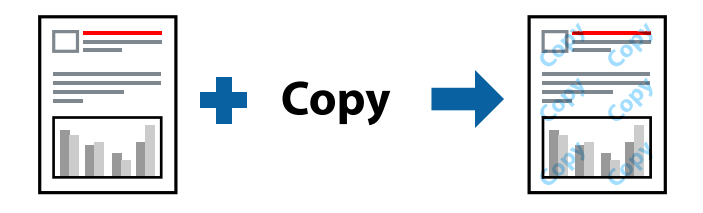

Опцията Образец за защита срещу копиране е достъпна при следните условия:

- ❏ Хартия: обикновена хартия, копирна хартия, фирмени бланки, рециклирана хартия, цветна хартия, предварително отпечатана хартия или висококачествена обикновена хартия
- ❏ Без полета: не е избрано
- ❏ Качество: Стандартен
- ❏ Автоматичен двустранен печат: не е избрано
- ❏ Цветова корекция: Автоматичен
- ❏ Хартия с къси влакна: не е избрано

#### *Забележка:*

Можете също да добавите Ваш собствен воден знак или модел против копиране.

## **Настройки на печат**

В раздела **Повече опции** на драйвера на принтера щракнете върху **Функции на воден знак**, след което изберете Образец за защита срещу копиране или Воден знак. Щракнете върху **Настройки** за промяна на детайли, като размер, плътност или позиция на модела или водния знак.

- & ["Основни функции за печат" на страница 100](#page-99-0)
- & ["Раздел Повече опции" на страница 98](#page-97-0)

## **Отпечатване на защитени с парола файлове**

Можете да зададете парола за заданията за печат, така че отпечатването да започне само след въвеждане на паролата в контролния панел на принтера.

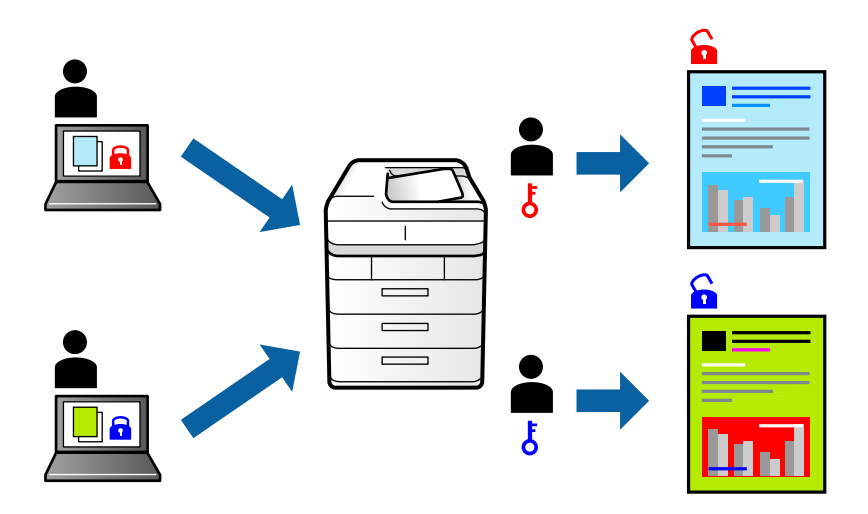

## **Настройки на печат**

В раздела на драйвера на принтера **Повече опции** изберете **Поверително задание** и след това въведете парола.

За да отпечатате заданието, натиснете **Поверителна задача** в началния екран на контролния панел на принтера. Изберете заданието, което искате да отмените, и след това въведете паролата.

## **Още по темата**

- & ["Основни функции за печат" на страница 100](#page-99-0)
- & ["Раздел Повече опции" на страница 98](#page-97-0)

## **Отпечатване на множество файлове заедно**

Систематизатор на задачи Lite Ви позволява да комбинирате няколко файла, създадени от различни приложения, и да ги отпечатате като единично задание за печат. Можете да определите настройките за печат за комбинирани файлове като оформление на множество страници и 2-странен печат.

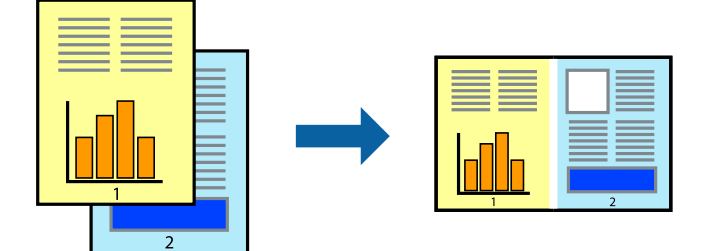

## **Настройки на печат**

В раздела **Главно** на драйвера на принтера изберете **Систематизатор на задачи Lite**. Когато започнете да отпечатвате, се извежда прозорецът Систематизатор на задачи Lite. След като прозорецът Систематизатор на задачи Lite се отвори, отворете файла, който желаете да комбинирате с текущия файл, след което повторете стъпките по-горе.

Когато изберете задание за печат, добавено към Печатен проект в прозореца Систематизатор на задачи Lite, можете да редактирате оформлението на страницата.

Щракнете върху **Печат** от менюто **Файл**, за да започнете да отпечатвате.

#### *Забележка:*

Ако затворите прозореца Систематизатор на задачи Lite, преди да добавите всички данни за печат към Печатен проект, заданието за печат, върху което работите в момента, се отменя. Щракнете върху *Запази* от менюто Файл, за да запазите текущото задание. Разширението на запаметените файлове е "ecl".

За да отворите Печатен проект, щракнете върху *Систематизатор на задачи Lite* на раздела *Поддръжка* на драйвера на принтера, за да отворите прозореца Систематизатор на задачи Lite. След това изберете *Отвори* от меню *Файл*, за да изберете файла.

### **Още по темата**

- & ["Основни функции за печат" на страница 100](#page-99-0)
- & ["Раздел Главно" на страница 97](#page-96-0)

## **Отпечатване с помощта на функцията за цветен универсален печат**

Можете да подобрите видимостта на текстове и изображения в разпечатки.

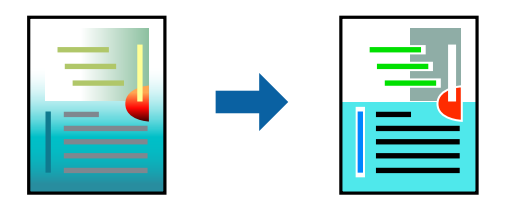

Цветен универсален печат е налична единствено при задаване на следните настройки.

- ❏ Тип хартия: обикновена хартия, копирна хартия, фирмени бланки, рециклирана хартия, цветна хартия, предварително отпечатана хартия, висококачествена обикновена хартия
- ❏ Качество: **Стандартен** или по-високо качество
- ❏ Цвят на печат: **Цвят**
- ❏ Приложения: Microsoft® Office 2007 или по-нова версия
- ❏ Размер на текст: 96 pts или по-малко

## **Настройки на печат**

В раздела **Повече опции** на драйвера на принтера щракнете върху **Опции за изображение** в настройката на **Цветова корекция**. Изберете опция от настройката за **Цветен универсален печат**. Натиснете **Опции за подобряване**, за да направите допълнителни настройки.

#### *Забележка:*

- $□$  Някои символи може да са заменени с модели, например "+" се появява като " $±$ ".
- ❏ Специфичните за приложение модели и обяснителни текстове може да променят съдържание, отпечатано с тези настройки.
- ❏ Качеството на отпечатване на снимки и други изображения може да намалее при използване на настройки за Цветен универсален печат.
- ❏ Отпечатването е по-бавно при използване на настройки за Цветен универсален печат.

### **Още по темата**

- & ["Основни функции за печат" на страница 100](#page-99-0)
- & ["Раздел Повече опции" на страница 98](#page-97-0)

## **Регулиране на цвета на печат**

Можете да регулирате цветовете, използвани в заявката за печат.

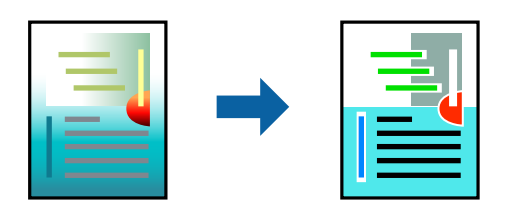

*Забележка:*

Тези корекции не се прилагат на оригиналните данни.

## **Настройки на печат**

В раздела **Повече опции** на драйвера на принтера изберете **Потребителски** като настройката **Цветова корекция**. Щракнете върху Разширени, за да отворите прозореца **Цветова корекция** и след това изберете метода за коригиране на цвета.

#### *Забележка:*

- ❏ *Автоматичен* се избира като настройка по подразбиране на раздела *Повече опции*. С тази настройка цветовете автоматично се регулират така, че да отговарят на настройките за тип хартия и качество на печат.
- ❏ *PhotoEnhance* на прозореца *Цветова корекция* регулира цветовете чрез анализиране на местоположението на обекта. Ето защо, ако сте променили местоположението на обекта чрез намаляване, уголемяване, изрязване или завъртане на изображението, цветът може неочаквано да се промени. Изборът на настройка без поле също променя местоположението на обекта, което довежда до промяна в цвета. Ако изображението не е фокусирано, тоналността може да е неестествена. Ако цветът се промени или стане неестествен, отпечатвайте в режим, различен от *PhotoEnhance*.

- & ["Основни функции за печат" на страница 100](#page-99-0)
- & ["Раздел Повече опции" на страница 98](#page-97-0)

## **Отпечатване за подчертаване на тънки линии**

Можете да удебелите тънките линии, които са прекалено тънки за отпечатване.

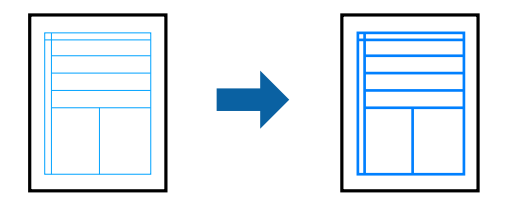

## **Настройки на печат**

В раздела **Повече опции** на драйвера на принтера щракнете върху **Опции за изображение** в настройката на **Цветова корекция**. Изберете **Подчертаване на тънките линии**.

### **Още по темата**

- & ["Основни функции за печат" на страница 100](#page-99-0)
- & ["Раздел Повече опции" на страница 98](#page-97-0)

## **Отпечатване на ясни баркодове**

Можете да отпечатате ясни баркодове, които са лесни за сканиране. Разрешете тази функция ако баркодът, който сте отпечатали, не може да се сканира.

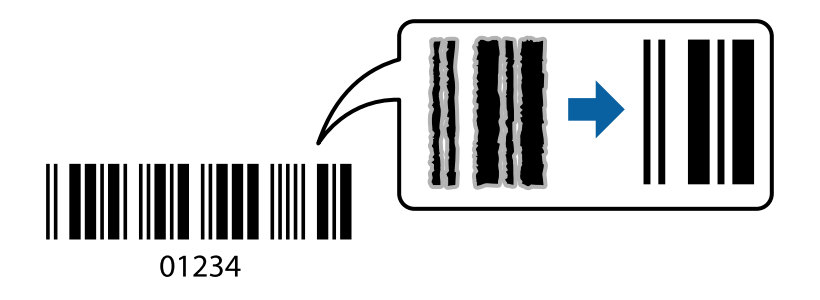

Можете да използвате тази функция при следните условия.

- ❏ Хартия: обикновена хартия, копирна хартия,бланка, рециклирана хартия, цветна хартия, предварително отпечатана хартия, висококачествена обикновена хартия или плик
- ❏ Качество: **Стандартен**

#### *Забележка:*

Изчистването на размазването не винаги е възможно в зависимост от обстоятелствата.

## **Настройки на печат**

В раздела **Поддръжка** на драйвера на принтера щракнете върху **Разширени настройки**, след което изберете **Режим Баркод**.

### <span id="page-96-0"></span>**Още по темата**

- & ["Основни функции за печат" на страница 100](#page-99-0)
- & ["Раздел Поддръжка" на страница 99](#page-98-0)

## **Отмяна на отпечатване**

Можете да отпечатате задание за печат от компютъра. Не можете да отмените обаче задание за печат от компютъра, след като изпращането му до принтера е завършено. В този случай откажете заданието за печат от контролния панел на принтера.

## **Отмяна**

От Вашия компютър щракнете с десен бутон на мишката върху Вашия принтер в **Устройства и принтери**, **Принтер** или в **Принтери и факсове**. Щракнете върху **Вижте какво се отпечатва**, щракнете с десен бутон върху заданието, което искате да отмените, и след това изберете **Отмяна**.

## **Опции на менюто за драйвера на принтера**

Отворете прозореца за печат в приложение, изберете принтера и след това влезте в прозореца на драйвера на принтера.

### *Забележка:*

Менютата варират в зависимост от опцията, която сте избрали.

## **Раздел Главно**

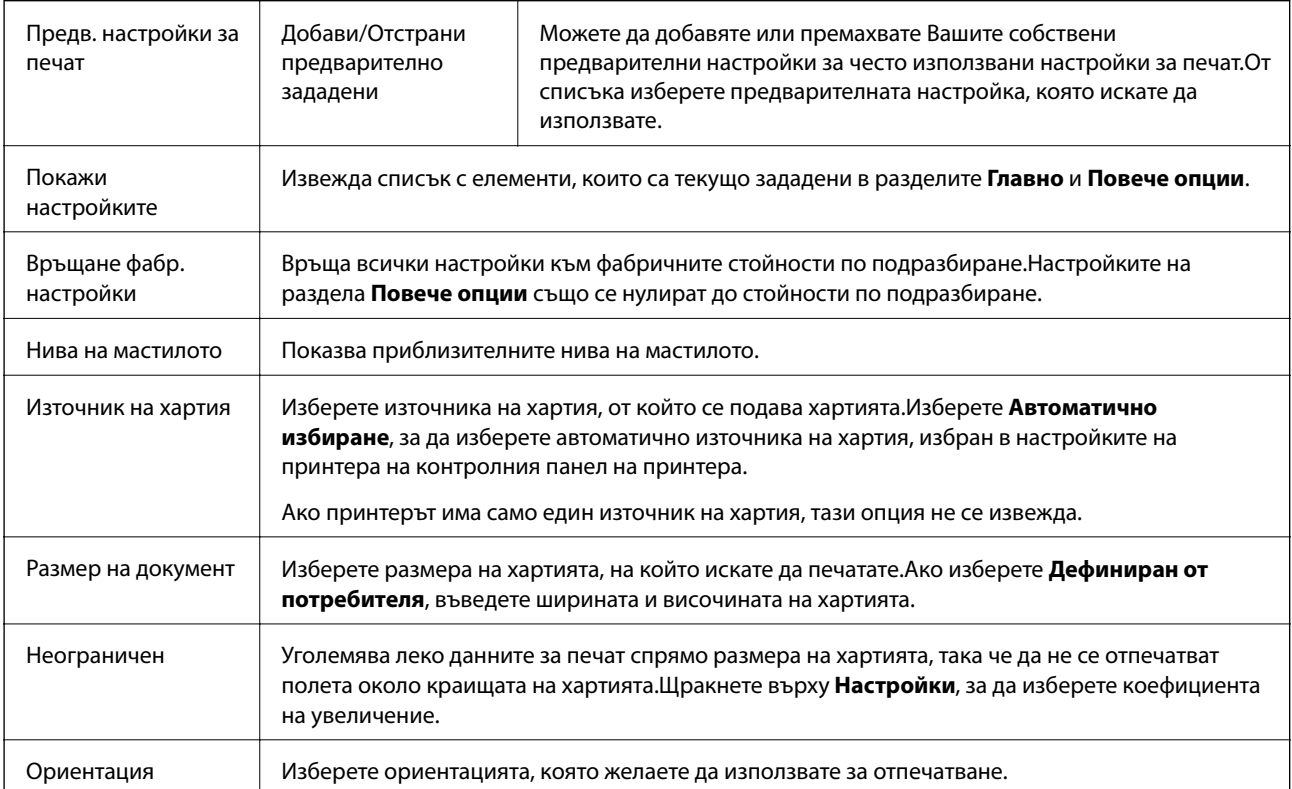

<span id="page-97-0"></span>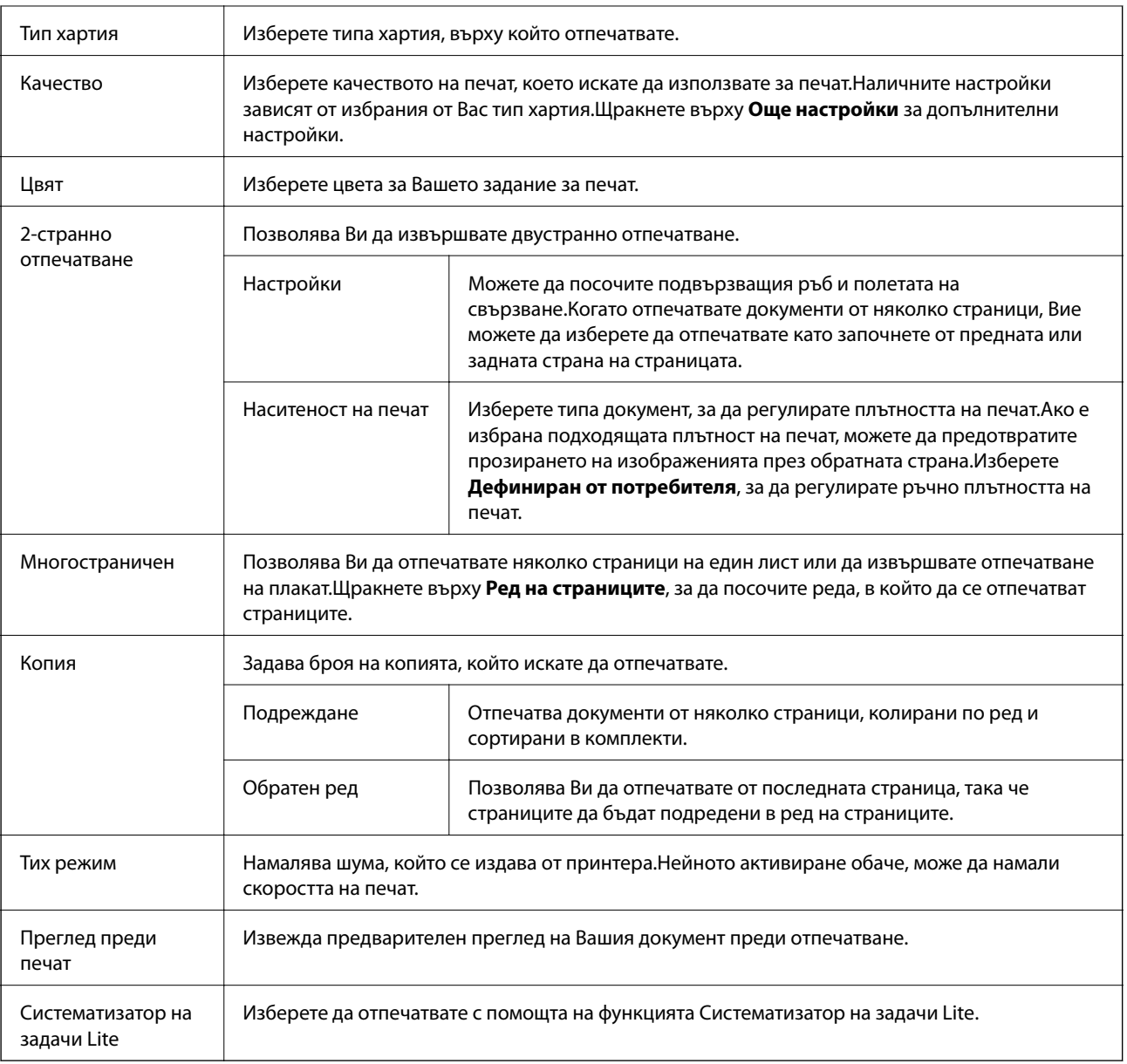

## **Раздел Повече опции**

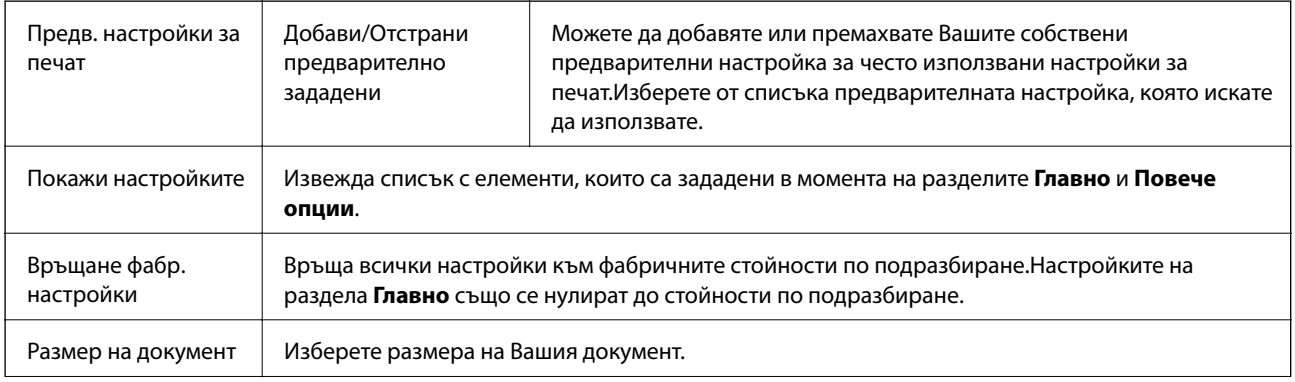

<span id="page-98-0"></span>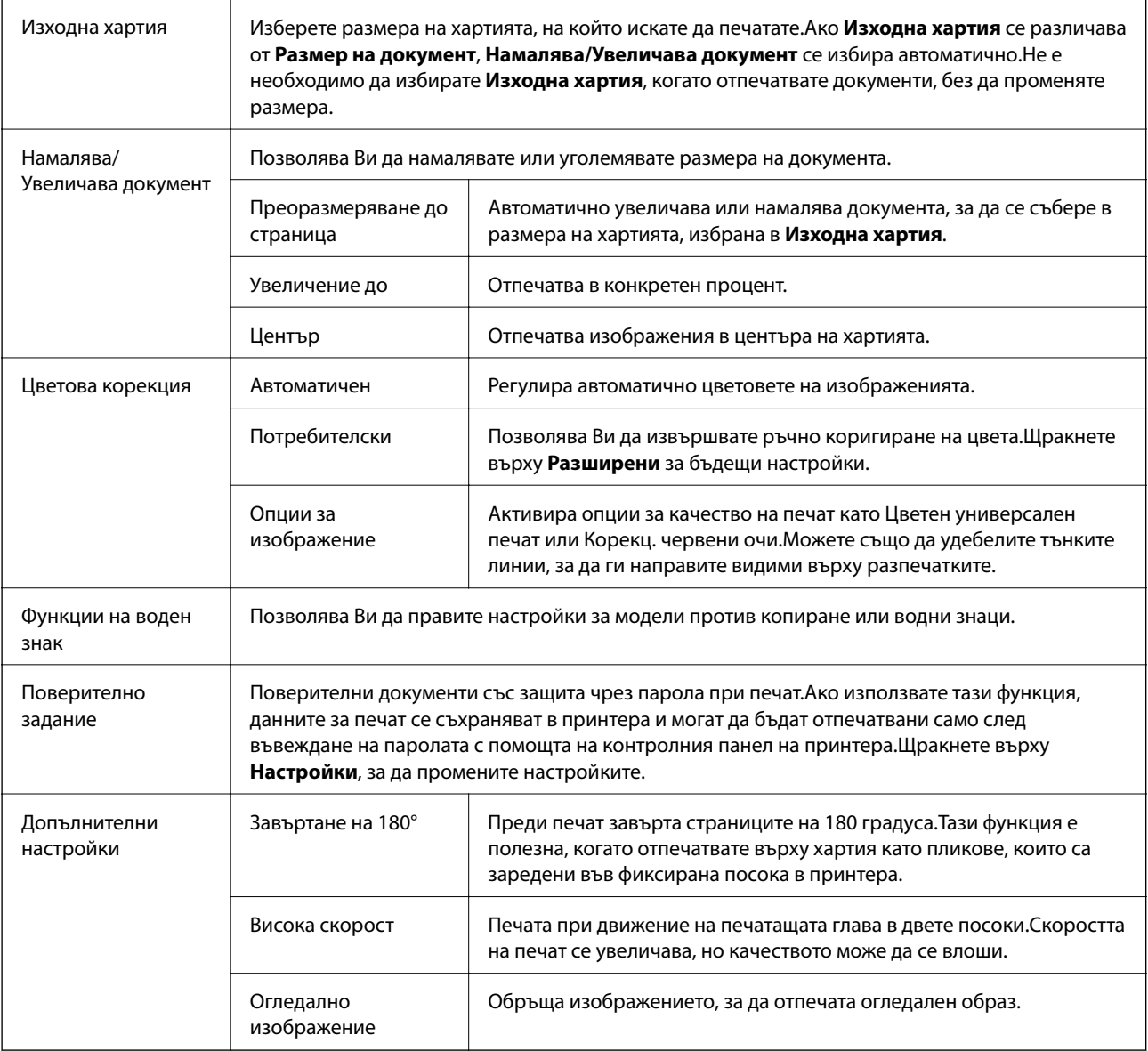

## **Раздел Поддръжка**

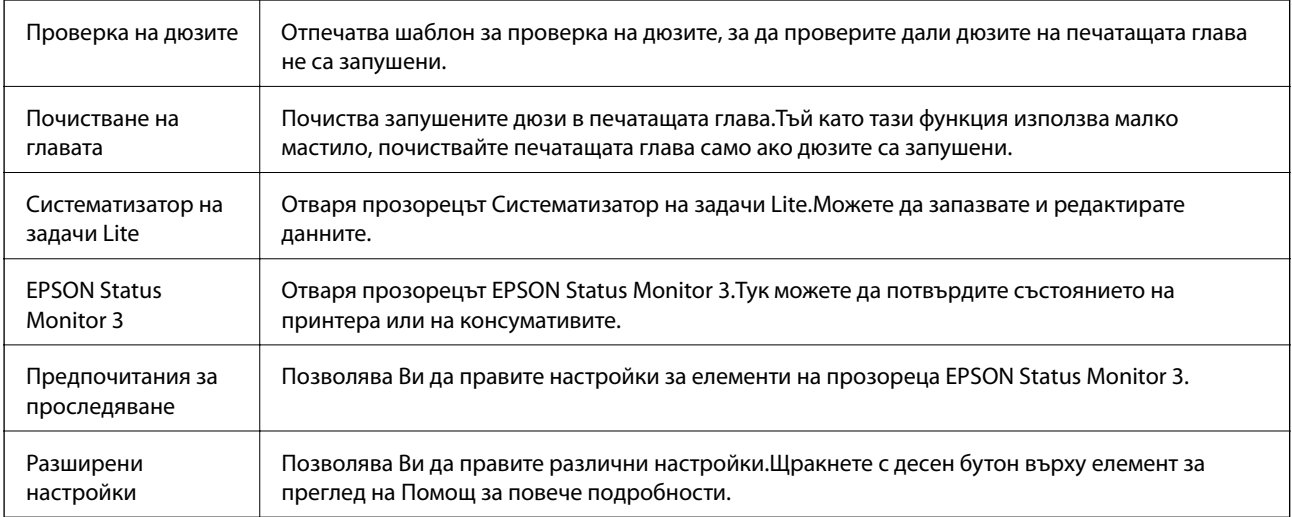

<span id="page-99-0"></span>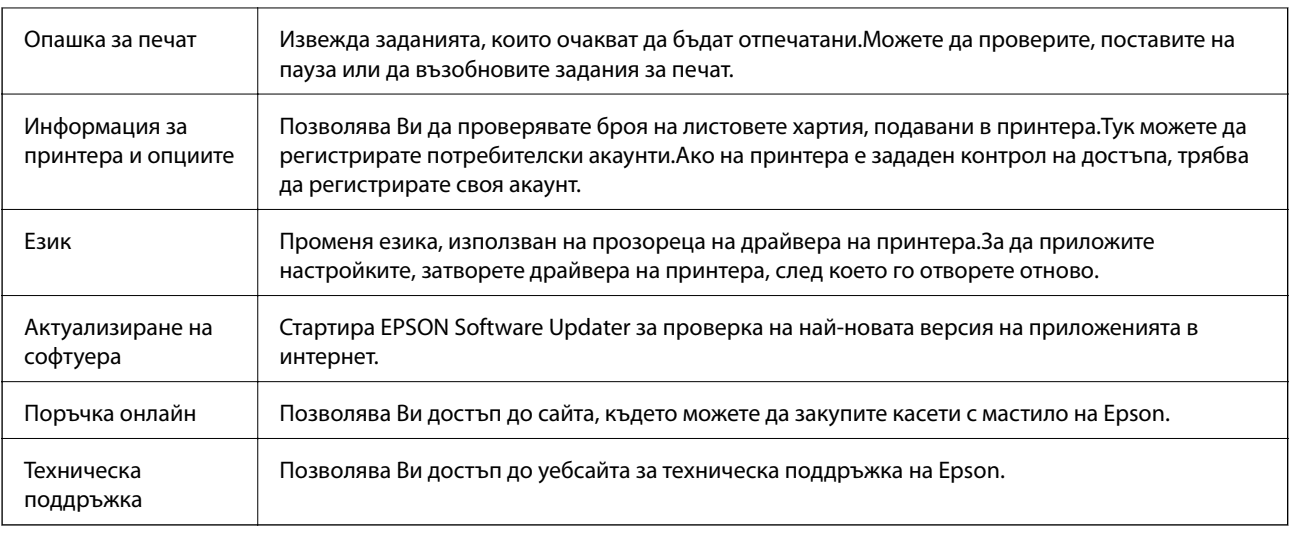

## **Отпечатване от драйвера на принтера на Mac OS**

## **Основни функции за печат**

#### *Забележка:*

Операциите се различават в зависимост от приложението.Вижте помощните указания на приложението за подробности.

1. Отворете файла, който желаете да отпечатате.

Заредете хартия в принтера, ако вече не е заредена.

## **P** Важно:

При зареждане в задното гнездо за подаване на хартия изберете Заден отвор за хартия като настройка *Paper Source*, след което започнете да отпечатвате от драйвера на принтера преди зареждане на хартия.Когато печатането започне, драйверът на принтера Ви казва, че печат е в ход на изпълнение.Следвайте инструкциите на екрана на принтера, за да заредите хартия.

2. Изберете **Печат** от меню **Файл** или друга команда за достъп до диалоговия прозорец за печат.

Ако е необходимо, щракнете върху Покажи детайли или ▼, за да разширите прозореца за печат.

3. Изберете Вашия принтер.

4. Изберете **Настройки за печат** от изскачащото меню.

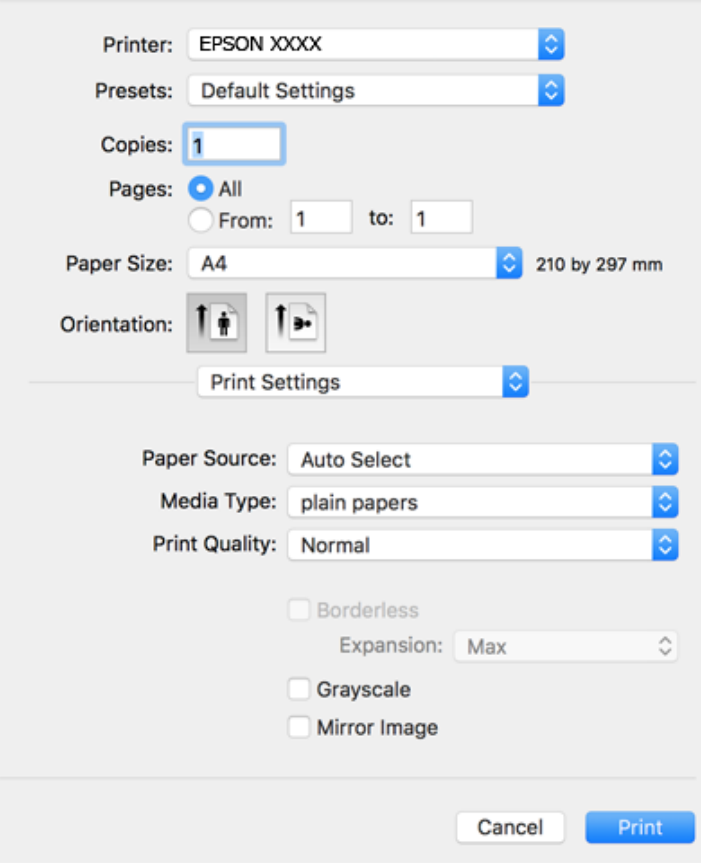

#### *Забележка:*

При OS X Mountain Lion или по-нова версия, ако менюто *Настройки за печат* не е показано, драйверът на принтера Epson не е инсталиран правилно.

Изберете *Системни предпочитания* от меню > *Принтери и скенери* (или *Печат и сканиране*, *Печат и факс*), отстранете и след това отново добавете принтера.Вижте следното, за да добавите принтер.

## [http://epson.sn](http://epson.sn/?q=2)

5. Променете настройките, колкото е необходимо.

Вижте опциите на менюто на драйвера на принтера за подробна информация.

6. Щракнете върху **Печат**.

- $\blacktriangleright$  ["Налична хартия и капацитети" на страница 46](#page-45-0)
- & ["Зареждане на хартия в Касета за хартия" на страница 50](#page-49-0)
- & ["Зареждане на хартия в Заден отвор за хартия" на страница 52](#page-51-0)
- & ["Списък с типове хартия" на страница 56](#page-55-0)
- & ["Опции на менюто за Настройки за печат" на страница 107](#page-106-0)

## **Двустранен печат**

Можете да отпечатвате от двете страни на хартията.

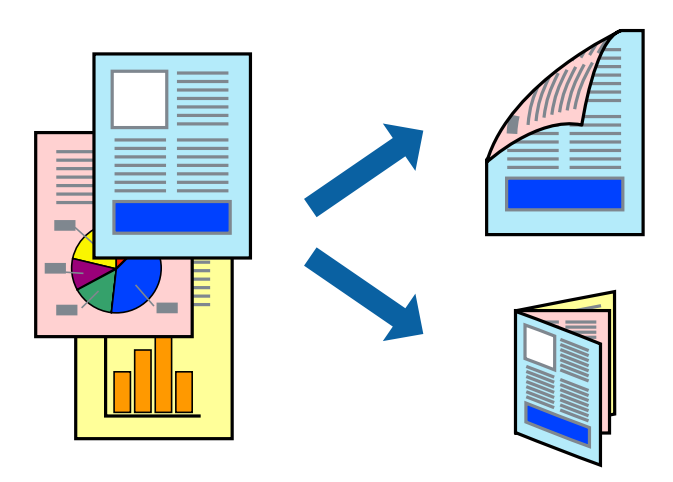

#### *Забележка:*

- ❏ Тази функция не е налична при печат без поле.
- ❏ Ако не използвате хартия, която е подходяща за 2-странен печат, качеството на печат може да се влоши и да възникне засядане.
- ❏ В зависимост от хартията и данните, от другата страна на хартията може да прозира мастило.

#### **Още по темата**

& ["Налична хартия и капацитети" на страница 46](#page-45-0)

## **Настройки за печат**

Изберете **Two-sided Printing Settings** от изскачащото меню.Изберете метода на 2-странен печат, след което направете настройките **Document Type**.

#### *Забележка:*

- ❏ Скоростта на печат може да бъде намалена в зависимост от вида на документа.
- ❏ При отпечатване на наситени снимки изберете *Text & Graphics* или *Text & Photos* в настройката *Document Type*.Ако разпечатките са размазани или ако прозира мастило от другата страна на хартията, регулирайте *Наситеност на печат* и *Increased Ink Drying Time* в *Adjustments*.

- & ["Основни функции за печат" на страница 100](#page-99-0)
- & ["Опции на менюто за Two-sided Printing Settings" на страница 107](#page-106-0)

## **Печат на няколко страници върху един лист**

Можете да отпечатате две или четири страници с данни върху един лист хартия.

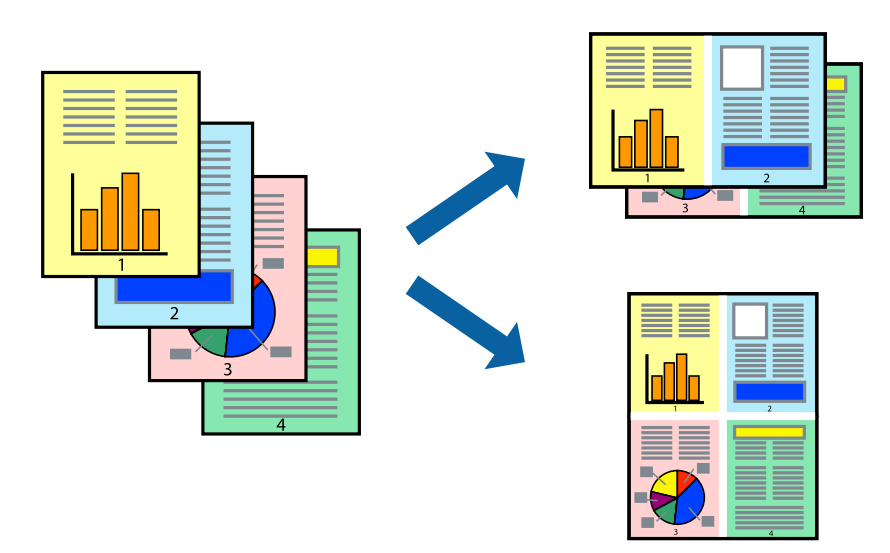

## **Настройки на печат**

Изберете **Оформление** от изскачащото меню. Задайте броя на страниците в **Pages per Sheet**, **Layout Direction** (ред на страниците) и **Borders**.

## **Още по темата**

- & ["Основни функции за печат" на страница 100](#page-99-0)
- & ["Опции на менюто за оформление" на страница 106](#page-105-0)

## **Отпечатване и подреждане в ред на страниците (Отпечатване в обратен ред)**

Можете да отпечатвате от последната страница, така че документите да бъдат подредени в ред на страниците.

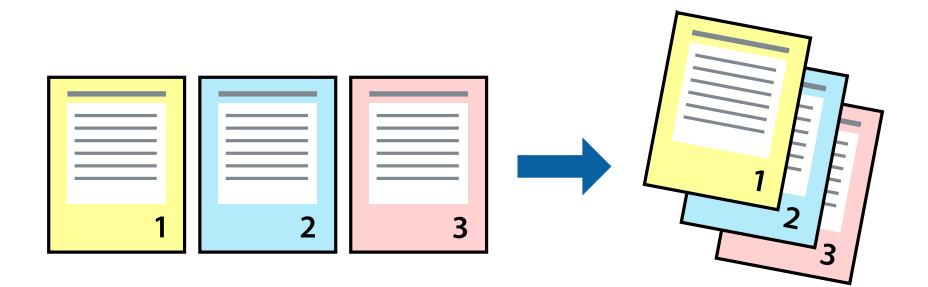

## **Настройки на печат**

Изберете **Подготовка на хартията** от изскачащото меню. Изберете **Обратно** като настройка на **Ред на страницата**.

### **Още по темата**

- & ["Основни функции за печат" на страница 100](#page-99-0)
- & ["Опции на менюто за работа с хартия" на страница 106](#page-105-0)

## **Печат на намален или уголемен документ**

Можете да намалите или увеличите размера на документ със специфичен процент или да вместите размера на хартията, която сте заредили в принтера.

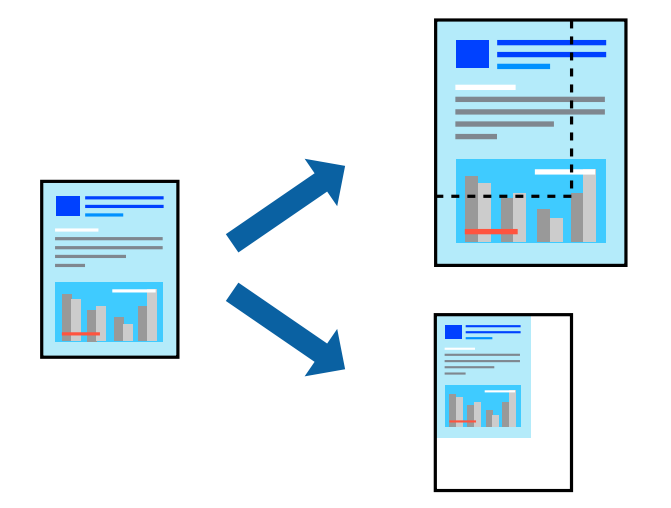

## **Настройки за печат**

Когато отпечатвате, за да се вмести в размера на хартията, **Работа с хартия** от изскачащото меню, след което изберете **Мащаб според размера на хартията**.Изберете размер на хартията, която сте заредили в принтера в **Целеви размер на хартията**.Когато намалявате размера на документа, изберете **Само мащабиране надолу**.

Когато отпечатвате при конкретен процент, извършете едно от следните неща.

- ❏ Изберете **Печат** от меню **Файл** на приложението.Изберете **Принтер**, въведете процент в **Мащаб**, след което щракнете върху **Печат**.
- ❏ Изберете **Настройка на страница** от меню **Файл** на приложението.Изберете Вашия принтер във **Формат за**, въведете процент в **Мащаб**, след което щракнете върху **OK**.

#### *Забележка:*

Изберете размера на хартията, който сте задали в приложението като настройката *Размер на хартията*.

- & ["Основни функции за печат" на страница 100](#page-99-0)
- & ["Опции на менюто за работа с хартия" на страница 106](#page-105-0)

## **Регулиране на цвета на печат**

Можете да регулирате цветовете, използвани в заявката за печат.

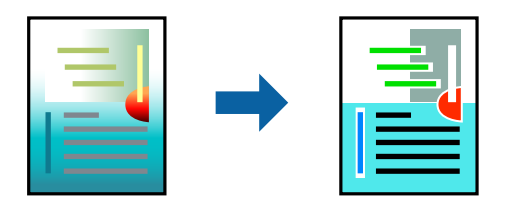

#### *Забележка:*

Тези корекции не се прилагат на оригиналните данни.

## **Настройки на печат**

Изберете **Съответствие на цветовете** от изскачащото меню, след което изберете **EPSON Color Controls**. Изберете **Color Options** от изскачащото меню, след което изберете една от наличните опции. Щракнете върху стрелката до **Разширени настройки** и направете по-подробни настройки.

#### **Още по темата**

- & ["Основни функции за печат" на страница 100](#page-99-0)
- & ["Опции на менюто за съгласуване на цветовете" на страница 106](#page-105-0)
- & ["Опции на менюто за Color Options" на страница 107](#page-106-0)

## **Отмяна на отпечатване**

Можете да отпечатате задание за печат от компютъра. Не можете да отмените обаче задание за печат от компютъра, след като изпращането му до принтера е завършено. В този случай откажете заданието за печат от контролния панел на принтера.

## **Отмяна**

Щракнете върху иконата на принтера в **Докинг**. Изберете заданието, което искате да отмените, и след това направете едно от следните неща.

❏ OS X Mountain Lion или по-нова версия

Щракнете върху до индикатора за напредък.

❏ Mac OS X v10.6.8 до v10.7.x

Натиснете **Изтрий**.

## **Опции на менюто за драйвера на принтера**

Отворете прозореца за печат в приложение, изберете принтера и след това влезте в прозореца на драйвера на принтера.

### <span id="page-105-0"></span>*Забележка:*

Менютата варират в зависимост от опцията, която сте избрали.

## **Опции на менюто за оформление**

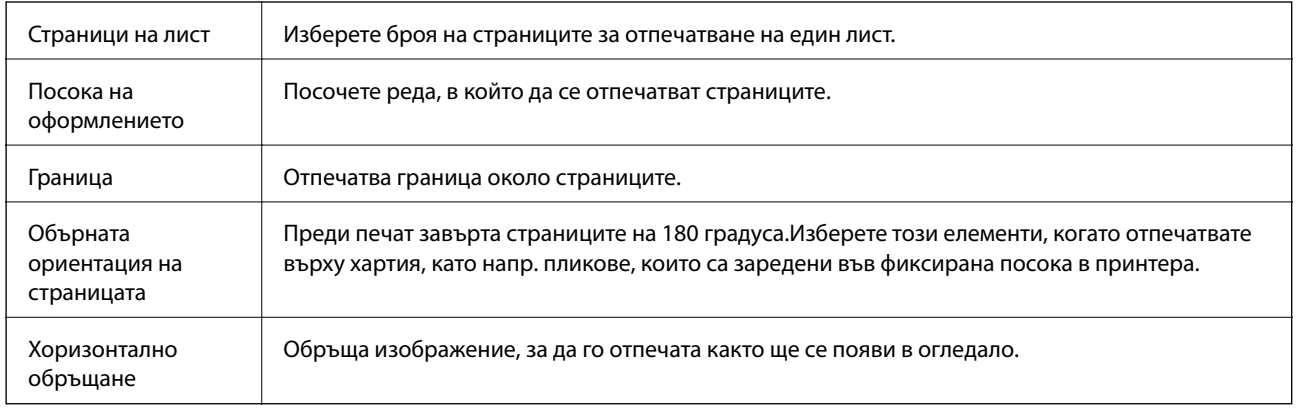

## **Опции на менюто за съгласуване на цветовете**

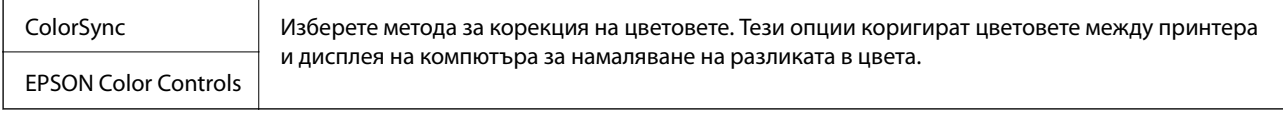

## **Опции на менюто за работа с хартия**

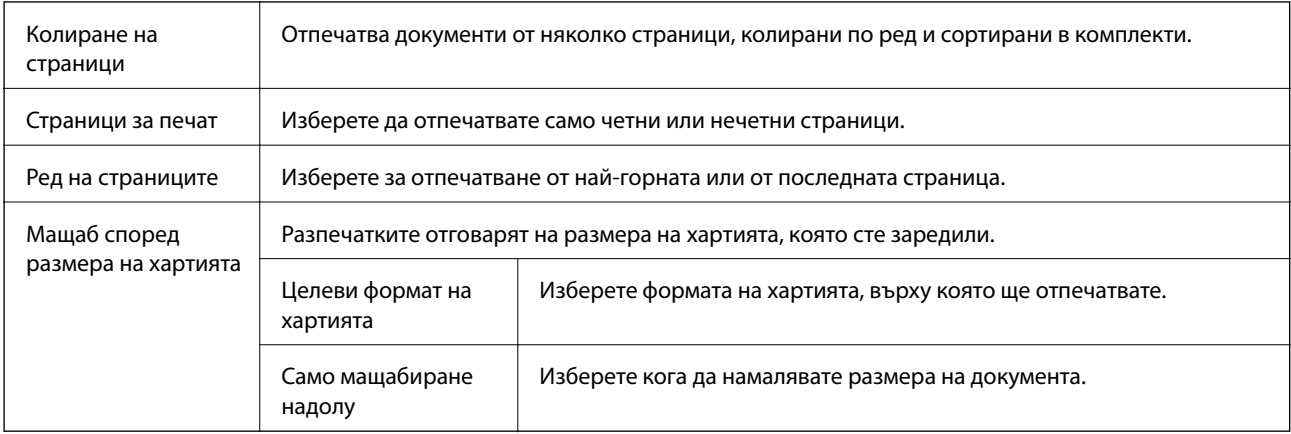

## **Опции на менюто за заглавна страница**

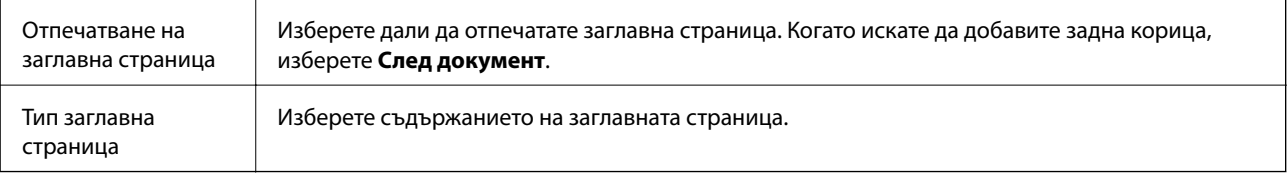

## <span id="page-106-0"></span>**Опции на менюто за Настройки за печат**

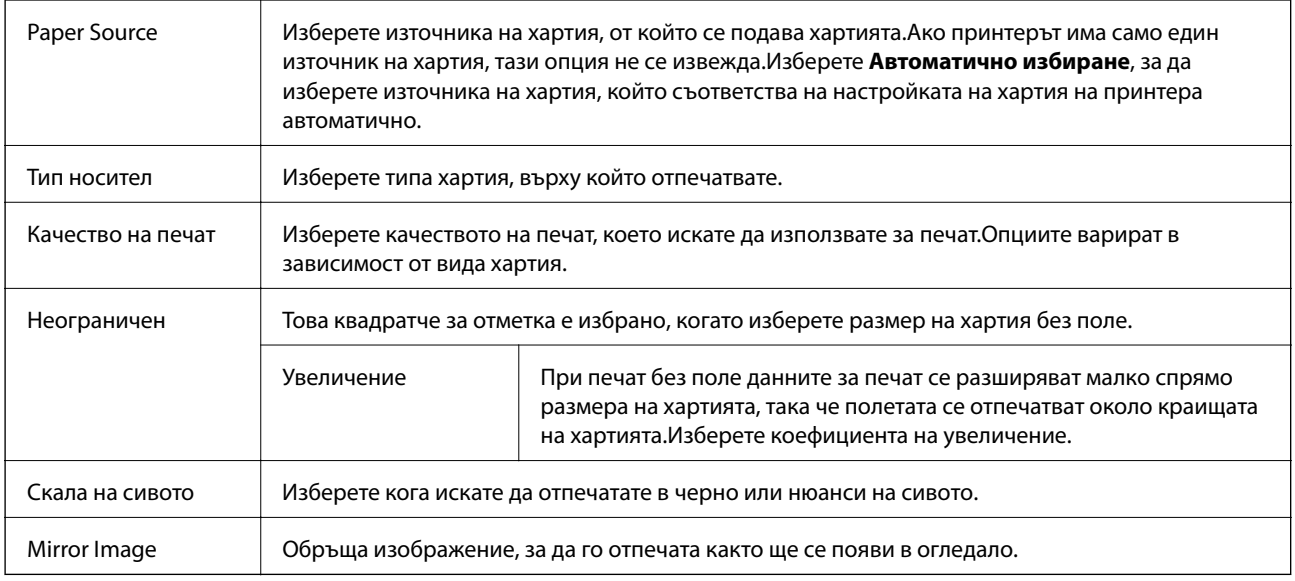

## **Опции на менюто за Color Options**

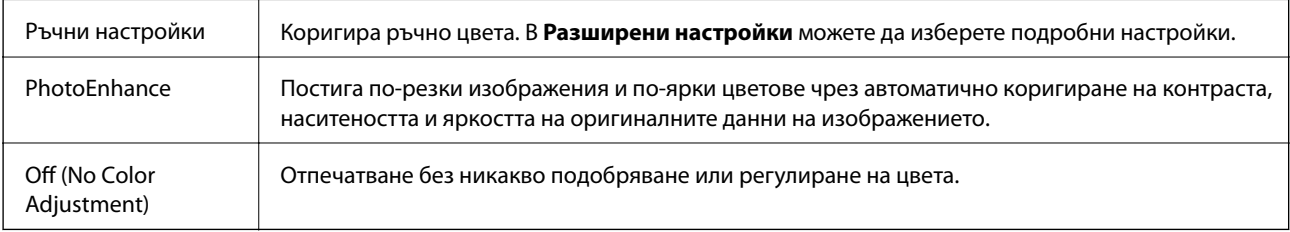

## **Опции на менюто за Two-sided Printing Settings**

Two-sided Printing Отпечатва от двете страни на хартията.

## **Извършване на операционни настройки за драйвера на принтера в Mac OS**

## **Достъп до прозореца с операционни настройки на драйвера на принтера в Mac OS**

Изберете **Системни предпочитания** от меню > **Принтери и скенери** (или **Печат и сканиране**, **Печат и факс**), след което изберете принтера. Щракнете върху **Опции и консумативи** > **Опции** (или **Драйвер**).

## **Операционни настройки за драйвера на принтера в Mac OS**

- ❏ Плътна хартия и пликове: Предпазва от размазване на мастило при отпечатване върху дебела хартия.Но това може да намали скоростта на печат.
- ❏ Прескочи празна страница: Избягва отпечатването на празни страници.
- ❏ Тих режим: Намалява шума, който прави принтерът, но може да намали и скоростта на печат.
- ❏ Permit temporary black printing:Временно печата само с черно мастило.
- ❏ High Speed Printing: Печата при движение на печатащата глава в двете посоки.Скоростта на печат се увеличава, но качеството може да се влоши.
- ❏ Извеждане на документи за архивиране: заредете хартия, за да се подрежда лесно, когато печатате в режим пейзаж или двустранно.Печат на пликове не се поддържа.
- ❏ Махни белите полета: При печат без поле функцията премахва ненужните полета.
- ❏ Warning Notifications: Позволява на драйвера на принтера да показва предупредителни съобщения.
- ❏ Establish bidirectional communication: Обикновено трябва да бъде зададено на **On**.Изберете **Off** ако получаването на информация от принтера е невъзможно поради това, че е споделен с компютри с операционна система Windows в мрежа или поради други причини.

## **Печат на файлове от устройство с памет**

Можете да отпечатвате JPEG и TIFF файлове от устройство с памет, свързано към принтера.

## **Печат на JPEG файлове от устройство с памет**

#### *Забележка:*

Ако във Вашето устройство с памет имате повече от 999 изображения, те автоматично се разделят на групи и се показва екранът за избор на група.Изображенията се сортират по датата, на която са били направени.

- 1. Свържете устройство с памет към външния интерфейсен USB порт на принтера.
- 2. Изберете **Устройство с памет** от началния екран.
- 3. Изберете **JPEG**.

Изображенията в устройството с памет се показват като миниатюри.

Изберете , за да промените **Ред на показване** или да извършите настройки за **Избор на всички изображения**, **Отказ от избор на изображение** и **Избор на група**.

4. Изберете файловете, които желаете да отпечатате.

Избраните изображения имат отметка върху тях.

За да прегледате едно изображение, изберете **Единичен изглед**.Можете да увеличите изображението с помощта на  $\bigoplus$  .Използвайте  $\leq$  или  $\geq$  за предварителен преглед на предишното или следващото изображение.

- 5. Изберете **Продължи към Печат**, за да направите настройките за печат.
- 6. Задайте източник на хартия и цветовия режим, който искате да използвате, в раздела **Осн. Настройки**.
#### **Печат**

- 7. Задайте останалите елементи в раздела **Разширени**, ако е необходимо. За повече информация относно детайлните настройки, вижте менютата за Устройство с памет.
- 8. Въведете броя на копията.
- 9. Докоснете  $\lozenge$ , за да започнете да печатате.
- 10. Извадете устройството с памет от принтера.

# **Още по темата**

- & ["Настройки JPEG" на страница 110](#page-109-0)
- & ["Спецификации на поддържани данни" на страница 297](#page-296-0)

# **Печат на TIFF файлове от устройство с памет**

- 1. Свържете устройство с памет към външния интерфейсен USB порт на принтера.
- 2. Изберете **Устройство с памет** от началния екран.
- 3. Изберете **TIFF**.

Файловете в устройството с памет се показват като списък.

За да промените реда на файловете, изберете  $\vert \!\! \downarrow \rangle$ .

- 4. Изберете файла, който желаете да отпечатате.
- 5. Задайте източник на хартия и цветовия режим, който искате да използвате, в раздела **Осн. Настройки**.
- 6. Задайте останалите елементи в раздела **Разширени**, ако е необходимо. За повече информация относно детайлните настройки, вижте менютата за устройството с памет.
- 7. Въведете броя на копията.
- 8. Докоснете  $\Diamond$ , за да започнете да печатате.
- 9. Извадете устройството с памет от принтера.

# **Още по темата**

- & ["Настройки TIFF" на страница 110](#page-109-0)
- & ["Спецификации на поддържани данни" на страница 297](#page-296-0)

# **Опции на менюто за Устройство с памет**

Изберете **Устройство с памет** на началния екран на принтера, за да направите различни настройки за печат на файл в устройство с памет.

# **Печат**

# <span id="page-109-0"></span>**Настройки JPEG**

# $\left[\frac{1}{\text{Mean}}\right]$  (Опции):

Направете настройки за подреждане, избор и отмяна на избор на данни с изображения.

# Осн. Настройки:

❏ Настр. х-я

Задава настройки за източника на хартия, на който искате да печатате.

❏ Режим цвят

Избор на настройка за цвят в зависимост дали обикновено печатате **Ч/Б** или **Цветно**.

#### Разширени:

❏ Оформление

Изберете как да поставите JPEG файловете. **1 на 1** е за отпечатване на един файл на лист с полета около краищата. **Без полета** е за отпечатване на един файл на лист без полета около краищата. Изображението се разширява малко за премахване на полетата до ръбовете на хартията. **20 на 1** е за отпечатване на 20 файла на един лист. **Индекс** е за създаване на индекс с информация за печат.

❏ Побиране в рамка

Изберете **Включено**, за да отпечатате изображение, което да се настрои автоматично по размер в избраното оформяне за печат. Ако пропорционалността на данните за изображението и размера на хартията се различават, изображението автоматично се уголемява или намалява, за да може късите страни да отговарят на късите страни на листа. Дългата страна на изображението се отрязва, ако излиза извън дългата страна на листа. Тази функция може да не работи за панорамни снимки.

❏ Качество

Избирането на **Най-добро** осигурява печат с по-високо качество, но скоростта на отпечатване може да бъде по-бавна.

❏ Дата

Изберете формат на датата, на която е направена или записана снимката. При някои оформления датата не се отпечатва.

❏ Поправка на снимка

Изберете този режим, за да подобрите автоматично яркостта, контраста и наситеността на снимката. За да изключите автоматичното подобряване, изберете **Подобряване изкл.**.

❏ Кориг. червени очи

Изберете **Вкл.**, за да коригирате автоматично ефекта "червени очи" в снимките. Корекциите не се прилагат към оригиналния файл, а само към разпечатките. В зависимост от вида на снимката, някои части от изображението, различни от очите може също да бъдат коригирани.

# **Настройки TIFF**

Можете да направите настройки за печат на TIFF файлове във Вашите устройства с памет.

 $\boxed{\downarrow \uparrow}$  (Последователн. на показване):

Променя реда на файловете.

# Осн. Настройки:

❏ Настр. х-я

Задава настройки за източника на хартия, на който искате да печатате.

❏ Режим цвят

Избор на настройка за цвят в зависимост дали обикновено печатате **Ч/Б** или **Цветно**.

# Разширени:

❏ Оформление

Изберете оформлението на Multi-TIFF файла. **1 на 1** е за отпечатване на една страница на лист с полета около краищата. **Без полета** е за отпечатване на една страница на лист без полета около краищата. Изображението се разширява малко за премахване на полетата до ръбовете на хартията. **20 на 1** е за отпечатване на 20 страници на един лист. **Индекс** е за създаване на индекс с информация за печат.

❏ Побиране в рамка

Изберете **Включено**, за да отрежете снимка така, че да се настрои автоматично по размер в избраното оформяне за печат. Ако пропорционалността на данните за изображението и размера на хартията се различават, изображението автоматично се уголемява или намалява, за да може късите страни да отговарят на късите страни на листа. Дългата страна на изображението се отрязва, ако излиза извън дългата страна на листа. Тази функция може да не работи за панорамни снимки.

❏ Качество

Избирането на **Най-добро** осигурява печат с по-високо качество, но скоростта на отпечатване може да бъде по-бавна.

❏ Ред на печатане

Изберете подреждането при печат на TIFF файлове с множество страници.

❏ Дата

Изберете формат на датата, на която е направена или записана снимката. При някои оформления датата не се отпечатва.

# **Отпечатване от смарт устройства**

# **Употреба на Epson iPrint**

Epson iPrint е приложение, с което можете да печатате снимки, документи и уеб страници от смарт устройство като смартфон или таблет. Можете да използвате локален печат, печат от смарт устройство, което е свързано към същата безжична мрежа като принтера, или отдалечен печат, като печатате от отдалечено местоположение през интернет. За да използвате отдалечен печат, регистрирайте принтера в услугата Epson Connect.

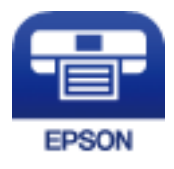

# **Още по темата**

& ["Отпечатване с помощта на мрежова услуга" на страница 242](#page-241-0)

# **Свързване от смарт устройство чрез Wi-Fi Direct**

Трябва да свържете смарт устройството към принтера за печат от смарт устройство.

Wi-Fi Direct Ви позволява да свържете принтера директно към устройства без точка за достъп.Принтерът действа като точка на достъп.

# c*Важно:*

Когато осъществявате връзка от смарт устройство с принтер чрез връзка Wi-Fi Direct (Simple AP), принтерът се свързва към същата Wi-Fi мрежа (SSID), към която е свързано смарт устройството, и се осъществява комуникация между тях.Тъй като смарт устройството се свързва автоматично към други достъпни за свързване Wi-Fi мрежи, ако принтерът е изключен, то не се свързва отново към предишната Wi-Fi мрежа при включване на принтера.Осъществете отново връзка към SSID на принтера за Wi-Fi Direct (Simple AP) от смарт устройството.

- 1. Докоснете **на началетния** екран.
- 2. Докоснете **Wi-Fi Direct**.
- 3. Докоснете **Начало на настройка**.

Ако сте настроили Wi-Fi, се показва подробна информация за връзката.Отидете в стъпка 5.

- 4. Докоснете **Старт на настройката**.
- 5. Проверете SSID и паролата, показани на контролния панел на принтера.От екрана за Wi-Fi на смарт устройството изберете SSID, показан на контролния панел на принтера, за да се свържете.

# *Забележка:*

Можете да проверите начина на свързване на уеб сайта.За достъп до уебсайта сканирайте QR кода, показан на контролния панел на принтера, като използвате смарт устройството, след което отидете на *Конфигуриране*.

- 6. Въведете паролата, показана на контролния панел на принтера на смарт устройството.
- 7. След като се установи връзката, докоснете **ОК** или **Затвори** на контролния панел на принтера.

# **Инсталиране на Epson iPrint**

Можете да инсталирате Epson iPrint на вашето смарт устройство от следния URL адрес или QR код.

<http://ipr.to/c>

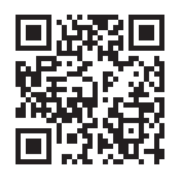

# **Печат с помощта на Epson iPrint**

Стартирайте Epson iPrint от смарт устройството и изберете опцията, която искате да използвате от началния екран.

Следващите екрани подлежат на промяна без предизвестие.

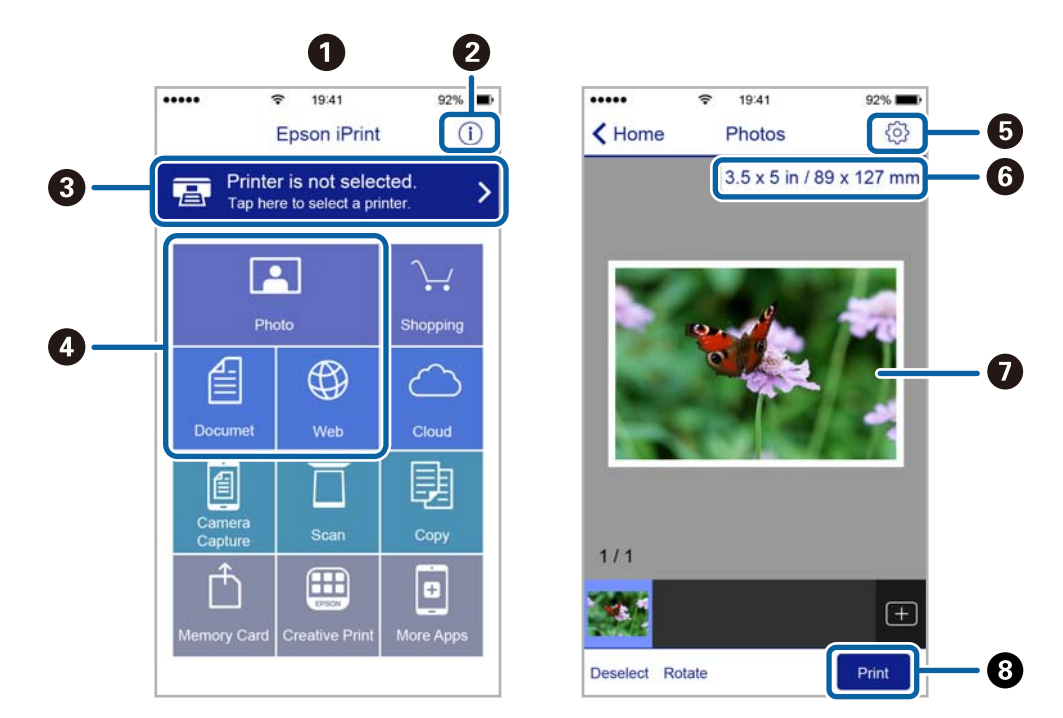

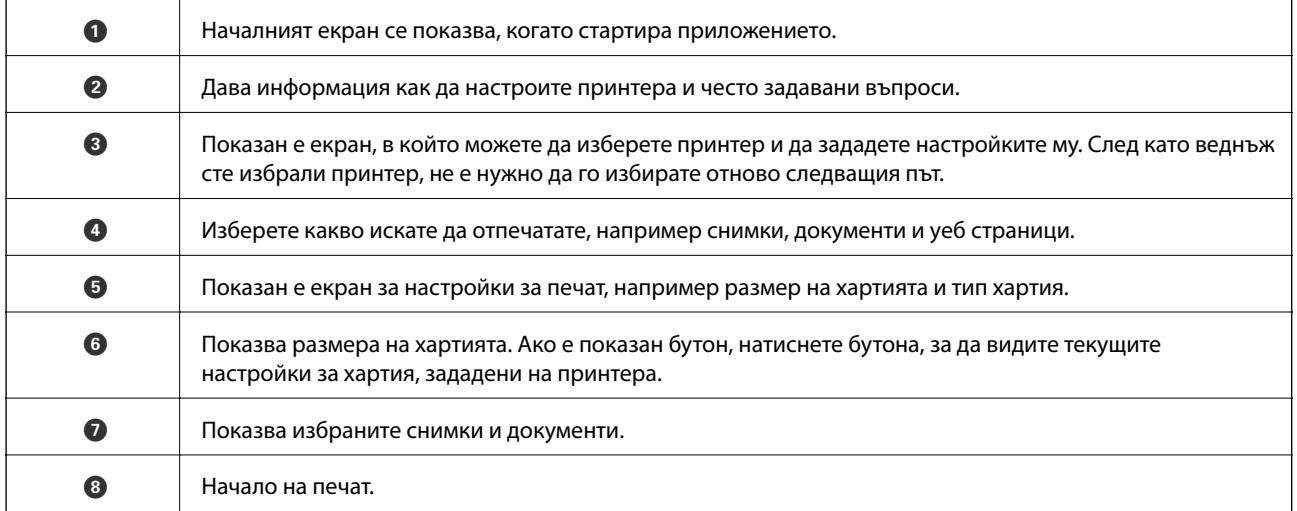

# *Забележка:*

За да печатате от менюто на документа с помощта на iPhone, iPad и iPod touch iOS, стартирайте Epson iPrint след като сте прехвърлили документа за отпечатване с функцията за споделяне на файлове в iTunes.

# **Печат чрез докосване на смарт устройства в N-маркировка**

Можете просто да се свържете и да печатате, като докоснете Вашето смарт устройство към N-маркировка на принтера.

Уверете се, че сте подготвили следното преди да използвате тази функция.

### **Печат**

❏ Активирайте NFC функцията на Вашето смарт устройство.

Само Android 4.0 или по-нов поддържа NFC (Near Field Communication).

Местоположението на NFC функциите варира според смарт устройството. Вижте документацията, предоставена с Вашето смарт устройство за повече информация.

- ❏ Инсталирайте Epson iPrint на смарт устройството. Докоснете Вашето смарт устройство към N-маркировка на принтера, за да го инсталирате.
- ❏ Разрешете Wi-Fi Direct на принтера.
- 1. Заредете хартия в принтера.
- 2. Докоснете Вашето смарт устройство към N-маркировка на принтера.

Epson iPrint се стартира.

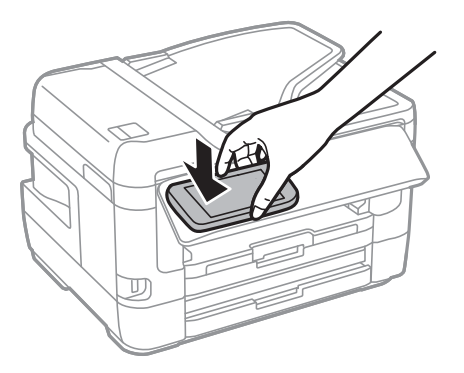

# *Забележка:*

Принтерът може да не успее да комуникира със смарт устройството, ако има препятствия, например метал между N-маркировка на принтера и смарт устройството.

- 3. Изберете файла, който желаете да отпечатате в Epson iPrint.
- 4. На екрана за преглед с иконата Print докоснете смарт устройството към N-маркировка на принтера. Печатането започва.

# **Още по темата**

- & ["Зареждане на хартия в Касета за хартия" на страница 50](#page-49-0)
- & ["Зареждане на хартия в Заден отвор за хартия" на страница 52](#page-51-0)
- & ["Конфигуриране на настройки Wi-Fi Direct \(Simple AP\)" на страница 31](#page-30-0)

# **Използване на Epson Print Enabler**

Можете безжично да отпечатвате Вашите документи, имейли, снимки и уебстраници направо от Вашия телефон или таблет с Android (Android v4.4 или по-нова версия).Само с няколко докосвания Вашето устройство с Android ще открие принтер на Epson, който е свързан към същата безжична мрежа.

- 1. Заредете хартия в принтера.
- 2. Настройте принтера за безжичен печат.
- 3. На Вашето устройство с Android инсталирайте плъгина Epson Print Enabler от Google Play.
- 4. Свържете Вашето устройство с Android към същата безжична мрежа като на Вашия принтер.
- 5. Отидете на **Настройки** на Вашето устройство с Android, изберете **Печат** и активирайте Epson Print Enabler.
- 6. От приложение на Android като Chrome докоснете иконата на менюто и отпечатайте това, което е на екрана.

#### *Забележка:*

Ако не виждате принтера, докоснете *Всички принтери* и изберете Вашия принтер.

# **Още по темата**

- & ["Зареждане на хартия в Касета за хартия" на страница 50](#page-49-0)
- & ["Зареждане на хартия в Заден отвор за хартия" на страница 52](#page-51-0)
- & ["Свързване към смарт устройство" на страница 27](#page-26-0)

# **Употреба на AirPrint**

AirPrint позволява незабавен безжичен печат от iPhone, iPad и iPod touch с най-новите версии на iOS, както и от Mac с най-новата версия на OS X или macOS.

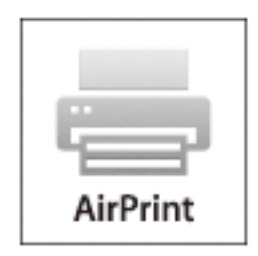

#### *Забележка:*

Ако деактивирате съобщенията за конфигурация на хартията от контролния панел на принтера, няма да може да използвате AirPrint.Вижте връзката по-долу, за да активирате съобщенията, ако е необходимо.

- 1. Заредете хартия в изделието.
- 2. Настройте продукта за безжичен печат.Вижте връзката по-долу.

### [http://epson.sn](http://epson.sn/?q=2)

- 3. Свържете Вашето устройство Apple към същата безжична мрежа, която се използва от Вашия продукт.
- 4. Печатайте от Вашето устройство към продукта.

#### *Забележка:*

За повече информация вижте страницата AirPrint в уеб сайта на Apple.

# **Още по темата**

& ["Настройки на печат" на страница 68](#page-67-0)

# **Отмяна на текущи или чакащи заявки**

# *Забележка:*

Можете също да отмените текущите задания като докоснете  $\Theta$  на контролния панел на принтера.

- 1. Натиснете бутон за да се покаже **Job/Status**.
- 2. Изберете **Активен** в раздела **Статус задача**.

Текущите задания за печат и тези, които са на изчакване, са показани в списъка.

- 3. Изберете заданието, което желаете да отмените.
- 4. Изберете **Отказ**.

# <span id="page-116-0"></span>**Копиране**

# **Основна информация за копирането**

Този раздел описва стъпките при обикновено копиране.

1. Поставете оригиналите.

Ако желаете да копирате няколко оригинала или да правите двустранни копия, поставете всички оригинали върху ADF.

- 2. Изберете **Копиране** от началния екран.
- 3. Проверете настройките в раздела **Осн. Настройки**.

Докоснете настройката, за да я промените, ако е необходимо.

#### *Забележка:*

- ❏ Ако изберете раздела *Разширени*, можете да направите настройки като *Мн. стр.* или *Ориг. Тип*.
- $□$  Ако изберете  $X$ , можете да регистрирате често използваните настройки за копиране като предварителни настройки.
- $□$  Ако комбинацията от настройки, които са Ви необходими, не е налична, се показва  $□$ . Изберете иконата, за да проверите детайлите, след което променете настройките.
- $□$  Изберете  $□$ , за да проверите сканираното изображение, преди да започнете копирането.
- 4. Въведете броя на копията.
- 5. Докоснете $\Phi$ .

# **Още по темата**

- & ["Поставяне на оригинали" на страница 56](#page-55-0)
- & ["Основни опции в менюто за копиране" на страница 118](#page-117-0)
- & ["Разширени опции в менюто за копиране" на страница 120](#page-119-0)

# **Копиране на 2 страни**

Можете да копирате няколко оригинала или двустранни документи от двете страни на хартията.

- 1. Изберете **Копиране** от началния екран.
- 2. Изберете **Осн. Настройки** > **Двустранно**, след което изберете **1>Двустранно** или **2>Двустранно**.

Можете също да посочите позицията на ориентация и подвързване на оригинала и резултата от копирането.

3. Задайте другите елементи според необходимостта.

<span id="page-117-0"></span>4. Докоснете $\Phi$ .

### **Още по темата**

& ["Основна информация за копирането" на страница 117](#page-116-0)

# **Копиране на множество оригинали върху един лист**

Можете да копирате две или четири оригинала върху един лист хартия.

- 1. Изберете **Копиране** от началния екран.
- 2. Изберете раздела **Разширени** > **Мн. стр.**, след което изберете **2 на 1** или **4 на 1**. Можете също да посочите подредбата на оформлението и ориентацията на оригинала.
- 3. Докоснете $\mathcal{D}$ .

# **Още по темата**

& ["Основна информация за копирането" на страница 117](#page-116-0)

# **Основни опции в менюто за копиране**

# *Забележка:*

В зависимост от други направени от Вас настройки елементите могат да липсват.

Ч/Б:

Копира оригинала в черно-бяло (монохромно).

# Цветно:

Копира оригинала цветно.

# Плътност:

Увеличете нивото на плътност, когато резултатите от копирането са твърде бледи.Намалете нивото на плътност, когато мастилото се размазва.

# Настр. х-я:

Изберете източника на хартия, който желаете да използвате.Когато е избрано **Авт.**, хартията се подава автоматично с помощта на настройките **Настройка на хартията**, които сте конфигурирали при зареждане на хартията.Тази функция е налична само при модели с две касети за хартия.

# Мащабиране:

Конфигурира коефициента на увеличение за уголемяване или намаляване.Ако искате да намалите или увеличите оригинала с конкретен процент, изберете стойността, след което въведете процент в диапазона от 25 до 400%.

❏ Авт. побир.

Улавя зоната за сканиране и автоматично увеличава или намалява оригинала, за да се вмести в избрания размер на листа хартия.Когато около оригинала има бели полета, белите полета от ъгловата маркировка от стъкло на скенера се улавят като зона на сканиране, но полетата в противоположната страна може да бъдат изрязани.

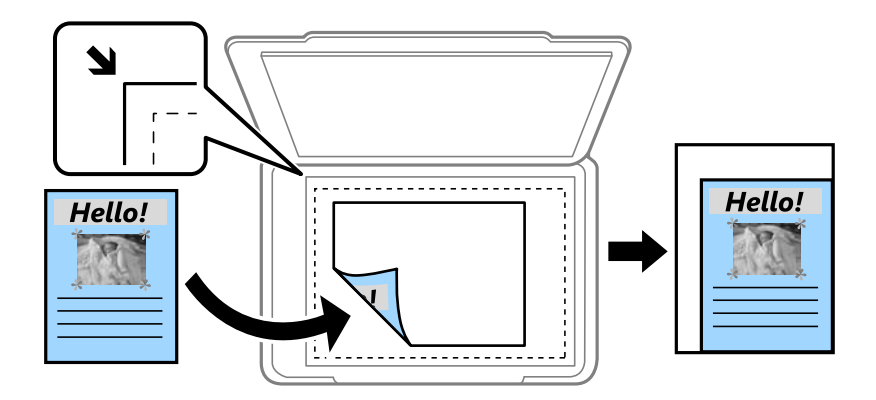

❏ Реален размер

Копира с увеличение 100%.

❏ A4→A5 и други

Автоматично увеличава или намалява оригинала, за да се вмести в лист хартия с определен размер.

# Ориг. р-р:

Изберете размера на оригинала.Когато копирате оригинали с нестандартен размер, изберете размера, най-близък до Вашия оригинал.

# Двустранно:

Изберете двустранно оформяне.

❏ 1>1-странно

Копира едната страна на оригинала върху едната страна на лист хартия.

❏ 2>Двустранно

Копира двете страни на двустранен оригинал на двете страни на един лист хартия.Изберете ориентацията на Вашия оригинал и позицията за свързване на оригинала и на хартията.

❏ 1>Двустранно

Копира две единични страни на оригинала на двете страни на един лист хартия.Изберете ориентацията на Вашия оригинал и позицията за свързване на хартията.

❏ 2>Едностранно

Копира двете страни на двустранен оригинал върху едната страна на два листа хартия.Изберете ориентацията на Вашия оригинал и позицията за подвързване на оригинала.

# <span id="page-119-0"></span>**Разширени опции в менюто за копиране**

### *Забележка:*

В зависимост от други направени от Вас настройки елементите могат да липсват.

# Мн. стр.:

❏ 1 стр.

Копира един едностранен оригинал на един лист.

❏ 2 на 1

Копира два едностранни оригинала върху един лист в оформление "2 на страница".Изберете подредбата на оформлението и ориентацията на оригинала.

# ❏ 4 на 1

Копира четири едностранни оригинала върху един лист в оформление 4-up.Изберете подредбата на оформлението и ориентацията на оригинала.

# Ориг. Тип:

Изберете вида на оригинала.Копира с оптимално качество, за да отговаря на типа на оригинала.

# Завършек:

Изберете как да излиза хартията при няколко копия на няколко оригинала.

❏ Група (същите стр.)

Копира оригиналите на страница като група.

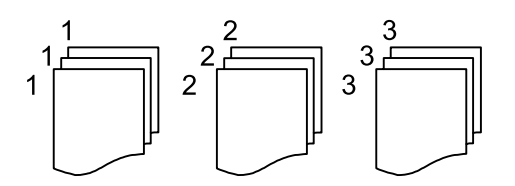

❏ Подр. (ред на стр.)

Копира групирани оригинали, като ги съпоставя по ред и ги сортира в комплекти.

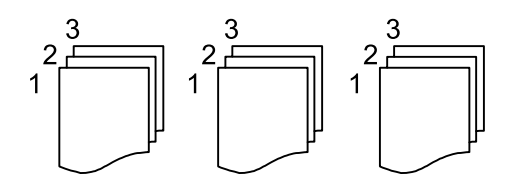

# Ориент. (ориг.):

Изберете ориентацията на оригинала.

# Книга →2стр.:

Копира две срещуположни страници на брошура върху отделни листове хартия.Изберете коя страница от брошурата да сканирате.

# Качество на образа:

Корекция на настройки на изображение.

# **Копиране**

# ❏ Контраст

Коригира разликата между ярките и тъмни части.

❏ Наситеност

Коригира наситеността на изображението.

❏ Баланс на червеното, Баланс на зеленото, Баланс на синьото

Коригира наситеността на всеки цвят.

❏ Рязкост

Коригира очертанията на изображението.

❏ Регулир. на оттенъка

Коригира цветовия тон на кожата.Изберете + за по-студен (увеличава зеленото) и изберете за по-топъл (увеличава червеното).

❏ Премахване на Фон

Коригира наситеността на фоновия цвят.Изберете + за по-ярък (бяло) и докоснете - за потъмен (черно).

# Премахване на сянка:

Премахва сенките, които се появяват на копията при копиране на дебела хартия или в центъра на копията при копиране на брошура.

# Премахв. отвори:

Премахва отворите за свързване при копиране.

# ИД карта копиране:

Сканира двете страни на лична карта и ги копира върху едната страна на лист хартия.

# Копие без полета:

Копира без полета около краищата.Изображението леко се разширява, за да се премахнат полетата в краищата на листа.Изберете степента на увеличение в настройката **Разширяване**.

# **Сканиране с помощта на контролния панел**

Можете да изпратите сканираните изображения от контролния панел на принтера до следните местоназначения.

# Мрежова папка/FTP

Можете да запазите сканираното изображение в определена папка в мрежа.Можете да посочите споделена папка на компютъра, която е създадена с помощта на SMB протоколи, или папка на FTP сървър.Преди сканиране трябва да зададете споделена папка или FTP сървър.

# Имейл

Можете да изпратите файлове със сканирани изображения чрез имейл директно от принтера посредством предварително конфигуриран сървър за електронна поща.Преди сканиране е нужно да конфигурирате сървъра за електронна поща.

# Компютър

Можете да запазите сканираното изображение в компютър, свързан към принтера.Преди да сканирате, инсталирайте Epson Scan 2 и Epson Event Manager на компютъра си.

# Устройство с памет

Можете да съхраните сканираното изображение в устройство с памет.Не е необходимо да задавате настройки преди сканиране.

### Облак

Можете да изпращате сканирани изображения към облачни услуги.Преди сканиране извършете настройки на Epson Connect.

### Компютър (WSD)

Можете да запазите сканираното изображение в компютър, свързан към принтера с помощта на функцията WSD.Ако използвате Windows 7/Windows Vista, трябва да извършите настройки на WSD на Вашия компютър преди сканиране.

# **Още по темата**

- & ["Запазване на сканираното изображение в споделена папка или FTP сървър" на страница 123](#page-122-0)
- & ["Сканиране към имейл" на страница 132](#page-131-0)
- & ["Сканиране към компютър \(Event Manager\)" на страница 135](#page-134-0)
- & ["Сканиране към устройство с памет" на страница 139](#page-138-0)
- & ["Сканиране в Облак" на страница 141](#page-140-0)

# <span id="page-122-0"></span>**Запазване на сканираното изображение в споделена папка или FTP сървър**

Можете да съхраните сканираното изображение в определена папка в мрежа.Можете да посочите споделена папка на компютъра, която е създадена с помощта на SMB протоколи, или папка на FTP сървър.

### *Забележка:*

- ❏ Скенерът и компютърът трябва да са свързани към същата мрежа.Свържете се с Вашия администратор за мрежови настройки.
- ❏ Ако искате да запазите сканираните изображения на FTP сървър, свържете се с администратора на FTP сървъра, за да потвърдите информацията за сървъра.

Подгответе следното, за да запазите сканираните изображения в споделена папка.

- ❏ Подготовка 1: проверете и променете името на компютъра
- ❏ Подготовка 2: създайте споделена папка на компютъра
- ❏ Подготовка 3: регистриране на споделената папка в контакти на принтера

### *Забележка:*

Методът за задаване на споделената папка варира в зависимост от операционната система и Вашата среда.В това ръководство използваните примери са за Windows 10/Windows 8.1/Windows 8/Windows 7.Вижте документацията на Вашия компютър за подробна информация относно настройката на споделена папка на Вашия компютър.

# **Още по темата**

- & "Подготовка 1: проверете и променете името на компютъра" на страница 123 Проверете и променете името на компютъра, на който искате да създадете споделена папка.
- & ["Подготовка 2: създайте споделена папка на компютъра" на страница 124](#page-123-0) Създайте папка на компютъра, след което задайте папката да бъде споделена в мрежата.
- & ["Подготовка 3: регистриране на споделената папка в контакти на принтера" на страница 127](#page-126-0)

С регистрирането на пътека на споделена папка в контролния панел на принтера можете да посочите пътеката на папката, като избирате от контакти.

# **Подготовка 1: проверете и променете името на компютъра**

Проверете и променете името на компютъра, на който искате да създадете споделена папка.

Използвайте буквено-цифрени знаци за името на компютъра.Ако са използвани други знаци, не можете да намерите компютъра от принтера.

#### *Забележка:*

Методът за задаване на споделената папка варира в зависимост от операционната система и Вашата среда.В това ръководство използваните примери са за Windows 10/Windows 8.1/Windows 8/Windows 7.Вижте документацията на Вашия компютър за подробна информация относно настройката на споделена папка на Вашия компютър.

- 1. Отворете прозореца на системата за компютъра.
	- ❏ Windows 10/Windows 8.1/Windows 8:

Натиснете клавиша X, като държите натиснат клавиша на Windows на клавиатурата, след което изберете **Система** от списъка.

# <span id="page-123-0"></span>❏ Windows 7:

Щракнете върху бутон Старт, щракнете с десен бутон върху **Компютър**, след което изберете **Свойства**.

2. Поставете отметка на **Име на компютъра** на прозореца **Система**.Щракнете върху **Промяна на настройки**, за да промените името на компютъра.

### *Забележка:*

- ❏ Използвайте буквено-цифрени знаци за името на компютъра.Ако името на компютъра използва други знаци, променете името.
- ❏ Ако не е необходимо да променяте *Име на компютъра*, затворете прозореца.Това завършва "Подготовка 1: проверка и промяна на името на компютъра".След това преминете към "Подготовка 2: създаване на споделена папка на компютъра".
- 3. Щракнете върху **Смяна** в раздела **Име на компютъра**.
- 4. Щракнете върху **OK**, след като сте променили името на компютъра.
- 5. За да рестартирате компютъра, запазете всички файлове и ги затворете, след което щракнете върху **OK**.
- 6. Щракнете върху **Затвори**, ако е изведен прозорецът **Свойства на системата**.
- 7. Щракнете върху **Рестартиране сега** и рестартирайте компютъра.

Това завършва "Подготовка 1: проверка и промяна на името на компютъра".

След това преминете към "Подготовка 2: създаване на споделена папка на компютъра".

# **Още по темата**

& "Подготовка 2: създайте споделена папка на компютъра" на страница 124

Създайте папка на компютъра, след което задайте папката да бъде споделена в мрежата.

# **Подготовка 2: създайте споделена папка на компютъра**

Създайте папка на компютъра, след което задайте папката да бъде споделена в мрежата.

Следната процедура се използва, когато има зададена парола в компютъра.

#### *Забележка:*

Методът за задаване на споделената папка варира в зависимост от операционната система и Вашата среда.В това ръководство използваните примери са за Windows 10/Windows 8.1/Windows 8/Windows 7.Вижте документацията на Вашия компютър за подробна информация относно настройката на споделена папка на Вашия компютър.

### 1. Отворете **Контролен панел**.

❏ Windows 10:

Щракнете с десния бутон върху бутона Старт или го натиснете и задръжте, след което изберете **Контролен панел**.

❏ Windows 8.1/Windows 8:

Изберете **Работен плот** > **Настройки** > **Контролен панел**.

❏ Windows 7:

Щракнете върху бутона Старт и изберете **Контролен панел**.

- 2. В прозореца **Контролен панел**, щракнете върху **Мрежа и интернет**.
- 3. В прозореца **Мрежа и интернет** щракнете върху **Център за мрежи и споделяне**.
- 4. В прозореца **Център за мрежи и споделяне** щракнете върху **Промяна на разширени настройки за споделяне**.
- 5. В прозореца **Разширени настройки за споделяне** изберете **Включване на споделяне на файл и принтер** в **Споделяне на файл и принтер**.Щракнете върху **Запазване на промени** и затворете прозореца.

Ако вече е избрано, щракнете върху **Отмяна** и затворете прозореца.

- 6. В прозореца **Център за мрежи и споделяне** щракнете върху **×** в горния десен край на прозореца, за да го затворите.
- 7. Стартирайте Explorer.
- 8. Изберете устройство, след което направете папка.
	- ❏ Windows 10/Windows 8.1/Windows 8:

Щракнете върху **Компютър**, след което изберете устройство.Щракнете с десен бутон върху устройството и изберете **Нова** > **Папка**.

❏ Windows 7:

Щракнете върху **Компютър**, след което изберете устройство.Щракнете с десен бутон върху устройството и изберете **Нова** > **Папка**.

9. Наименувайте име на създадената папка.

# *Забележка:*

Името на папката трябва да бъде с 12 знака или по-малко.Ако името надвишава 12 символа, принтерът може да не успее да влезе в папката в зависимост от средата Ви.

10. Щракнете с десния бутон на мишката върху създадената папка, след което изберете **Свойства**.

Осигурете разрешение за достъп до промяна, за да споделите разрешенията за достъп за потребителския акаунт.Това се прилага, когато потребителят влезе в папката през мрежа.

- 11. Изберете раздела **Споделяне** в прозореца **Свойства**.
- 12. Щракнете върху **Разширено споделяне** на раздела **Споделяне**.
- 13. В прозореца **Разширено споделяне** активирайте **Споделяне на тази папка**, след което щракнете върху **Разрешения**.
- 14. В раздела **Споделяне на разрешения** изберете **Всеки** от **Имена на група или потребител**, след което щракнете върху **Премахване**.

Ако опцията **Всеки** е разрешена, всички потребители освен Вас могат да влизат в споделената папка.

- 15. Щракнете върху прозореца **Добавяне** под **Имена на група или потребител**.
- 16. Във **Въвеждане на име на обект за избор** на прозореца **Избор на потребители и групи** въведете **Потребителско име**, което искате да използвате за влизане в компютъра.
- 17. Щракнете върху **Проверка на имена**.Потвърдете дали името е подчертано, след което щракнете върху **OK**.

*Забележка:*

При извеждане на *Името не е намерено* щракнете върху *Отмяна* и въведете правилното потребителско име.

- 18. В раздела **Споделяне на разрешения** изберете потребителското име, което е въведено в **Имена на група или потребител**, разрешете **Смяна**, след което щракнете върху **OK**.
- 19. В прозореца **Разширено споделяне** щракнете върху **Прилагане** и щракнете върху **OK**.
- 20. Мрежовата пътека за споделената папка се извежда в раздела **Споделяне**.Тази пътека е необходима при регистриране на контакти на принтера и не забравяйте да я запишете или да я копирате и запазите.
- 21. Изберете раздела **Защита**, след което потвърдете, че **Удостоверени потребители** е изведено в **Имена на група или потребител** и че **Промяна** е разрешено за **Удостоверени потребители**.
	- ❏ Ако **Промяна** е разрешено, щракнете върху **OK**.Това завършва "Подготовка 2: създаване на споделена папка на компютъра".След това преминете към "Подготовка 3: регистриране на споделената папка в контакти на принтера".
	- ❏ Ако не е разрешено, преминете към стъпка 22.
- 22. Щракнете върху **Редактиране**.

Осигурете разрешение за достъп до промяна, за да споделите разрешенията за защита за потребителския акаунт.Това се прилага, когато потребителят влезе в папката през мрежа или чрез локално влизане.

- 23. Щракнете върху прозореца **Добавяне** под **Имена на група или потребител**.
- 24. Във **Въвеждане на име на обект за избор** на прозореца **Избор на потребители и групи** въведете **Потребителско име** за влизане в компютъра.
- 25. Щракнете върху **Проверка на имена**.Потвърдете дали името е подчертано, след което щракнете върху **OK**.

При извеждане на **Името не е намерено** щракнете върху **Отмяна** и въведете правилното потребителско име.

#### *Забележка:*

Следвайте стъпките по-долу, за да проверите потребителското име.

- ❏ Windows 10: щракнете с десния бутон върху бутона Старт или го натиснете и задръжте, след което изберете *Контролен панел* > *Потребителски акаунт*.
- ❏ Windows 8.1/Windows 8: изберете *Работен плот* > *Настройки* > *Контролен панел* > *Потребителски акаунт*.
- ❏ Windows 7: изберете *Старт* > *Контролен панел* > *Потребителски акаунт*.
- <span id="page-126-0"></span>26. В прозореца **Разрешения** потвърдете, че потребителското име е изведено в **Имена на група или потребител**, разрешете **Промяна** за името, щракнете върху **Прилагане**, след което щракнете върху **OK**.
- 27. Щракнете върху **OK** или **Затваряне**, за да затворите прозореца.

#### *Забележка:*

Иконата на папката не се променя след споделяне.*Споделено* се извежда като *Състояние* на прозореца с папки.

Това завършва "Подготовка 2: създаване на споделена папка на компютъра".

След това преминете към "Подготовка 3: регистриране на споделената папка в контакти на принтера".

# **Още по темата**

& "Подготовка 3: регистриране на споделената папка в контакти на принтера" на страница 127

С регистрирането на пътека на споделена папка в контролния панел на принтера можете да посочите пътеката на папката, като избирате от контакти.

# **Подготовка 3: регистриране на споделената папка в контакти на принтера**

С регистрирането на пътека на споделена папка в контролния панел на принтера можете да посочите пътеката на папката, като избирате от контакти.

Имате нужда от следната информация, за да регистрирате контакти.

- ❏ Потребителско име и парола за влизане в компютъра
- ❏ Път на мрежата за споделената папка
- ❏ IP адрес на принтера или името на принтера (само при регистриране от компютъра)

❏ Администраторска парола за принтера (само когато заключването на администратора е активирано)

Има няколко начина за регистриране на пътеката за папка към контакти.Всеки метод може да регистрира същото съдържание.Вижте следната свързана информация за подробности.

#### *Забележка:*

Методът за задаване на споделената папка варира в зависимост от операционната система и Вашата среда.В това ръководство използваните примери са за Windows 10/Windows 8.1/Windows 8/Windows 7.Вижте документацията на Вашия компютър за подробна информация относно настройката на споделена папка на Вашия компютър.

#### **Още по темата**

& "Регистриране от контролния панел на принтера" на страница 127 Можете да регистрирате контакти от контролния панел на принтера.

& ["Регистриране от компютър с помощта на уеббраузър" на страница 128](#page-127-0) Можете да регистрирате контакти от Вашия компютър, като влезете в екрана за конфигурация на принтера (Web Config) от уеббраузър.Можете да продължите да работите на компютъра, след като създадете споделената папка.

# *Регистриране от контролния панел на принтера*

Можете да регистрирате контакти от контролния панел на принтера.

- <span id="page-127-0"></span>1. Изберете **Настройки** от началния екран.
- 2. Изберете **Диспечер на Контакти**, след това изберете **Регистриране/изтриване**.
- 3. Изберете **Доб. Запис**, след това изберете **Добавяне на контакт**.
- 4. Изберете **Мрежова папка/FTP**.
- 5. Направете необходимата информация.
	- ❏ Номе. за регист.: задайте регистрационен номер за адреса.
	- ❏ Име: въведете име за извеждане в списъка с контакти.
	- ❏ Индексна дума: въведете индекса, използван при търсене за списъка с контакти.
	- ❏ Режим на комуникация: изберете SMB.
	- ❏ Местополож. (изиск.): въведете пътя на мрежата на споделената папка.
	- ❏ Потребителско име: въведете потребителско име за влизане на компютъра.(само когато е зададена парола на компютъра)
	- ❏ Парола: въведете парола, която съответства на потребителското име.
	- ❏ Зад. честа употреба: задайте адреса като често използван адрес.Групата ще бъде изведена на горния екран при посочване на адреса.
- 6. Натиснете **OK**.Това завършва регистрирането на контакт в списъка с контакти.

Това завършва "Подготовка 3: регистриране на споделената папка в контакти на принтера".Това завършва всички подготовки за запазване на сканирани изображения в споделената папка.

# **Още по темата**

& ["Сканиране към мрежова папка или FTP сървър" на страница 129](#page-128-0)

# *Регистриране от компютър с помощта на уеббраузър*

Можете да регистрирате контакти от Вашия компютър, като влезете в екрана за конфигурация на принтера (Web Config) от уеббраузър.Можете да продължите да работите на компютъра, след като създадете споделената папка.

Не е необходимо да инсталирате приложения на компютъра.

Следните операции използват Internet Explorer като пример.

- 1. Стартирайте Internet Explorer.
- 2. Въведете IP адреса на принтера в адресната линия на Internet Explorer, след което натиснете бутона Enter.
- 3. Щракнете върху **Продължете към този уебсайт (не е препоръчано)**.
- 4. Ако на принтера има зададена парола за администратор, щракнете върху **Administrator Login**, след което влезте като администратор, като въведете паролата.

Ако няма зададена парола за администратор на принтера, не трябва да извършвате тази операция.Отидете в стъпка 5.

5. Щракнете върху **Scan/Copy**.

- <span id="page-128-0"></span>6. Щракнете върху **Contacts**.
- 7. Изберете номер, който не е използван, след което щракнете върху **Edit**.
- 8. Въведете необходимата информация, след което щракнете върху **Apply**.
	- ❏ Name: въведете име за извеждане в списъка с контакти.
	- ❏ Index Word: въведете индекса, използван при търсене за списъка с контакти.
	- ❏ Type: Изберете **Network Folder (SMB)**.
	- ❏ Assign to Frequent Use: задайте адреса като често използван адрес.Групата ще бъде изведена на горния екран при посочване на адреса.
	- ❏ Save to: въведете пътя на мрежата на споделената папка.
	- ❏ User Name: въведете потребителско име за влизане на компютъра.(само когато е зададена парола на компютъра)
	- ❏ Password: въведете парола, която съответства на потребителското име.
- 9. Извежда се съобщение, което гласи, че регистрацията е завършена.Затворете уеббраузъра.

Това завършва "Подготовка 3: регистриране на споделената папка в контакти на принтера".Това завършва всички подготовки за запазване на сканирани изображения в споделената папка.

#### **Още по темата**

& "Сканиране към мрежова папка или FTP сървър" на страница 129

# **Сканиране към мрежова папка или FTP сървър**

Можете да съхраните сканираното изображение в определена папка в мрежа. Можете да посочите папката като въведете директно пътя към нея, но за Вас може да бъде по-лесно ако първо регистрирате информацията от папката в списъка с контакти.

#### *Забележка:*

- ❏ Преди да използвате тази функция, уверете се, че настройките *Дата/час* и *Разлика във времето* на принтера са правилни. Влезте в менютата от *Настройки* > *Общи настройки* > *Осн. Настройки* > *Настройки на дата/час*.
- ❏ Можете да промените местоназначението преди сканирането. Изберете *Настройки* > *Общи настройки* > *Настр. Сканиране*, след което разрешете *Потвърждаване на получател*.
- 1. Поставете оригиналите.

#### *Забележка:*

Ако желаете да сканирате няколко оригинала или да правите двустранно сканиране, поставете всички оригинали върху ADF.

- 2. Докоснете **Сканиране** от началния екран.
- 3. Докоснете **Мрежова папка/FTP**.
- 4. Посочете папката.

❏ За да изберете някой от често използваните адреси: докоснете иконите, показани на екрана.

❏ За директно въвеждане на пътя до папката: докоснете **Клавиат.**. Изберете **Режим на комуникация**, въведете пътя до папката като **Местополож. (изиск.)**, след което направете другите настройки на папката.

Въведете пътя до папката в следния формат.

Когато използвате SMB като комуникационен режим: \\име на хоста\име на папката

Когато използвате FTP като комуникационен режим: ftp://име на хоста/име на папката

❏ За избор от списъка с контакти: докоснете **Контакти**, изберете контакт, след което изберете **Затвори**.

Можете да търсите папка в списъка с контакти. Въведете ключова дума за търсене в полето в горната част на екрана.

#### *Забележка:*

Можете да отпечатате историята на папката, в която са записани документите, като докоснете .

5. Докоснете **Настр. Сканиране**, после проверете настройките, например формат за запазване и, ако е необходимо, ги променете.

# *Забележка:*

Докоснете  $\mathbf{\hat{x}}$ , за да запаметите Вашите настройки като предварителни настройки.

6. Докоснете $\mathcal{D}$ .

# **Още по темата**

- & ["Управление на контакти" на страница 62](#page-61-0)
- & ["Поставяне на оригинали" на страница 56](#page-55-0)
- & ["Регистриране на предпочитаните от Вас настройки като предварителни настройки" на страница 65](#page-64-0)

# **Опции за местоназначение на менюто за сканиране в папка**

# Клавиат.:

Отворете екрана **Редактиране на местоп.**.Въведете пътя на папката и задайте всеки елемент на екрана.

❏ Режим на комуникация

Изберете комуникационен режим.

❏ Местополож. (изиск.)

Въведете път за папка, в която сканираното изображение да бъде съхранено.

❏ Потребителско име

Въведете потребителско име за посочената папка.

❏ Парола

Въведете парола за посочената папка.

❏ Режим на свързване

Изберете режим на връзка.

❏ Номер на порт

Въведете номер на порт.

# Контакти:

Изберете папка от списъка с контакти, в която да бъде съхранено сканираното изображение.Не е необходимо да правите настройки за местоположение, когато сте избрали папка от списъка с контакти.

# **Опции на менюто за сканиране за сканиране в папка**

### *Забележка:*

В зависимост от други направени от Вас настройки елементите могат да липсват.

# Режим цвят:

Изберете цветно или монохромно сканиране.

# Файлов формат:

Изберете формат, в който сканираното изображение да бъде съхранено.

❏ Коефициент на компр.

Изберете колко да бъде компресирано сканираното изображение.

❏ PDF настройки

След като сте избрали **PDF** като формат за съхранение, използвайте следните настройки, за да защитите PDF файловете.

За да създадете PDF файл, който изисква парола при отваряне, задайте Парола за отв. на документ.За да създадете PDF файл, който изисква парола при печат или редактиране, задайте Парола за разрешения.

# Разд. способност:

Избор на резолюция за сканиране.

# Двустранно:

Сканира и двете страни на оригинала.

❏ Ориент. (ориг.)

Изберете ориентацията на оригинала.

❏ Подв. (ориг.)

Изберете посоката за свързване на оригинала.

# Обл. на сканиране:

Избор на зона за сканиране.За изрязване на бялото пространство около текста или изображението по време на сканиране изберете **Автоматично изрязване**.За сканиране при максимална площ на стъкло на скенера изберете **Макс. зона**.

❏ Ориент. (ориг.)

Изберете ориентацията на оригинала.

# Ориг. Тип:

Изберете вида на оригинала.

# Плътност:

Изберете контраста на сканираното изображение.

# <span id="page-131-0"></span>Премахване на сянка:

Премахва сенките на оригинала, които се появяват в сканираното изображение.

❏ Обкръжение

Премахва сенките в краищата на оригинала.

❏ Центриране

Премахва сенките от полето за свързване на брошура.

# Премахв. отвори:

Премахва отворите от перфорация, които се появяват в сканираното изображение.Можете да укажете област за изтриване на отворите от перфорация, като въведете стойност в полето отдясно.

❏ Изтриване на позиция

Изберете позиция за премахване на отворите от перфорация.

❏ Ориент. (ориг.)

Изберете ориентацията на оригинала.

# Име на файла:

❏ Префикс на име на файл:

Въведете представка за името на изображенията с буквено-цифрени знаци и символи.

❏ Добавяне на дата:

Добавя дата към името на файла.

❏ Добавяне на време:

Добавя час към името на файла.

# **Сканиране към имейл**

Можете да изпращате файлове на сканирани изображения по имейл директно от принтера чрез предварително конфигуриран имейл сървър. Преди да използвате тази функция, трябва да конфигурирате имейл сървъра.

Можете да посочите имейл адрес чрез директно въвеждане, но за Вас би било по-лесно ако предварително регистрирате имейл адреса в списък с контакти.

# *Забележка:*

- ❏ Преди да използвате тази функция, уверете се, че настройките *Дата/час* и *Разлика във времето* на принтера са правилни.Влезте в менютата от *Настройки* > *Общи настройки* > *Осн. Настройки* > *Настройки на дата/час*.
- ❏ Можете да промените местоназначението преди сканирането.Изберете *Настройки* > *Общи настройки* > *Настр. Сканиране*, след което разрешете *Потвърждаване на получател*.
- 1. Поставете оригиналите.

# *Забележка:*

Ако желаете да сканирате няколко оригинала или да правите двустранно сканиране, поставете всички оригинали върху ADF.

- 2. Докоснете **Сканиране** на началния екран.
- 3. Докоснете **Имейл**.

- 4. Задайте адресите.
	- ❏ За да изберете често използвани адреси: докоснете иконите, показани на екрана.
	- ❏ За да въведете имейл адресите ръчно: докоснете **Клавиат.**, въведете имейл адреса, после докоснете **OK**.
	- ❏ За избор от списъка с контакти: докоснете **Контакти**, изберете контакт или група, след което докоснете **Затвори**.

Можете да търсите адреси в списъка с контакти.Въведете ключова дума за търсене в полето в горната част на екрана.

❏ За избор от списъка с хронология: докоснете **Хронология**, изберете контакт или група, след което изберете **Затвори**.

# *Забележка:*

❏ Броят на получателите, които сте избрали, се показва на екрана вдясно.Можете да изпращате имейли до максимум 10 адреса или групи.

Ако в получателите са включени групи, можете да изберете до 200 отделни адреса, като отчитате и адресите в групите.

- ❏ Докоснете полето за адрес в горната част на екрана, за да се покаже списък с избраните адреси.
- $□$  Докоснете  $\parallel \equiv \parallel$  за да покажете или отпечатате хронологията на изпрашане или да промените настройките на имейл сървъра.
- 5. Докоснете **Настр. Сканиране**, после проверете настройките, например формат за запазване и, ако е необходимо, ги променете.

# *Забележка:*

Докоснете  $\boxtimes$ , за да запаметите Вашите настройки като предварителни настройки.

6. Докоснете $\Phi$ .

# **Още по темата**

- & ["Използване на имейл сървър" на страница 76](#page-75-0)
- & ["Управление на контакти" на страница 62](#page-61-0)
- & ["Поставяне на оригинали" на страница 56](#page-55-0)
- & ["Регистриране на предпочитаните от Вас настройки като предварителни настройки" на страница 65](#page-64-0)

# **Опции на менюто за сканиране в имейл**

#### *Забележка:*

В зависимост от други направени от Вас настройки елементите могат да липсват.

#### Режим цвят:

Изберете цветно или монохромно сканиране.

#### Файлов формат:

Изберете формат, в който сканираното изображение да бъде съхранено.

❏ Коефициент на компр.

Изберете колко да бъде компресирано сканираното изображение.

# ❏ PDF настройки

След като сте избрали **PDF** като формат за съхранение, използвайте следните настройки, за да защитите PDF файловете.

За да създадете PDF файл, който изисква парола при отваряне, задайте Парола за отв. на документ.За да създадете PDF файл, който изисква парола при печат или редактиране, задайте Парола за разрешения.

# Разд. способност:

Избор на резолюция за сканиране.

# Двустранно:

Сканира и двете страни на оригинала.

❏ Ориент. (ориг.)

Изберете ориентацията на оригинала.

❏ Подв. (ориг.)

Изберете посоката за свързване на оригинала.

# Обл. на сканиране:

Избор на зона за сканиране.За изрязване на бялото пространство около текста или изображението по време на сканиране изберете **Автоматично изрязване**.За сканиране при максимална площ на стъкло на скенера изберете **Макс. зона**.

❏ Ориент. (ориг.)

Изберете ориентацията на оригинала.

# Ориг. Тип:

Изберете вида на оригинала.

# Плътност:

Изберете контраста на сканираното изображение.

# Премахване на сянка:

Премахва сенките на оригинала, които се появяват в сканираното изображение.

❏ Обкръжение

Премахва сенките в краищата на оригинала.

❏ Центриране

Премахва сенките от полето за свързване на брошура.

# Премахв. отвори:

Премахва отворите от перфорация, които се появяват в сканираното изображение.Можете да укажете област за изтриване на отворите от перфорация, като въведете стойност в полето отдясно.

❏ Изтриване на позиция

Изберете позиция за премахване на отворите от перфорация.

❏ Ориент. (ориг.)

Изберете ориентацията на оригинала.

# <span id="page-134-0"></span>Тема:

Въведете тема на имейла с цифри, букви и символи.

# Макс разм. прик. файл:

Изберете максималния размер за файл, който може да бъде прикачен към имейл.

# Име на файла:

❏ Префикс на име на файл:

Въведете представка за името на изображенията с буквено-цифрени знаци и символи.

❏ Добавяне на дата:

Добавя дата към името на файла.

❏ Добавяне на време:

Добавя час към името на файла.

# **Сканиране към компютър (Event Manager)**

# *Забележка:*

Преди да сканирате, инсталирайте Epson Scan 2 и Epson Event Manager на компютъра си.

- 1. Поставете оригиналите.
- 2. Изберете **Сканиране** от началния екран.
- 3. Изберете **Компютър**.
- 4. Изберете в горната част на екрана, за да изберете компютъра, на който искате да запишете сканираните изображения.

#### *Забележка:*

- ❏ Когато принтерът е свързан към мрежа, можете да избирате компютъра, на който желаете да запаметите сканираното изображение.Можете да покажете до 20 компютъра на контролния панел на принтера.Ако сте задали *Network Scan Name (Alphanumeric)* на Epson Event Manager, то се показва на контролния панел.
- 5. Изберете **Изберете действие**, за да изберете как да запишете сканираното изображение на компютър.
	- ❏ Запис в JPEG: запаметява сканираното изображение в JPEG формат.
	- ❏ Запис в PDF: запаметява сканираното изображение в PDF формат.
	- ❏ Прикачв. към имейл: стартира имейл клиента на Вашия компютър и автоматично го прикачва към имейл.
	- ❏ Следв. потреб. настр.: Записва сканираното изображение според настройките, зададени в Epson Event Manager.Можете да промените настройките за сканиране, като например размер на сканиране, папка за записване или формат на записване.
- 6. Проверете другите настройки и ги променете, ако е необходимо.

❏ Двустранно: изберете дали да сканирате и двете страни на оригинала.

❏ Разм. на скан.: изберете размера на сканираното изображение.

7. Докоснете $\Phi$ .

# **Още по темата**

& ["Поставяне на оригинали" на страница 56](#page-55-0)

# **Задаване на настройки по избор в Epson Event Manager**

Можете да зададете настройките за сканиране за **Следв. потреб. настр.** в Epson Event Manager. За подробности вижте Epson Event Manager.

- 1. Стартирайте Epson Event Manager.
- 2. Уверете се, че Вашият скенер е избран като **Scanner** в раздела **Button Settings** на главния екран.

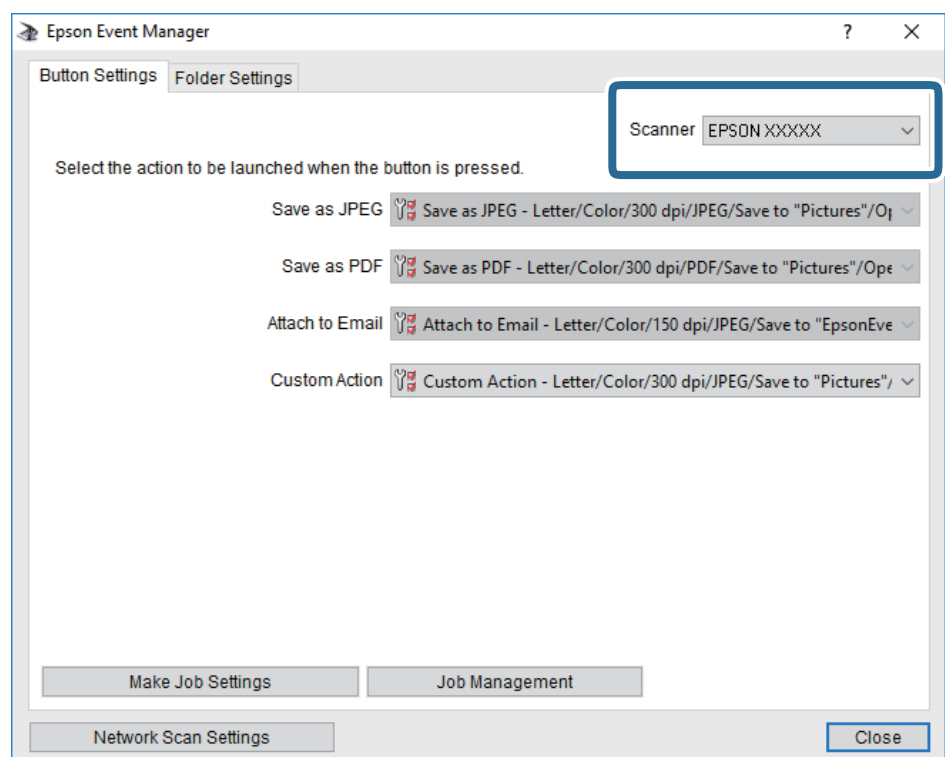

3. Щракнете върху **Make Job Settings**.

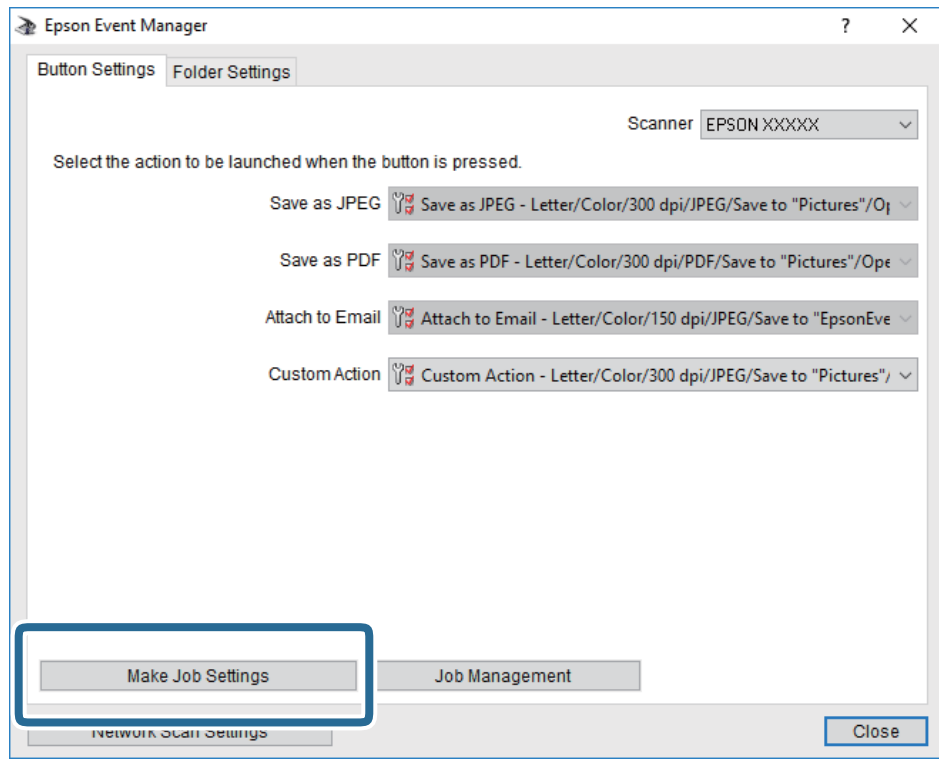

4. Задайте настройките за сканиране в екрана **Job Settings**.

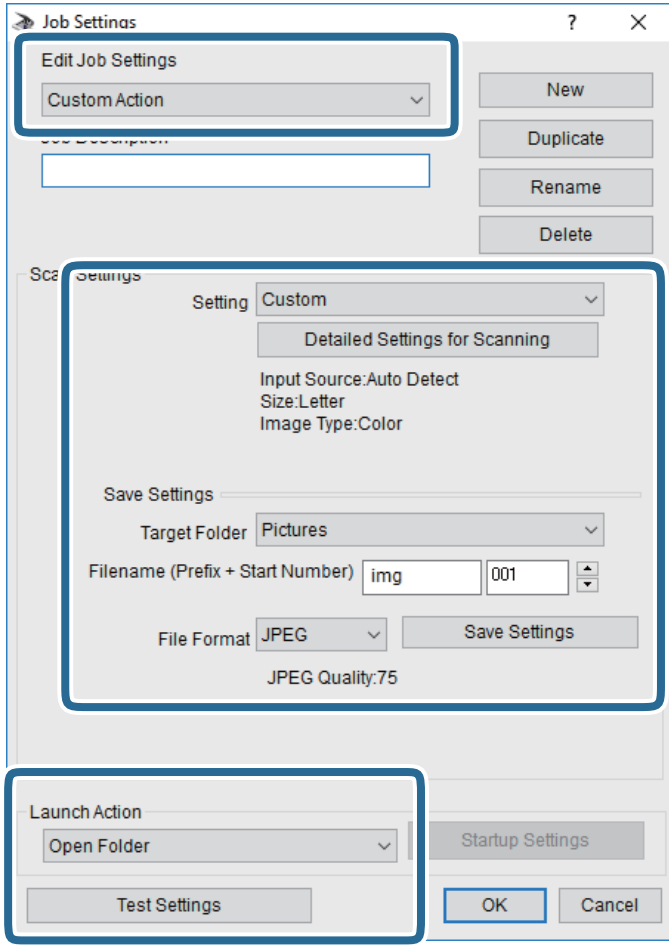

- ❏ Edit Job Settings: Изберете **Custom Action**.
- ❏ Setting: Сканирайте, като използвате най-добрите настройки за избрания тип оригинал. Щракнете върху **Detailed Settings for Scanning**, за да зададете елементите, като например разделителната способност или цвета за записване на сканираното изображение.
- ❏ Target Folder: Изберете папката за записване на сканираното изображение.
- ❏ Filename (Prefix + Start Number): Променете настройките за името на файла, което искате да запишете.
- ❏ File Format: Изберете формат на записване.
- ❏ Launch Action: Изберете действието при сканиране.
- ❏ Test Settings: Започва пробно сканиране с текущите настройки.
- 5. Щракнете върху **OK**, за да се върнете в главния екран.

<span id="page-138-0"></span>6. Уверете се, че опцията **Custom Action** е избрана в списъка **Custom Action**.

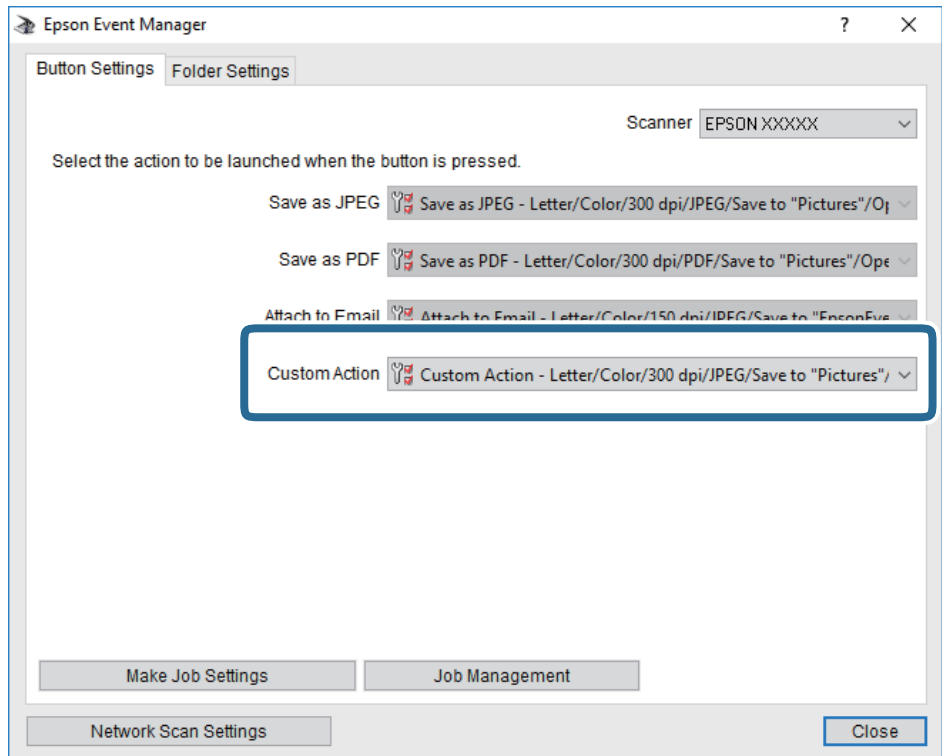

7. Щракнете върху **Close**, за да затворите Epson Event Manager.

# **Сканиране към устройство с памет**

Можете да съхраните сканираното изображение в устройство с памет.

- 1. Поставете устройство с памет във външния интерфейсен USB порт на принтера.
- 2. Поставете оригиналите.

#### *Забележка:*

Ако желаете да сканирате няколко оригинала или да правите двустранно сканиране, поставете всички оригинали върху ADF.

- 3. Докоснете **Сканиране** на началния екран.
- 4. Докоснете **Устройство с памет**.
- 5. Задаване на елементи в **Осн. Настройки**, например формат за запис.
- 6. Докоснете **Разширени**, после проверете настройките, и ако е необходимо, ги променете.

# *Забележка:*

Докоснете  $\mathbb{X}$ , за да запаметите вашите настройки като предварителни настройки.

7. Докоснете $\mathcal{D}$ .

# **Още по темата**

- & ["Наименования и функции на частите" на страница 16](#page-15-0)
- & ["Поставяне на оригинали" на страница 56](#page-55-0)
- & ["Регистриране на предпочитаните от Вас настройки като предварителни настройки" на страница 65](#page-64-0)

# **Основни опции на менюто за сканиране в устройство с памет**

### *Забележка:*

В зависимост от други направени от Вас настройки елементите могат да липсват.

# Ч/Б/Цветно:

Изберете цветно или монохромно сканиране.

# Файлов формат:

Изберете формат, в който сканираното изображение да бъде съхранено.

❏ Коефициент на компр.

Изберете колко да бъде компресирано сканираното изображение.

❏ PDF настройки

След като сте избрали **PDF** като формат за съхранение, използвайте следните настройки, за да защитите PDF файловете.

За да създадете PDF файл, който изисква парола при отваряне, задайте Парола за отв. на документ.За да създадете PDF файл, който изисква парола при печат или редактиране, задайте Парола за разрешения.

### Разд. способност:

Избор на резолюция за сканиране.

# Двустранно:

Сканира и двете страни на оригинала.

❏ Ориент. (ориг.)

Изберете ориентацията на оригинала.

❏ Подв. (ориг.)

Изберете посоката за свързване на оригинала.

#### Обл. на сканиране:

Избор на зона за сканиране.За изрязване на бялото пространство около текста или изображението по време на сканиране изберете **Автоматично изрязване**.За сканиране при максимална площ на стъкло на скенера изберете **Макс. зона**.

❏ Ориент. (ориг.)

Изберете ориентацията на оригинала.

# Ориг. Тип:

Изберете вида на оригинала.

# <span id="page-140-0"></span>**Разширени опции на менюто за сканиране в устройство с памет**

### *Забележка:*

В зависимост от други направени от Вас настройки елементите могат да липсват.

# Плътност:

Изберете контраста на сканираното изображение.

# Премахване на сянка:

Премахва сенките на оригинала, които се появяват в сканираното изображение.

❏ Обкръжение

Премахва сенките в краищата на оригинала.

❏ Центриране

Премахва сенките от полето за свързване на брошура.

# Премахв. отвори:

Премахва отворите от перфорация, които се появяват в сканираното изображение.Можете да укажете област за изтриване на отворите от перфорация, като въведете стойност в полето отдясно.

❏ Изтриване на позиция

Изберете позиция за премахване на отворите от перфорация.

❏ Ориент. (ориг.)

Изберете ориентацията на оригинала.

# Име на файла:

❏ Префикс на име на файл:

Въведете представка за името на изображенията с буквено-цифрени знаци и символи.

❏ Добавяне на дата:

Добавя дата към името на файла.

❏ Добавяне на време:

Добавя час към името на файла.

# **Сканиране в Облак**

Можете да изпращате сканирани изображения към облачни услуги. Преди да използвате тази функция, направете настройките с помощта на Epson Connect. За повече информация вижте в портала Epson Connect.

<https://www.epsonconnect.com/>

[http://www.epsonconnect.eu](http://www.epsonconnect.eu/) (само за Европа)

- 1. Уверете се, че сте направили настройките с помощта на Epson Connect.
- 2. Поставете оригиналите.

#### *Забележка:*

Ако желаете да сканирате няколко оригинала или да правите двустранно сканиране, поставете всички оригинали върху ADF.

- 3. Докоснете **Сканиране** на началния екран.
- 4. Докоснете **Облак**.
- 5. Докоснете в в горната част на екрана, след което изберете местоназначение.
- 6. Задаване на елементи в **Осн. Настройки**, например формат за запис.
- 7. Докоснете **Разширени**, после проверете настройките, и ако е необходимо, ги променете.

# *Забележка:*

 $\pi$ Докоснете  $\mathbf{X}$ , за да запаметите вашите настройки като предварителни настройки.

8. Докоснете  $\lozenge$ .

# **Още по темата**

& ["Поставяне на оригинали" на страница 56](#page-55-0)

# **Основни опции на менюто за сканиране в облак**

#### *Забележка:*

В зависимост от други направени от Вас настройки елементите могат да липсват.

# Ч/Б/Цветно:

Изберете цветно или монохромно сканиране.

# JPEG/PDF:

Изберете формат, в който сканираното изображение да бъде съхранено.

# Двустранно:

Сканира и двете страни на оригинала.

❏ Ориент. (ориг.)

Изберете ориентацията на оригинала.

❏ Подв. (ориг.)

Изберете посоката за свързване на оригинала.

# Обл. на сканиране:

Избор на зона за сканиране.За изрязване на бялото пространство около текста или изображението по време на сканиране изберете **Автоматично изрязване**.За сканиране при максимална площ на стъкло на скенера изберете **Макс. зона**.

❏ Ориент. (ориг.)

Изберете ориентацията на оригинала.

# **Разширени опции на менюто за сканиране в облак**

# *Забележка:*

В зависимост от други направени от Вас настройки елементите могат да липсват.

# Ориг. Тип:

Изберете вида на оригинала.

# Плътност:

Изберете контраста на сканираното изображение.

# Премахване на сянка:

Премахва сенките на оригинала, които се появяват в сканираното изображение.

❏ Обкръжение

Премахва сенките в краищата на оригинала.

❏ Центриране

Премахва сенките от полето за свързване на брошура.

# Премахв. отвори:

Премахва отворите от перфорация, които се появяват в сканираното изображение.Можете да укажете област за изтриване на отворите от перфорация, като въведете стойност в полето отдясно.

❏ Изтриване на позиция

Изберете позиция за премахване на отворите от перфорация.

❏ Ориент. (ориг.)

Изберете ориентацията на оригинала.

# **Сканиране към компютър (WSD)**

# *Забележка:*

- ❏ Тази функция е достъпна единствено за компютри с Windows 10/Windows 8.1/Windows 8/Windows 7/Windows Vista.
- $\Box$  Ако използвате Windows 7/Windows Vista, трябва предварително да конфигурирате компютъра си с помощта на тази функция.
- 1. Поставете оригиналите.

# *Забележка:*

Ако желаете да сканирате няколко оригинала, поставете ги върху ADF.

- 2. Докоснете **Сканиране** от началния екран.
- 3. Докоснете **Компютър (WSD)**.
- 4. Изберете компютър.
- 5. Докоснете $\Phi$ .

# **Конфигуриране на WSD порт**

В този раздел е обяснена конфигурацията на WSD порт за Windows 7/Windows Vista.

### *Забележка:*

За Windows 10/Windows 8.1/Windows 8 WSD портът се конфигурира автоматично.

- За конфигуриране на WSD порт е необходимо следното.
- ❏ Принтерът и компютърът да са свързани към мрежата.
- ❏ Драйверът за принтера да е инсталиран на компютъра.
- 1. Включете принтера.
- 2. Щракнете върху меню "Старт", след което щракнете върху **Мрежа** на компютъра.
- 3. Щракнете с десния бутон на мишката върху принтера, след което щракнете върху **Инсталиране**. Щракнете върху **Продължаване**, когато се появи екранът **Управление на акаунта на потребител**. Щракнете върху **Деинсталиране** и стартирайте отново, ако се появи екранът **Деинсталиране**.

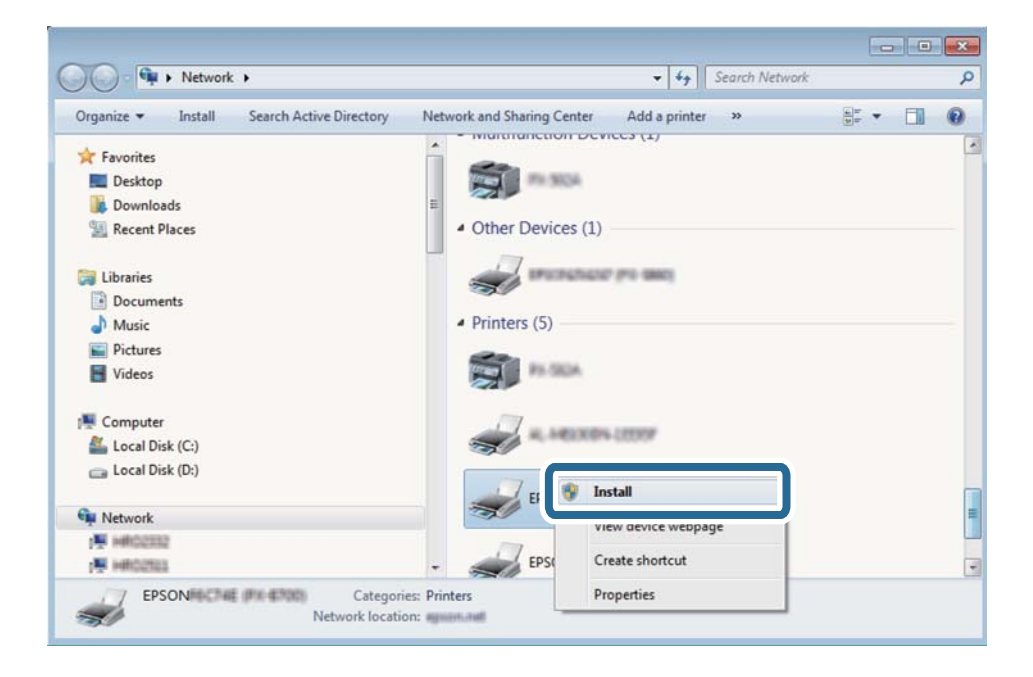

#### *Забележка:*

На мрежовия екран ще се покажат зададеното в мрежата име на принтера, както и името на модела (EPSON XXXXXX (XX-XXXX)). Можете да проверите зададеното в мрежата име на принтера от контролния панел на принтера или като отпечатате лист за състоянието на мрежата.

4. Щракнете върху **Устройството е готово за употреба**.

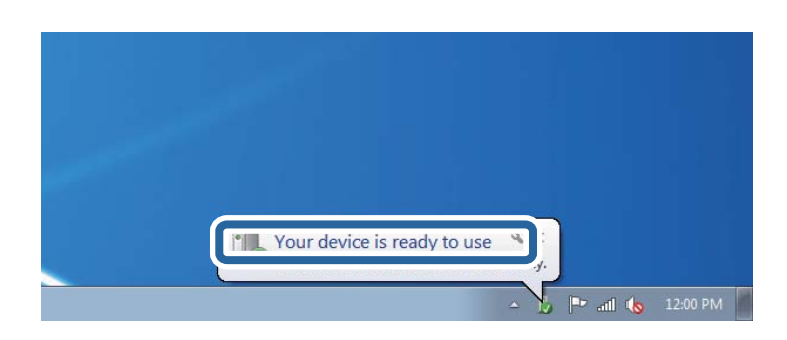
5. Проверете съобщението и щракнете върху **Затвори**.

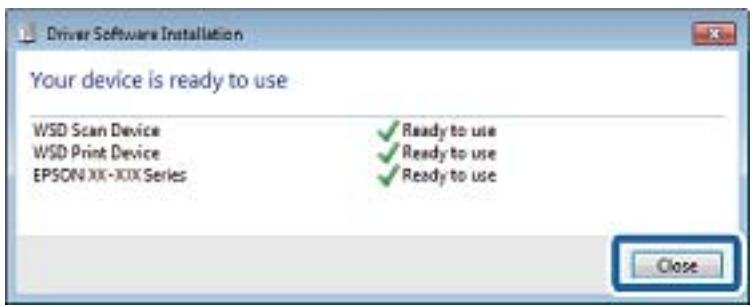

- 6. Отворете екран **Устройства и принтери**.
	- ❏ Windows 7

Щракнете върху меню "Старт" > **Контролен панел** > **Хардуер и звук** (или **Хардуер**) > **Устройства и принтери**.

❏ Windows Vista

Щракнете върху "Старт" > **Контролен панел** > **Хардуер и звук** > **Принтери**.

7. Уверете се, че в мрежата се показва икона с името на принтера.

Изберете името на принтера при използване на WSD.

# **Сканиране от компютър**

# **Удостоверяване на потребители в Epson Scan 2 при използване на контрол на достъп**

Когато функцията за контрол на достъпа е активирана за принтера, за да сканирате с Epson Scan 2, трябва да регистрирате потребителско име и парола. В случай че не знаете паролата, се свържете с администратора на принтера.

- 1. Стартирайте Epson Scan 2.
- 2. От екрана Epson Scan 2 проверете дали вашият принтер е избран в списъка **Скенер**.
- 3. Изберете **Настройки** от списъка **Скенер**, за да отворите екрана **Настройки на скенера**.
- 4. Щракнете върху **Контрол на достъп**.
- 5. В екрана **Контрол на достъп** въведете **Потребителско име** и **Парола** за акаунта, който има право да сканира.
- 6. Щракнете върху **OK**.

## **Сканиране с помощта на Epson Scan 2**

Можете да сканирате като използвате драйвера за скенер Epson Scan 2.Можете да сканирате оригинали с помощта на подробни настройки, подходящи за текстови документи.

Вижте помощта в Epson Scan 2 за обяснения на всеки елемент за настройка.

1. Поставете оригинала.

### *Забележка:*

Ако желаете да сканирате няколко оригинала, поставете ги върху ADF.

- 2. Стартирайте Epson Scan 2.
- 3. Задайте следните настройки в раздела **Основни настройки**.

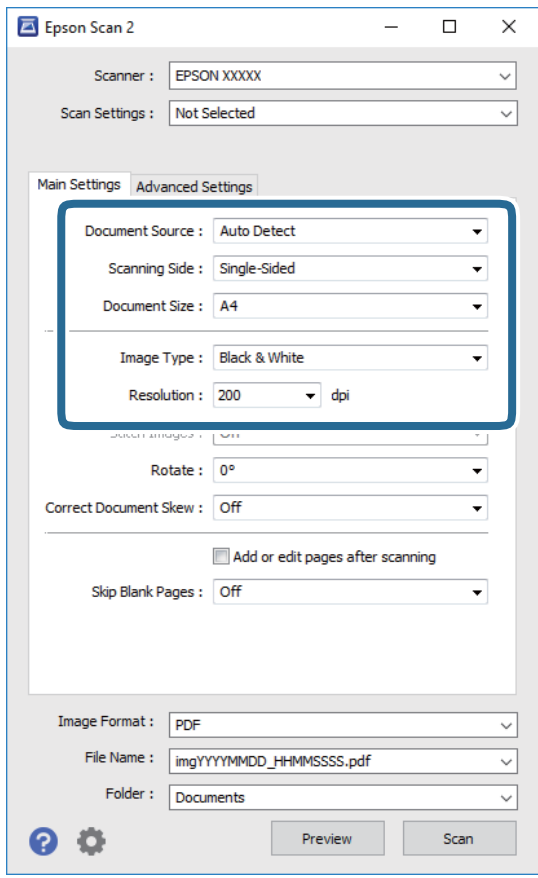

- ❏ Източник на документа: Изберете източника, където е поставен оригиналът.
- ❏ Страна на сканиране: Изберете страната на оригинала, която желаете да сканирате от ADF.
- ❏ Размер на документа: Изберете размера на поставения от Вас оригинал.
- ❏ Тип изображение: Изберете цвета за запаметяване на сканираното изображение.
- ❏ Разделителна способност: Изберете разделителната способност.

### **Сканиране**

- 4. Ако е необходимо, направете други настройки на сканирането.
	- ❏ Можете да направите предварителен преглед на сканираното изображение чрез щракване върху **Предварителен преглед**.Отваря се прозорецът за предварителен преглед и се показва изображението за предварителен преглед.

При визуализиране с помощта на ADF, оригиналът се изважда от ADF.Поставете отново извадения оригинал.

- ❏ В раздела **Разширени настройки** можете да правите подробни настройки на изображението, които са подходящи за текстови документи, като следните.
	- ❏ Премахване на фон: отстранете фона на оригиналите.
	- ❏ Подобряване на текста: можете да направите разлетите знаци в оригинала ясни и с резки контури.
	- ❏ Автоматично сегментиране: когато извършвате черно-бяло сканиране на документ, който съдържа изображения, можете да направите буквите ясни и да омекотите изображенията.
	- ❏ Подобряване на цвета: можете да подобрите цвета, посочен за сканираното изображение, и след това да запазите в сиво или черно-бяло.
	- ❏ Праг: можете да регулирате границата за монохромното бинарно (черно-бяло).
	- ❏ Разфокусирана маска: можете да подчертаете и да направите по-резки контурите на изображението.
	- ❏ Премахване на растера: можете да отстраните ефекта "моаре" (сенки, приличащи на паяжина), който се появява при сканиране на печатни издания като списания.
	- ❏ Запълване извън ръбовете: можете да премахнете сянката, създадена около сканираното изображение.
	- ❏ Запазване на две изображения (само за Windows): можете да сканирате веднъж и да запазите две изображения с различни настройки за печат едновременно.

#### *Забележка:*

В зависимост от други направени от Вас настройки елементите могат да липсват.

5. Задайте настройките за запаметяване на файла.

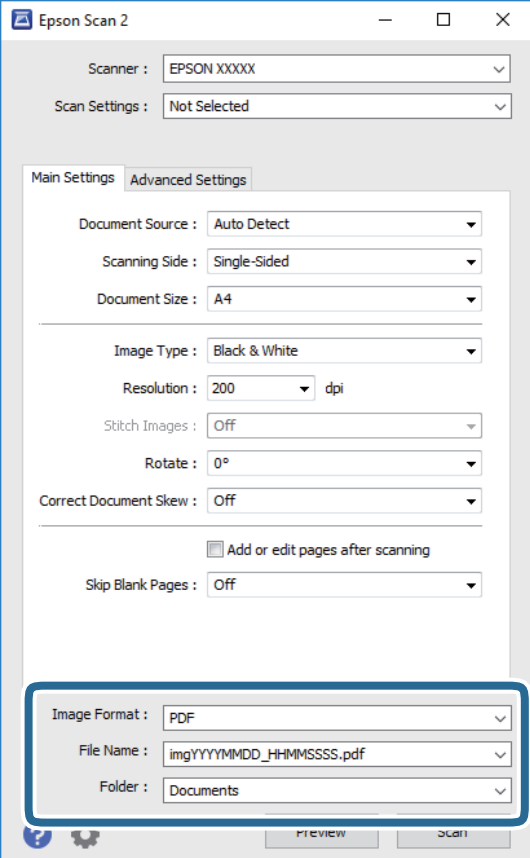

❏ Формат на изображение: изберете формата за запаметяване от списъка.

Можете да правите подробни настройки за всеки формат на запаметяване без BITMAP и PNG.Изберете **Опции** от списъка, след като изберете формата на запаметяване.

❏ Файлово име: потвърдете показаното име на запаметявания файл.

Можете да променете настройките за името на файла чрез избор на **Настройки** от списъка.

❏ Папка: изберете папката за запаметяване за сканираното изображение от списъка.

Можете да изберете друга папка или да създадете нова папка чрез избор на **Избиране на** от списъка.

6. Щракнете върху **Сканиране**.

#### **Още по темата**

- & ["Поставяне на оригинали" на страница 56](#page-55-0)
- & ["Приложение за сканиране на документи и изображения \(Epson Scan 2\)" на страница 233](#page-232-0)

# **Сканиране от смарт устройства**

Epson iPrint е приложение, с което можете да сканирате снимки и документи от смарт устройство, например смартфон или таблет, свързано към същата безжична мрежа като принтера. Можете да

### **Сканиране**

запаметите сканираните данни на смарт устройство или в облачни услуги, да ги изпратите по имейл или да ги отпечатате.

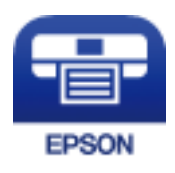

# **Свързване от смарт устройство чрез Wi-Fi Direct**

Трябва да свържете смарт устройството към принтера за печат от смарт устройство.

Wi-Fi Direct Ви позволява да свържете принтера директно към устройства без точка за достъп.Принтерът действа като точка на достъп.

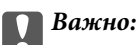

Когато осъществявате връзка от смарт устройство с принтер чрез връзка Wi-Fi Direct (Simple AP), принтерът се свързва към същата Wi-Fi мрежа (SSID), към която е свързано смарт устройството, и се осъществява комуникация между тях.Тъй като смарт устройството се свързва автоматично към други достъпни за свързване Wi-Fi мрежи, ако принтерът е изключен, то не се свързва отново към предишната Wi-Fi мрежа при включване на принтера.Осъществете отново връзка към SSID на принтера за Wi-Fi Direct (Simple AP) от смарт устройството.

- 1. Докоснете **на началетния** екран.
- 2. Докоснете **Wi-Fi Direct**.
- 3. Докоснете **Начало на настройка**.

Ако сте настроили Wi-Fi, се показва подробна информация за връзката.Отидете в стъпка 5.

- 4. Докоснете **Старт на настройката**.
- 5. Проверете SSID и паролата, показани на контролния панел на принтера.От екрана за Wi-Fi на смарт устройството изберете SSID, показан на контролния панел на принтера, за да се свържете.

### *Забележка:*

Можете да проверите начина на свързване на уеб сайта.За достъп до уебсайта сканирайте QR кода, показан на контролния панел на принтера, като използвате смарт устройството, след което отидете на *Конфигуриране*.

- 6. Въведете паролата, показана на контролния панел на принтера на смарт устройството.
- 7. След като се установи връзката, докоснете **ОК** или **Затвори** на контролния панел на принтера.

# **Инсталиране на Epson iPrint**

Можете да инсталирате Epson iPrint на вашето смарт устройство от следния URL адрес или QR код.

<http://ipr.to/c>

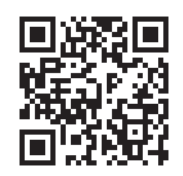

# **Сканиране с помощта на Epson iPrint**

Стартирайте Epson iPrint от смарт устройството и изберете опцията, която искате да използвате от началния екран.

Следващите екрани подлежат на промяна без предизвестие.

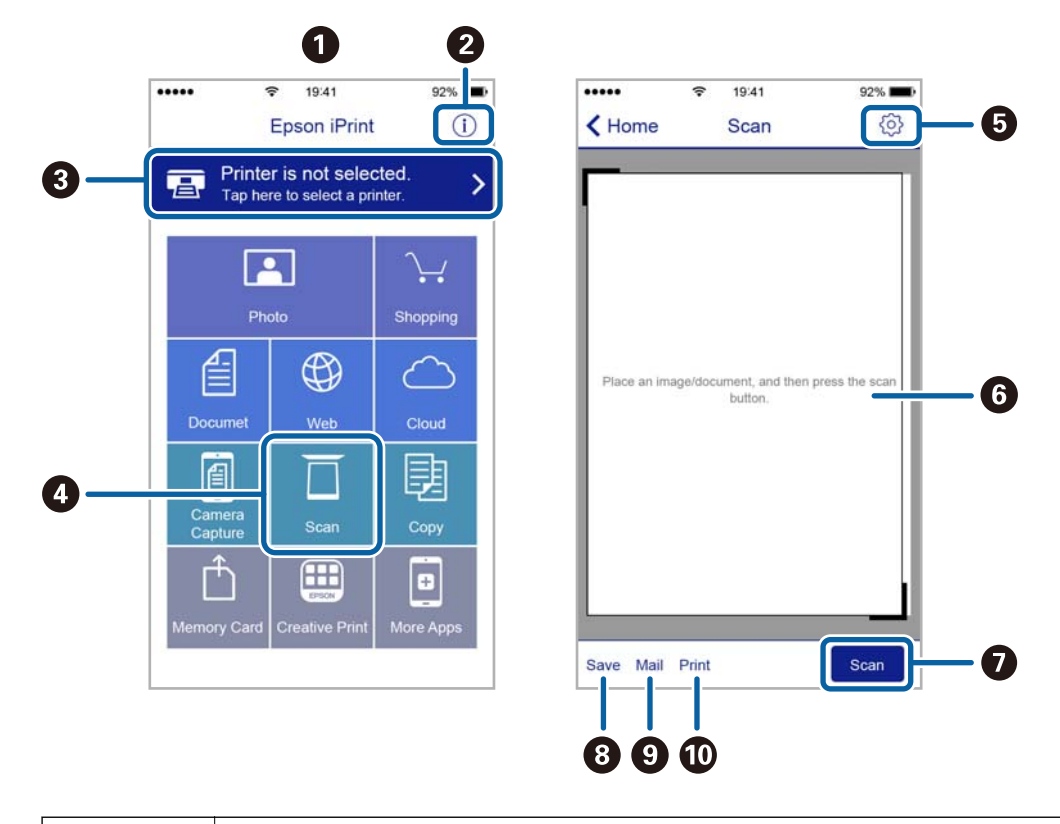

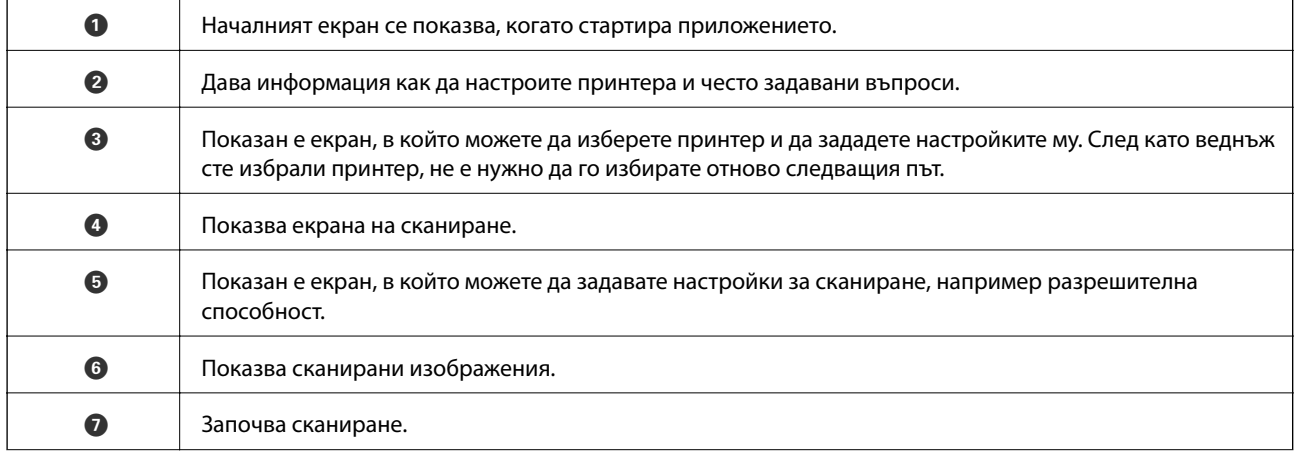

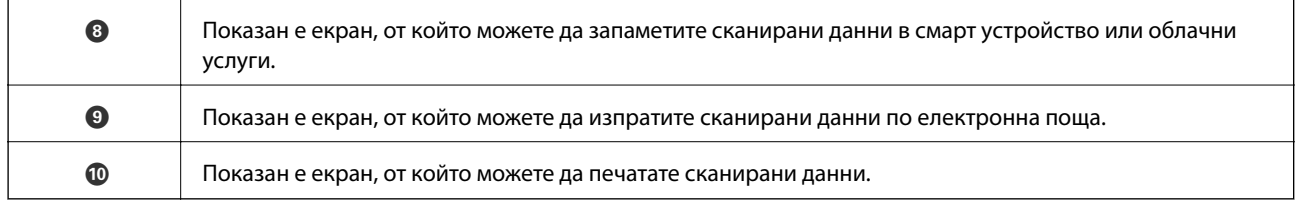

# **Сканиране чрез допиране на смарт устройства към Nмаркировка**

Можете просто да се свържете и да сканирате, като докоснете Вашето смарт устройство към Nмаркировка на принтера.

Уверете се, че сте подготвили следното преди да използвате тази функция.

❏ Активирайте NFC функцията на Вашето смарт устройство.

Само Android 4.0 или по-нов поддържа NFC.(Near Field Communication)

Местоположението на NFC функциите варира според смарт устройството.Вижте документацията, предоставена с Вашето смарт устройство за повече информация.

❏ Инсталиран Epson iPrint на смарт устройството.

Докоснете Вашето смарт устройство към N-маркировка на принтера, за да го инсталирате.

- ❏ Разрешете Wi-Fi Direct на принтера.
- 1. Поставете оригиналите в принтера.
- 2. Докоснете Вашето смарт устройство към N-маркировка на принтера.

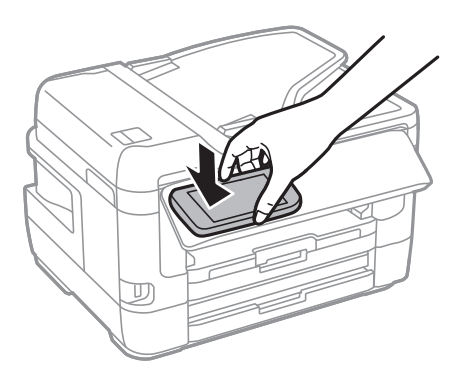

*Забележка:*

Принтерът може да не успее да комуникира със смарт устройството, ако има препятствия, например метал между N-маркировка на принтера и смарт устройството.

Epson iPrint се стартира.

- 3. Изберете меню за сканиране в Epson iPrint.
- 4. Докоснете Вашето смарт устройство към N-маркировка на принтера отново.

### Сканирането стартира.

# <span id="page-151-0"></span>**Изпращане на факс**

# **Настройване на факс**

## **Свързване към телефонна линия**

### **Съвместими телефонни линии**

Можете да използвате принтера със стандартните аналогови телефонни линии (PSTN = Обществена телефонна мрежа) и телефонни системи УТЦ (Учрежденска телефонна централа).

Съществува вероятност да не можете да използвате принтера със следните телефонни линии или системи:

- ❏ VoIP телефонна линия като DSL или оптична цифрова услуга
- ❏ Цифрова телефонна линия (ISDN)
- ❏ Някои телефонни системи УТЦ
- ❏ При свързване на адаптери (като терминални адаптери, VoIP адаптери, сплитери или DSL рутер) между телефонната розетка и принтера

### **Свързване на принтера към телефонна линия**

Свържете принтера към телефонен контакт с телефонен кабел RJ-11 (6P2C). За свързване на телефона към принтера използвайте друг телефонен кабел RJ-11 (6P2C).

В зависимост от района телефонният кабел може да бъде доставен с принтера. В случай че има включен кабел, използвайте го.

Може да се наложи да свържете телефонния кабел към адаптера, предоставен за Вашата страна или регион.

### *Забележка:*

Махайте капачето от порта EXT., единствено когато свързвате телефона към принтера. Не махайте капачето ако не свързвате телефона.

Препоръчваме използването на предпазител против токови удари за райони с чести гръмотевични бури и мълнии.

### *Свързване към стандартна телефонна линия (PSTN) или телефонна централа*

Свържете телефонен кабел от телефонната розетка или порта на телефонната централа към LINE порт на гърба на принтера.

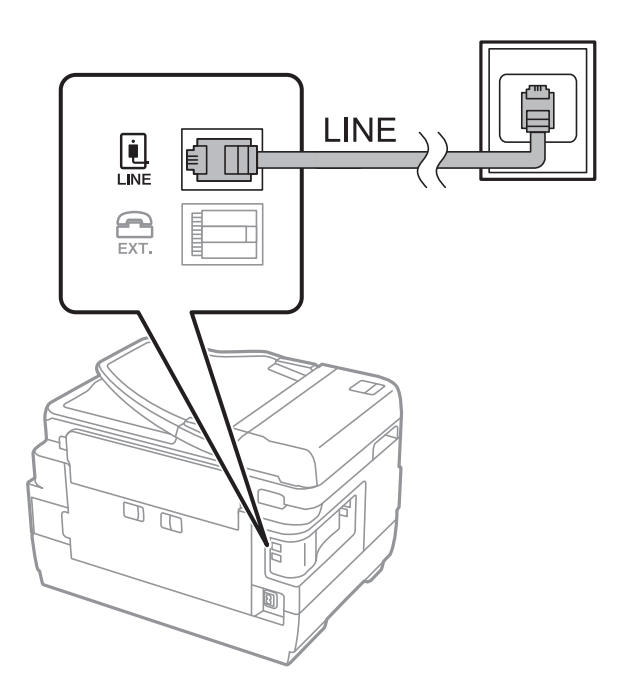

### **Още по темата**

& ["Настройки за УТЦ \(учрежденска телефонна централа\)" на страница 157](#page-156-0)

### *Свързване към DSL или ISDN*

Свържете телефонен кабел от DSL модем или терминален адаптер за ISDN към LINE порт на гърба на принтера. За повече подробности вижте документацията, предоставена с модема или адаптера.

### *Забележка:*

В случай че DSL модемът Ви не е снабден с вграден DSL филтър, свържете отделен такъв.

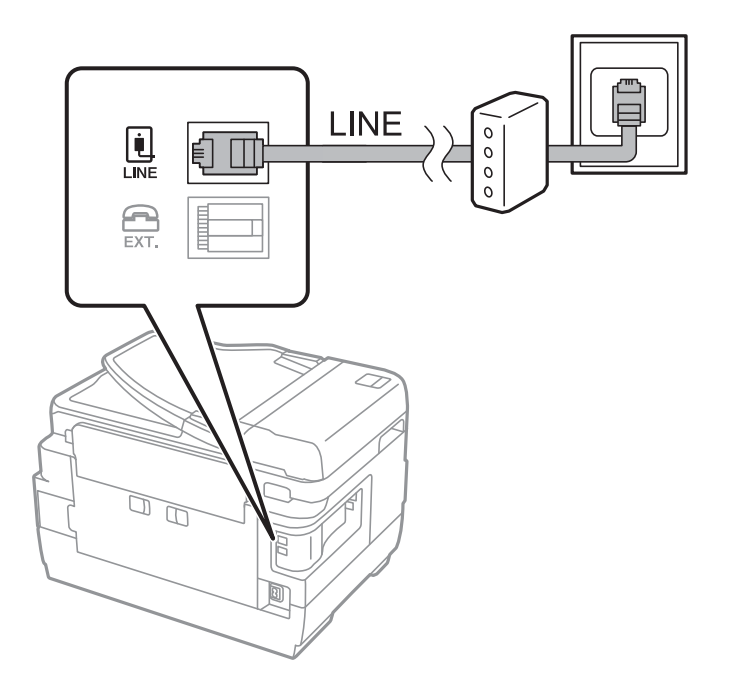

### **Свързване на телефонно устройство към принтера**

При използване на принтера и телефона с една телефонна линия, свържете телефона към принтера.

### *Забележка:*

- ❏ Ако телефонното устройство има функция факс, трябва да я деактивирайте преди да ги свържете.За подробности вижте наръчниците, предоставени Ви заедно с телефонното устройство.
- ❏ Ако свържете телефонен секретар, уверете се, че настройката *Позвънявания до отговор* на принтера е повисока от броя позвънявания, зададен на телефонния секретар.
- 1. Отстранете капачето от порт EXT. на гърба на принтера.

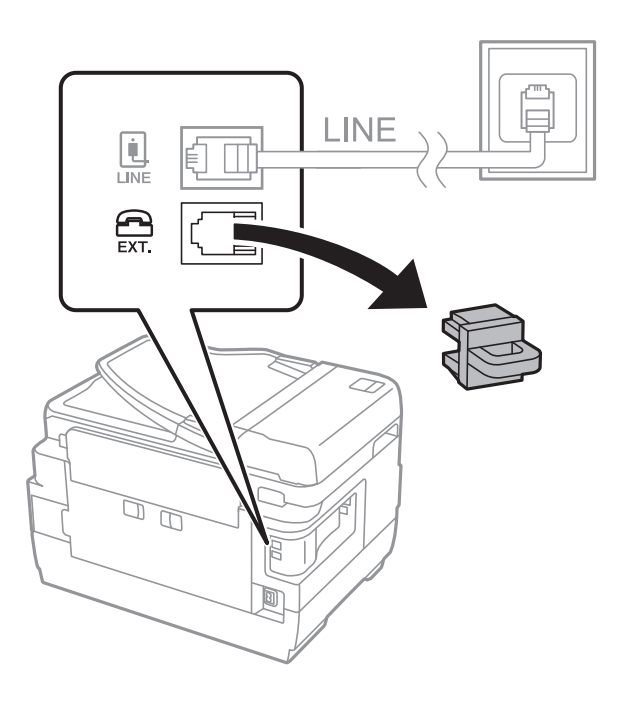

2. Свържете телефонното устройство и порт EXT. с телефонен кабел.

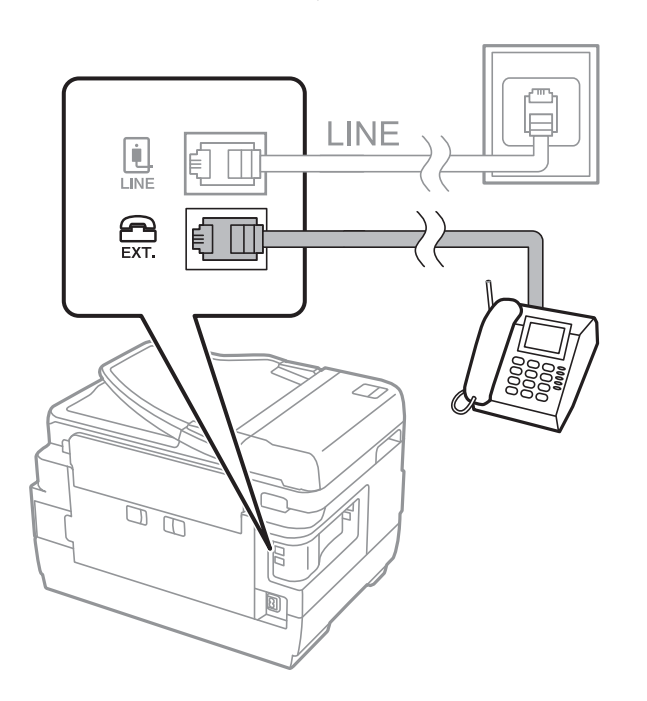

### **Изпращане на факс**

#### <span id="page-154-0"></span>*Забележка:*

Когато използвате само една телефонна линия се уверете, че сте свързали телефонното устройство към порт EXT. на принтера.Ако разделите телефонната линия за да свържете телефонното устройство и принтера отделно, те няма да работят нормално.

- 3. Изберете **Факс** от началния екран.
- 4. Вдигнете слушалката.

Връзката е установена, когато бутонът x (**Изпращане**) се активира, както е показано на екрана подолу.

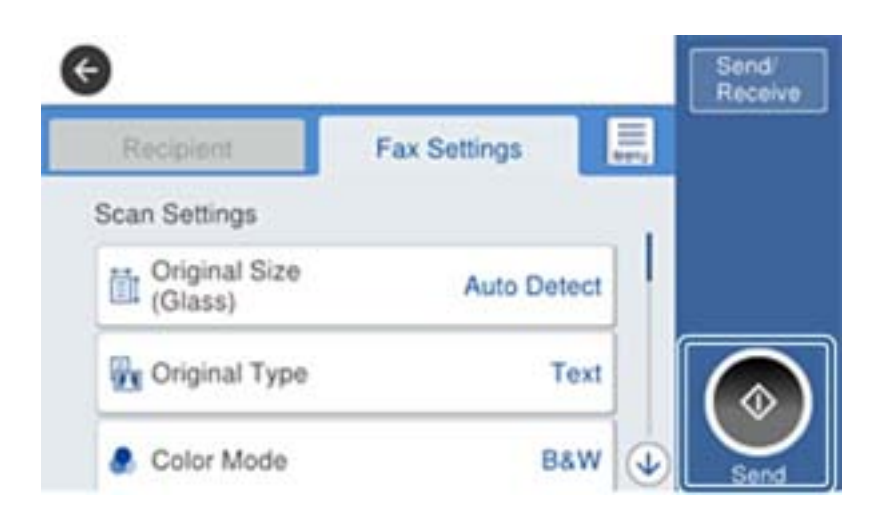

### **Още по темата**

& ["Настройки за телефонен секретар" на страница 170](#page-169-0)

# **Основни настройки на факса**

Първоначално направете основните настройки на факса, като **Режим на получаване**, използвайки **Помощник за настройка на факс**, след което конфигурирайте и останалите настройки според необходимостта.

**Помощник за настройка на факс** се показва автоматично, когато принтерът се включи за първи път. След като веднъж сте направили настройките, не е нужно да ги правите пак, освен ако средата на свързване не е променена.

Ако настройките са заключени от администратор, единствено той може да ги променя.

### **Основни настройки на факса с помощта на Помощник за настройка на факс**

Направете основните настройки, следвайки инструкциите на екрана.

1. Свържете принтера към телефонната линия.

#### *Забележка:*

Уверете, че сте свързали принтера към телефонната линия, преди да стартирате съветника, защото в неговия край се задейства автоматична проверка на връзката на факса.

- 2. Изберете **Настройки** от началния екран.
- 3. Изберете **Общи настройки** > **Настройки на факс** > **Помощник за настройка на факс**.
- 4. В екран **Помощник за настройка на факс** докоснете **Продължи**.

Съветникът се стартира.

5. В екрана за въвеждане на заглавния ред на факса въведете име на подател, например името на Вашата компания, после докоснете **ОК**.

### *Забележка:*

Името на подателя и номера на факса Ви се появяват в горния колонтитул на изходящите факсове.

- 6. На екрана за въвеждане на телефонен номер, въведете Вашия номер на факс, после докоснете **ОК**.
- 7. Направете следните настройки в екран **Distinctive Ring Detection (DRD) настройка**.
	- ❏ Ако сте се абонирали за услугата за разграничително позвъняване на Вашата телефонна компания: изберете **Настройки**, след което изберете модела на звънене, който да се използва за входящи факсове.
		- Ако изберете **Всички**, отидете на стъпка 8.

- Ако изберете която и да е друга настройка, **Режим на получаване** ще се зададе автоматично на **Авт.**.Отидете в стъпка 10.

❏ Ако не трябва да задавате тази опция: докоснете **Пропускане**, след което отидете на стъпка 10.

### *Забележка:*

- ❏ Услугите за разграничително позвъняване, предлагани от много телефонни компании (имената на услугата се различават при различните компании), Ви позволяват да имате няколко телефонни номера на една телефонна линия.Към всеки номер е свързана различна мелодия на звънене.Можете да използвате един номер за гласови повиквания, а друг за факс повиквания.Изберете мелодия на звънене за факс повикванията в *DRD*.
- ❏ В зависимост от областта в която се намирате, *Включено* и *Изкл.* се показват като *DRD* опции.Изберете *Включено*, за да използвате функцията за разграничително позвъняване.
- 8. Изберете дали използвате телефонното си устройство, свързано към принтера на екран **Настройки за режим на получаване**.

❏ Когато сте свързани: изберете **Да** и преминете към следващата стъпка.

- ❏ Когато не сте свързани: изберете **Не** и преминете към стъпка 10.**Режим на получаване** е настроен на **Авт.**.
- 9. Изберете дали искате да получавате факсове автоматично на екран **Настройки за режим на получаване**.

❏ За автоматично получаване: изберете **Да**.**Режим на получаване** е настроен на **Авт.**.

- ❏ За ръчно получаване: изберете **Не**.**Режим на получаване** е настроен на **Ръчно**.
- 10. Проверете настройките, които сте направили до момента на екран **Продължи**, след което докоснете **Продължи**.

За да коригирате или промените настройките, докоснете  $\blacktriangleright$ .

<span id="page-156-0"></span>11. Изберете **Начало на проверката** за стартиране на проверка на връзката на факса, а когато екранът Ви подкани да отпечатате резултат за проверка, изберете **Печат**.

Отпечатва се доклад за резултата от проверката, показваща състоянието на връзката.

#### *Забележка:*

❏ При наличие на отчетени грешки, следвайте инструкциите в доклада, за да ги отстраните.

❏ Ако се появи екран *Избор на тип линия*, изберете типа линия.

- Когато свързвате принтера към PBX телефонна централа или към терминален адаптер, изберете *PBX*.

- Когато свързвате принтера към стандартна телефонна линия, изберете *PSTN*, след което изберете *Без откриване* на изведения екран *Потвърждение*.Имайте предвид, че задаването на *Без откриване* може да доведе до пропускане на първата цифра от номера на факса и изпращане на факс на грешен номер.

### **Още по темата**

- & ["Свързване на принтера към телефонна линия" на страница 152](#page-151-0)
- & "Настройки за УТЦ (учрежденска телефонна централа)" на страница 157
- & ["Настройка на Режим на получаване" на страница 169](#page-168-0)
- & ["Опции на менюто за Настройки на факс" на страница 206](#page-205-0)

### **Самостоятелно конфигуриране на основни факс настройки**

Можете да конфигурирате настройките на факса без помощта на съветника като изберете индивидуално всяко меню за настройване. Настройките, конфигурирани с помощта на съветника също могат да бъдат променяни. За по-подробна информация вижте списъка с менюта в настройките на факса.

### **Още по темата**

& ["Опции на менюто за Настройки на факс" на страница 206](#page-205-0)

### *Настройки за УТЦ (учрежденска телефонна централа)*

Направете следните настройки при употребата на принтера в офиси, които използват разширения и изискват външни кодове за достъп, като например 0 и 9, за получаване на достъп до външна линия.

- 1. Изберете **Настройки** от началния екран.
- 2. Изберете **Общи настройки** > **Настройки на факс** > **Осн. Настройки**.
- 3. Изберете **Тип на линията**, след това изберете **PBX**.
- 4. Когато изпращате факс към външен факс номер, като използвате # (диез) вместо действителния код за външен достъп, изберете полето **Код за достъп**, след което изберете **Употр.**.

Знакът #, въведен вместо действителния код за достъп, се замества от съхранения код за достъп при набирането.Използването на # помага за избягване на проблеми с връзката при свързване с външна линия.

#### <span id="page-157-0"></span>*Забележка:*

Не можете да изпращате факсове на получатели в *Контакти*, в които има зададен код за външен достъп, като например 0 или 9.

Ако сте регистрирали получатели в *Контакти* чрез код за външен достъп, като например 0 или 9, задайте *Код за достъп* на *Не изп.*.В противен случай трябва да промените кода на # в *Контакти*.

5. Докоснете полето за въвеждане **Код за достъп**, въведете кода за външен достъп, използван за Вашата телефонна система, след което докоснете ОК.

Кодът за достъп е съхранен в принтера.

### *Задаване на настройки за източника на хартия при получаване на факсове (за модели с два или повече източника на хартия)*

Можете да зададете принтера, така че определени източници на хартия да не се използват за отпечатване на получените документи и доклади за факсове.По подразбиране всички източници на хартия са разрешени за печат на факсове.Използвайте тази функция, ако не искате да използвате определен източник на хартия за печат на факсове.

- 1. Изберете **Настройки** от началния екран.
- 2. Изберете **Общи настройки** > **Настройки на печат** > **Настр. източник на хартия** > **Настройки за авт. избор** > **Факс**.
- 3. Докоснете всяко поле за източник на хартия, който не искате да използвате за печат на факсове.

Настройката за източник на хартия се променя на **Изкл.** и се забранява за печат на факсове.

### **Задаване на печат на настройките за информация в получените факсове**

Можете да настроите да се отпечатва информация за получаването на факса в долната част на получения факс, дори ако подателят не е настроил заглавна информация.Информацията за получаването включва дата и час на получаване, ИД на подателя, ИД на получаване (например " #001") и номер на страница (например "P1").Когато е разрешено **Настройки на разделени страници**, се включва и номера на разделената страница.

- 1. Изберете **Настройки** от началния екран.
- 2. Изберете **Общи настройки** > **Настройки на факс** > **Настройки за получаване**.
- 3. Изберете **Настройки за печат**, след което докоснете полето **Добавяне на инфо за получаване**, за да го настроите на **Вкл.**.

### **Още по темата**

& ["Настройки за печат" на страница 209](#page-208-0)

### **Задаване на настройки за двустранен печат на получени факсове**

Можете да отпечатате страниците от получените документи от двете страни на хартията.

1. Изберете **Настройки** от началния екран.

- 2. Изберете **Общи настройки** > **Настройки на факс** > **Настройки за получаване**.
- 3. Изберете **Настройки за печат**, след това изберете **Двустранно**.
- 4. Докоснете полето **Двустранно**, за да настроите на **Вкл.**.
- 5. В **Поле за подвързване**, изберете **Къса страна** или **Дълга страна**.
- 6. Изберете **ОК**.

### **Още по темата**

& ["Настройки за печат" на страница 209](#page-208-0)

### **Задаване на настройки за печат на получени факсове чрез разделяне на страници**

Направете настройки за разделяне на страницата при получаване на документ с размер, по-голям от размера на хартията, заредена в принтера.

- 1. Изберете **Настройки** от началния екран.
- 2. Изберете **Общи настройки** > **Настройки на факс** > **Настройки за получаване**.
- 3. Изберете **Настройки за печат** > **Настройки на разделени страници** > **Изтриване на данни за печат след разделяне**.
- 4. Изберете опциите за изтриване на данни за печат след разделяне.
	- ❏ Ако изберете **Изкл.**, изберете **ОК** и отидете на стъпка 6.
	- ❏ Ако изберете **Изтриване отгоре** или **Изтриване отдолу**, отидете на следващата стъпка.
- 5. В **Праг** задайте прага, след което изберете **ОК**.
- 6. Изберете **Припокриване при разделяне**.
- 7. Докоснете **Припокриване при разделяне**, за да настроите на **Вкл.**.
- 8. В **Ширина на припокриване** задайте ширината, след което изберете **ОК**.

### **Още по темата**

& ["Настройки за печат" на страница 209](#page-208-0)

# **Изпращане на факсове с помощта на принтера**

### **Основни операции при изпращане на факс**

Изпращане на цветни или монохромни факсове (Ч&Б).

#### <span id="page-159-0"></span>*Забележка:*

- ❏ При изпращане на монохромен факс, можете да видите визуализация на сканираното изображение върху течнокристалния екран преди изпращането.
- ❏ Ако сте активирали функцията *Зап. гр. на данни*, неизпратените факсове се съхраняват и можете да ги изпратите наново от  $\overline{\mathbf{1}}$ .

### **Още по темата**

& ["Изпращане на настройки" на страница 206](#page-205-0)

### **Изпращане на факсове с помощта на контролния панел**

Можете да изпращате факсове като въвеждате номера на факсове за получатели с помощта на контролния панел.Принтерът автоматично набира получателите и изпраща факса.

#### *Забележка:*

- ❏ При изпращане на монохромен факс, можете да видите визуализация на сканираното изображение върху течнокристалния екран преди изпращането.
- ❏ Можете да заредите до 50 монохромни задания за изпращане по факс, дори когато телефонната линия се използва за гласови повиквания, изпращане на друг факс или получаване на факс.Можете да проверите или отмените заредените задания за изпращане по факс от  $\mathbf{I}$ .
- ❏ Ако факс номерът дава заето или има някакъв проблем, принтерът автоматично набира отново след една минута.
- 1. Поставете оригиналите.

#### *Забележка:*

Можете да изпращате до 100 страници в едно предаване, но в зависимост от свободната памет е възможно да не успеете да изпратите факсове дори и с по-малко от 100 страници.

- 2. Изберете **Факс** от началния екран.
- 3. Посочете получателя.

Можете да изпратите един и същ монохромен факс до максимум 200 получатели или 199 групи в **Контакти**.Но цветните факсове могат да бъдат изпращани само до един получател едновременно.

- ❏ За ръчно въвеждане: изберете **Клавиат.**, въведете факс номер в показания екран, след което докоснете **ОК**.
	- За да добавите пауза (продължаваща три секунди по време на избиране), въведете тире (-).
	- Ако сте задали код за външен достъп в **Тип на линията**, въведете "#" (диез) вместо истинския код в началото на номера на факса.
- ❏ За избор от списъка с контакти: изберете **Контакти** и изберете получатели, на които искате да изпратите.Ако получателят, на когото искате да изпратите, не е регистриран в **Контакти**, докоснете
	- $\mathbf{L}_{\oplus}$ , за да го регистрирате.
- ❏ За да изберете от хронология на изпратени факсове: изберете **Най-нови**, после изберете получател.
- ❏ За избор от списъка в раздела **Получател**: докоснете получател от списъка, регистриран в **Настройки** > **Диспечер на Контакти** > **Често срещан**.

### **Изпращане на факс**

*Забележка:*

- ❏ Когато *Огр. за директно набиране* в *Настройки за сигурност* е зададено на *Вкл.*, можете да избирате получатели на факс от списъка с контакти или от хронологията на изпратените факсове.Не можете да въвеждате номер на факс ръчно.
- ❏ За да изтриете въведени получатели, изведете списъка с получатели като докоснете полето с номер на факс или номерата на получателите на LCD екрана, изберете получателя от списъка, после изберете *Премахни*.
- 4. Изберете раздел **Настройки на факс**, след което задайте настройки, като например резолюция и метод на изпращане, както е необходимо.

#### *Забележка:*

- ❏ За изпращане на двустранни оригинали, активирайте *ADF двустр.*.След активиране на тази настройка, не можете да изпращате цветни факсове.
- ❏ Докоснете (*Предв.настр.*) върху екрана на факса, за да съхраните текущите настройки и получателите в *Предв.настр.*.Възможно е получателите да не бъдат записани в зависимост от това как сте посочили получателите, например като сте въвели номер на факс ръчно.
- 5. Изпращане на факса.
	- $□$  За да изпратите без да проверявате изображението на сканирания документ: докоснете  $\Diamond$ .
	- ❏ За да сканирате, проверете изображението на сканирания документ и след това го изпратете (само при изпращане на монохромен факс): докоснете  $\Box$  в горния екран на факса.

За да изпратите факса, както си е, изберете **Начало на изпращане**.В противен случай отменете предварителния преглед, като изберете **Отказ** и след това отидете на стъпка 3.

- $\mathcal{O}\oplus\mathcal{O}\oplus\mathcal{I}$ : придвижва екрана в посоката на стрелките.
- $\Box$   $\Theta$ : намалява или увеличава.
- $\vert \vert < \vert > \vert$ : премества към предишната или следващата страница.

#### *Забележка:*

- ❏ След извършване на предварителен преглед не можете да изпратите факса цветно.
- ❏ Когато *Директно изпращане* е активиран, не можете да извършвате предварителен преглед.
- ❏ Ако екранът за предварителен преглед не бъде докоснат за 20 секунди, факсът се изпраща автоматично.
- ❏ Качеството на изображението, изпратено по факс може да се различава от това на предварителния преглед в зависимост от възможностите на устройството на получателя.
- 6. Когато изпращането приключи, извадете оригиналите.

#### *Забележка:*

- ❏ Ако факс номерът дава заето или има някакъв проблем, принтерът автоматично набира отново след една минута.
- $\Box$  За да отмените изпращането, докоснете  $\oslash$ .
- ❏ Изпращането на цветен факс отнема по-дълго време, защото принтерът извършва едновременно сканиране и изпращане.Докато принтерът изпраща цветен факс, не можете да използвате другите функции.

### **Още по темата**

- & ["Поставяне на оригинали" на страница 56](#page-55-0)
- & ["Управление на контакти" на страница 62](#page-61-0)
- & ["Регистриране на предпочитаните от Вас настройки като предварителни настройки" на страница 65](#page-64-0)
- <span id="page-161-0"></span>& ["Опции на менюто за режим Факс" на страница 202](#page-201-0)
- & ["Проверка на заданията за изпращане по факс" на страница 200](#page-199-0)
- & ["Изпращане на настройки" на страница 206](#page-205-0)

### **Изпращане на факсове с набиране от външно телефонно устройство**

Можете да изпратите факс чрез набиране, използвайки свързания телефон, когато искате да говорите по телефона преди да изпратите факса, или когато факс апаратът на получателя не премине към режим факс автоматично.

1. Поставете оригиналите.

### *Забележка:*

Можете да изпратите до 100 страници в рамките на едно предаване.

- 2. Вдигнете слушалката на свързания телефон и наберете номера на факса на получателя, като използвате телефона.
- 3. Изберете **Факс** от началния екран.
- 4. Изберете раздела **Настройки на факс**, след което задайте настройки, като например резолюция и метод на изпращане, както е необходимо.
- 5. След като чуете факс сигнал, докоснете  $\Phi$  и затворете слушалката.

#### *Забележка:*

Набирането на номер посредством свързан телефон отнема повече време за изпращането на факс, защото принтера изпълнява сканиране и изпращане едновременно.Докато изпращате факса не можете да използвате другите функции.

6. Когато изпращането приключи, извадете оригиналите.

### **Още по темата**

- & ["Поставяне на оригинали" на страница 56](#page-55-0)
- & ["Настройки на факс" на страница 202](#page-201-0)

### **Изпращане на факсове след потвърждаване на статуса на получателя**

Можете да изпратите факс, докато слушате звуци или глас през високоговорителя на принтера по време на набиране, комуникиране или предаване.Освен това, можете да използвате тази функция, когато желаете да получите факс чрез услугата факс при поискване, като следвате аудио ръководство.

- 1. Поставете оригиналите.
- 2. Изберете **Факс** от началния екран.
- 3. Изберете раздел **Настройки на факс**, след което задайте настройки, като например резолюция и метод на изпращане, както е необходимо.Когато приключите с настройките, изберете раздела **Получател**.

4. Докоснете **Сидия**, след което задайте получател.

### *Забележка:*

Можете да настроите силата на звука на високоговорителя.

5. Когато чуете факс сигнал, изберете **Изпр./ получаване** в горния десен ъгъл на LCD екрана, след което докоснете **Изпращане**.

### *Забележка:*

При получаване на факс чрез услугата факс при поискване, следвайте указанията на аудио ръководството, за да извършите необходимите действия.

- 6. Докоснете $\mathcal{D}$ .
- 7. Когато изпращането приключи, извадете оригиналите.

### **Още по темата**

- & ["Поставяне на оригинали" на страница 56](#page-55-0)
- & ["Изпращане на факсове с помощта на контролния панел" на страница 160](#page-159-0)
- & ["Опции на менюто за режим Факс" на страница 202](#page-201-0)

## **Различни начини за изпращане на факс**

### **Изпращане на множество страници от един монохромен документ (Директно изпращане)**

При изпращане на монохромен факс, сканираният документ временно се съхранява в паметта на принтера.Изпращането на много страници може да причини изчерпване на паметта на принтера и прекратяване на операцията.Можете да избегнете това, като активирате функцията **Директно изпращане**, но имайте предвид, че изпращането по този начин отнема по-дълго време, защото принтерът извършва едновременно сканиране и изпращане.Можете да използвате тази функция, когато има само един получател.

Изберете **Факс** на началния екран, изберете раздела **Настройки на факс**, след което докоснете полето **Директно изпращане**, за да го зададете на **Вкл.**.

### **Още по темата**

& ["Изпращане на факсове с помощта на контролния панел" на страница 160](#page-159-0)

### **Приоритетно изпращане на факс (Приоритетно изпр.)**

Можете да изпратите спешен документ с приоритет пред други, чакащи да бъдат изпратени.

Изберете **Факс** на началния екран, изберете раздела **Настройки на факс**, след което изберете **Приоритетно изпр.**, за да настроите на **Вкл.**.

### **Изпращане на факс**

#### *Забележка:*

Не можете да изпратите документ приоритетно, едновременно с извършването на следните действия, защото принтерът не може да приеме друг факс.

- ❏ Изпращане на монохромен факс с активиран *Директно изпращане*
- ❏ Изпращане на цветен факс
- ❏ Изпращане на факс с помощта на свързан телефон
- ❏ Изпращане на факс през компютър

### **Още по темата**

& ["Изпращане на факсове с помощта на контролния панел" на страница 160](#page-159-0)

### **Изпращане на факсове в монохромен цвят в определено време (Изпращане на факс по-късно)**

Можете да зададете изпращане на факс в определено време.Когато времето за изпращане е предварително зададено, могат да бъдат изпращани единствено монохромни факсове.

- 1. Изберете **Факс** от началния екран.
- 2. Посочете получателя.
- 3. Изберете раздела **Настройки на факс**, след което изберете **Изпращане на факс по-късно**.
- 4. Докоснете **Изпращане на факс по-късно**, за да настроите на **Вкл.**.
- 5. Докоснете полето **Час**, въведете време за изпращане на факс, след което изберете **ОК**.
- 6. Изберете **ОК**, за да приложите настройките.

### *Забележка:*

Можете да отмените изпращане на факс от  $\Box$ .

### **Още по темата**

- & ["Поставяне на оригинали" на страница 56](#page-55-0)
- & ["Изпращане на факсове с помощта на контролния панел" на страница 160](#page-159-0)
- & ["Настройки на факс" на страница 202](#page-201-0)
- $\blacktriangleright$  ["Проверка на заданията за изпращане по факс" на страница 200](#page-199-0)

### **Изпращане на факс с избран заглавен ред**

Можете да изпратите факс с информация за подателя, която е избрана според получателя. Трябва предварително да регистрирате в принтера няколко заглавни реда с информация за подателя, като следвате долните стъпки.

### *Регистриране на няколко заглавни реда за изпращане на факсове*

Можете да регистрирате макс. до 21 заглавни реда за факс като информация за подателя.

- 1. Изберете **Настройки** от началния екран.
- 2. Изберете **Общи настройки** > **Настройки на факс** > **Осн. Настройки**.
- 3. Изберете **Заглавка**.
- 4. Докоснете полето **Вашият тел. Номер**, въведете телефонния си номер и после изберете **ОК**.
- 5. Докоснете едно от полетата под списъка **Заглавка на факс**, въведете заглавната информация за факса и после докоснете **ОК**.

#### **Още по темата**

& ["Осн. Настройки" на страница 211](#page-210-0)

### *Изпращане на факс с избран заглавен ред*

Когато изпращате факс, можете да изберете заглавна информация за получателя.За да използвате тази функция трябва да регистрирате няколко заглавни реда предварително.

- 1. Изберете **Факс** от началния екран.
- 2. Изберете **Настройки на факс** > **Добави инфо за подателя**.
- 3. Изберете къде искате да добавите информация за подателя.
	- ❏ **Изкл.**: изпраща факс без заглавна информация.
	- ❏ **Външна стр. на изобр.**: изпраща факс със заглавна информация в горното бяло поле на факса.Това предпазва застъпването на заглавния ред със сканираното изображение, но е възможно полученият от получателя факс да се разпечата на две страници в зависимост от размера на оригиналите.
	- ❏ **Вътрешност на изобр.**: изпраща факс със заглавна информация на приблизително 7 мм по-ниско от горната част на сканираното изображение.Заглавната част може да се застъпи с изображението, но полученият факс няма да се раздели на два документа.
- 4. Изберете полето **Заглавка на факс**, след което изберете заглавната част, която искате да използвате.
- 5. Изберете една от опциите в **Допълнителна информация**, ако е необходимо.
- 6. Изберете **ОК**, за да приложите настройките.

#### **Още по темата**

& ["Настройки на факс" на страница 202](#page-201-0)

### **Изпращане на факс известие**

Можете да изпратите имейл, съдържащ информация за резултатите от изпращането на факса.

#### *Забележка:*

За да използвате тази функция, трябва да направите следното предварително:

- ❏ Направете настройките за имейл сървър на принтера
- ❏ Регистрирайте имейл адреса, на който искате да изпратите резултатите
- 1. Изберете **Факс** от началния екран.
- 2. Изберете **Настройки на факс** > **Изв. резултат от изпр.**.
- 3. Докоснете **Изв. резултат от изпр.**, за да настроите на **Вкл.**.
- 4. Докоснете **Получател**, след което изберете получателя на известието.

### **Изпращане на факс и архивиране на данни**

Когато сканирате факс, можете автоматично да запишете сканираните документи в паметта на принтера.Тази функция е налична когато:

- ❏ изпращате черно-бял факс
- ❏ изпращате факс с функцията **Изпращане на факс по-късно**
- ❏ изпращате факс с функцията **Пакетно изпращане**
- ❏ изпращате факс с функцията **Запам. факс д.**

#### *Забележка:*

Документи, които са неуспешно изпратени, могат също да бъдат архивирани, за да се изпратят по-късно.

- 1. Изберете **Факс** от началния екран.
- 2. Изберете **Настройки на факс** > **Архив**.
- 3. Докоснете **Архив**, за да настроите на **Вкл.**.
- 4. Изберете **Местоназначение на архив**, след което задайте получател.

### **Още по темата**

& ["Настройки на факс" на страница 202](#page-201-0)

### **Изпращане на факс с Подадрес (SUB) и Парола(SID)**

Можете да изпратите факс към поверителна кутия или към препращаща кутия на факс апарата на получателя.Получателите могат да получават защитено факса или да изпращат факс към указани местоназначения за препращане.

За да използвате тази функция, трябва да регистрирате допълнителен адрес и парола за получателя в **Контакти** преди да изпратите факса.

Изберете **Факс** от началния екран.Изберете **Контакти** и изберете получател с регистриран допълнителен адрес и парола.Можете също да изберете получател от **Най-нови**, ако е бил изпратен с допълнителен адрес и парола.

### **Изпращане на факсове по заявка (с използване на Ел. за изпр. на заявка пол. Ф. К-я т. об-и)**

Като използвате функцията **Изпращане на запитване**, можете да съхраните до 100 страници от един монохромен документ като факс по заявка. Съхраненият документ се изпраща при поискване от друга факс машина, която разполага с функцията получаване на факс при поискване.

Налични са и до 10 кутии за бюлетини. Имайте предвид, че факс апаратът на получателя трябва да поддържа функция за допълнителен адрес/парола.

### *Настройка на Ел. за изпр. на заявка пол. Ф. К-я т. об-и*

- 1. Изберете **Факс кутия** > **Елемент за изпр. на заявка за получ. на факс/Табло** от началния екран.
- 2. Изберете полето, което искате да използвате.
	- ❏ Ако изберете полето **Изпращане на запитване**: докоснете , след което отидете на следващата стъпка.

Ако се покаже екранът за въвеждане на парола, въведете паролата.

- ❏ Ако изберете едно от полетата с името **Нерегистрирано табло за обяви**: въведете следното, за да регистрирате полето.Ако се покаже екранът за въвеждане на парола, въведете паролата.
	- Въведете име в **Име (задължително)**.
	- Въведете допълнителен адрес в **Подадрес (SEP)**.
	- Въведете парола в **Парола(PWD)**.
- 3. Изберете полетата, като например **Изв. резултат от изпр.**, и направете необходимите настройки, ако е необходимо.

### *Забележка:*

Ако задавате парола в *Парола за отв. на кутия*, ще бъдете помолени да въведете парола при следващото отваряне на кутията.

4. Изберете **ОК**.

За да промените или изтриете полето, което сте регистрирали, изберете **Факс кутия** на началния екран,

изберете полето, което искате да промените или изтриете, след което докоснете  $\equiv$ и следвайте инструкциите на екрана.

### *Запис на документ в Ел. за изпр. на заявка пол. Ф. К-я т. об-и*

- 1. Изберете **Факс кутия** от началния екран, след което изберете **Ел.изпр.заяв. получ.факс/Т.**.
- 2. Изберете **Изпращане на запитване** или една от кутиите за бюлетини, която вече е регистрирана.

Ако се покаже екранът за въвеждане на парола, въведете паролата, за да отворите кутията.

- 3. Докоснете **Добавяне на документ**.
- 4. На показания горен екран на факса поставете отметка на настройките за факс, след което докоснете  $\lozenge$ , за да сканирате и запишете документа.

За да проверите документа, който сте записали, изберете **Факс кутия** на началния екран, изберете полето, съдържащо документа, който искате да проверите, след което докоснете **Проверка на документ**.На показания екран можете да прегледате, отпечатате или изтриете сканирания документ.

### **Още по темата**

- & ["Поставяне на оригинали" на страница 56](#page-55-0)
- & ["Изпращане на факсове с помощта на контролния панел" на страница 160](#page-159-0)
- & ["Още" на страница 204](#page-203-0)
- $\rightarrow$  "Проверка на заланията за изпрашане по факс" на страница 200

### **Съхраняване на факс без посочване на получател (Запам. факс д.)**

Можете да съхраните до 100 страници от един монохромен документ.Това Ви позволява да си спестите времето за сканиране в случаите, когато изпращате един и същ документ често.

- 1. Изберете **Факс** от началния екран.
- 2. Изберете $\overline{\overline{\overline{\overline{\overline{z}}}}}$  (Oще).
- 3. Изберете **Разширен факс**, след което докоснете **Запам. факс д.**, за да го настроите на **Вкл.**.
- 4. Докоснете **Затвори** докато се появи горния екран на факса.
- 5. Докоснете  $\lozenge$ , за да запишете документа.

Можете да прегледате записаните документи.Изберете Факс кутия на началния екран, изберете **Съхранени документи**, след което докоснете лявата страна на полето, съдържащо документа, който

искате да прегледате. Ако искате да изтриете документа, докоснете **од от дясната страна на полето**, после следвайте инструкциите на екрана.

### **Още по темата**

- & ["Поставяне на оригинали" на страница 56](#page-55-0)
- & ["Изпращане на факсове с помощта на контролния панел" на страница 160](#page-159-0)
- & ["Още" на страница 204](#page-203-0)
- & ["Проверка на заданията за изпращане по факс" на страница 200](#page-199-0)

### **Едновременно изпращане на няколко факса до един получател (Пакетно изпращане)**

Ако има няколко факса, чакащи да бъдат изпратени до един получател, можете да зададете тяхното групиране от принтера и да ги изпратите заедно.До пет документа (с максимум от общо 100 страници) могат да бъдат изпратени наведнъж.Тази функция помага за спестяване от такси за свързване чрез намаления брой предавания.

Изберете **Настройки** на началния екран, изберете **Общи настройки** > **Настройки на факс** > **Изпращане на настройки**, след което докоснете полето **Пакетно изпращане**, за да настроите на **Вкл.**.

### <span id="page-168-0"></span>*Забележка:*

- ❏ Планираните факсове също се групират заедно, когато получателя и времето за изпращане на факса съвпаднат.
- ❏ *Пакетно изпращане* не се прилага към следните задания за изпращане по факс.
	- ❏ Монохромен факс с активирано **Приоритетно изпр.**
	- ❏ Монохромен факс с активирано **Директно изпращане**
	- ❏ Цветни факсове
	- ❏ Факсове, изпратени от компютър

### **Изпращане на документи с различни размери с помощта на ADF (Непрекъснато сканиране (ADF))**

Ако поставите документи с различни размери в ADF, всички оригинали ще бъдат изпратени в размера на най-големия от тях.Можете да ги изпратите в оригиналните им размери като ги сортирате и подредите по размер или ги поставяте един по един.

Преди да поставите оригиналите, направете следната настройка.

Изберете **Факс** на началния екран, изберете раздела **Настройки на факс**, след което докоснете полето **Непрекъснато сканиране (ADF)**, за да го зададете на **Вкл.**.

Принтерът съхранява сканираните документи и ги изпраща като един документ.

#### *Забележка:*

Ако не предприемете никакво действие в продължение на 20 секунди, след като сте били подканени да зададете следващите оригинали, принтерът преустановява съхраняването и започва изпращането на документа.

# **Получаване на факсове на принтер**

# **Настройка на Режим на получаване**

Можете да извършвате настройки на **Режим на получаване** с помощта на **Помощник за настройка на факс**.Когато правите настройки на факс за първи път, Ви препоръчваме да използвате **Помощник за настройка на факс**.Ако желаете да промените само **Режим на получаване**, следвайте инструкциите подолу.

- 1. Изберете **Настройки** от началния екран.
- 2. Изберете **Общи настройки** > **Настройки на факс** > **Осн. Настройки** > **Режим на получаване**.
- 3. Изберете **Режим на получаване** в зависимост от Вашето използване.

### c*Важно:*

Ако има свързан телефон, трябва да изберете *Авт.*.

<span id="page-169-0"></span>❏ Използване на телефонната линия само за факсове:

Изберете **Авт.**.

Автоматично превключва за получаване на факсове, когато броят позвънявания, който сте задали в **Позвънявания до отговор**, приключи.

#### *Забележка:*

Препоръчваме да извършите настройка на *Позвънявания до отговор* на възможно най-нисък брой.

❏ Използване на една телефонна линия за телефонни обаждания и факсове (основно за факсове):

### Изберете **Авт.**.

Автоматично превключва за получаване на факсове, когато броят позвънявания, който сте задали в **Позвънявания до отговор**, е достигнат.

#### *Забележка:*

Можете да извършите гласово обаждане, ако затворите телефона в рамките на броя позвънявания, зададен в *Позвънявания до отговор*.

❏ Използване на една телефонна линия за телефонни обаждания и факсове (основно за телефонни обаждания):

### Изберете **Ръчно**.

Можете да отговорите на телефонно обаждане с външно телефонно устройство.При изпращане на факсове можете да започнете да получавате факсове с помощта на контролния панел на принтера.

#### *Забележка:*

Когато извършвате настройки на *Дистанционно получаване*, можете да започнете да получавате факсове само с помощта на операции на свързаните телефони.

### **Още по темата**

- & ["Основни настройки на факса с помощта на Помощник за настройка на факс" на страница 155](#page-154-0)
- & ["Ръчно получаване на факс" на страница 171](#page-170-0)
- & ["Получаване на факсове с помощта на свързан телефон \(Дистанционно получаване\)" на страница 171](#page-170-0)

### **Настройки за телефонен секретар**

За да използвате телефонен секретар, е необходимо да направите някои настройки.

- ❏ Задайте **Режим на получаване** на принтера на **Авт.**.
- ❏ Задайте настройката на принтера **Позвънявания до отговор** на по-голям брой позвънявания от този на телефонния секретар. В противен случай, телефонният секретар няма да може да получава гласови повиквания, за да записва гласови съобщения. За повече подробности относно настройването вижте наръчниците, предоставени ви заедно с телефонния секретар.

Настройката **Позвънявания до отговор** може да не бъде показана в зависимост от региона.

### **Още по темата**

& ["Осн. Настройки" на страница 211](#page-210-0)

### <span id="page-170-0"></span>**Различни начини за получаване на факс**

### **Ръчно получаване на факс**

След като свържете телефон и зададете настройката на принтера **Режим на получаване** на **Ръчно**, последвайте стъпките по-долу, за да получавате факсове.

- 1. Когато телефонът позвъни, вдигнете слушалката.
- 2. Когато чуете факс сигнал, изберете **Факс** на началния екран на принтера.

#### *Забележка:*

Ако активирате функцията *Дистанционно получаване*, можете да стартирате получаване на факс чрез свързания телефон.

- 3. Докоснете **Изпр./ получаване**.
- 4. Изберете **Получаване**.
- 5. Локоснете  $\Phi$  и затворете слушалката.

### **Още по темата**

& ["Задаване на настройки за източника на хартия при получаване на факсове \(за модели с два или повече](#page-157-0) [източника на хартия\)" на страница 158](#page-157-0)

& ["Запис на получени факсове във входящата кутия \(Безусловно записване/ препращане\)" на](#page-173-0) [страница 174](#page-173-0)

### **Получаване на факсове с помощта на свързан телефон (Дистанционно получаване)**

За да получите факс ръчно, трябва да извършите определени манипулации върху принтера, след като вдигнете слушалката на телефона. Чрез функцията **Дистанционно получаване** можете да стартирате получаването на факс само по телефона.

Функцията **Дистанционно получаване** е налична за телефони, които поддържат тонално набиране.

### **Още по темата**

& "Ръчно получаване на факс" на страница 171

### *Настройване на Дистанционно получаване*

- 1. Изберете **Настройки** от началния екран.
- 2. Изберете **Общи настройки** > **Настройки на факс** > **Осн. Настройки** > **Дистанционно получаване**.
- 3. Докоснете **Дистанционно получаване**, за да настроите на **Вкл.**.
- 4. Изберете **Код за стартиране**, въведете двуцифрен код (можете да въведете 0 до 9, \* и #), след което докоснете **ОК**.

5. Изберете **ОК**, за да приложите настройките.

### *Употреба на Дистанционно получаване*

- 1. Когато телефонът позвъни, вдигнете слушалката.
- 2. След като чуете факс сигнал, въведете кода за старт като използвате телефона.
- 3. След потвърждение, че принтерът е започнал приемането на факс, можете да затворите слушалката.

### **Получаване на факс по заявка (Факс по заявка)**

Можете да получите факс, съхранен в друга факс машина чрез набиране на номера на факса.Използвайте тази функция, за да получите документ от информационно обслужване за факс.Въпреки това, ако информационното обслужване за факс има функция за аудио указания, които трябва да следвате, за да получите документ, не можете да използвате тази функция.

### *Забележка:*

За да получите документ от информационното обслужване за факс, което използва аудио указания, просто наберете номера на факса с помощта на функцията *Свързан* или свързания телефон и използвайте телефона и принтера, като следвате аудио указанията.

- 1. Изберете **Факс** от началния екран.
- 2. Локоснете  $\left| \frac{1}{\text{Mean}} \right|$  (Още).
- 3. Изберете **Разширен факс**.
- 4. Докоснете полето **Факс по заявка**, за да настроите на **Вкл.**.
- 5. Докоснете **Затвори**, после докоснете **Затвори** отново.
- 6. Въведете номер на факс.

### *Забележка:*

Когато *Огр. за директно набиране* в *Настройки за сигурност* е зададено на *Вкл.*, можете да избирате получатели на факс от списъка с контакти или от хронологията на изпратените факсове.Не можете да въвеждате номер на факс ръчно.

7. Докоснете $\Phi$ .

### **Още по темата**

- & ["Изпращане на факсове с набиране от външно телефонно устройство" на страница 162](#page-161-0)
- & ["Изпращане на факсове след потвърждаване на статуса на получателя" на страница 162](#page-161-0)

### **Получаване на факсове от кутия с допълнителен адрес (SEP) и парола (PWD) (Факс по заявка)**

Чрез набиране на подател Вие можете да получите факсове от кутия, записана на факса на подателя, с функция за допълнителен адрес (SEP) и парола (PWD).За да използвате тази функция, трябва

предварително да регистрирате контакта с допълнителен адрес (SEP) и парола (PWD) в списъка с контакти.

- 1. Изберете **Факс** от началния екран.
- 2. Изберете $\boxed{\equiv}$  (Още).
- 3. Изберете **Разширен факс**.
- 4. Докоснете **Факс по заявка**, за да настроите на **Вкл.**.
- 5. Докоснете **Затвори**, после докоснете **Затвори** отново.
- 6. Изберете **Контакти**, след което изберете контакта с регистрирания допълнителен адрес (SEP) и парола (PWD), които да отговарят на целевата кутия.
- 7. Докоснете $\mathcal{D}$ .

### **Още по темата**

& ["Управление на контакти" на страница 62](#page-61-0)

### **Настройки за блокиране на нежелани факсове**

Можете да блокирате нежелани факсове.

- 1. Изберете **Настройки** от началния екран.
- 2. Изберете **Общи настройки** > **Настройки на факс** > **Осн. Настройки** > **Факс с отказ**.
- 3. Изберете **Факс с отказ** и активирайте следните опции.
	- ❏ Списък с номера за отхвърляне: отхвърля факсове, които са в списъка с отхвърлени номера.
	- ❏ Празна заглавна част на факс блокирана: отхвърля факсове, които имат празна заглавна информация.
	- ❏ Нерегистрирани контакти: отхвърля факс, който не е регистриран в списъка с контакти.
- 4. Ако използвате Списък с номера за отхвърляне, докоснете <sup>(3)</sup>, изберете Редактиране на списък с **номера на отхвърляне**, след което редактирайте списъка.

### **Още по темата**

& ["Осн. Настройки" на страница 211](#page-210-0)

# **Запис и препращане на получени факсове (Безусловно записване/ препращане)**

Можете да зададете записване и препращане на получени факсове от неустановени податели.

#### <span id="page-173-0"></span>*Забележка:*

Можете да използвате функцията *Условно записване/препр.*, за да запишете или препратите получени факсове от указан подател или в указано време.

Принтерът предоставя следните функции за запис и препращане на получени факсове.

- ❏ Записване във входящата кутия на принтера
- ❏ Записване във външно устройство с памет
- ❏ Запис на компютър
- ❏ Препращане до друга факс машина, имейл адрес или споделена папка в мрежа

### *Забележка:*

- ❏ Функциите по-горе може да се използват едновременно. Ако използвате всички едновременно, получените документи се записват във входящата кутия, във външното устройство с памет, на компютъра и се препращат до посоченото местоназначение.
- ❏ Ако има получени документи, които не са прочетени, записани или препратени все още, броят на необработените задачи ще бъде показан на  $|\mathcal{C}|$ в началния екран.

### **Още по темата**

& "Запис на получени факсове във входящата кутия (Безусловно записване/ препращане)" на страница 174

- & ["Запис на получени факсове във външно устройство с памет \(Безусловно записване/ препращане\)" на](#page-175-0) [страница 176](#page-175-0)
- & ["Получаване на факсове на компютър" на страница 190](#page-189-0)
- & ["Препращане на получени факсове \(Безусловно записване/ препращане\)" на страница 177](#page-176-0)
- & ["Изпращане на имейл известия за резултатите от обработка на получените факсове \(Безусловно](#page-177-0) [записване/ препращане\)" на страница 178](#page-177-0)
- & ["Уведомление за необработени получени факсове" на страница 200](#page-199-0)

### **Запис на получени факсове във входящата кутия (Безусловно записване/ препращане)**

Можете да зададете съхраняване на получените факсове във входящата пощенска кутия на принтера.Могат да бъдат записани до 100 документа.Ако използвате тази функция, получените документи не се отпечатват автоматично.Можете да ги видите на LCD екрана на принтера и да ги отпечатате, когато е необходимо.

### *Забележка:*

Записването на 100 документа може да не е възможно в зависимост от условията на използване, като например размера на файловете със записаните документи, и използването на множество функции за запис на факсове едновременно.

### **Още по темата**

& ["Настройка за запис на получените факсове във входящата кутия \(Безусловно записване/ препращане\)"](#page-174-0) [на страница 175](#page-174-0)

& ["Проверяване на получените факсове на течнокристалния екран \(Безусловно записване/ препращане\)"](#page-174-0) [на страница 175](#page-174-0)

& ["Използване на входяща кутия" на страница 194](#page-193-0)

### <span id="page-174-0"></span>*Настройка за запис на получените факсове във входящата кутия (Безусловно записване/ препращане)*

- 1. Изберете **Настройки** от началния екран.
- 2. Изберете **Общи настройки** > **Настройки на факс** > **Настройки за получаване** > **Настройки на запис/ препр.** > **Безусловно записване/ препращане**.

Ако се появи съобщение, проверете съдържанието и докоснете **ОК**.

3. Докоснете **Зап. в изх. кутия**, за да настроите на **Вкл.**.

Ако се появи съобщение, проверете съдържанието, след което изберете **ОК**.

- 4. Докоснете **Затвори**.
- 5. Изберете **Общи настройки**.
- 6. Изберете **Опции при запълнена памет**, след което изберете опцията, която да се използва, когато входящата кутия е пълна.
	- ❏ **Получаване и печат на факсове**: Принтерът отпечатва всички получени документи, които не могат да се запишат във входящата кутия.
	- ❏ **Отхвърляне на входящи факсове**: Принтерът не отговаря на входящи факс повиквания.
- 7. Можете да зададете парола на входящата кутия.Изберете **Настройки на паролата с кутия входящи**, след което задайте паролата.Докоснете **Затвори** след задаване на паролата.

### *Забележка:*

Не можете да зададете парола, когато е избрано *Получаване и печат на факсове*.

### *Проверяване на получените факсове на течнокристалния екран (Безусловно записване/ препращане)*

1. Изберете **Факс кутия** от началния екран.

### *Забележка:*

Когато има получени факсове, които не са прочетени, броят на непрочетените документи е показан в  $\mathbb{C}^*$ в началния екран.

- 2. Изберете **Входяща кутия/Повер.** > **Кутия с входящи**.
- 3. Ако входящата пощенска кутия е защитена с парола, въведете паролата на кутията или паролата на администратора.
- 4. От списъка изберете факса, който искате да прегледате.

Съдържанието на факса се показва.

- ❏ : Завърта изображението с 90 градуса надясно.
- $\Box \odot \odot \odot \Diamond \cdots$ : Придвижва екрана в посоката на стрелките.
- $\Box$   $\bigoplus$  : Намалява или увеличава.
- ❏ : Премества към предишната или следващата страница.
- <span id="page-175-0"></span>❏ Извежда менюта като запазване и препращане.
- ❏ За да скриете оперативните икони, докоснете някъде (но не върху иконите) на екрана за преглед.Докоснете отново, за да се покажат иконите.
- 5. Изберете дали документът, който сте прегледали, да бъде отпечатан или изтрит, след което следвайте инструкциите на екрана.

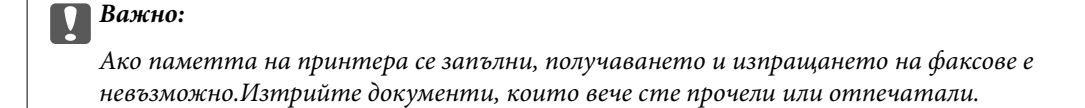

#### **Още по темата**

- & ["Уведомление за необработени получени факсове" на страница 200](#page-199-0)
- & ["Опции на менюто за Настройки на факс" на страница 206](#page-205-0)

### **Запис на получени факсове във външно устройство с памет (Безусловно записване/ препращане)**

Можете да зададете конвертиране на получените документи в PDF формат и да ги запишете във външно устройство с памет, свързано към принтера.Можете също така да настроите автоматично отпечатване на документи, докато ги записвате в устройство с памет.

### c*Важно:*

Получените документи се записват временно в паметта на принтера преди да бъдат записани в устройството с памет, свързано към принтера.Грешка за препълнена памет забранява изпращането и получаването на факсове, затова дръжте устройството с памет свързано към принтера.Броят

документи, временно записани в паметта на принтера, се показва в  $\mathcal{F}_{\text{B}}$  началния екран.

- 1. Свържете външно устройство с памет към принтера.
- 2. Изберете **Настройки** от началния екран.
- 3. Изберете **Общи настройки** > **Настройки на факс** > **Настройки за получаване** > **Настройки на запис/ препр.** > **Безусловно записване/ препращане**.

Ако се появи съобщение, проверете съдържанието, след което изберете **ОК**.

- 4. Изберете **Зап. в устр. с памет**.
- 5. Изберете **Да**.За автоматично отпечатване на документи, докато се записват върху устройството с памет, изберете **Да и печат**.
- 6. Прочетете показаното съобщение, след това изберете **Създаване**.

В устройството с памет се създава папка за запис на получените документи.

#### **Още по темата**

& ["Уведомление за необработени получени факсове" на страница 200](#page-199-0)

### <span id="page-176-0"></span>**Препращане на получени факсове (Безусловно записване/ препращане)**

Можете да зададете препращане на получените документи към друга факс машина или да конвертирате документите в PDF формат и да ги препратите към споделена папка в мрежа или към имейл адрес.Препратените документи се изтриват от принтера.Първо регистрирайте местоназначенията за препращане в списъка с контакти.За препращане към имейл адрес трябва да конфигурирате настройките на имейл сървъра.

### *Забележка:*

- ❏ Цветните документи не могат да бъдат препратени към друга факс машина.Те се обработват като документи, които не са били препратени.
- ❏ Преди да използвате тази функция, уверете се, че настройките *Дата/час* и *Разлика във времето* на принтера са правилни.Влезте в менютата от *Настройки* > *Общи настройки* > *Осн. Настройки* > *Настройки на дата/час*.
- 1. Изберете **Настройки** от началния екран.
- 2. Изберете **Общи настройки** > **Настройки на факс** > **Настройки за получаване** > **Настройки на запис/ препр.** > **Безусловно записване/ препращане**.

Ако се появи съобщение, проверете съдържанието, след което изберете **ОК**.

- 3. Изберете **Препращане**.
- 4. Изберете **Да**.За автоматично отпечатване на документи, докато се препращат изберете **Да и печат**.
- 5. Докоснете **Добавяне на въвеждане**.
- 6. Изберете местоназначенията за препращане от списъка с контакти.

### *Забележка:*

Можете да посочите до пет местоназначения за препращане.

- 7. Когато приключите с избора на местоназначение за препращане, докоснете **Затвори**.
- 8. В **Опции при неусп. препращане** изберете дали да отпечатате получените документи или да ги запишете във входящата кутия на принтера, когато препращането им е неуспешно.

### c*Важно:*

Когато входящата кутия е пълна, изпращането и получаването на факсове е блокирано.Трябва да изтриете документите във входящата кутия, след като бъдат проверени.Броят документи,

който не сте успели да препратите, е показан на  $\mathbf{C}$ на началния екран в допълнение към другите необработени задачи.

### 9. Изберете **ОК**.

Ако се появи съобщение, проверете съдържанието, след което изберете **ОК**.

10. Докоснете **Затвори**.

<span id="page-177-0"></span>11. При препращане към имейл адрес, можете да посочите тема за имейла.Докоснете **Общи настройки**, докоснете полето под **Настройки на препращане**, после въведете темата.

#### *Забележка:*

- ❏ Ако сте избрали споделена папка в мрежа или имейл адрес като препращащото местоназначение, препоръчваме Ви да проверите дали можете да изпратите сканираното изображение до местоназначението в режима за сканиране.Изберете *Сканиране* > *Имейл* или *Сканиране* > *Мрежова папка/FTP* от началния екран, изберете местоназначението, след което започнете да сканирате.
- ❏ Можете да зададете получаване на уведомление за нов факс на компютър с Windows, когато получените документи се записват в споделената папка по мрежа.Използвайте FAX Utility, за да конфигурирате настройките.За повече информация вижте помощта на FAX Utility.

### **Още по темата**

- & ["Настройки за получаване" на страница 207](#page-206-0)
- & ["Управление на контакти" на страница 62](#page-61-0)
- & ["Сканиране към мрежова папка или FTP сървър" на страница 129](#page-128-0)
- & ["Сканиране към имейл" на страница 132](#page-131-0)
- & ["Проверяване на получените факсове на течнокристалния екран \(Безусловно записване/ препращане\)"](#page-174-0) [на страница 175](#page-174-0)
- & ["Уведомление за необработени получени факсове" на страница 200](#page-199-0)
- $\rightarrow$  ["Приложение за конфигуриране на операции за факс и изпращане на факсове \(FAX Utility\)" на](#page-234-0) [страница 235](#page-234-0)

### **Изпращане на имейл известия за резултатите от обработка на получените факсове (Безусловно записване/ препращане)**

Можете да изпратите имейл, съдържащ резултатите от обработката на получения факс.

- 1. Изберете **Настройки** от началния екран.
- 2. Изберете **Общи настройки** > **Настройки на факс** > **Настройки за получаване** > **Настройки на запис/ препр.** > **Безусловно записване/ препращане**.

Ако се появи съобщение, проверете съдържанието, след което изберете **ОК**.

### 3. Изберете **Имейл известия**.

4. Разрешете следните опции, ако е необходимо.

### *Забележка:*

Следните опции може да се използват едновременно.

- ❏ Изв. при завършено получаване: изпраща имейли на получателя, когато принтерът е приключил получаването на факсове.
- ❏ Изв. при завършен печат: изпраща имейли на получателя, когато принтерът е приключил с получаването на факсове.
- ❏ Изв. при завършен запис в устройство с памет: изпраща имейли на получателя, когато принтерът е приключил със записването на получени документи на устройството с памет.
- ❏ Изв. при завършено препращане: изпраща имейли на получателя, когато принтерът е приключил с препращането на получени факсове.
- 5. Докоснете полето под **Получател**.
- 6. Изберете получател от списъка с контакти.

#### *Забележка:*

Можете да зададете само един получател.Докоснете отметката, за да изберете получател.Докоснете знака отново, за да отмените избора.

- 7. Когато приключите с избора на получател, докоснете **Затвори**.
- 8. Изберете **ОК**, за да приложите настройките.

# **Запис и препращане на получени факсове от зададен подател или в зададено време (Условно записване/препр.)**

Можете да настроите да запишете или препратите получени факсове от указан подател или в указано време. За да запазвате и да препращате получените факсове, задайте предварително условията за запазване и препращане на получени факсове.

#### *Забележка:*

Можете да използвате функцията *Безусловно записване/ препращане*, за да запишете или препратите получени факсове от неустановен подател.

- ❏ Запис във входящата кутия или в поверителната кутия
- ❏ Записване във външно устройство с памет
- ❏ Препращане до друга факс машина, имейл адрес или споделена папка в мрежа

#### *Забележка:*

- ❏ Функциите по-горе може да се използват едновременно. Ако използвате всички едновременно, получените документи се записват във входящата кутия или в поверителната кутия, във външното устройство с памет и се препращат до посоченото местоназначение.
- ❏ Ако има получени документи, които не са прочетени, записани или препратени все още, броят на необработените задачи ще бъде показан на  $\mathfrak{t}$

### **Още по темата**

& "Запис на получени факсове във входящата кутия или в поверителната кутия (Условно записване/ препр.)" на страница 179

& ["Запис на получени факсове във външно устройство с памет \(Условно записване/препр.\)" на](#page-181-0) [страница 182](#page-181-0)

& ["Препращане на получени факсове \(Условно записване/препр.\)" на страница 183](#page-182-0)

& ["Изпращане на имейл известия за резултатите от обработка на получените факсове \(Условно записване/](#page-185-0) [препр.\)" на страница 186](#page-185-0)

& ["Уведомление за необработени получени факсове" на страница 200](#page-199-0)

### **Запис на получени факсове във входящата кутия или в поверителната кутия (Условно записване/препр.)**

Можете да зададете съхраняване на получените факсове във входящата кутия или в поверителната кутия на принтера.Можете да запазвате до 100 документа общо.

### **Изпращане на факс**

#### *Забележка:*

Записването на 100 документа може да не е възможно в зависимост от условията на използване, като например размера на файловете със записаните документи, и използването на множество функции за запис на факсове едновременно.

### **Още по темата**

& "Настройка за запис на получените факсове във входящата кутия и в поверителната кутия (Условно записване/препр.)" на страница 180

& ["Проверяване на получените факсове на течнокристалния екран \(Условно записване/препр.\)" на](#page-180-0) [страница 181](#page-180-0)

- & ["Използване на входяща кутия" на страница 194](#page-193-0)
- & ["Използване на поверителна кутия" на страница 195](#page-194-0)

### *Настройка за запис на получените факсове във входящата кутия и в поверителната кутия (Условно записване/препр.)*

- 1. Изберете **Настройки** от началния екран.
- 2. Изберете **Общи настройки** > **Настройки на факс** > **Настройки за получаване** > **Настройки на запис/ препр.**.
- 3. Докоснете на нерегистрирано поле в **Условно записване/препр.**.
- 4. Изберете полето **Име** и въведете името, което искате да регистрирате.
- 5. Изберете полето **Условие(условия)** за извършване на настройка на състояния.
	- ❏ Съвп. Факс н-р на изпр.: ако номерът на входящия факс съвпада със състоянията, избрани в този елемент, принтерът запазва и препраща получените факсове.

Изберете състоянието **Съвп. Факс н-р на изпр.** и въведете номера на факса (макс. 20 цифри), като изберете полето **Номер на факс**.

❏ Подадрес (SUB), идеално съвп.: ако допълнителният адрес (SUB) съвпада идеално, принтерът запазва и препраща получените факсове.

Активирайте настройката Подадрес (SUB), идеално съвп. и въведете паролата, като изберете полето **Подадрес (SUB)**.

❏ Парола(SID), идеално съвп.: ако паролата (SID) съвпада идеално, принтерът запазва и препраща получените факсове.

Активирайте настройката Парола(SID), идеално съвп. и въведете паролата, като изберете полето **Парола(SID)**.

❏ Час получаване: принтерът запазва и препраща получени факсове по време на зададения времеви период.

Активирайте настройката **Час получаване**, след което задайте часа в **Начален час** и **Краен час**.

- 6. Изберете полето **Местоназн. запис/препр.**.
- 7. Изберете **Запис факс кутия**.
- 8. Докоснете **Запис факс кутия**, за да настроите на **Вкл.**.
<span id="page-180-0"></span>9. Изберете кутията, в която искате да запишете документа.

#### *Забележка:*

Ако входящата кутия или поверителната кутия са защитени с парола, въведете паролата.

- 10. Изберете **ОК** три пъти, за да се върнете към екрана Настройки на запис/ препр..
- 11. Изберете регистрираното поле, за което сте направили настройка на условие, след което докоснете **Активиране**.
- 12. Изберете **Общи настройки**.
- 13. Изберете **Опции при запълнена памет**, след което изберете опцията, която да се използва, когато входящата кутия е пълна.
	- ❏ **Получаване и печат на факсове**: Принтерът отпечатва всички получени документи, които не могат да се запишат във входящата кутия.
	- ❏ **Отхвърляне на входящи факсове**: Принтерът отхвърля входящи факс повиквания.
- 14. Можете да зададете парола на входящата кутия, ако е необходимо.Изберете **Настройки на паролата с кутия входящи** и задайте паролата.Докоснете **Затвори** след задаване на паролата.

#### *Забележка:*

Не можете да зададете парола, ако сте избрали *Получаване и печат на факсове*.

#### **Още по темата**

& ["Настройки на запис/ препр." на страница 207](#page-206-0)

#### *Проверяване на получените факсове на течнокристалния екран (Условно записване/ препр.)*

1. Изберете **Факс кутия** от началния екран.

#### *Забележка:*

Когато има получени факсове, които не са прочетени, броят на непрочетените документи е показан в  $\mathbf{G}$ в началния екран.

- 2. Изберете **Входяща кутия/Повер.**.
- 3. Изберете входящата кутия или поверителната кутия, които искате да прегледате.
- 4. Ако входящата кутия или поверителната кутия са защитени с парола, въведете паролата на кутията или паролата на администратора.
- 5. От списъка изберете факса, който искате да прегледате.

Съдържанието на факса се показва.

- ❏ : Завърта изображението с 90 градуса надясно.
- $\Box \; \textcircled{\small{\LARGE{}} \; \oplus \; \textcircled{\small{\LARGE{}} }$ : Придвижва екрана в посоката на стрелките.
- $\nabla$   $\Theta$ : Намалява или увеличава.
- ❏ : Премества към предишната или следващата страница.
- <span id="page-181-0"></span> $\Box$  = извежда менюта като запазване и препращане.
- ❏ За да скриете оперативните икони, докоснете някъде (но не върху иконите) на екрана за преглед.Докоснете отново, за да се покажат иконите.
- 6. Изберете дали документът, който сте прегледали, да бъде отпечатан или изтрит, след което следвайте инструкциите на екрана.

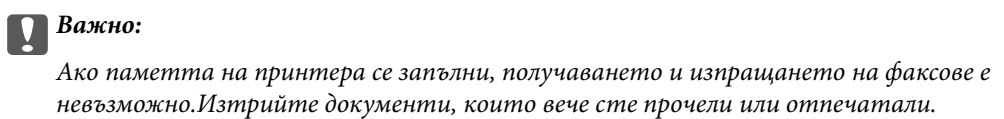

#### **Още по темата**

- & ["Уведомление за необработени получени факсове" на страница 200](#page-199-0)
- & ["Опции на менюто за Настройки на факс" на страница 206](#page-205-0)

### **Запис на получени факсове във външно устройство с памет (Условно записване/препр.)**

Можете да зададете конвертиране на получените документи в PDF формат и да ги запишете във външно устройство с памет, свързано към принтера.

#### c*Важно:*

Получените документи се записват временно в паметта на принтера преди да бъдат записани в устройството с памет, свързано към принтера.Грешка за препълнена памет забранява изпращането и получаването на факсове, затова дръжте устройството с памет свързано към принтера.Броят

документи, временно записани в паметта на принтера, се показва в  $\mathcal{F}_s$ в началния екран.

- 1. Свържете външно устройство с памет към принтера.
- 2. Изберете **Настройки** от началния екран.
- 3. Изберете **Общи настройки** > **Настройки на факс** > **Настройки за получаване** > **Настройки на запис/ препр.**.
- 4. Докоснете на нерегистрирано поле в **Условно записване/препр.**.
- 5. Докоснете полето **Име** и въведете името, което искате да регистрирате.
- 6. Изберете **Условие(условия)** за извършване на настройка на състояния.
	- ❏ Съвп. Факс н-р на изпр.: ако номерът на входящия факс съвпада със състоянията, избрани в този елемент, принтерът запазва и препраща получените факсове.

Изберете състоянието **Съвп. Факс н-р на изпр.** и въведете номера на факса (макс. 20 цифри), като изберете раздела **Номер на факс**.

❏ Подадрес (SUB), идеално съвп.: ако допълнителният адрес (SUB) съвпада идеално, принтерът запазва и препраща получените факсове.

Активирайте настройката Подадрес (SUB), идеално съвп. и въведете паролата, като изберете полето **Подадрес (SUB)**.

<span id="page-182-0"></span>❏ Парола(SID), идеално съвп.: ако паролата (SID) съвпада идеално, принтерът запазва и препраща получените факсове.

Активирайте настройката Парола(SID), идеално съвп. и въведете паролата, като изберете полето **Парола(SID)**.

❏ Час получаване: принтерът запазва и препраща получени факсове по време на зададения времеви период.

Активирайте настройката **Час получаване**, след което задайте часа в **Начален час** и **Краен час**.

- 7. Изберете полето **Местоназн. запис/препр.**.
- 8. Изберете **Зап. в устр. с памет**.
- 9. Докоснете полето **Зап. в устр. с памет**, за да настроите на **Вкл.**.
- 10. Прочетете показаното на екрана съобщение, след което изберете **Създаване**.

В устройството с памет се създава папка за запис на получените документи.

- 11. Докоснете **ОК** три пъти, за да се върнете към екрана Настройки на запис/ препр..
- 12. Изберете регистрираното поле, за което сте направили настройка на условие, след което докоснете **Активиране**.

#### **Още по темата**

- & ["Уведомление за необработени получени факсове" на страница 200](#page-199-0)
- & ["Настройки на запис/ препр." на страница 207](#page-206-0)

### **Препращане на получени факсове (Условно записване/препр.)**

Можете да зададете препращане на получените документи към друга факс машина или да конвертирате документите в PDF формат и да ги препратите към споделена папка в мрежа или към имейл адрес.Препратените документи се изтриват от принтера.Първо регистрирайте местоназначенията за препращане в списъка с контакти.За препращане към имейл адрес трябва да конфигурирате настройките на имейл сървъра.

#### *Забележка:*

- ❏ Цветните документи не могат да бъдат препратени към друга факс машина.Те се обработват като документи, които не са били препратени.
- ❏ Преди да използвате тази функция, уверете се, че настройките *Дата/час* и *Разлика във времето* на принтера са правилни.Влезте в менютата от *Настройки* > *Общи настройки* > *Осн. Настройки* > *Настройки на дата/час*.
- 1. Изберете **Настройки** от началния екран.
- 2. Изберете **Общи настройки** > **Настройки на факс** > **Настройки за получаване** > **Настройки на запис/ препр.**.
- 3. Докоснете на нерегистрирано поле в **Условно записване/препр.**.
- 4. Докоснете полето **Име** и въведете името, което искате да регистрирате.
- 5. Изберете полето **Условие(условия)** за извършване на настройка на състояния.
	- ❏ Съвп. Факс н-р на изпр.: ако номерът на входящия факс съвпада със състоянията, избрани в този елемент, принтерът запазва и препраща получените факсове.

Изберете състоянието **Съвп. Факс н-р на изпр.** и въведете номера на факса (макс. 20 цифри), като изберете полето **Номер на факс**.

❏ Подадрес (SUB), идеално съвп.: ако допълнителният адрес (SUB) съвпада идеално, принтерът запазва и препраща получените факсове.

Активирайте настройката Подадрес (SUB), идеално съвп. и въведете паролата, като изберете полето **Подадрес (SUB)**.

❏ Парола(SID), идеално съвп.: ако паролата (SID) съвпада идеално, принтерът запазва и препраща получените факсове.

Активирайте настройката Парола(SID), идеално съвп. и въведете паролата, като изберете полето **Парола(SID)**.

❏ Час получаване: принтерът запазва и препраща получени факсове по време на зададения времеви период.

Активирайте настройката **Час получаване**, след което задайте часа в **Начален час** и **Краен час**.

- 6. Изберете полето **Местоназн. запис/препр.**.
- 7. Изберете **Препращане**.
- 8. Докоснете **Препращане**, за да настроите на **Вкл.**.
- 9. Изберете **Добавяне на въвеждане**.
- 10. Изберете местоназначенията за препращане от списъка с контакти.

#### *Забележка:*

Можете да зададете само едно местоназначение за препращане.

- 11. Когато приключите с избора на местоназначение за препращане, докоснете **Затвори**.
- 12. Проверете дали местоназначението за препращане, което сте избрали, е правилно, след което изберете **Затвори**.
- 13. В **Опции при неусп. препращане** изберете дали да отпечатате получените документи или да ги запишете във входящата кутия на принтера, когато препращането им е неуспешно.

#### **P** Важно:

Когато входящата кутия е пълна, изпращането и получаването на факсове е блокирано.Трябва да изтриете документите във входящата кутия, след като бъдат проверени.Броят документи,

който не сте успели да препратите, е показан на  $\mathbf{C}$ на началния екран в допълнение към другите необработени задачи.

- 14. Изберете **ОК** три пъти, за да се върнете към екрана Настройки на запис/ препр..
- 15. Изберете регистрираното поле, за което сте направили настройка на условие, след което изберете **Активиране**.

16. При препращане към имейл адрес, можете да посочите тема за имейла.Изберете **Общи настройки**, докоснете полето под **Настройки на препращане**, след което въведете темата.

#### *Забележка:*

- ❏ Ако сте избрали споделена папка в мрежа или имейл адрес като препращащото местоназначение, препоръчваме Ви да проверите дали можете да изпратите сканираното изображение до местоназначението в режима за сканиране.Изберете *Сканиране* > *Имейл* или *Сканиране* > *Мрежова папка/FTP* от началния екран, изберете местоназначението, след което започнете да сканирате.
- ❏ Можете да зададете получаване на уведомление за нов факс на компютър с Windows, когато получените документи се записват в споделената папка по мрежа.Използвайте FAX Utility, за да конфигурирате настройките.За повече информация вижте помощта на FAX Utility.

#### **Още по темата**

- & ["Настройки на запис/ препр." на страница 207](#page-206-0)
- & ["Управление на контакти" на страница 62](#page-61-0)
- & ["Сканиране към мрежова папка или FTP сървър" на страница 129](#page-128-0)
- & ["Сканиране към имейл" на страница 132](#page-131-0)
- & ["Проверяване на получените факсове на течнокристалния екран \(Условно записване/препр.\)" на](#page-180-0) [страница 181](#page-180-0)
- & ["Уведомление за необработени получени факсове" на страница 200](#page-199-0)
- $\rightarrow$  ["Приложение за конфигуриране на операции за факс и изпращане на факсове \(FAX Utility\)" на](#page-234-0) [страница 235](#page-234-0)

### **Печат на получени факсове (Условно записване/препр.)**

Можете да настроите отпечатване на получени документи, които отговарят на условията за записване или препращане.

- 1. Изберете **Настройки** от началния екран.
- 2. Изберете **Общи настройки** > **Настройки на факс** > **Настройки за получаване** > **Настройки на запис/ препр.**.
- 3. Докоснете на нерегистрирано поле в **Условно записване/препр.**.
- 4. Докоснете полето **Име** и въведете името, което искате да регистрирате.
- 5. Изберете полето **Условие(условия)** за извършване на настройка на състояния.
	- ❏ Съвп. Факс н-р на изпр.: ако номерът на входящия факс съвпада със състоянията, избрани в този елемент, принтерът запазва и препраща получените факсове.

Изберете състоянието **Съвп. Факс н-р на изпр.** и въведете номера на факса (макс. 20 цифри), като изберете раздела **Номер на факс**.

❏ Подадрес (SUB), идеално съвп.: ако допълнителният адрес (SUB) съвпада идеално, принтерът запазва и препраща получените факсове.

Активирайте настройката Подадрес (SUB), идеално съвп. и въведете паролата, като изберете полето **Подадрес (SUB)**.

❏ Парола(SID), идеално съвп.: ако паролата (SID) съвпада идеално, принтерът запазва и препраща получените факсове.

Активирайте настройката Парола(SID), идеално съвп. и въведете паролата, като изберете полето **Парола(SID)**.

❏ Час получаване: принтерът запазва и препраща получени факсове по време на зададения времеви период.

Активирайте настройката **Час получаване**, след което задайте часа в **Начален час** и **Краен час**.

- 6. Изберете **ОК**, след което докоснете **Затвори**.
- 7. Изберете раздела Местоназн. запис/препр..
- 8. Докоснете **Печат**, за да настроите на **Вкл.**.
- 9. Изберете **ОК** двукратно, за да се върнете към екрана Настройки на запис/ препр..
- 10. Изберете регистрираното поле, за което сте направили настройка на условие, след което докоснете **Активиране**.

#### **Още по темата**

- & ["Настройки на запис/ препр." на страница 207](#page-206-0)
- & ["Настройки за печат" на страница 209](#page-208-0)

## **Изпращане на имейл известия за резултатите от обработка на получените факсове (Условно записване/препр.)**

Можете да изпратите имейл, съдържащ резултатите от обработката на получения факс.

- 1. Изберете **Настройки** от началния екран.
- 2. Изберете **Общи настройки** > **Настройки на факс** > **Настройки за получаване** > **Настройки на запис/ препр.**.
- 3. Изберете регистрираното поле, като докоснете в **Условно записване/препр.**.
- 4. Изберете **Имейл известия**.
- 5. Разрешете следните опции, ако е необходимо.

#### *Забележка:*

Следните опции може да се избират едновременно.

- ❏ **Изв. при завършено получаване**: изпраща имейл на получателя, когато принтерът е приключил получаването на факса.
- ❏ **Изв. при завършен печат**: изпраща имейл на получателя, когато принтерът е приключил отпечатването на получения факс.
- ❏ **Изв. при завършен запис в устройство с памет**: изпраща имейл на получателя, когато принтерът е приключил със записването на получения документ на устройство с памет.
- ❏ **Изв. при завършено препращане**: изпраща имейл на получателя, когато принтерът е приключил с препращането на получения факс.
- 6. Докоснете полето под **Получател**.
- 7. Изберете получател от списъка с контакти.

*Забележка:* Можете да зададете само един получател.

- 8. Когато приключите с избора на получател, докоснете **Затвори**.
- 9. Изберете **ОК** двукратно, за да се върнете към екрана Настройки на запис/ препр..

#### **Още по темата**

& ["Настройки на запис/ препр." на страница 207](#page-206-0)

# **Изпращане на факс от компютър**

Можете да изпращате факсове от компютър, използвайки FAX Utility и PC-FAX драйвер.

#### *Забележка:*

За да инсталирате FAX Utility, използвайте инструмента за актуализация на софтуера на EPSON. Вижте съответната информация по-долу за подробности. Ако сте потребители на Windows, можете да инсталирате чрез софтуерния диск, предоставен с принтера.

#### **Още по темата**

- & ["Инструменти за актуализиране на софтуер \(EPSON Software Updater\)" на страница 238](#page-237-0)
- & ["Инсталиране на най-новите приложения" на страница 239](#page-238-0)

# **Изпращане на документи, създадени чрез приложение (Windows)**

Чрез избирането на факс на принтер от менюто **Печат** на приложение като Microsoft Word или Excel, Вие можете директно да предавате данни като документи, чертежи и таблици, които сте създали с корица.

#### *Забележка:*

Следното разяснение използва Microsoft Word като пример.Действителната операция може да се различава в зависимост от приложението, което използвате.За подробности вижте помощта на приложението.

- 1. С помощта на приложение създайте документ за предаване по факс.
- 2. Щракнете върху **Печат** от менюто **Файл**.

Извежда се прозорецът **Печат** на приложението.

3. Изберете **XXXXX (FAX)** (където XXXXX е името на Вашия принтер) в Принтер и след това изберете настройките за изпращане на факс.След това щракнете върху **Печат**.

Извежда се екранът Recipient Settings на Fax Utility.

- ❏ Посочете **1** в **Брой копия**.Факсът може да не се предава правилно, ако посочите **2** или повече.
- ❏ Вие не можете да използвате функции като **Печат към файл**, които променят изходния порт.
- ❏ Можете да предавате до 100 страници, включително корица, в рамките на едно предаване на факс.

#### **Изпращане на факс**

*Забележка:*

- ❏ Щракнете върху *Свойства на принтера*, ако желаете да посочите *Paper Size*, *Orientation*, *Color*, *Image Quality* или *Character Density*.За повече информация вижте помощта на драйвера PC-FAX.
- ❏ Когато предавате за първи път се извежда прозорец за регистриране на Вашата информация.Въведете необходимата информация и щракнете върху *OK*.
- ❏ FAX Utility използва псевдоним за вътрешно управление на задания за факс.Не се поставя в корицата.
- 4. Посочете получател и щракнете върху **Напред**.
	- ❏ Директно посочване на получател (име, номер на факс и т.н.):

Щракнете върху раздела **Manual Dial**, въведете необходимата информация и щракнете върху **Add**.Получателят е добавен към **Recipient List**, изведен в горната част на прозореца.

#### *Забележка:*

- ❏ Ако Тип на линията на Вашия принтер е зададен на *PBX* и кодът за достъп е зададен да използва # (hash) вместо въвеждане на точния код на префикс, въведете # (hash).За подробности вижте Тип на линията в Осн. Настройки от връзката за свързана информация по-долу.
- ❏ Ако сте избрали "Enter fax number twice" в *Настройки на опция* на главния екран на Fax Utility, Вие трябва да въведете отново същия номер, когато щракнете върху *Add* или *Напред*.
- ❏ Избиране на получател (име, номер на факс и т.н.) от телефонния указател:

Ако получателят е запазен в телефонния указател, щракнете върху раздела **Phone Book**.Изберете получателя от списъка и щракнете върху **Add**.Получателят е добавен към **Recipient List**, изведен в горната част на прозореца.

#### *Забележка:*

Ако Тип на линията на Вашия принтер е зададен на *PBX* и кодът за достъп е зададен да използва # (hash) вместо въвеждане на точния код на префикс, въведете # (hash).За подробности вижте Тип на линията в Осн. Настройки от връзката за свързана информация по-долу.

5. Изберете съдържанието на заглавния лист.

За да прикрепите заглавен лист, изберете един от примерите от **Cover Sheet**.Въведете **Subject** и **Message**, след което щракнете върху **Напред**.Обърнете внимание, че няма функция за създаване на оригинален заглавен лист или за добавяне на оригинален заглавен лист към списъка.

Ако не желаете да прикрепвате заглавен лист, изберете **No cover sheet** от **Cover Sheet**.

#### *Забележка:*

- ❏ Щракнете върху *Cover Sheet Formatting*, ако искате да промените реда на елементите върху заглавния лист.Можете да изберете размера на заглавния лист в *Paper Size*.Можете също да изберете заглавен лист с различен размер към документа, който се предава.
- ❏ Щракнете върху *Font*, ако искате да промените шрифта, използван за текста на заглавния лист.
- ❏ Щракнете върху *Sender Settings*, ако искате да промените информацията на подателя.
- ❏ Щракнете върху *Detailed Preview*, ако искате да проверите заглавния лист с темата и съобщението, които сте въвели.
- 6. Проверете съдържанието на предаването и щракнете върху **Send**.

Уверете се, че името и номера на факса на получателя са правилни преди предаване.Щракнете върху **Preview** за предварителен преглед на заглавния лист и документа за предаване.

След като предаването започне се извежда прозорец, на който е показано състоянието на предаване.

#### **Изпращане на факс**

#### *Забележка:*

- ❏ За да спрете предаването, изберете данните и щракнете върху *Отмяна* .Можете също да отмените помощта на контролния панел на принтера.
- ❏ Ако възникне грешка по време на предаването се извежда прозорецът *Communication Error*.Проверете правилната информация и предайте повторно.
- ❏ Екранът Fax Status Monitor (екранът, споменат по-горе, на който можете да проверите състоянието на предаване) не се извежда, ако Display Fax Status Monitor During Transmission не е избрано в екрана *Optional Settings* на главния екран на Fax Utility.

## **Изпращане на документи, създадени чрез приложение (Mac OS)**

Чрез избирането на принтер с функция за факс от менюто **Печат** на достъпно в търговската мрежа приложение можете да изпращате данни като документи, чертежи и таблици, които Вие сте създали.

#### *Забележка:*

Следното разяснение използва като пример Редактиране на текст, стандартно приложение за Mac OS.

- 1. Създайте документа, който искате да изпратите по факс, в приложение.
- 2. Щракнете върху **Печат** от менюто **Файл**.

Извежда се прозорецът **Печат** на приложението.

- 3. Изберете Вашия принтер (име на факс) в Име, щракнете върху ▼ за извеждане на подробните настройки, проверете настройките за печат и след това щракнете върху **OK**.
- 4. Направете настройки за всеки елемент.

❏ Посочете **1** в **Брой копия**. Дори ако посочите **2** или повече, се изпраща само 1 копие.

❏ Можете да изпратите до 100 страници в рамките на едно предаване на факс.

#### *Забележка:*

Размерът на страницата на документите, които можете да изпратите, е същият като размера на хартията, който можете да изпратите като факс от принтера.

5. Изберете Fax Settings от изскачащото меню и след това извършете настройки за всеки елемент.

Вижте помощта за драйвера PC-FAX за разяснения относно всеки елемент от настройката.

Щракнете върху  $\boxed{?}$  в долния ляв край на прозореца, за да отворите помощта за драйвера РС-FAX.

- 6. Изберете менюто Recipient Settings и след това посочете получателя.
	- ❏ Директно посочване на получател (име, номер на факс и т.н.):
		- Щракнете върху елемента **Add**, въведете необходимата информация и след това щракнете върху

. Получателят е добавен към Recipient List, изведен в горната част на прозореца.

Ако сте избрали "Enter fax number twice" в настройките на драйвера PC-FAX, трябва да въведете отново същия номер, когато щракнете върху +.

Ако Вашата линия за връзка с факс изисква код за префикс, въведете External Access Prefix.

#### *Забележка:*

Ако Тип на линията на Вашия принтер е зададен на *PBX* и кодът за достъп е зададен да използва # (диез) вместо въвеждане на точния код на префикс, въведете # (диез). За подробности вижте Тип на линията в Осн. Настройки от връзката за свързана информация по-долу.

<span id="page-189-0"></span>❏ Избиране на получател (име, номер на факс и т.н.) от телефонния указател:

Ако получателят е запазен в телефонния указател, щракнете върху  $\blacktriangle$ . Изберете получателя от списъка и след това щракнете върху **Add** > **OK**.

Ако Вашата линия за връзка с факс изисква код за префикс, въведете External Access Prefix.

#### *Забележка:*

Ако Тип на линията на Вашия принтер е зададен на *PBX* и кодът за достъп е зададен да използва # (диез) вместо въвеждане на точния код на префикс, въведете # (диез). За подробности вижте Тип на линията в Осн. Настройки от връзката за свързана информация по-долу.

7. Проверете настройките на получателя, след което щракнете върху **Fax**.

Изпращането започва.

Уверете се, че името и номерът на факса на получателя са правилни преди предаване.

*Забележка:*

- $\Box$  Ако шракнете върху иконата на принтера в Dock, се извежда екранът за проверка на състоянието на предаване. За да спрете изпращането, щракнете върху данните и след това щракнете върху *Delete*.
- ❏ Ако възникне грешка по време на предаването, се извежда съобщението *Sending failed*. Проверете записите на предаването на екрана *Fax Transmission Record*.
- ❏ Документите със смесени размери на хартията може да не бъдат правилно изпратени.

# **Получаване на факсове на компютър**

Можете да получавате факсове и да ги изпращате като PDF файлове към компютъра, свързан с принтера. FAX Utility се доставя с функции, включително как да определите папка за запазване на факсовете. Инсталирайте FAX Utility, преди да използвате тази функция.

#### *Забележка:*

Можете да използвате един от следните методи за инсталиране на FAX Utility.

- ❏ Използване на EPSON Software Updater (приложение за актуализиране на софтуера)
- ❏ Използване на диска, предоставен с Вашия принтер. (Само за потребители на Windows)

#### c*Важно:*

- ❏ Когато получавате факсове от компютъра, изберете *Авт.* в настройката за получаване на факс на принтера.
- ❏ Компютърът, конфигуриран за получаване на факсове, трябва винаги да бъде включен. Получените документи се записват временно в паметта на принтера, преди документите да бъдат записани на компютъра. Ако изключите компютъра, паметта на принтера може да се напълни, тъй като не може да изпрати документите до компютъра.
- $□$  Броят документи, временно записани в паметта на принтера, се показват на  $\square$ в началния екран.
- ❏ За да презаредите получените факсове, трябва да инсталирате в компютъра визуализатор на PDF файлове като Acrobat Reader.

#### **Още по темата**

 $\rightarrow$  ["Инструменти за актуализиране на софтуер \(EPSON Software Updater\)" на страница 238](#page-237-0)

## **Настройка за запис на получен факс на компютър**

Можете да правите настройки за получен факс като използвате FAX Utility.Инсталирайте FAX Utility на компютъра предварително.

За подробности вижте Basic Operations в помощта FAX Utility (изведена на главния прозорец).

#### *Забележка:*

Можете да едновременно да получавате и да отпечатвате факсове.

#### **Още по темата**

 $\rightarrow$  ["Приложение за конфигуриране на операции за факс и изпращане на факсове \(FAX Utility\)" на](#page-234-0) [страница 235](#page-234-0)

## **Получаване на факсове на компютър и отпечатване от принтера**

Докато извършвате настройки за запазване на получени факсове на компютър, следвайте стъпките подолу на принтера.

- 1. Изберете **Настройки** > **Общи настройки** > **Настройки на факс** > **Настройки за получаване**.
- 2. Изберете **Настройки на запис/ препр.** > **Безусловно записване/ препращане** > **Зап. в комп.** > **Да и печат**.

#### **Още по темата**

- & "Настройка за запис на получен факс на компютър" на страница 191
- & ["Настройки за получаване" на страница 207](#page-206-0)

## **Отмяна на получени факсове на компютъра**

За отмяна на запазените факсове на компютъра сменете настройките на принтера.

#### *Забележка:*

Можете също да промените настройките с помощта на FAX Utility.Въпреки това, ако има факсове, които не са били запазени на компютъра, функцията не работи.

- 1. Изберете **Настройки** > **Общи настройки** > **Настройки на факс** > **Настройки за получаване**.
- 2. Изберете **Настройки на запис/ препр.** > **Безусловно записване/ препращане** > **Зап. в комп.** > **Не**.

#### **Още по темата**

& ["Приложение за конфигуриране на операции за факс и изпращане на факсове \(FAX Utility\)" на](#page-234-0) [страница 235](#page-234-0)

& ["Настройки за получаване" на страница 207](#page-206-0)

# **Проверка за нови факсове (Windows)**

Чрез конфигурирането на компютър за запазване на факсове, получени от принтера, можете да проверявате състоянието на обработката на получените факсове и дали има нови факсове, с помощта на

иконата на факс в лентата със задачи на Windows. Чрез конфигурирането на компютър за извеждане на известие, когато получите нови факсове, екран с известия изскача близо до системната лента на Windows и можете да проверите новите факсове.

#### *Забележка:*

- ❏ Данните за получени факсове, запазени в компютъра, се изтриват от паметта на принтера.
- ❏ Вие имате нужда от Adobe Reader за преглеждане на получени факсове, защото те се запазват като PDF файлове.

### **Използване на икона за факс в лентата със задачи на Windows**

Можете да проверявате за нови факсове и състоянието на операцията с помощта на иконата за факс, изведена в лентата със задачи на Windows.

1. Проверете иконата.

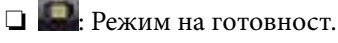

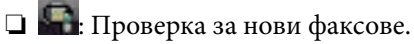

❏ : Импортирането на нови факсове завърши.

2. Щракнете с десния бутон на мишката върху иконата, след което щракнете върху **Open the received fax folder**.

Извежда се папката с получени факсове. Проверете датата и подателя на името на файла и след това отворете PDF файла.

Когато иконата на факса указва, че е в режим на готовност, можете да проверявате за нови факсове на момента, като изберете **Check new faxes**.

#### *Забележка:*

Получените факсове се преименуват автоматично с помощта на следния формат на наименуване.

ГГГГММДДЧЧММСС\_xxxxxxxxxx\_nnnnn (година/месец/ден/час/минута/секунда\_номер на подателя)

### **Използване на прозореца за известия**

Когато зададете да бъдете уведомявани за нови факсове, близо до лентата със задачите се извежда прозорец за известия за всеки нов факс.

1. Проверете екрана за известия, който се извежда на екрана на компютъра.

#### *Забележка:*

Екранът за известия изчезва, ако не извършите никаква операция за даден период от време. Можете да промените настройките за известия като времето за показване.

2. Щракнете върху произволно място в екрана за известия, с изключение на бутона  $\blacktriangleright$ .

Отваря се папката, която сте посочили за запазване на нови факсове. Проверете датата и подателя на името на файла и след това отворете PDF файла.

#### *Забележка:*

Получените факсове се преименуват автоматично с помощта на следния формат на наименуване. ГГГГММДДЧЧММСС\_xxxxxxxxxx\_nnnnn (година/месец/ден/час/минута/секунда\_номер на подателя)

# <span id="page-192-0"></span>**Проверка за нови факсове (Mac OS)**

Можете да проверите за нови факсове чрез един от следните методи. Това е налично само на компютри, зададени на **"Save" (save faxes on this computer)**.

- ❏ Отворете папката с получени факсове (посочено в **Received Fax Output Settings.**)
- ❏ Отворете Fax Receive Monitor и щракнете върху **Check new faxes**.
- ❏ Известие за получени нови факсове

Изберете **Notify me of new faxes via a dock icon** в **Fax Receive Monitor** > **Preferences** във FAX Utility, иконата на монитора за получаване на факс на Dock изскача, за да Ви уведоми, че са пристигнали нови факсове.

### **Отворете папката за получени факсове от монитора за получени факсове**

Можете да отворите папката на записване от компютъра, определен за получаване на факсове, когато изберете **"Save" (save faxes on this computer)**.

- 1. Щракнете върху иконата на монитора за получени факсове на Dock, за да отворите **Fax Receive Monitor**.
- 2. Изберете принтера и щракнете върху **Open folder** или щракнете два пъти върху принтера.
- 3. Проверете датата и подателя на името на файла и след това отворете PDF файла.

#### *Забележка:*

Получените факсове се преименуват автоматично с помощта на следния формат на наименуване.

ГГГГММДДЧЧММСС\_xxxxxxxxxx\_nnnnn (година/месец/ден/час/минута/секунда\_номер на подателя)

Информацията, изпратена от подателя, се извежда като номер на подателя. Този номер може да не бъде показан в зависимост от подателя.

# **Използване на функциите на кутията за факс**

Кутията за факс се състои от пет кутии.

- ❏ Кутия с входящи: записва получения документ.
- ❏ Поверителна кутия: записва получения документ. Можете да получите поверителни факсове като укажете местоназначение за записване на документа чрез настройката Условно записване/препр..
- ❏ Кутия със съхранени документи: записва документа, който ще бъде изпратен.
- ❏ Кутия за Изпращане на елемент за изпращане на заявка за получаване на факс: записва документа, който ще бъде изпратен при поискване.
- ❏ Разпределителна кутия: записва документ за селективно изпращане при поискване.

#### **Още по темата**

- & ["Използване на входяща кутия" на страница 194](#page-193-0)
- & ["Използване на поверителна кутия" на страница 195](#page-194-0)
- & ["Използване на Кутия със съхранени документи" на страница 196](#page-195-0)
- <span id="page-193-0"></span>& ["Използване на Кутия за Изпращане на елемент за изпращане на заявка за получаване на факс" на](#page-195-0) [страница 196](#page-195-0)
- & ["Използване на тава" на страница 197](#page-196-0)

## **Използване на входяща кутия**

Можете да зададете съхраняване на получените факсове във входящата пощенска кутия на принтера.До 100 документа могат да бъдат записани във входящата кутия и в поверителната кутия.Ако използвате тази функция, получените документи не се отпечатват автоматично.Можете да ги видите на LCD екрана на принтера и да ги отпечатате, когато е необходимо.

#### *Забележка:*

Записването на 100 документа може да не е възможно в зависимост от условията на използване, като например размера на файловете със записаните документи, и използването на множество функции за запис на факсове едновременно.

#### **Още по темата**

- & ["Запис на получени факсове във входящата кутия \(Безусловно записване/ препращане\)" на](#page-173-0) [страница 174](#page-173-0)
- & "Проверка на получените документи във входящата пощенска кутия" на страница 194
- & "Настройки за входяща кутия" на страница 194

### **Проверка на получените документи във входящата пощенска кутия**

Можете да проверите получените документи, които се съхраняват във входящата пощенска кутия.

- 1. Изберете **Факс кутия** от началния екран.
- 2. Изберете **Входяща кутия/Повер.**.
- 3. Изберете полето **Кутия с входящи**.
- 4. Изберете факса, който искате да проверите.

Съдържанието на документа се показва.

### **Настройки за входяща кутия**

Когато във входящата кутия има получен документ, можете да отпечатвате, да запазвате в устройство с памет, да изтривате документа или да задавате настройка за парола за входящата кутия.Когато няма документи във входящата кутия, можете да задавате само парола.

- 1. Изберете **Факс кутия** от началния екран.
- 2. Изберете **Входяща кутия/Повер.**.
- 3. Изберете полето **Кутия с входящи**.
- 4. Докоснете **....**

<span id="page-194-0"></span>5. Изберете менюто, което желаете да използвате, след което следвайте инструкциите на екрана.

### **Използване на поверителна кутия**

Можете да зададете съхраняване на получените факсове в поверителната кутия на принтера.До 100 документа могат да бъдат записани във входящата кутия и в поверителната кутия.

#### *Забележка:*

Записването на 100 документа може да не е възможно в зависимост от условията на използване, като например размера на файловете със записаните документи, и използването на множество функции за запис на факсове едновременно.

#### **Още по темата**

& ["Запис на получени факсове във входящата кутия или в поверителната кутия \(Условно записване/](#page-178-0) [препр.\)" на страница 179](#page-178-0)

- & "Проверка на получените документи в поверителната кутия" на страница 195
- & "Настройки за поверителна кутия" на страница 195

#### **Проверка на получените документи в поверителната кутия**

Можете да проверите получените документи, които се съхраняват в поверителната кутия на принтера.

- 1. Изберете **Факс кутия** от началния екран.
- 2. Изберете **Входяща кутия/Повер.**.
- 3. Изберете полето за поверителност, което искате да проверите.
- 4. Изберете факса, който искате да проверите.

Съдържанието на документа се показва.

#### **Настройки за поверителна кутия**

Когато в поверителната кутия има документ, можете да отпечатвате, да запазвате в устройство с памет или да изтривате документа, да задавате парола или да изчиствате настройките на поверителната кутия.Когато в поверителната кутия няма документи, можете само да задавате парола и да изчиствате настройките на поверителната кутия.

- 1. Изберете **Факс кутия** от началния екран.
- 2. Изберете **Входяща кутия/Повер.**.
- 3. Изберете поверителната кутия, която искате да зададете.
- 4. Докоснете **....**
- 5. Изберете елемента, който желаете да използвате, след което следвайте инструкциите на екрана.

## <span id="page-195-0"></span>**Използване на Кутия със съхранени документи**

Можете да съхранявате 10 документа (макс. до 100 монохромни страници на документ) в кутията за съхраняване на документи в принтера.

#### *Забележка:*

Съхраняването на 10 документа може да не е възможно в зависимост от условията на използване, например размера на файла със записаните документи.

#### **Още по темата**

- & ["Съхраняване на факс без посочване на получател \(Запам. факс д.\)" на страница 168](#page-167-0)
- & "Проверка на документите в Кутия със съхранени документи" на страница 196
- & "Настройки за Кутия със съхранени документи" на страница 196

### **Проверка на документите в Кутия със съхранени документи**

Можете да проверите документите, които се съхраняват в кутията за записани документи на принтера.

- 1. Изберете **Факс кутия** от началния екран.
- 2. Изберете **Съхранени документи**.
- 3. Изберете документа, който искате да проверите.

Съдържанието на документа се показва.

### **Настройки за Кутия със съхранени документи**

Можете също да печатате, да запишете в устройство с памет или да изтриете документ, записан в кутията за съхранение на документи, както и да настроите парола за отваряне на кутията.

- 1. Изберете **Факс кутия** от началния екран.
- 2. Изберете **Съхранени документи**.
- 3. Докоснете **.......**
- 4. Изберете менюто, което желаете да използвате, след което следвайте инструкциите на екрана.

# **Използване на Кутия за Изпращане на елемент за изпращане на заявка за получаване на факс**

Можете да съхраните до 100 страници от един монохромен документ в кутията за изпращане при поискване на принтера.

#### **Още по темата**

- & ["Настройка на Ел. за изпр. на заявка пол. Ф. К-я т. об-и" на страница 167](#page-166-0)
- $\blacktriangleright$  ["Запис на документ в Ел. за изпр. на заявка пол. Ф. К-я т. об-и" на страница 167](#page-166-0)

<span id="page-196-0"></span>& "Проверка на документите в Кутия за Изпращане на елемент за изпращане на заявка за получаване на факс" на страница 197

& "Настройки за Кутия за Изпращане на елемент за изпращане на заявка за получаване на факс" на страница 197

## **Проверка на документите в Кутия за Изпращане на елемент за изпращане на заявка за получаване на факс**

Можете да проверите документите, които се съхраняват в кутията за изпращане при поискване на принтера.

- 1. Изберете **Факс кутия** от началния екран.
- 2. Изберете **Ел.изпр.заяв. получ.факс/Т.**.
- 3. Изберете полето **Изпращане на запитване**.
- 4. Докоснете **Проверка на документ**.

Съдържанието на документа се показва.

## **Настройки за Кутия за Изпращане на елемент за изпращане на заявка за получаване на факс**

Можете да изтриете документите, които се съхраняват в кутията за изпращане при поискване.Можете също да настроите парола за отваряне на кутията, автоматично да изтривате настройките на документа след изпращане при поискване и да изпратите известие по имейл с резултатите от обработката на документа.

- 1. Изберете **Факс кутия** от началния екран.
- 2. Изберете **Ел.изпр.заяв. получ.факс/Т.**.
- 3. Изберете полето **Изпращане на запитване**.
- 4. Докоснете **......**
- 5. Изберете менюто, което желаете да използвате, след което следвайте инструкциите на екрана.

## **Използване на тава**

Можете да изберете да съхранявате един документ (макс. до 100 черно-бели страници) в една от тавите на принтера. Принтерът има 10 тави, които ви позволяват да съхранявате общо до 10 документа.

#### *Забележка:*

Съхраняването на 10 документа може да не е възможно в зависимост от условията на използване, например размера на файла със записаните документи.

#### **Още по темата**

& ["Настройка на Ел. за изпр. на заявка пол. Ф. К-я т. об-и" на страница 167](#page-166-0)

- & ["Запис на документ в Ел. за изпр. на заявка пол. Ф. К-я т. об-и" на страница 167](#page-166-0)
- & "Настройки за разпределителни кутии" на страница 198

### **Проверка на документите в тавата**

Можете да проверите документите, които се съхраняват в тавата на принтера.

- 1. Изберете **Факс кутия** от началния екран.
- 2. Изберете **Ел.изпр.заяв. получ.факс/Т.**.
- 3. Докоснете тавата, която желаете да проверите.
- 4. Докоснете **Проверка на документ**.

Съдържанието на документа се показва.

### **Настройки за разпределителни кутии**

Можете да направите настройка за допълнителен адрес и парола за разпределителните кутии.Можете също да настроите парола за отваряне на кутията, да изтривате настройките на документа след изпращане при поискване, да изпратите известие по имейл с резултатите от обработката на документа, за изтриете документа и да изчистите настройките на кутията.

- 1. Изберете **Факс кутия** от началния екран.
- 2. Изберете **Ел.изпр.заяв. получ.факс/Т.**.
- 3. Докоснете тавата, която желаете да зададете.
- 4. Докоснете **...**
- 5. Изберете менюто, което желаете да използвате, след което следвайте инструкциите на екрана.

# **Други факс функции**

## **Отпечатване на факс отчет и списък**

### **Ръчно отпечатване на факс отчет**

- 1. Изберете **Факс** от началния екран.
- 2. Докоснете  $\overline{\overline{\mathbb{F}}}_{\mathbb{R}}$  (Още).
- 3. Изберете **Отчет за факсове**.

4. Изберете отчета, който желаете да бъде отпечатан, след което следвайте инструкциите на екрана.

#### *Забележка:*

Можете да промените формата на отчета.От начален екран изберете *Настройки* > *Общи настройки* > *Настройки на факс* > *Настройки за отчет*, след което изберете *Прикачване на изобр. към отчет* или *Формат на отчета*.

#### **Още по темата**

- & ["Още" на страница 204](#page-203-0)
- & ["Настройки за отчет" на страница 210](#page-209-0)

### **Настройка за автоматично отпечатване на факс отчетите**

Можете да зададете настройка за автоматично отпечатване на факс отчетите.

#### **Отчет за предаване**

От начален екран изберете **Факс** > **Настройки на факс** > **Отчет за предаване**, след което изберете **Печат** или **Печат при грешка**.

#### **Отчет за препращане**

От начален екран изберете **Настройки** > **Общи настройки** > **Настройки на факс** > **Настройки за отчет** > **Отчет за препращане**, след което изберете **Печат** или **Печат при грешка**.

#### **Автоматичен печат на факс хронология**

От начален екран изберете **Настройки** > **Общи настройки** > **Настройки на факс** > **Настройки за отчет** > **Автоматичен печат на факс хронология**, след което изберете **Включено (на всеки 30)** или **Включено (време)**.

#### **Още по темата**

- & ["Настройки за отчет" на страница 210](#page-209-0)
- & ["Опции на менюто за Потребителски настройки" на страница 213](#page-212-0)

# **Настройка за сигурност при работа с факс**

Можете да направите настройки за сигурност с цел да се предпазите от изпращане на факс към грешен получател или да предотвратите изтичане на информация от получен факс или неговото изгубване.Също така, можете да изтривате и архивирани факс данни.

- 1. Изберете **Настройки** от началния екран.
- 2. Изберете **Общи настройки** > **Настройки на факс** > **Настройки за сигурност**.
- 3. Изберете менюто, след което направете настройките.

#### **Още по темата**

& ["Настройки за сигурност" на страница 212](#page-211-0)

# <span id="page-199-0"></span>**Проверка на заданията за изпращане по факс**

### **Уведомление за необработени получени факсове**

Когато има необработени получени документи, броят на необработените задачи е показан върху  $\left|\mathfrak{S}\right|$ на началния екран. Вижте таблицата по-долу за определение за "необработени".

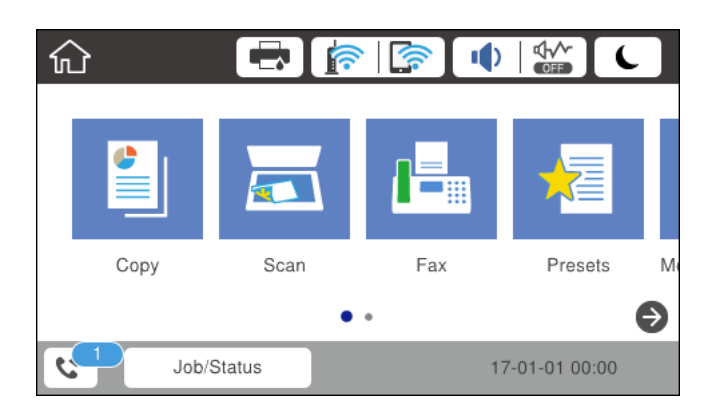

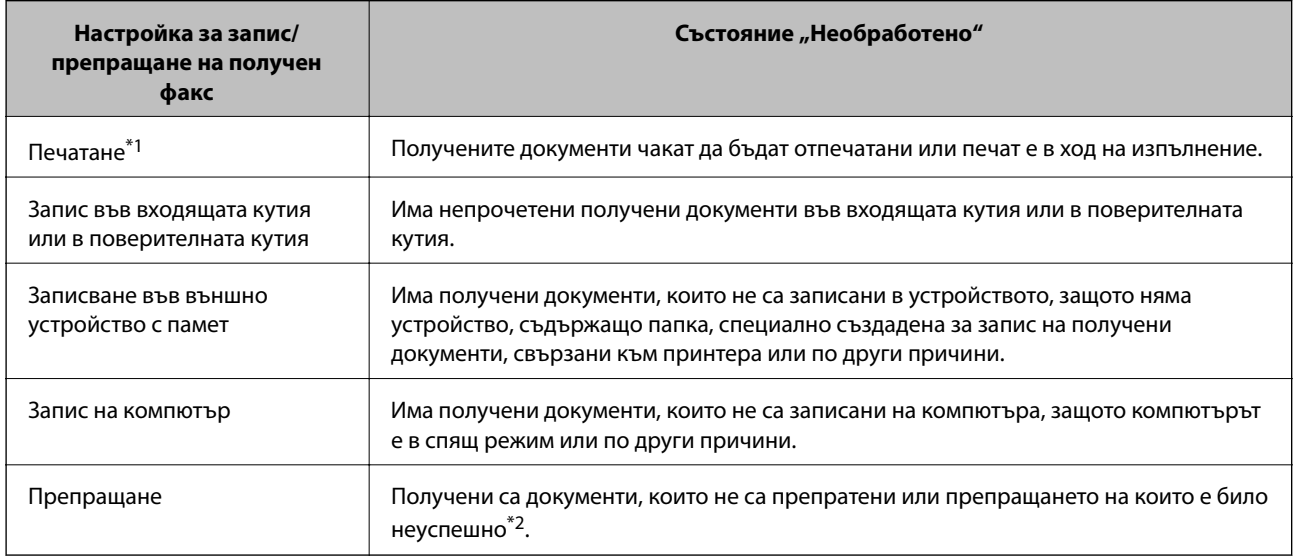

- \*1 : Когато не сте задали никакви настройки за запис/препращане на факс, или когато сте задали печат на получените документи по време на записването им във външно устройство с памет, или на компютър.
- \*2 : Когато сте задали документите, които не са били препратени, да се записват във входящата кутия, има непрочетени документи, които не са били препратени във входящата кутия. Когато сте задали печат на документи, които не са били препратени, печатът не е завършен.

#### *Забележка:*

Ако използвате повече от една от настройките за запис/препращане на факс, броят на необработените задачи може да бъде показан като "2" или "3", дори и да е получен само един факс. Ако сте задали например запис на факсове във входящата кутия и на компютър и бъде получен факс, броят необработени задачи ще бъде показан като "2", ако факсът не е записан във входящата пощенска кутия и на компютър.

#### **Още по темата**

& ["Запис на получени факсове във входящата кутия \(Безусловно записване/ препращане\)" на](#page-173-0) [страница 174](#page-173-0)

- & ["Запис на получени факсове във входящата кутия или в поверителната кутия \(Условно записване/](#page-178-0) [препр.\)" на страница 179](#page-178-0)
- & ["Запис на получени факсове във външно устройство с памет \(Безусловно записване/ препращане\)" на](#page-175-0) [страница 176](#page-175-0)
- & ["Запис на получени факсове във външно устройство с памет \(Условно записване/препр.\)" на](#page-181-0) [страница 182](#page-181-0)
- & ["Получаване на факсове на компютър" на страница 190](#page-189-0)
- & ["Препращане на получени факсове \(Безусловно записване/ препращане\)" на страница 177](#page-176-0)
- & ["Препращане на получени факсове \(Условно записване/препр.\)" на страница 183](#page-182-0)
- & ["Проверяване на получените факсове на течнокристалния екран \(Безусловно записване/ препращане\)"](#page-174-0) [на страница 175](#page-174-0)
- & ["Проверяване на получените факсове на течнокристалния екран \(Условно записване/препр.\)" на](#page-180-0) [страница 181](#page-180-0)
- & "Проверка на текущите задания за изпращане по факс" на страница 201

### **Проверка на текущите задания за изпращане по факс**

Можете да извършите следните операции.

- ❏ Проверете състоянието на заданията за факс
- ❏ Проверете или изпратете повторно документите, чието изпращане е било неуспешно (ако сте активирали **Зап. гр. на данни**)
- ❏ Отпечатайте получени документи, които все още не са отпечатани
- 1. Докоснете **Job/Status** на началния екран.
- 2. Докоснете раздел **Състояние на заданието**, после докоснете **Активен**.
- 3. Изберете заданието, който желаете да бъде проверено, повторно изпратено или отпечатано, след което следвайте инструкциите на екрана.

### **Проверка на хронологията на факса**

Можете да прегледате хронологията на изпратени или получени задания за факс, като дата, час и резултат за всяко задание.

- 1. Докоснете **Job/Status** на началния екран.
- 2. Изберете **Хронолог.** в раздела **Състояние на заданието**.
- 3. Докоснете d от дясната страна, след което изберете **Изпращане** или **Получаване**.

Регистърът за изпратени или получени задания за факс се извеждат в обратен хронологичен ред.Докоснете дадено задание, което искате да проверите за извеждане на подробности.

#### **Повторен печат на получени документи**

Можете да отпечатвате повторно документи от регистри на отпечатани задания за факс.

<span id="page-201-0"></span>Обърнете внимание, че отпечатаните получени документи се изтриват в хронологичен ред, когато паметта на принтера се изчерпи.

- 1. Докоснете **Job/Status** на началния екран.
- 2. Изберете **Хронолог.** в раздела **Състояние на заданието**.
- 3. Докоснете ▼ от дясната страна, след което изберете **Печат**.

Хронологията на изпратени или получени задания за факс се извежда в обратен хронологичен ред.

4. Изберете задание с **Ф** от хронологичния списък.

Проверете датата, часа и резултата, за да определите дали това е документът, който искате да отпечатате.

5. Докоснете **Повторен печат**, за да отпечатате документа.

# **Опции на менюто за режим Факс**

# **Получател**

Изберете менютата от контролния панел, както е описано по-долу.

#### **Факс** > **Получател**

#### Клавиат.:

Въведете факс номер ръчно.

#### Контакти:

Изберете получател от списъка с контакти.Можете да добавите или редактирате контакт.

#### Най-нови:

Изберете получател от хронологията с изпратените факсове.Можете също така да добавите получател към списъка с контакти.

# **Настройки на факс**

Изберете менютата от контролния панел, както е описано по-долу.

#### **Факс** > **Настройки на факс**

Бутон за бърза опер.:

Извежда до три често използвани елемента като **Хронология на предаване** и **Ориг. Тип**.Те Ви позволяват да извършвате настройки бързо и лесно.

Трябва предварително да зададете елементи в **Настройки** > **Общи настройки** > **Настройки на факс** > **Бутон за бърза опер.**

Има три достъпни бутона като **Бутон за бърза опер.**.

#### Настройки на сканиране:

❏ Оригинален размер (стъкло)

Изберете размера и ориентацията на оригиналите, които сте поставили върху стъкло на скенера.

❏ Ориг. Тип

Изберете вида на оригинала.

❏ Режим цвят

Изберете цветно или монохромно сканиране.

❏ Разд. сп.

Изберете резолюция за изходящите факсове.Ако изберете по-висока разделителна способност, размерът на данните става по-голям и изпращането на факса отнема известно време.

❏ Плътност

Задава плътност за изходящите факсове.+ прави плътността по-тъмна, а - я прави по-светла.

❏ Премахване на Фон

Улавя цвета на хартията (цвета на фона) на оригиналния документ и премахва или осветлява цвета.В зависимост от това колко тъмен и наситен е цветът е възможно да не може да се премахне или осветли

❏ Рязкост

Подчертава или разфокусира контурите на изображението.+ подобрява остротата, а разфокусира остротата.

❏ ADF двустр.

Сканира двете страни на оригинала, поставени в ADF и изпраща монохромен факс.

❏ Непрекъснато сканиране (ADF)

При изпращане на факс от ADF, не можете да добавяте оригинали в ADF след началото на сканирането.Ако поставите документи с различни размери в ADF, всички оригинали ще бъдат изпратени в размера на най-големия от тях.Разрешете тази опция, така че принтерът да Ви попита дали искате да сканирате друга страница след като ADF приключи със сканирането.След това можете да сортирате и сканирате своите оригинали по размер и да ги изпратите като един факс.

#### Настройки за изпращане на факс:

❏ Директно изпращане

Изпраща монохромни факсове до един получател веднага щом бъде установена връзка без да се записва сканираното изображение в паметта.Ако не разрешите тази опция, принтерът започва предаване след запис на сканираното изображение в паметта и може да доведе до грешка при запълване на паметта при изпращане на много страници.Като използвате тази опция можете да избегнете грешката, но изпращането на факса ще отнеме по-дълго време.Не можете да използвате тази опция, когато използвате опцията ADF двустр. и когато изпращате факс до много получатели.

❏ Приоритетно изпр.

Изпраща текущия факс преди други факсове, които чакат да бъдат изпратени.

<span id="page-203-0"></span>❏ Изпращане на факс по-късно

Изпраща факс в часа, посочен от вас.Достъпен е само монохромен факс, когато използвате тази опция.

- ❏ Добави инфо за подателя
	- ❏ Добави инфо за подателя

Изберете позицията, в която искате да включите заглавна информация (име на подател и номер на факс) в изходящия факс, или да не се включва информация.

– **Изкл.**: изпраща факс без заглавна информация.

– **Външна стр. на изобр.**: изпраща факс със заглавна информация в горното бяло поле на факса.Това предпазва застъпването на заглавния ред със сканираното изображение, но е възможно полученият от получателя факс да се разпечата на две страници в зависимост от размера на оригиналите.

– **Вътрешност на изобр.**: изпраща факс със заглавна информация на приблизително 7 mm по-ниско от горната част на сканираното изображение.Заглавната част може да се застъпи с изображението, но полученият факс няма да се раздели на два документа.

❏ Заглавка на факс

Изберете заглавната част за получателя.За да използвате тази функция трябва да регистрирате няколко заглавни реда предварително.

❏ Допълнителна информация

Изберете информацията, която искате да добавите. Можете да избирате една опция от **Вашият тел. Номер** и **Списък на местоназначение**.

❏ Изв. резултат от изпр.

Изпраща известие след като изпратите факс.

- ❏ Отчет за предаване
	- **Печат при грешка**: отпечатва доклад единствено при възникване на грешка.
	- **Печат**: автоматично отпечатва отчет за предаване, след като изпратите факс.
	- **Да не се печата**: не отпечатва автоматично доклад за предаване.
- ❏ Архив

Записва архивно копие на изпратения факс, което се сканира и записва в паметта на принтера автоматично.

### **Още**

Изберете менютата от контролния панел, както е описано по-долу.

**Факс** > (Още)

#### Хронология на предаване:

Можете да проверите хронологията на изпратените или получените факсове.

Отчет за факсове:

❏ Последно предаване

Отпечатва отчет за последния факс, който е бил изпратен или получен чрез поискване.

#### ❏ Регистър факсове

Отпечатва отчет за изпращането.Можете да зададете автоматично отпечатване на отчета с помощта на следното меню.

#### **Настройки** > **Общи настройки** > **Настройки на факс** > **Настройки за отчет** > **Автоматичен печат на факс хронология**

❏ Съхранени факс документи

Отпечатва списък на факс документи, съхранявани в паметта на принтера, като недовършени заявки.

❏ Списък с настр. за факс

Отпечатва текущите настройки на факса.

❏ Списък с усл. записв./ препр.

Отпечатва условно записване/списък за препращане.

❏ Проследяване на протокол

Отпечатва отчет за последния факс, който е бил изпратен или получен.

#### Разширен факс:

❏ Факс по заявка

Свързва се с факс номера, който сте въвели, и получава факс, съхранен във факс машината.Можете да използвате тази опция за получаване на факс от информационна услуга за факс.

❏ Ел.изпр.заяв. получ.факс/Т.

Ел.изпр.заяв. получ.факс/Т. се създава от една кутия за изпращане при поискване и 10 разпределителни кутии.Кутията за изпращане при поискване съхранява един сканиран документ (до 100 монохромни страници) до поискване и го изпраща автоматично, когато друг факс апарат го заяви с помощта на функцията за получаване при поискване на устройството.Всяка разпределителна кутия съхранява един сканиран документ за изпращане при поискване и го изпраща автоматично, когато друг факс апарат го заяви с помощта на функцията за получаване при поискване и функцията за допълнителен адрес на устройството.

❏ Запам. факс д.

Съхранява 10 сканирани документа (до 100 монохромни страници) и Ви позволява да ги изпратите, когато е необходимо.

#### Факс кутия:

Влиза във функцията **Факс кутия**.За подробна информация вижте страниците, на които са описани настройките Факс кутия.

#### Настройки на факс:

Влиза във функцията **Настройки на факс**.За подробна информация вижте страницата, която описва Настройки на факс.

#### **Още по темата**

- & ["Опции на менюто за Факс кутия" на страница 214](#page-213-0)
- & ["Опции на менюто за Настройки на факс" на страница 206](#page-205-0)

# <span id="page-205-0"></span>**Опции на менюто за Настройки на факс**

Изберете менютата от контролния панел, както е описано по-долу.

**Настройки** > **Общи настройки** > **Настройки на факс**

# **Бутон за бърза опер.**

Изберете менютата от контролния панел, както е описано по-долу.

#### **Настройки** > **Общи настройки** > **Настройки на факс** > **Бутон за бърза опер.**

Бутон за бърза опер. 1,

Бутон за бърза опер. 2,

Бутон за бърза опер. 3:

Регистрира до три преки пътя, позволяващи бърз достъп до менютата, които използвате често, когато изпращате факсове.

Преките пътища се показват в следващото меню.

**Факс** > **Настройки на факс**.

### **Изпращане на настройки**

Изберете менютата от контролния панел, както е описано по-долу.

#### **Настройки** > **Общи настройки** > **Настройки на факс** > **Изпращане на настройки**

Авт. завъртане:

Оригинал с размер A4, поставен в ADF или върху стъклото на скенера, така че дългата му страна да сочи наляво се изпраща като факс с размер A3.Разрешете тази опция за завъртане на сканираното изображение, за да го изпратите в размер A4.

#### Пакетно изпращане:

Когато има няколко факса, чакащи да бъдат изпратени до един получател, тази опция ги групира, за да ги изпратите заедно.До пет документа (с максимум от общо 100 страници) могат да бъдат изпратени наведнъж.Тази функция помага за спестяване от такси за свързване чрез намаления брой предавания.

#### Бр. повт. избир.:

Избира колко пъти принтерът да набира повторно автоматично, ако номерът на факса е зает или има проблем.

#### Инт. авт. повт. набир.:

Избира времето, когато принтерът да набира повторно автоматично, ако номерът на факса е зает или има проблем.

<span id="page-206-0"></span>Зап. гр. на данни:

Съхранява документи, които не са успели да бъдат изпратени в паметта на принтера.Можете да изпратите документите повторно от **Job/Status**.

# **Настройки за получаване**

Изберете менютата от контролния панел, както е описано по-долу.

#### **Настройки** > **Общи настройки** > **Настройки на факс** > **Настройки за получаване**

### **Настройки на запис/ препр.**

Изберете менютата от контролния панел, както е описано по-долу.

#### **Настройки** > **Общи настройки** > **Настройки на факс** > **Настройки за получаване** > **Настройки на запис/ препр.**

#### *Безусловно записване/ препращане*

Можете да зададете получените документи да се записват във входящата пощенска кутия, на компютър, на устройство с памет или да препратите документите.

#### Зап. в изх. кутия:

Записва получените факсове във входящата кутия на принтера.

#### Зап. в комп.:

Конвертира получените документи в PDF формат и ги съхранява в компютър, свързан към принтера.

#### Зап. в устр. с памет:

Конвертира получените документи в PDF формат и ги съхранява във външно устройство с памет, свързано към принтера.

#### Препращане:

Можете да зададете препращане на получените документи към друга факс машина или да конвертирате документите в PDF формат и да ги препратите към споделена папка в мрежа или към имейл адрес.Препратените документи се изтриват от принтера.Първо регистрирайте местоназначенията за препращане в списъка с контакти.За препращане към имейл адрес трябва да конфигурирате настройките на имейл сървъра.

#### Имейл известия:

Изпраща имейл известие при получаване, печат, запис на устройство с памет или когато препращането на факсове приключи.

#### *Условно записване/препр.*

Можете да зададете настройка за съхраняване на получените документи във входящата кутия или в поверителната кутия, на устройство с памет, да препратите или да отпечатате документите съгласно условията, които сте задали предварително.

За да превключите между разрешаване или забрана на условията, докоснете някъде в полето с изключение на  $\rightarrow$ 

За да регистрирате условията, докоснете .

Име:

Въведете име на условието.

Условие(условия):

Изберете условия и направете настройките.

❏ Съвп. Факс н-р на изпр.

Когато номерът на факса на подателя съвпадне, полученият документ се записва и препраща.

❏ Подадрес (SUB), идеално съвп.

Когато допълнителният адрес (SUB) съвпадне изцяло, полученият документ се записва и препраща.

❏ Парола(SID), идеално съвп.

Когато паролата (SID) съвпадне изцяло, полученият документ се записва и препраща.

❏ Час получаване

Записва и препраща документи, получени в зададения времеви период.

#### Местоназн. запис/препр.:

Избира местоназначение за запис и препращане на получените документи, които отговарят на условията.

❏ Запис факс кутия

Записва получените факсове във входящата кутия на принтера или в поверителната кутия.

❏ Зап. в устр. с памет

Конвертира получените документи в PDF формат и ги съхранява във външно устройство с памет, свързано към принтера.

❏ Препращане

Можете да зададете препращане на получените документи към друга факс машина или да конвертирате документите в PDF формат и да ги препратите към споделена папка в мрежа или към имейл адрес.Препратените документи се изтриват от принтера.Първо регистрирайте местоназначенията за препращане в списъка с контакти.За препращане към имейл адрес трябва да конфигурирате настройките на имейл сървъра.

❏ Печат

Избира дали да се отпечата или не.

#### Имейл известия:

Изпраща имейл известие при получаване, печат, запис на устройство с памет или когато препращането на факсове приключи.

#### Отчет за предаване:

- **Печат при грешка**: отпечатва доклад единствено при възникване на грешка.
- **Печат**: автоматично отпечатва отчет за предаване, след като изпратите факс.
- **Да не се печата**: не отпечатва автоматично доклад за предаване.

#### <span id="page-208-0"></span>*Общи настройки*

Настр. на Входяща кутия:

❏ Опции при запълнена памет

Изберете операция, която да се изпълнява, когато входящата кутия е пълна.Изберете **Получаване и печат на факсове**, за да отпечатате всички получени документи, които не могат да се запишат във входящата кутия.Изберете **Отхвърляне на входящи факсове**, за да отхвърлите входящи факс повиквания.

❏ Настройки на паролата с кутия входящи

Парола защитава входящата пощенска кутия с парола, за да ограничите достъпа на потребителите до получените факсове.Изберете **Промяна** за промяна на паролата, след което изберете **Нулиране** за анулиране на защитата с парола.При промяна или реинициализация на паролата се нуждаете от текущата парола.

#### Настройки на препращане:

При препращане към имейл адрес, можете да посочите тема за имейла.

# *(Меню)*

Печат на усл. записване/ списък за препращане

Докоснете в горния десен ъгъл на екрана. Отпечатва условно записване/списък за препращане.

### **Настройки за печат**

Изберете менютата от контролния панел, както е описано по-долу.

#### **Настройки** > **Общи настройки** > **Настройки на факс** > **Настройки за получаване** > **Настройки за печат**

#### Автоматично намаляване:

Намалява получени документи с голям размер, така че да се поберат върху хартията.Намаляването не винаги е възможно в зависимост от получените данни.Ако функцията бъде изключена, големите документи ще се отпечатват в оригиналния си размер на няколко листа, а освен това празна втора страница може да мине през машината.

#### Настройки на разделени страници:

Направете настройки за разделяне на страницата при получаване на документ с размер, поголям от размера на хартията, заредена в принтера.

#### Автоматично завъртане:

Завърта получените пейзажно-ориентирани документи в размери A5, B5, A4 или Letter, така че да могат да бъдат отпечатани в правилния размер.

#### ❏ **За модели с два или повече източника на хартия:**

Тази настройка се прилага, когато два или повече източника на хартия са зададени за отпечатване на факс в **Настр. източник на хартия** > **Настройки за авт. избор**, а настройките за размер на хартията на източниците на хартия са A3 и A4, B4 и B5 или A4 и A5.

#### <span id="page-209-0"></span>❏ **За модели с един източник на хартия:**

Тази настройка се прилага, когато сте задали формат A5, B5, A4 или Letter в **Настройки** > **Общи настройки** > **Настройки на печат** > **Настр. източник на хартия** > **Настройка на хартията** > **Размер на хартията**.

#### Добавяне на инфо за получаване:

Отпечатва информация за получаването на факса в заглавната част на получения факс, дори ако подателят не е настроил заглавна информация.Информацията за получаването включва дата и час на получаване, ИД на подателя, ИД на получаване (например " #001") и номер на страница (например "P1").Когато е разрешено **Настройки на разделени страници**, се включва и номера на разделената страница.

#### Двустранно:

Можете да отпечатате страниците от получените документи от двете страни на хартията.

#### Тайминг на начало на печат:

Изберете опциите, за да започнете да печатате получените документи.

❏ Всички страници са получени:

След получаване на всички страници, печатът започва от първата страница.Ако функцията **Печат на група под ред** е разрешена, печатът започва от последната страница и след това страниците се подреждат в правилния ред.

❏ Първата страница е получена:

Започва печат при получаване на първата страница, след това печата по реда на получаване на страниците.Ако принтерът не може да започне да печата, например когато печата други задания за печат, принтерът започва да печата получените страници като партида, когато се освободи.

#### Печат на група под ред:

Отпечатва получените документи от последната страница (в низходящ ред) по такъв начин, че да бъдат подредени в правилен ред.Функцията може да не бъде достъпна, когато паметта на принтера започне да се запълва.

#### Време за преустановяване на печат:

Записва документи, получени по време на посочения период в паметта на принтера, без да бъдат отпечатани.В посочения час за рестартиране на печата документите се печатат автоматично.Тази функция може да бъде използвана за избягвана на шум през нощта или за предпазване от оповестяване на поверителни документи, когато сте далеч.Преди да използвате тази функция се уверете, че има налична достатъчно свободна памет.Дори и преди часа за рестартиране, можете да проверите и отпечатате получените документи поотделно от **Job/Status** на началния екран.

#### Тих режим:

Намалява генерирания от принтера шум при печат на факсове, но скоростта на печат може да се намали.

# **Настройки за отчет**

Изберете меню от контролния панел, както е описано по-долу.

#### **Настройки** > **Общи настройки** > **Настройки на факс** > **Настройки за отчет**

#### Отчет за препращане:

Отпечатва отчет след препращане на получен документ.

#### Отчет за грешки на архивиране:

Отпечатва доклад при възникването на грешка при архивиране при препращане на изпратения факс в **Местоназначение на архив**.Можете да зададете това в **Факс** > **Настройки на факс** > **Архив**.

#### Автоматичен печат на факс хронология:

Отпечатва факс регистъра автоматично.Изберете **Включено (на всеки 30)**, за да отпечатате регистър след всеки 30 завършени заявки за факс.Изберете **Включено (време)**, за да отпечатате регистър в определен час.В случай че броят на факс заявки надвишава 30, факс регистърът ще бъде отпечатан преди определеното време.

#### Прикачване на изобр. към отчет:

Отпечатва **Отчет за предаване** с изображение на първата страница на изпратения документ.Изберете **Включено (голямо изображение)**, за да отпечатате горната част на страницата без намаляване.Изберете **Включено (малко изображение)**, за да отпечатате цялата страница като я намалявате, така че да се побере в отчета.

#### Формат на отчета:

Изберете формат за факс отчети, различен от **Проследяване на протокол**.Изберете **Детайл** за отпечатване с кодове за грешка.

#### Метод на извеждане:

Избира метод на извеждане на отчети за факсове.

# **Осн. Настройки**

Изберете менютата от контролния панел, както е описано по-долу.

#### **Настройки** > **Общи настройки** > **Настройки на факс** > **Осн. Настройки**

#### Скорост на факс:

Изберете скорост на предаване на факс.Препоръчваме Ви да изберете **Бавно (9 600bps)** при наличие на чести грешки в комуникацията, когато изпращате/получавате факс до/от чужбина или когато използвате IP (VoIP) телефонна услуга.

#### ECM:

Автоматично коригира грешки при предаването на факс (Режим за коригиране на грешки), в повечето случаи причинени от шум в телефонната линия.Ако тази функция е дезактивирана, не можете да изпращате или получавате документи цветно.

#### Откр. тон за набир.:

Открива тонален сигнал, преди да започне да набира.Ако принтерът е свързан към УТЦ (Учрежденска телефонна централа) или цифрова телефонна линия, може да не започне да набира.В такъв случай сменете настройката за **Тип на линията** на **PBX**.Ако това не свърши

#### **Изпращане на факс**

<span id="page-211-0"></span>работа, дезактивирайте функцията.Имайте предвид, че дезактивирането на тази функция може да причини изтриване на първия символ от факс номера и изпращане към грешен номер.

#### Режим на набиране:

Изберете типа на телефонната система, към която сте свързали принтера.Когато е настроена на **Пулс**, можете временно да превключите режима на набиране от импулсен към тонален като натиснете  $\ast$  ("Т" се въвежда) по време на въвеждане на цифрите върху екрана на факса.В зависимост от региона, тази настройка може да не бъде показана.

#### Тип на линията:

Изберете типа линия, към която сте свързали принтера.Когато използвате принтера в среда, която използва вътрешни номера и изисква код за външен достъп като 0 и 9 за достигане на външна линия, изберете **PBX** и регистрирайте кода за достъп.След като сте регистрирали кода за достъп, използвайте # (решетка) вместо кода за достъп при изпращане на факс до външен факс номер.За среда, която използва DSL модем или терминален адаптер, се препоръчва също и настройка **PBX**.

#### Заглавка:

Въведете име и факс номер на подателя.Те се изписват като колонтитул в изходящите факсове.Можете да въведете до 40 символа за името и до 20 символа за номера на факса.

#### Режим на получаване:

Изберете режим на получаване.

#### DRD:

Ако сте се абонирали за услугата за разграничително позвъняване на Вашата телефонна компания, изберете типа звънене, който да бъде използван за входящи факсове.Услугата за разграничително позвъняване, предлагани от много телефонни компании (имената на услугата се различават при различните компании) Ви позволяват да имате няколко телефонни номера на една телефонна линия.Към всеки номер е свързана различна мелодия на звънене.Можете да използвате един номер за гласови повиквания, а друг за факс повиквания.В зависимост от региона, тази настройка може да бъде **Вкл.** или **Изкл.**.

#### Позвънявания до отговор:

Изберете брой позвънявания преди принтерът автоматично да приеме факс.

#### Дистанционно получаване:

Когато отговаряте на входящо факс повикване от телефон, свързан към принтера, можете да стартирате приемането на факса като въведете кода с помощта на телефона.

#### Факс с отказ:

Изберете опции за отхвърляне на нежелани факсове.

#### Получаване на Формат на хартията:

Изберете максималния размер на хартията за факсове, които принтерът може да получи.

# **Настройки за сигурност**

Изберете менютата от контролния панел, както е описано по-долу.

### <span id="page-212-0"></span>**Настройки** > **Общи настройки** > **Настройки на факс** > **Настройки за сигурност**

Огр. за директно набиране:

– **Изкл.**: позволява ръчно въвеждане на факс номерата на получателя.

– **Вкл.**: дезактивира ръчно въвеждане на факс номерата на получателя, а операторът ще има възможност да избира получателите само от списъка с контакти или от хронологията на изпращане.

– **Влезте два пъти**: изисква от оператора да въведе номера на факса повторно при ръчно въвеждане.

#### Потвърди списък адреси:

Показва екран за потвърждение на получателя преди стартиране на предаването.

#### Авт. изчистване на архивни данни:

За да се подготви за внезапно изключване на захранването поради повреда или неправилна операция, принтерът временно съхранява копия на изпратени или получени документи в паметта си.Разрешете тази опция за автоматично изтриване на архивни копия, когато изпращането или получаването на документ завърши успешно и архивите вече не са необходими.

#### Изчистване на архивни данни:

Изтрива всички архивни копия, временно съхранени в паметта на принтера.Използвайте тази функция преди да предадете принтера на друг собственик или да го изхвърлите.

# **Провери връзката на факса**

Изберете менютата от контролния панел, както е описано по-долу.

#### **Настройки** > **Общи настройки** > **Настройки на факс** > **Провери връзката на факса**

Проверява дали принтерът е свързан към телефонна линия и готов за предаване на факс, като отпечатва резултатите от проверката върху лист хартия с формат А4.

# **Помощник за настройка на факс**

Изберете менютата от контролния панел, както е описано по-долу.

#### **Настройки** > **Общи настройки** > **Настройки на факс** > **Помощник за настройка на факс**

Изберете, за да направите основните настройки на факса, следвайки инструкциите на екрана.За подробна информация вижте страниците, на които са описани основните факс настройки.

# **Опции на менюто за Потребителски настройки**

Изберете менютата от контролния панел, както е описано по-долу.

#### **Настройки** > **Потребителски настройки** > **Факс**

<span id="page-213-0"></span>Настройките, направени в това меню стават вашите настройки по подразбиране за изпращане на факсове. За подробности относно елементите за настройка, вижте **Настройки на факс** в режим **Факс**.

#### **Още по темата**

& ["Настройки на факс" на страница 202](#page-201-0)

# **Опции на менюто за Факс кутия**

Изберете **Факс кутия** на началния екран на контролния панел за достъп до следните менюта.

- ❏ Входяща кутия/Повер.
- ❏ Съхранени документи
- ❏ Ел.изпр.заяв. получ.факс/Т.

За подробности относно всяко поле вижте съответната страница за настройки на Факс кутия.

#### **Още по темата**

& ["Използване на функциите на кутията за факс" на страница 193](#page-192-0)

# **Замяна на касетите за мастило и други консумативи**

# **Проверка на състоянието на оставащото мастило и кутията за поддръжка**

Можете да проверявате приблизителните нива на мастилото, както и приблизителния експлоатационен живот на кутията за поддръжка от контролния панел на компютъра.

# **Проверка на състоянието на оставащото мастило и кутията за поддръжка — панел за управление**

- 1. Натиснете бутон **П** върху контролния панел.
- 2. Изберете **Състояние на принтера**.

*Забележка:* Индикаторът най-вдясно показва наличния обем в кутията за поддръжка.

# **Проверка на състоянието на оставащото мастило и кутията за поддръжка - Windows**

- 1. Влезте в прозореца на драйвера на принтера.
- 2. Щракнете върху **EPSON Status Monitor 3** в раздел **Поддръжка**, след което щракнете **Подробности**.

#### *Забележка:*

Ако *EPSON Status Monitor 3* е забранен, щракнете върху *Разширени настройки* в раздела *Поддръжка*, след което изберете *Разрешава EPSON Status Monitor 3*.

#### **Още по темата**

& ["Достъп до драйвера на принтера" на страница 79](#page-78-0)

# **Проверка на състоянието на оставащото мастило и кутията за поддръжка — Mac OS**

- 1. Изберете Системни предпочитания от **Маркия и принтери и скенери** (или Печат и сканиране, **Печат и факс**), след което изберете принтера.
- 2. Щракнете върху **Опции и консумативи** > **Помощна програма** > **Отваряне на помощната програма на принтера**.

3. Щракнете върху **EPSON Status Monitor**.

# **Кодове на касетите за мастило**

По-долу са показани кодовете за оригинални касети с мастило Epson.

За Европа

| Икона    | <b>BK: Black (Черно)</b> | С: Суап (Циан) | M: Magenta (Ma-<br>гента) | Y: Yellow (Жълто) |
|----------|--------------------------|----------------|---------------------------|-------------------|
| Будилник | 27                       | 27             | 27                        | 27                |
| 65       | $27XL^*$<br>27XXL*       | $27XL^*$       | $27XL^*$                  | $27XL^*$          |

"XL" и "XXL" показват големи касети.

За Австралия и Нова Зеландия

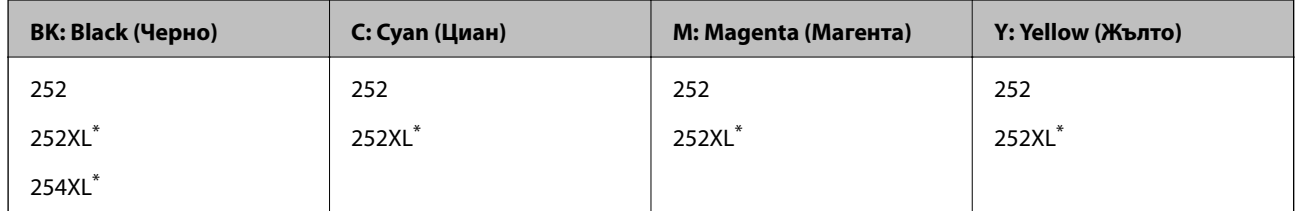

"XL" показва голяма касета.

За Азия

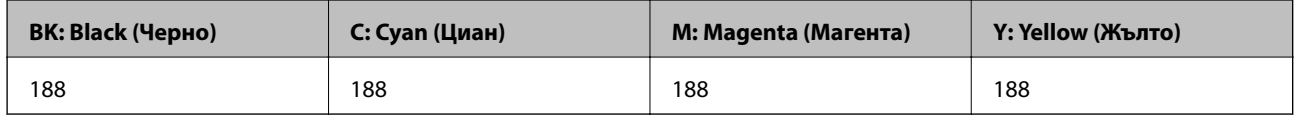

Epson препоръчва употребата на оригинални касети за мастило Epson.Epson не може да гарантира качеството или надеждността на неоригинално мастило.Употребата на неоригинално мастило може да причини повреда, която не се покрива от гаранциите на Epson, и при определени обстоятелства може да причини нестабилна работа на принтера.Може да не се извежда информация за нивото на неоригинално мастило.

#### *Забележка:*

- ❏ Не всички касети са налични във всички региони.
- ❏ Кодовете на касетите за мастило могат да бъдат различни на различните места.За точните кодове за Вашия регион се свържете с отдела за поддръжка на Epson.
- ❏ За потребители в Европа, посетете следния уеб сайт за информация относно производителността на касетата с мастило на Epson.

<http://www.epson.eu/pageyield>
#### <span id="page-216-0"></span>**Още по темата**

& ["Уеб сайт за техническа поддръжка" на страница 307](#page-306-0)

# **Предпазни мерки при работа с касетите за мастило**

Прочетете следните инструкции, преди да предприемете подмяна на касетите.

#### **Предпазни мерки при манипулиране**

- ❏ Съхранявайте касетите за мастило при стайна температура и не ги дръжте изложени на пряка слънчева светлина.
- ❏ Epson препоръчва да използвате касетата за мастило преди датата, отпечатана върху нейната опаковка.
- ❏ За най-добри резултати изразходвайте касетата за мастило в рамките на шест месеца след отварянето на опаковката.
- ❏ За най-добри резултати съхранявайте пакетите на касетите с мастило с долната част надолу.
- ❏ След като внесете касета за мастило от студено място за съхранение, преди да я използвате я оставете да престои и да се затопли до стайна температура за най-малко три часа.
- ❏ Не отваряйте пакета на касетата с мастило, докато не сте готови да я поставите в принтера.Касетата с мастило е във вакуумна опаковка, за да се запази надеждността й.Ако оставите касетата с мастило разопакована дълго време, преди да я използвате, възможно е да не постигнете нормален печат.
- ❏ Внимавайте да не счупите кукичките отстрани на касетата с мастило, когато я вадите от опаковката.
- ❏ Трябва да махнете жълтата лента от касетата, преди да я инсталирате; в противен случай качеството на печат може да се понижи или може да успеете да печатате.Не отстранявайте и не късайте етикета на касетата; това може да доведе до теч.

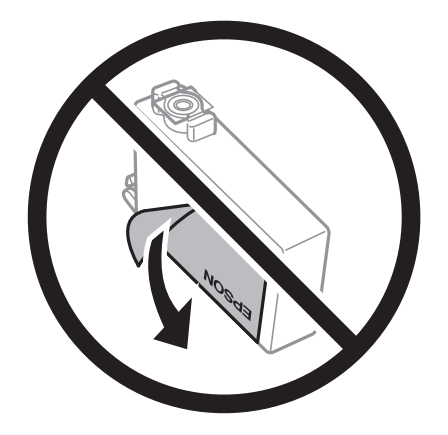

#### **Замяна на касетите за мастило и други консумативи**

❏ Не отстранявайте прозрачното фолио от дъното на касетата; в противен случай касетата може да стане неизползваема.

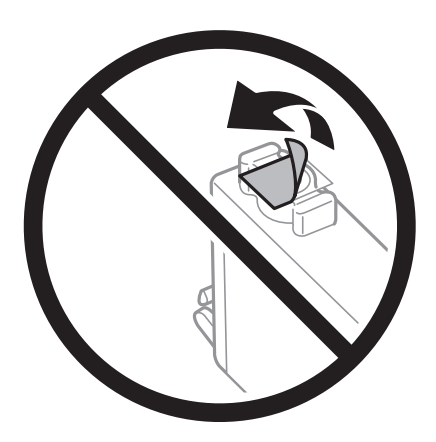

❏ Не докосвайте областите, показани на илюстрацията.Това би попречило на нормалната работа и отпечатването.

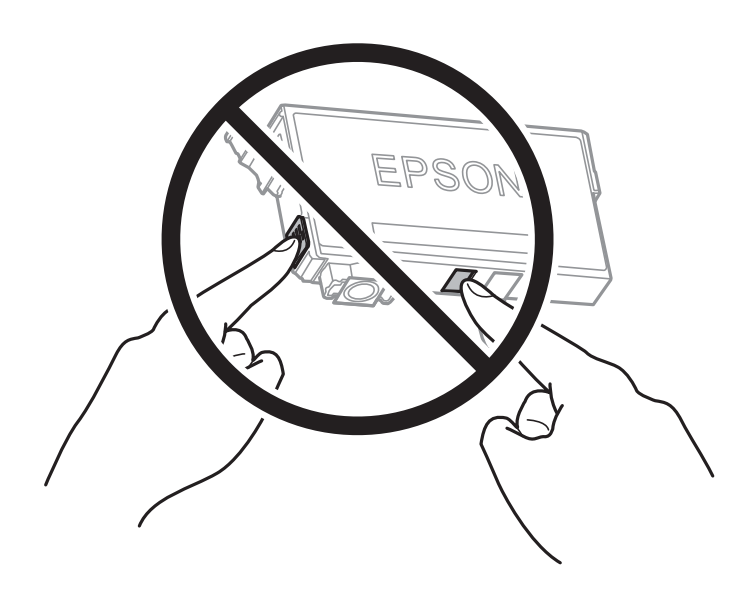

- ❏ Поставете всички касети за мастило; в противен случай не можете да печатате.
- ❏ Не сменяйте касетите с мастило при изключено захранване.Не местете печатащата глава с ръка; в противен случай може да повредите принтера.
- ❏ Не изключвайте принтера по време на зареждане с мастило.Ако зареждането с мастило е непълно, може да не успеете да отпечатате.
- ❏ Не оставяйте принтера с извадени касети с мастило и не изключвайте принтера по време на смяна на касетата.В противен случай останалото в дюзите на печатащата глава мастило може ще изсъхне и може да не успеете да отпечатате.
- ❏ Ако трябва да извадите касета с мастило временно, непременно защитете областта на подаване на мастилото от замърсяване и прах.Съхранявайте касетата с мастило в същата среда, както принтера, с отвора за подаване на мастило надолу или настрани.Не съхранявайте касетите с мастило с отвора за подаване на мастило нагоре.Тъй като отворът за подаване на мастило е оборудван с клапа, предназначена да спира освобождаването на излишно мастило, не са необходими собствени капачета или тапи.
- ❏ Извадените касети може да съдържат мастило около отвора за подаване, затова при изваждане на касетите внимавайте да не допуснете попадането му в околната среда.

#### **Замяна на касетите за мастило и други консумативи**

- ❏ Този принтер използва касети с мастило, оборудвани със зелен чип, който следи информация като оставащо количество мастило за всяка касета.Това означава, че дори ако касетата е отстранена от принтера, преди да е изразходена, все още можете да я използвате, след като я поставите отново в принтера.Въпреки това, когато поставите отново касетата, може да се изразходва известно количество мастило, за да се гарантира ефективността на принтера.
- ❏ За максимална ефективност на мастилото, вадете касета с мастило само когато сте готови да я подмените.Касети с мастило със статус на ниско количество мастило може да са неизползваеми при повторно поставяне.
- ❏ За да се гарантира изключителното качество при разпечатване, както и предпазването на печатащата глава, когато Вашият принтер покаже индикация, че касетата е за смяна, в нея остава известно количество резервно мастило.Посоченият капацитет не включва този резерв.
- ❏ Въпреки че касетите за мастило могат да съдържат рециклирани материали, това не оказва влияние върху функционалността или работата на принтера.
- ❏ Спецификациите и външният вид на касетата с мастило са обект на промяна без предварително известие за подобрение.
- ❏ Не разглобявайте и не променяйте касетата за мастило, защото това може да възпрепятства нормалното печатане с нея.
- ❏ Не можете да използвате касетите, доставени с принтера за подмяна.
- ❏ Посоченият брой разпечатки може да варира в зависимост от изображенията, които печатате, типа на използваната хартия, честота на печатане и условията на околната среда, например температурата.

#### **Консумация на мастило**

- ❏ За да се поддържа оптимална производителност на печатащата глава, от всички касети с мастило се изразходва известно количество мастило не само по време на печат, но и по време на поддръжка, като например подмяна на касета с мастило и почистване на печатащата глава.
- ❏ Когато печатате едноцветно или в скалата на сивото, вместо черно могат да бъдат използвани цветни мастила, в зависимост от настройките за типа хартия или качеството на печата.Това става при използване на смес от цветни мастила за създаване на черен цвят.
- ❏ Мастилото в касетите, предоставени с Вашия принтер, се изразходва частично по време на първоначалната настройка.За да се постигнат разпечатки с високо качество, печатащата глава в принтера трябва да бъде напълно заредена с мастило.Този еднократен процес изразходва известно количество мастило и затова е възможно тези касети да отпечатат по-малко на брой страници в сравнение със следващите такива.

### **Подмяна на касетите за мастило**

Когато се появи съобщение, което Ви подканя да смените касетите с мастило, докоснете **Как да**, след което вижте анимациите, показани на контролния панел, за да научите как да смените касетите с мастило.

Ако трябва да смените касетите с мастило, преди да са изразходвани докрай, изберете **Настройки** > **Поддръжка** > **Смяна на касета(и) с мастило** от началния екран и следвайте инструкциите на екрана.Докоснете **Как да** за подробности.

#### **Още по темата**

- & ["Кодове на касетите за мастило" на страница 216](#page-215-0)
- & ["Предпазни мерки при работа с касетите за мастило" на страница 217](#page-216-0)

## **Код на кутията за поддръжка**

Epson препоръчва използването на оригинална кутия за поддръжка на Epson.

По-долу е показан кода на оригиналните кутии за поддръжка на Epson.

T6711

# **Предпазни мерки при работа с кутиите за поддръжка**

Прочетете следните инструкции, преди да предприемете подмяна на кутията.

- ❏ Не докосвайте зеления чип от страната на кутията за поддръжка.Това би попречило на нормалната работа и отпечатването.
- ❏ Не накланяйте употребената кутия за поддръжка преди да бъде запечатана в полиетиленовата торбичка, защото в противен случай може да се стигне до протичане на мастило.
- ❏ Дръжте кутията за поддръжка далеч от пряка слънчева светлина.
- ❏ Не подменяйте кутията за поддръжка по време на печат, в противен случай може да се стигне до протичане на мастило.
- ❏ Не използвайте кутия за поддръжка, която е била свалена и оставена отделена за дълъг период от време.Мастилото в кутията ще се втвърди и това ще попречи на бъдещото абсорбиране на мастило в кутията.
- ❏ Не премахвайте кутията за поддръжка освен когато я сменяте; в противен случай може да изтече мастило.

# **Подмяна на кутията за поддръжка**

При някои от циклите на печат минимално количество остатъчно мастило може да бъде събрано в кутията за поддръжка.С цел предотвратяване на изтичане на мастило от кутията за поддръжка, принтерът е проектиран така, че да спре да печата при достигане на лимита на поемния капацитет на кутията.Необходимостта и честотата на това действие зависи от броя на отпечатаните страници, вида на отпечатания материал и броя на циклите на почистване, които е извършил принтера.

Когато се появи съобщение, което Ви подканя да смените кутията за поддръжка, вижте анимациите, показани в контролния панел.Необходимостта от подмяна на кутията не означава, че принтерът е престанал да работи съгласно неговите спецификации.Гаранцията на Epson не покрива цената на тази подмяна.Това е част, която се обслужва от потребителя.

#### *Забележка:*

Когато кутията за поддръжка се запълни, не можете да продължите да печатате преди да я замените, като в противен случай е възможно да се стигне до протичане на мастило.И все пак, някои от функциите, които не са свързани с печат, са все още достъпни.

#### **Още по темата**

- & "Код на кутията за поддръжка" на страница 220
- & "Предпазни мерки при работа с кутиите за поддръжка" на страница 220

## **Временно печатане с черно мастило**

Когато цветното мастило е изразходено, а все още има останало черно мастило, можете да използвате следните настройки, за да продължите да печатате за кратко време, използвайки само черно мастило.

- ❏ Тип хартия: обикновени хартии, Плик
- ❏ Цветна: черно-бяла или **Скала на сивото**
- ❏ Без полета: не е избрано
- $\Box$  EPSON Status Monitor 3: активирано (При печат от драйвер на принтера на Windows.)

Тъй като тази функция е достъпна само за около пет дни, заменете изразходената касета за мастило възможно най-скоро.

#### *Забележка:*

- ❏ Ако *EPSON Status Monitor 3* е забранен, отворете драйвера на принтера, щракнете върху *Разширени настройки* в раздела *Поддръжка* и след това изберете *Разрешава EPSON Status Monitor 3*.
- ❏ Периодът, в който функцията е достъпна варира в зависимост от условията на ползване.

### **Временно отпечатване с черно мастило — Контролен панел**

1. При извеждането на съобщение, което Ви подканва да смените касетите с мастило, докоснете **Продължи**.

Извежда се съобщение, което Ви уведомява, че можете временно да печатате с черно мастило.

- 2. Прочетете съобщението, след това изберете **Продължи**.
- 3. Ако искате да печатате в монохромен цвят, изберете **Не, напомни ми по-късно**.

Текущото задание се отменя.

4. Вече можете да копирате оригинали или да отпечатвате получени факсове върху обикновена хартия в монохромен цвят.Изберете функцията, която искате да използвате, от началния екран.

#### *Забележка:*

Функцията за копиране без полета не е достъпна.

### **Временно печатане с черно мастило — Windows**

1. При показване на следния прозорец отменете отпечатването.

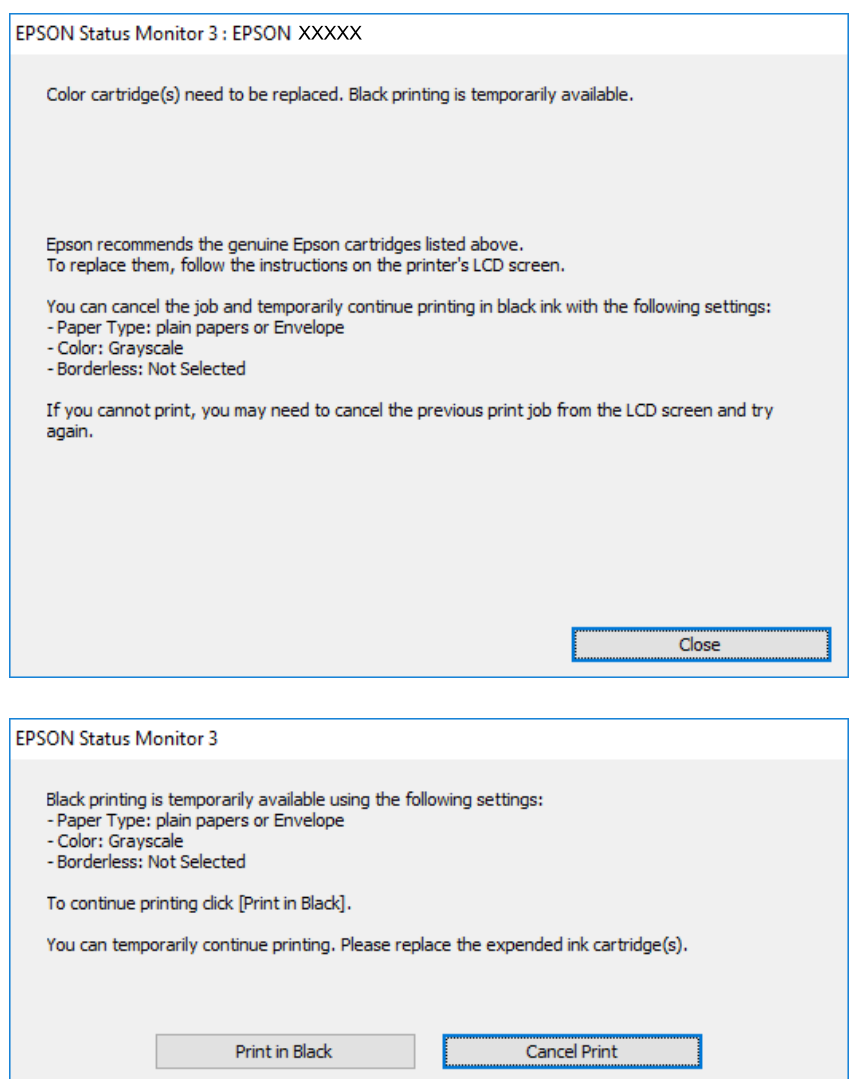

#### *Забележка:*

В случай че не можете да отмените печатането от компютъра, направете го от контролния панел на принтера.

- 2. Отворете прозореца на драйвера на принтера.
- 3. Изчистете **Неограничен** в раздела **Главно**.
- 4. Изберете **обикновени хартии** или **Плик** като настройка за **Тип хартия** в раздела **Главно**.
- 5. Изберете **Скала на сивото**.
- 6. Задайте другите елементи в разделите **Главно** и **Повече опции** в зависимост от необходимостта, след което щракнете върху **OK**.
- 7. Щракнете върху **Печат**.

#### **Замяна на касетите за мастило и други консумативи**

8. Щракнете **Отпечатване в черно** в показания прозорец.

#### **Още по темата**

& ["Достъп до драйвера на принтера" на страница 79](#page-78-0)

### **Временно печатане с черно мастило — Mac OS**

#### *Забележка:*

За да използвате тази функция в мрежа, свържете се с *Bonjour*.

- 1. Щракнете върху иконата на принтера в **Докинг**.
- 2. Отменете заявката.

#### *Забележка:*

В случай че не можете да отмените печатането от компютъра, направете го от контролния панел на принтера.

- 3. Изберете **Системни предпочитания** от меню > **Принтери и скенери** (или **Печат и сканиране**, **Печат и факс**), след което изберете принтера.Щракнете върху **Опции и консумативи** > **Опции** (или **Драйвер**).
- 4. Изберете **On** като настройка за **Permit temporary black printing**.
- 5. Отворете диалоговия прозорец за печат.
- 6. Изберете **Настройки за печат** от изскачащото меню.
- 7. Изберете произволен размер хартия, с изключение на размер без полета в настройката **Р-р на хартията**.
- 8. Изберете **обикновени хартии** или **Плик** като настройка **Тип носител**.
- 9. Изберете **Скала на сивото**.
- 10. Задайте другите елементи според необходимостта.
- 11. Щракнете върху **Печат**.

# **Запазване на черното мастило преди изчерпването му (само за Windows)**

Когато черното мастило започне да се изчерпва, а същевременно има останало достатъчно цветно мастило, можете да използвате смес от цветни мастила, за да създадете черно. Можете да продължите да печатате по този начин, докато се подготвяте да подмените касетата с черно мастило.

Тази функция е достъпна единствено, когато изберете следните настройки на драйвера на принтера.

❏ Тип хартия: **обикновени хартии**

❏ Качество: **Стандартен**

#### **Замяна на касетите за мастило и други консумативи**

❏ EPSON Status Monitor 3: Разрешен

#### *Забележка:*

- ❏ Ако *EPSON Status Monitor 3* е забранен, влезте в драйвера на принтера, щракнете върху *Разширени настройки* в раздела *Поддръжка*, след което изберете *Разрешава EPSON Status Monitor 3*.
- ❏ Съставното черно изглежда малко по-различно от чистото черно. Освен това скоростта на печат намалява.
- ❏ Черното мастило се изразходва и за поддържане на качеството на печатащата глава.

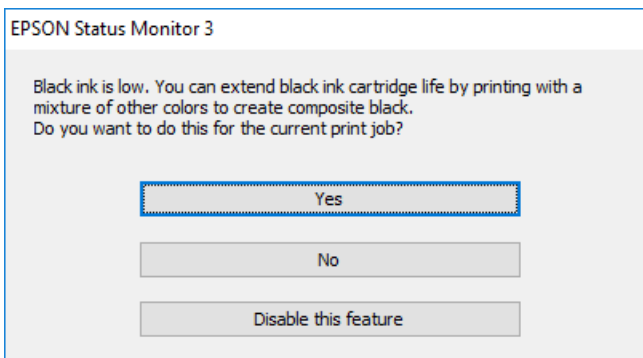

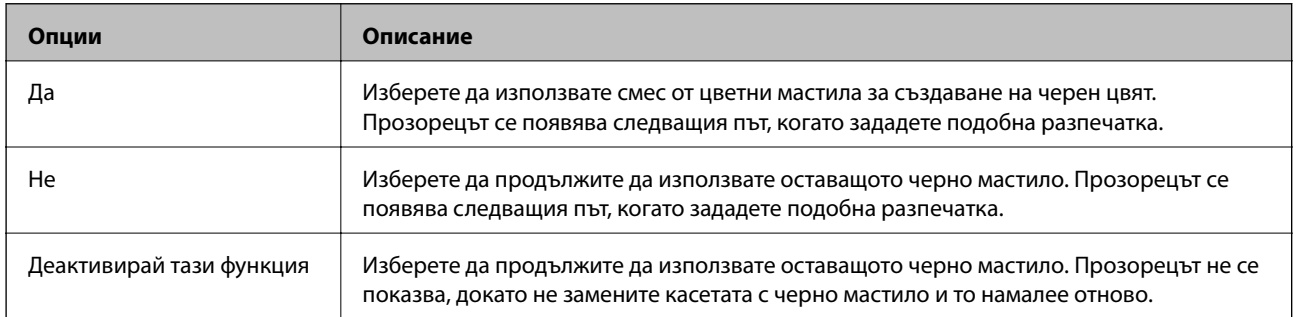

# **Поддръжка на принтера**

### **Проверка и почистване на печатащата глава**

При наличие на запушени дюзи разпечатките стават бледи, появяват се видими ивици или неочаквани цветове. Когато качеството на печат се влоши, използвайте функцията за проверка на дюзите, за да се установи дали не са запушени. В случай че има запушване, почистете печатащата глава.

### **P** Важно:

- ❏ Не отваряйте скенерното устройство и не изключвайте принтера по време на почистване на главата.Ако почистването на главата е непълно, може да не успеете да отпечатате.
- ❏ Почистването на печатащата глава изразходва известно количество мастило. Поради тази причина почиствайте главата единствено след като качеството се влоши.
- ❏ Когато мастилото е на привършване, може да не успеете да почистите печатащата глава.Първо подменете касетата с мастило.
- ❏ Ако качеството на печат не се подобри след четирикратно повтаряне на проверката на дюзите и почистване на главата, изчакайте поне шест часа без да печатате, след което пуснете нова проверка на дюзите и почистете главата отново в случай на необходимост.Препоръчваме да изключите принтера.Ако качеството на печат все още не е подобрено, се свържете с отдела за поддръжка на Epson.
- ❏ За да предпазите печатащата глава от изсъхване, не изключвайте захранващия кабел на принтера, докато захранването е включено.

### **Проверка и почистване на печатащата глава — контролен панел**

1. Заредете обикновена хартия с размер A4 в касета за хартия.

Ако Вашият принтер има две касети за хартия, заредете хартия в касета за хартия 1.

- 2. Изберете **Настройки** от началния екран.
- 3. Изберете **Поддръжка** > **Проверка дюзи печат. глава**.
- 4. Следвайте инструкциите на екрана, за да отпечатате модел за проверка на дюзите.

5. Прегледайте отпечатания модел.Ако има прекъснати линии или липсващи сегменти, както е показано в модела "NG", дюзите на печатащата глава може да са запушени.Преминете към следващата стъпка. Ако не виждате прекъснати линии или липсващи сегменти, както е при модела по-долу "ОК", дюзите не са запушени.Затворете функцията за проверка на дюзите.

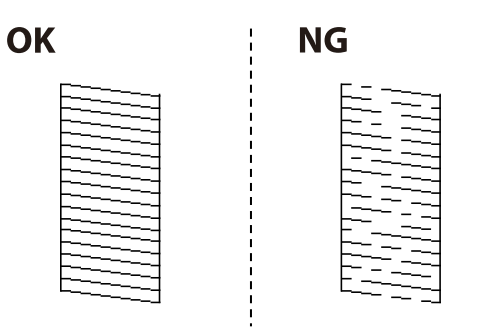

- 6. Изберете **Почиств. на печат. глава**.
- 7. Изберете една от опциите по-долу съобразно резултата от почистването на дюзите.
	- ❏ **Всички цветове**: Когато е открит дефект в шаблона за всички цветове (BK, Y, M и C)
	- ❏ **Всички освен черно**: при откриване на дефекти в моделите на всеки цвят без черно.(Y, M и C)
	- ❏ **Само черно**: Когато е открит дефект в шаблона на черното (BK)
- 8. Когато почистването приключи, отпечатайте отново модела за проверка на дюзите.Повтаряйте почистването и отпечатването на модел за проверка, докато всички линии се отпечатат напълно.

#### **Още по темата**

& ["Зареждане на хартия в Касета за хартия" на страница 50](#page-49-0)

### **Проверка и почистване на печатащата глава — Windows**

1. Заредете обикновена хартия с размер A4 в касета за хартия.

Ако Вашият принтер има две касети за хартия, заредете хартия в касета за хартия 1.

- 2. Отворете прозореца на драйвера на принтера.
- 3. Щракнете върху **Проверка на дюзите** в раздела **Поддръжка**.
- 4. Следвайте инструкциите на екрана.

#### **Още по темата**

- & ["Зареждане на хартия в Касета за хартия" на страница 50](#page-49-0)
- & ["Достъп до драйвера на принтера" на страница 79](#page-78-0)

### **Проверка и почистване на печатащата глава — Mac OS**

1. Заредете обикновена хартия с размер A4 в касета за хартия.

Ако Вашият принтер има две касети за хартия, заредете хартия в касета за хартия 1.

- 2. Изберете Системни предпочитания от **Мария и принтери и скенери** (или Печат и сканиране, **Печат и факс**), след което изберете принтера.
- 3. Щракнете върху **Опции и консумативи** > **Помощна програма** > **Отваряне на помощната програма на принтера**.
- 4. Щракнете върху **Проверка на дюзите**.
- 5. Следвайте инструкциите на екрана.

#### **Още по темата**

& ["Зареждане на хартия в Касета за хартия" на страница 50](#page-49-0)

# **Подравняване на печатащата глава**

Ако забележите разминаване на вертикални линии или размазани изображения, подравнете печатащата глава.

### **Подравняване на печатащата глава — контролен панел**

1. Заредете обикновена хартия с размер A4 в касета за хартия.

Ако Вашият принтер има две касети за хартия, заредете хартия в касета за хартия 1.

- 2. Изберете **Настройки** от началния екран.
- 3. Изберете **Поддръжка** > **Подравняване на печатаща глава**.
- 4. Изберете **Вертикално подравняване** или **Хоризонтално подравняване**, след което следвайте инструкциите на екрана за отпечатване на модел за подравняване.
	- ❏ Вертикално подравняване: Изберете тази функция ако разпечатките изглеждат размазани или вертикалните линии са неподравнени.
	- ❏ Хоризонтално подравняване: Изберете ако виждате хоризонтални ленти на равни интервали.
- 5. Следвайте инструкциите на екрана, за да подравните печатащата глава.

❏ Вертикално подравняване: Открийте и въведете номера за най-плътния модел във всяка група.

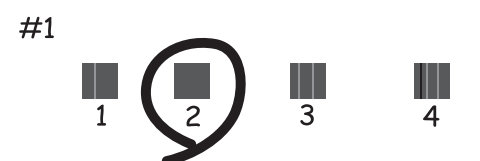

❏ Хоризонтално подравняване: Открийте и въведете номера за най-малко отделения и застъпващ се модел.

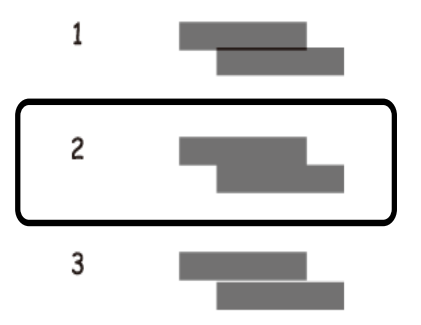

#### **Още по темата**

& ["Зареждане на хартия в Касета за хартия" на страница 50](#page-49-0)

# **Почистване на пътя на хартията, за да няма размазване**

Когато разпечатките са размазани или на черти, почистете валяка вътре.

#### **P** Важно:

Не използвайте тънка хартия при почистване вътрешността на принтера.Дюзите на печатащата глава може да се запушат с власинки.

- 1. Заредете обикновена хартия размер A3 в източника на хартия, който искате да почистите.
- 2. Влезте в **Настройки** от началния екран.
- 3. Изберете **Техническо обслужване** > **Почистване на водача на хартия**.
- 4. Изберете източника на хартия и следвайте инструкциите на екрана, за да почистите пътя на хартията.

#### *Забележка:*

Повторете тази процедура, докато по хартията вече не се размазва мастило.Ако разпечатките са размазани или надраскани, почистете и другите източници на хартия.

#### **Още по темата**

& ["Зареждане на хартия в Касета за хартия" на страница 50](#page-49-0)

# **Почистване на ADF**

Когато копираните или сканираните изображения от ADF са размазани или оригиналите не се подават в ADF правилно, почистете ADF.

# **P** Важно:

Никога не използвайте алкохол или разтворител, за да почиствате принтера. Тези химични вещества може да повредят принтера.

1. Отворете капака на ADF.

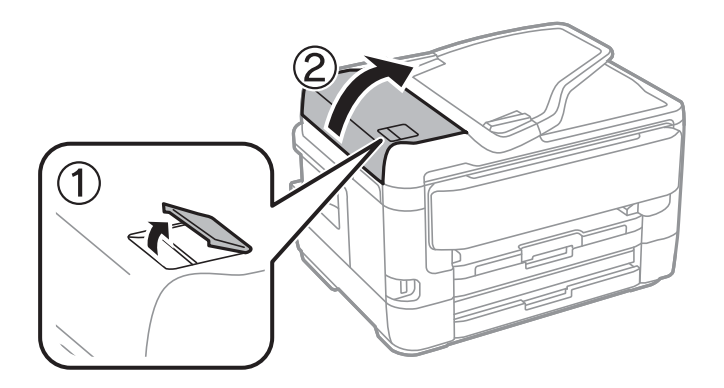

2. Използвайте мека влажна кърпа, за да почистите ролката и вътрешността на ADF.

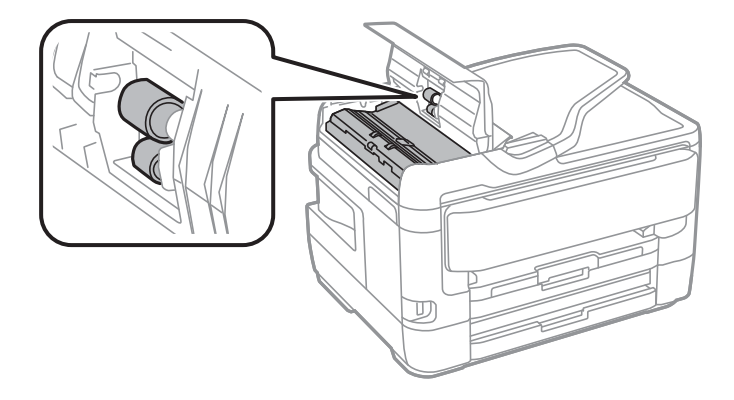

### c*Важно:*

Използването на суха кърпа може да повреди повърхността на ролката. Използвайте ADF след изсъхване на ролката.

3. Отворете капака за документи.

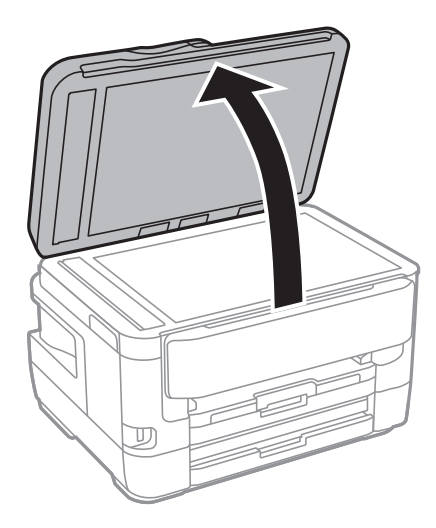

4. Почистете частта, която е показана на илюстрацията.

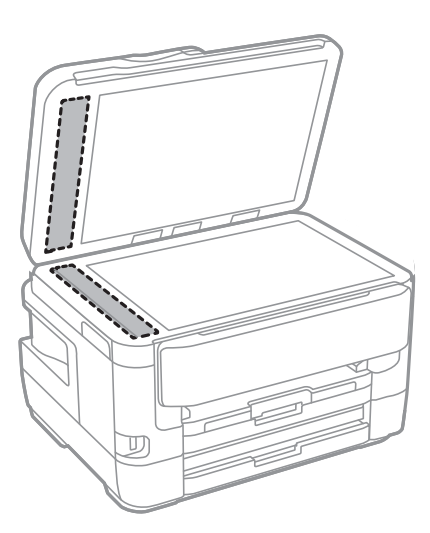

### **P** Важно:

- ❏ Ако стъклената повърхност е замърсена с грес или друг трудно почистващ се материал, използвайте малко препарат за почистване на стъкло и мека кърпа, за да отстраните замърсяването. Избършете изцяло остатъчната течност.
- ❏ Не натискайте стъклената повърхност прекалено силно.
- ❏ Внимавайте да не надраскате или повредите повърхността на стъклото. Повредената стъклена повърхност може да намали качеството на сканиране.

## **Почистване на Стъкло на скенера**

Когато копията или сканираните изображения са размазани, почистете стъкло на скенера.

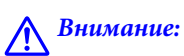

Внимавайте да не притиснете ръката или пръстите си при отварянето и затварянето на капака за документи. В противен случай може да се нараните.

### c*Важно:*

Никога не използвайте алкохол или разтворител, за да почиствате принтера. Тези химични вещества може да повредят принтера.

1. Отворете капака за документи.

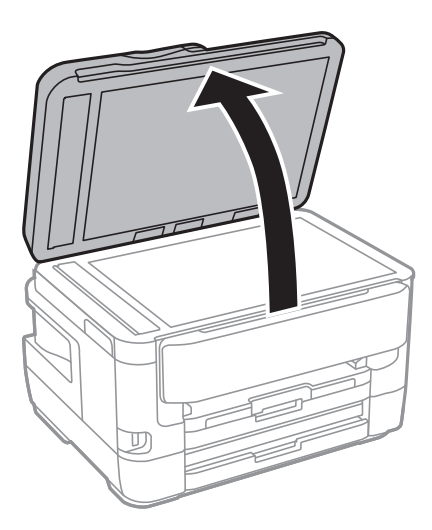

2. Използвайте мека, суха, чиста кърпа, за да почистите повърхността на стъкло на скенера.

#### **P** Важно:

- $\Box$  Ако стъклената повърхност е замърсена с грес или друг трудно почистващ се материал, използвайте малко препарат за почистване на стъкло и мека кърпа, за да отстраните замърсяването. Избършете изцяло остатъчната течност.
- ❏ Не натискайте стъклената повърхност прекалено силно.
- ❏ Внимавайте да не надраскате или повредите повърхността на стъклото. Повредената стъклена повърхност може да намали качеството на сканиране.

# **Информация за мрежови услуги и софтуер**

Този раздел представя мрежовите услуги и софтуерните продукти за Вашия принтер, налични от уебсайта на Epson или доставения диск със софтуер.

# **Приложение за конфигуриране на операции на принтера (Web Config)**

Web Config е приложение, което работи в уеб браузър, като Internet Explorer и Safari, на компютър или смарт устройство. Можете да проверите състоянието на принтера или да промените настройките на мрежата и принтера. За да използвате Web Config, свържете принтера и компютъра или устройството към същата мрежа.

Поддържат се следните браузъри.

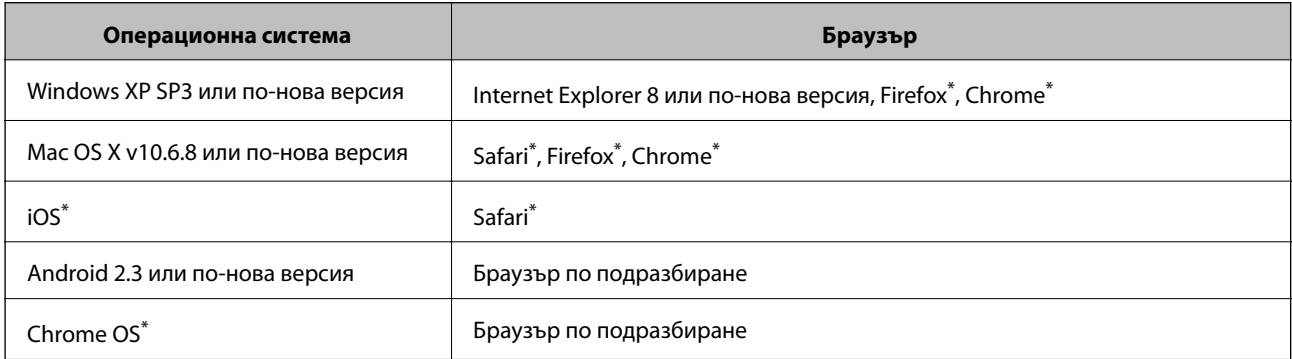

Използвайте най-новата версия.

### **Пускане на Web Config в уеб браузър**

1. Проверете IP адреса на принтера.

Докоснете мрежовата икона на началния екран на принтера, после докоснете активния метод за свързване, за да проверите IP адреса на принтера.

#### *Забележка:*

Можете да проверите IP адреса, като отпечатате отчета за мрежовата връзка.

2. Стартирайте уеббраузър от компютър или смарт устройство, а след това въведете IP адреса на принтера.

Формат:

IPv4: http://IP адреса на принтера/

IPv6: http://[IP адреса на принтера]/

Примери:

IPv4: http://192.168.100.201/

**Информация за мрежови услуги и софтуер**

IPv6: http://[2001:db8::1000:1]/

#### *Забележка:*

С помощта на смарт устройството можете да стартирате Web Config от екрана за поддръжка на Epson iPrint.

#### **Още по темата**

- & ["Употреба на Epson iPrint" на страница 111](#page-110-0)
- & ["Печат на доклада за мрежовата връзка" на страница 35](#page-34-0)

### **Работа с Web Config на Windows**

Когато свързвате компютър към принтер с помощта на WSD, следвайте стъпките по-долу, за да стартирате Web Config.

- 1. Влезте в екрана за устройства и принтери в Windows.
	- ❏ Windows 10/Windows Server 2016

Щракнете с десния бутон върху бутона Старт или го натиснете и задръжте, след което изберете **Контролен панел** > **Преглед на устройства и принтери** в **Хардуер и звук**.

❏ Windows 8.1/Windows 8/Windows Server 2012 R2/Windows Server 2012

Изберете **Работен плот** > **Настройки** > **Контролен панел** > **Преглед на устройства и принтери** в **Хардуер и звук** (или **Хардуер**).

❏ Windows 7/Windows Server 2008 R2

Щракнете върху бутон Старт и изберете **Контролен панел** > **Преглед на устройства и принтери** в **Хардуер и звук**.

❏ Windows Vista/Windows Server 2008

Щракнете върху бутон Старт и изберете **Контролен панел** > **Принтери** в **Хардуер и звук**.

- 2. Щракнете с десния бутон върху принтера и изберете **Свойства**.
- 3. Изберете раздела **Уеб услуга** и щракнете върху URL адреса.

### **Работа с Web Config на Mac OS**

- 1. Изберете **Системни предпочитания** от меню > **Принтери и скенери** (или **Печат и сканиране**, **Печат и факс**), след което изберете принтера.
- 2. Щракнете върху **Options & Supplies**> **Show Printer Webpage**.

# **Приложение за сканиране на документи и изображения (Epson Scan 2)**

Epson Scan 2 е приложение за управление на сканирането.Можете да настроите размера, разделителната способност, яркостта, контраста и качеството на сканираното изображение.Освен това, можете да

#### **Информация за мрежови услуги и софтуер**

стартирате Epson Scan 2 от съвместимо с TWAIN сканиращо приложение.Вижте помощните указания на приложението за подробности.

#### **Стартиране в Windows**

#### *Забележка:*

За операционни системи Windows Server трябва да инсталирате функцията *Персонализиран работен плот*.

❏ Windows 10/Windows Server 2016

Щракнете върху бутона Старт, след което изберете **EPSON** > **Epson Scan 2**.

❏ Windows 8.1/Windows 8/Windows Server 2012 R2/Windows Server 2012

Въведете името на приложението в препратката за търсене, след което изберете показаната икона.

❏ Windows 7/Windows Vista/Windows XP/Windows Server 2008 R2/Windows Server 2008/Windows Server 2003 R2/Windows Server 2003

Щракнете върху бутон старт и изберете **Всички програми** или **Програми** > **EPSON** > **Epson Scan 2**> **Epson Scan 2**.

#### **Стартиране в Mac OS**

#### *Забележка:*

Epson Scan 2 не поддържа функцията Mac OS за бързо превключване на потребителя.Изключете бързото превключване на потребителя.

Изберете **Отиди** > **Приложения** > **Epson Software** > **Epson Scan 2**.

#### **Още по темата**

- & ["Сканиране с помощта на Epson Scan 2" на страница 146](#page-145-0)
- & ["Инсталиране на най-новите приложения" на страница 239](#page-238-0)

### **Добавяне на мрежовия скенер**

Преди да използвате Epson Scan 2, трябва да добавите мрежовия скенер.

1. Стартирайте софтуера и след това щракнете върху **Добавяне** на екрана **Настройки на скенера**.

#### *Забележка:*

❏ Ако *Добавяне* е в сиво щракнете върху *Активиране на редакция*.

- ❏ Ако е изведен главният екран на Epson Scan 2, той вече е свързан към скенера. Ако искате да се свържете към друга мрежа, изберете *Скенер* > *Настройки*, за да отворите екрана *Настройки на скенера*.
- 2. Добавете мрежовия скенер. Задайте следните елементи и след това щракнете върху **Добавяне**.
	- ❏ **Модел**: Изберете скенера, към който искате да се свържете.
	- ❏ **Име**: Въведете името на скенера в рамките на 32 знака.
	- ❏ **Търсене на мрежа**: Когато компютърът и скенерът са в една и съща мрежа, се извежда IP адресът. Ако не се изведе, щракнете върху бутона . Ако IP адресът все още не се извежда, щракнете върху **Въведете адрес** и след това въведете директно IP адреса.
- 3. Изберете скенера на екрана **Настройки на скенера**, след което щракнете върху **OK**.

# <span id="page-234-0"></span>**Приложение за конфигуриране на операции за сканиране от контролния панел (Epson Event Manager)**

Epson Event Manager е приложение, което Ви позволява да управлявате сканирането от контролния панел и да записвате изображения на компютър.Можете да добавите свои собствени настройки като предварителни настройки, като например вид на документа, папка на записване и формат на изображението.Вижте помощните указания на приложението за подробности.

#### *Забележка:*

Windows Server операционни системи не се поддържат.

#### **Стартиране в Windows**

❏ Windows 10

Щракнете върху бутон Старт, след което изберете **Epson Software** > **Event Manager**.

❏ Windows 8.1/Windows 8

Въведете името на приложението в препратката за търсене, след което изберете показаната икона.

❏ Windows 7/Windows Vista/Windows XP

Щракнете върху бутон Старт, след което изберете **Всички програми** или **Програми** > **Epson Software** > **Event Manager**.

#### **Стартиране в Mac OS**

**Начало** > **Приложения** > **Epson Software** > **Event Manager**.

#### **Още по темата**

& ["Инсталиране на най-новите приложения" на страница 239](#page-238-0)

# **Приложение за конфигуриране на операции за факс и изпращане на факсове (FAX Utility)**

FAX Utility е приложение, позволяващо ви да конфигурирате различни настройки за изпращане на факс от компютър. Можете да създадете или редактирате списъци с контакти, които да бъдат използвани при изпращане на факс, конфигурация за съхранение на получените факсове в компютъра във формат PDF и т.н. Вижте помощните указания на приложението за подробности.

#### *Забележка:*

- ❏ Windows Server операционни системи не се поддържат.
- ❏ Уверете се, че преди да инсталирате FAX Utility сте инсталирали драйвера на принтера.

#### **Стартиране в Windows**

❏ Windows 10

Щракнете върху бутона Старт и изберете **Epson Software** > **FAX Utility**.

❏ Windows 8.1/Windows 8

Въведете името на приложението в препратката за търсене, след което изберете показаната икона.

❏ Windows 7/Windows Vista/Windows XP

Щракнете върху бутон Старт, след което изберете **Всички програми** (или **Програми**) > **Epson Software** > **FAX Utility**.

#### **Стартиране в Mac OS**

Изберете **Системни предпочитания** от меню > **Принтери и скенери** (или **Печат и сканиране**, **Печат и факс**), след което изберете принтера (ФАКС). Щракнете върху **Опции и консумативи** > **Помощна програма** > **Отваряне на помощната програма на принтера**.

#### **Още по темата**

- & ["Получаване на факсове на компютър" на страница 190](#page-189-0)
- & ["Инсталиране на най-новите приложения" на страница 239](#page-238-0)

# **Приложение за изпращане на факсове (ДрайверPC-FAX)**

PC-FAX драйвер е приложение, позволяващо ви да изпратете документ, създаден в отделно приложение като факс директно от компютъра. PC-FAX драйвер се инсталира при инсталирането на FAX Utility. Вижте помощните указания на приложението за подробности.

#### *Забележка:*

- ❏ Windows Server операционни системи не се поддържат.
- ❏ Функционирането се различава в зависимост от приложението, което сте използвали за да създадете документа. Вижте помощните указания на приложението за подробности.

#### **Достъп от Windows**

В приложението изберете **Печат** или **Настройка за печат** от меню **Файл**. Изберете Вашия принтер (ФАКС), след което щракнете върху **Предпочитания** или **Свойства**.

#### **Достъп от Mac OS**

В приложението изберете **Печат** от меню **Файл**. Изберете Вашия принтер (ФАКС) като настройка **Принтер**, след което изберете **Fax Settings** или **Recipient Settings** от изскачащото меню.

#### **Още по темата**

& ["Изпращане на факс от компютър" на страница 187](#page-186-0)

 $\rightarrow$  ["Приложение за конфигуриране на операции за факс и изпращане на факсове \(FAX Utility\)" на](#page-234-0) [страница 235](#page-234-0)

# **Приложение за оформление на снимки (Epson Easy Photo Print)**

Epson Easy Photo Print е приложение, което Ви позволява лесно да отпечатвате снимки с различни оформления.Можете да прегледате изображението на снимката и да коригирате изображенията или

#### **Информация за мрежови услуги и софтуер**

позицията.Можете също да отпечатвате снимки с рамка.Вижте помощните указания на приложението за подробности.

Чрез отпечатване върху оригинална фотохартия Epson качеството на мастилото е възможно най-добро и разпечатките са ярки и ясни.

За да извършите печат без поле с помощта на приложение, достъпно в търговската мрежа, задайте следните настройки.

- ❏ Създаване на данни за изображението, отговарящи точно на размера на хартията.Ако използваното приложение има налична настройка за поле, задайте полето на 0 mm.
- ❏ Активирайте настройката за печат без поле в драйвера на принтера.

#### *Забележка:*

- ❏ Windows Server операционни системи не се поддържат.
- ❏ За да използвате това приложение, драйверът на принтера трябва да е инсталиран.

#### **Стартиране в Windows**

❏ Windows 10

Щракнете върху бутон Старт, след което изберете **Epson Software** > **Epson Easy Photo Print**.

❏ Windows 8.1/Windows 8

Въведете името на приложението в препратката за търсене, след което изберете показаната икона.

❏ Windows 7/Windows Vista/Windows XP

Щракнете върху бутон Старт, след което изберете **Всички програми** или **Програми** > **Epson Software** > **Epson Easy Photo Print**.

#### **Стартиране в Mac OS**

**Начало** > **Приложения** > **Epson Software** > **Epson Easy Photo Print**.

#### **Още по темата**

& ["Инсталиране на най-новите приложения" на страница 239](#page-238-0)

# **Приложение за печат на уебстраници (E-Web Print)**

E-Web Print е приложение, което Ви позволява лесно да отпечатвате уеб страници с различни оформления.Вижте помощните указания на приложението за подробности.Достъп до помощта имате от меню **E-Web Print** на лентата с инструменти **E-Web Print**.

#### *Забележка:*

- ❏ Windows Server операционни системи не се поддържат.
- ❏ Проверете за поддържаните браузъри и най-новата версия от страницата за изтегляне.

#### **Стартиране**

При инсталацията на E-Web Print, той се показва на браузъра ви.Щракнете върху **Print** или **Clip**.

#### **Още по темата**

& ["Инсталиране на най-новите приложения" на страница 239](#page-238-0)

# <span id="page-237-0"></span>**Приложение за конфигуриране на няколко устройства (EpsonNet Config)**

EpsonNet Config е приложение, позволяващо Ви да настроите мрежови интерфейсни адреси и протоколи.За повече подробности вижте ръководството за експлоатация на EpsonNet Config или помощта на приложението.

#### **Стартиране в Windows**

- ❏ Windows 10/Windows Server 2016
	- Щракнете върху бутона Старт, след което изберете **EpsonNet** > **EpsonNet Config**.
- ❏ Windows 8.1/Windows 8/Windows Server 2012 R2/Windows Server 2012
- Въведете името на приложението в препратката за търсене, след което изберете показаната икона.
- ❏ Windows 7/Windows Vista/Windows XP/Windows Server 2008 R2/Windows Server 2008/Windows Server 2003 R2/Windows Server 2003

Щракнете върху бутон старт, след което изберете **Всички програми** или **Програми** > **EpsonNet** > **EpsonNet Config SE** > **EpsonNet Config**.

#### **Стартиране в Mac OS**

**Начало** > **Приложения** > **Epson Software** > **EpsonNet** > **EpsonNet Config SE** > **EpsonNet Config**.

#### **Още по темата**

& ["Инсталиране на най-новите приложения" на страница 239](#page-238-0)

# **Инструменти за актуализиране на софтуер (EPSON Software Updater)**

EPSON Software Updater е приложение, което проверява за нов или актуализиран софтуер в интернет и го инсталира.Също така можете да актуализирате фърмуера и ръководството на принтера.

#### *Забележка:*

Windows Server операционни системи не се поддържат.

#### **Метод на инсталиране**

Изтеглете EPSON Software Updater от уебсайта на Epson.

Ако използвате компютър с Windows и не можете да го изтеглите от уебсайта, можете да го инсталирате от предоставения софтуерен диск.

#### [http://www.epson.com](http://www.epson.com/)

#### **Стартиране в Windows**

❏ Windows 10

Щракнете върху бутон Старт, след което изберете **Epson Software** > **EPSON Software Updater**.

❏ Windows 8.1/Windows 8

Въведете името на приложението в препратката за търсене, след което изберете показаната икона.

#### **Информация за мрежови услуги и софтуер**

<span id="page-238-0"></span>❏ Windows 7/Windows Vista/Windows XP

Щракнете върху бутон Старт, след което изберете **Всички програми** или **Програми** > **Epson Software** > **EPSON Software Updater**.

#### *Забележка:*

Можете да стартирате EPSON Software Updater и чрез щракване върху иконата на принтера в лентата на задачите на работния плот и след това избиране на *Актуализиране на софтуера*.

#### **Стартиране в Mac OS**

Изберете **Отиди** > **Приложения** > **Epson Software** > **EPSON Software Updater**.

# **Инсталиране на най-новите приложения**

#### *Забележка:*

При преинсталиране на приложение, трябва първо да го деинсталирате.

- 1. Уверете се, че принтерът и компютърът са налични за комуникация, както и че принтерът е свързан към интернет.
- 2. Стартирайте EPSON Software Updater.

Екранната снимка е пример за Windows.

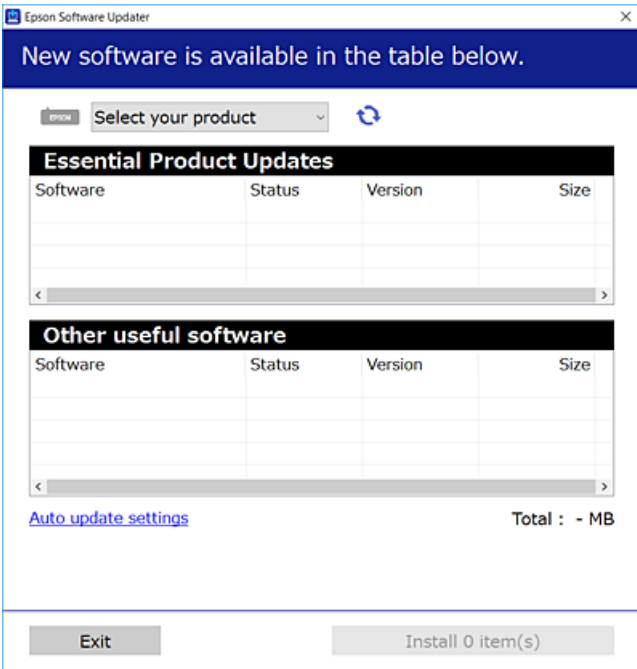

3. За Windows изберете Вашия принтер и след това щракнете върху **Села на проверите за най-новите** достъпни приложения.

#### **Информация за мрежови услуги и софтуер**

4. Изберете елементите, които искате да инсталирате или актуализирате, и след това щракнете върху бутона за инсталиране.

#### **P** Важно:

Не изключвайте принтера или захранващия кабел, докато актуализацията не приключи; в противен случай принтерът може да не функционира правилно.

#### *Забележка:*

❏ Можете да изтеглите най-новите приложения от уебсайта на Epson. [http://www.epson.com](http://www.epson.com/)

❏ Ако използвате операционни системи Windows Server, не можете да използвате EPSON Software Updater.Изтеглете най-новите приложения от уебсайта на Epson.

#### **Още по темата**

- & ["Инструменти за актуализиране на софтуер \(EPSON Software Updater\)" на страница 238](#page-237-0)
- & ["Деинсталиране на приложения" на страница 241](#page-240-0)

# **Актуализиране на фърмуера на принтера с помощта на контролния панел**

Ако принтерът е свързан към интернет, можете да актуализирате фърмуера на принтера с помощта на контролния панел.Можете също да настроите принтера редовно да проверява за актуализации на фърмуера и да уведомява за тяхната наличност.

- 1. Изберете **Настройки** от началния екран.
- 2. Изберете **Общи настройки** > **Системна администрация** > **Актуализация на фърмуера** > **Актуализация**.

#### *Забележка:* Активирайте *Известие*, за да настроите принтера редовно да проверява за актуализации на фърмуера.

3. Докоснете **Старт на проверката**.

Принтерът започва търсене на налични актуализации.

4. Ако на LCD екрана се появи съобщения за налична актуализация на фърмуера, следвайте инструкциите на екрана, за да стартирате актуализацията.

#### **P** Важно:

- ❏ Не изключвайте принтера или захранващия кабел, докато актуализацията не приключи; в противен случай принтерът може да не функционира правилно.
- ❏ Ако актуализацията на фърмуера не е напълно завършена или е неуспешна, принтерът няма да стартира нормално и при последващото му включване на LCD екрана ще се появи "Recovery Mode".В този случай трябва отново да извършите актуализацията на фърмуера с помощта на компютър.Свържете принтера към компютъра с USB кабел.Докато "Recovery Mode" се показва на принтера, няма да можете да актуализирате фърмуера през мрежова връзка.От компютъра влезте на уеб сайта на Epson и изтеглете най-новата версия на фърмуера за принтера.Вижте инструкциите на уеб сайта за последващите стъпки.

# <span id="page-240-0"></span>**Деинсталиране на приложения**

Влезте в компютъра като администратор. Въведете паролата на администратора, ако компютърът Ви подкани за това.

### **Деинсталиране на приложения — Windows**

- 1. Натиснете бутона  $\mathcal{O}$ , за да изключите принтера.
- 2. Затворете всички активни приложения.
- 3. Отворете **Контролен панел**:
	- ❏ Windows 10/Windows Server 2016

Щракнете с десния бутон върху бутона Старт или го натиснете и задръжте, след което изберете **Контролен панел**.

❏ Windows 8.1/Windows 8/Windows Server 2012 R2/Windows Server 2012

Изберете **Работен плот** > **Настройки** > **Контролен панел**.

❏ Windows 7/Windows Vista/Windows XP/Windows Server 2008 R2/Windows Server 2008/Windows Server 2003 R2/Windows Server 2003

Щракнете върху бутона Старт и изберете **Контролен панел**.

- 4. Отворете **Деинсталиране на програма** (или **Добавяне или премахване на програми**):
	- ❏ Windows 10/Windows 8.1/Windows 8/Windows 7/Windows Vista/Windows Server 2016/Windows Server 2012 R2/Windows Server 2012/Windows Server 2008 R2/Windows Server 2008

Изберете **Деинсталиране на програма** в **Програми**.

❏ Windows XP/Windows Server 2003 R2/Windows Server 2003

Щракнете върху **Добавяне или премахване на програми**.

5. Изберете приложението, което желаете да деинсталирате.

Не можете да деинсталирате драйвера на принтера, ако има задания за печат. Изтрийте или изчакайте, докато заданията се отпечатат, преди да деинсталирате.

- 6. Деинсталирайте приложенията:
	- ❏ Windows 10/Windows 8.1/Windows 8/Windows 7/Windows Vista/Windows Server 2016/Windows Server 2012 R2/Windows Server 2012/Windows Server 2008 R2/Windows Server 2008

Щракнете върху **Деинсталиране/промяна** или **Деинсталиране**.

❏ Windows XP/Windows Server 2003 R2/Windows Server 2003

Щракнете върху **Промяна/премахване** или **Премахване**.

#### *Забележка:*

Ако е показан прозорецът *Управление на потребителските акаунти*, щракнете върху *Продължи*.

7. Следвайте инструкциите на екрана.

### <span id="page-241-0"></span>**Деинсталиране на приложения — Mac OS**

1. Изтеглете Uninstaller, използвайки EPSON Software Updater.

След като вече сте изтеглили Uninstaller, не е нужно да го теглите наново всеки път, когато деинсталирате приложението.

- 2. Натиснете бутона  $\mathcal{O}$ , за да изключите принтера.
- 3. За да деинсталирате драйвера на принтера или драйвера PC-FAX, изберете **Системни предпочитания** от менюто > **Принтери и скенери** (или **Печат и сканиране**, **Печат и факс**) и след това премахнете принтера от списъка с активни принтери.
- 4. Затворете всички активни приложения.
- 5. Изберете **Отиди** > **Приложения** > **Epson Software** > **Uninstaller**.
- 6. Изберете приложението, което желаете да деинсталирате, след което щракнете върху **Uninstall**.

#### c*Важно:*

Uninstaller премахва всички драйвери за мастиленоструйни принтери Epson от компютъра. В случай че използвате няколко мастиленоструйни принтера Epson и искате да изтриете само някои от техните драйвери, първоначално изтрийте всички, след което инсталирайте отново тези, които са ви необходими.

#### *Забележка:*

Ако не можете да намерите приложението, което искате да деинсталирате в списъка с приложения, не можете да осъществите деинсталация с помощта на Uninstaller. В такъв случай изберете *Отиди* > *Приложения* > *Epson Software*, изберете приложението, което желаете да деинсталирате и го придвижете до иконата на кошчето.

#### **Още по темата**

 $\rightarrow$  ["Инструменти за актуализиране на софтуер \(EPSON Software Updater\)" на страница 238](#page-237-0)

## **Отпечатване с помощта на мрежова услуга**

С помощта на наличната в интернет услуга Epson Connect можете да отпечатвате от Вашия смартфон, таблет или лаптоп по всяко време и практически от всяка една точка.За да използвате тази услуга, трябва да регистрирате потребителя и принтера в Epson Connect.

Следните функции са налични в интернет.

❏ Email Print

Когато изпращате имейл с прикачени файлове като документи или изображения към имейл адрес, назначен към принтера, можете да отпечатвате този имейл и прикачените файлове от отдалечени места като Вашия домашен или офис принтер.

❏ Epson iPrint

Това приложение е за iOS и Android и Ви позволява да отпечатвате или сканирате от смартфон или таблет.Можете да отпечатвате документи, изображения и уебсайтове, като ги изпращате директно към принтер в същата безжична LAN мрежа.

#### **Информация за мрежови услуги и софтуер**

❏ Scan to Cloud

Това приложение Ви позволява да изпращате сканираните данни, които искате да отпечатвате към друг принтер.Можете също да качвате сканираните данни към достъпни облачни услуги.

❏ Remote Print Driver

Това е споделен драйвер, поддържан от отдалечен драйвер за печат.Когато отпечатвате с помощта на принтер в отдалечено място, можете да отпечатвате, като променяте принтера от прозореца с обичайните приложения.

Вижте уебпортала Epson Connect за подробности.

<https://www.epsonconnect.com/>

[http://www.epsonconnect.eu](http://www.epsonconnect.eu/) (само за Европа)

# **Решаване на проблеми**

# **Проверка на състоянието на принтера**

### **Проверяване на съобщения на LCD екрана**

При показване на съобщение за грешка на LCD екрана следвайте инструкциите на екрана или решенията по-долу, за да отстраните проблема.

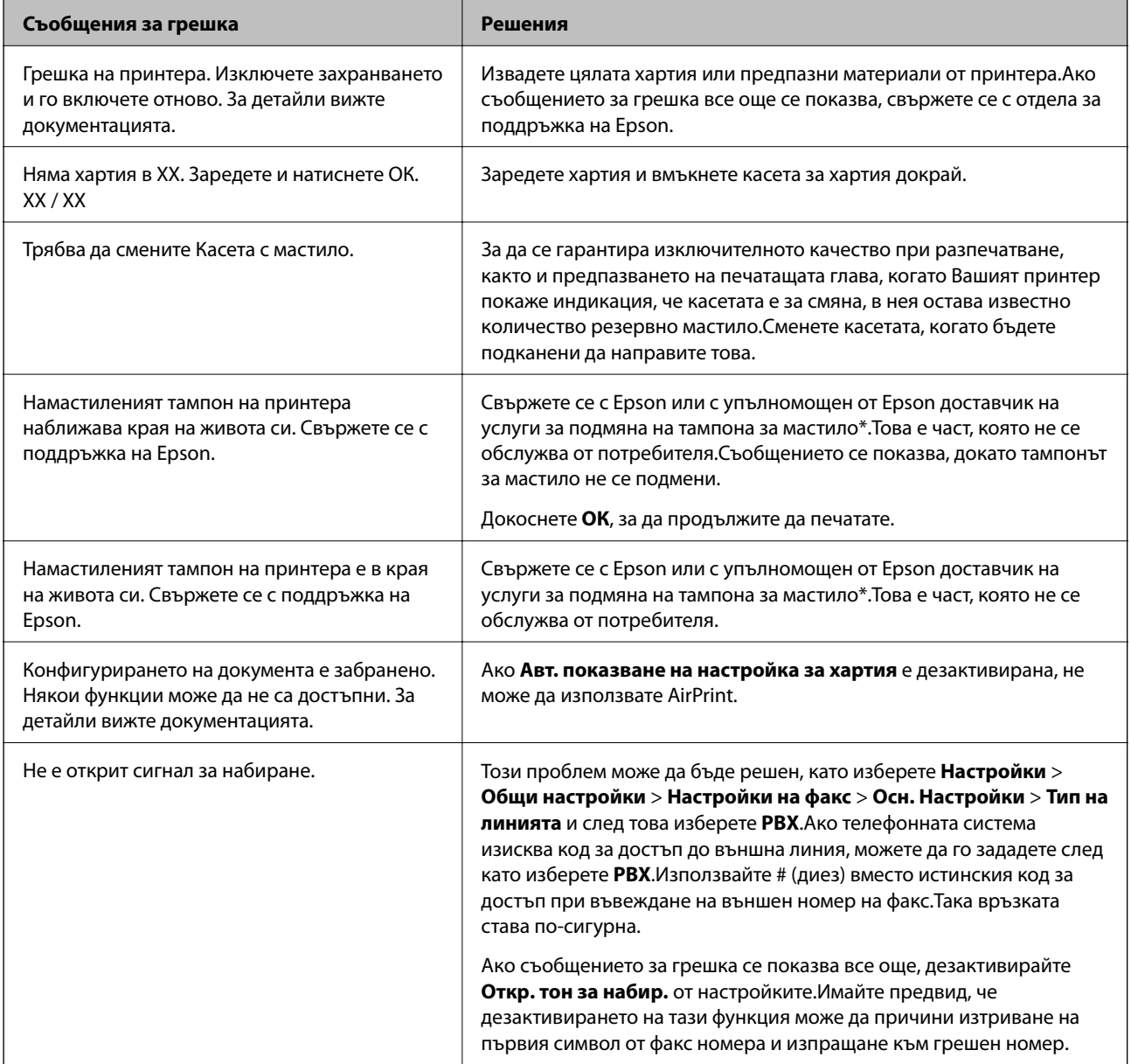

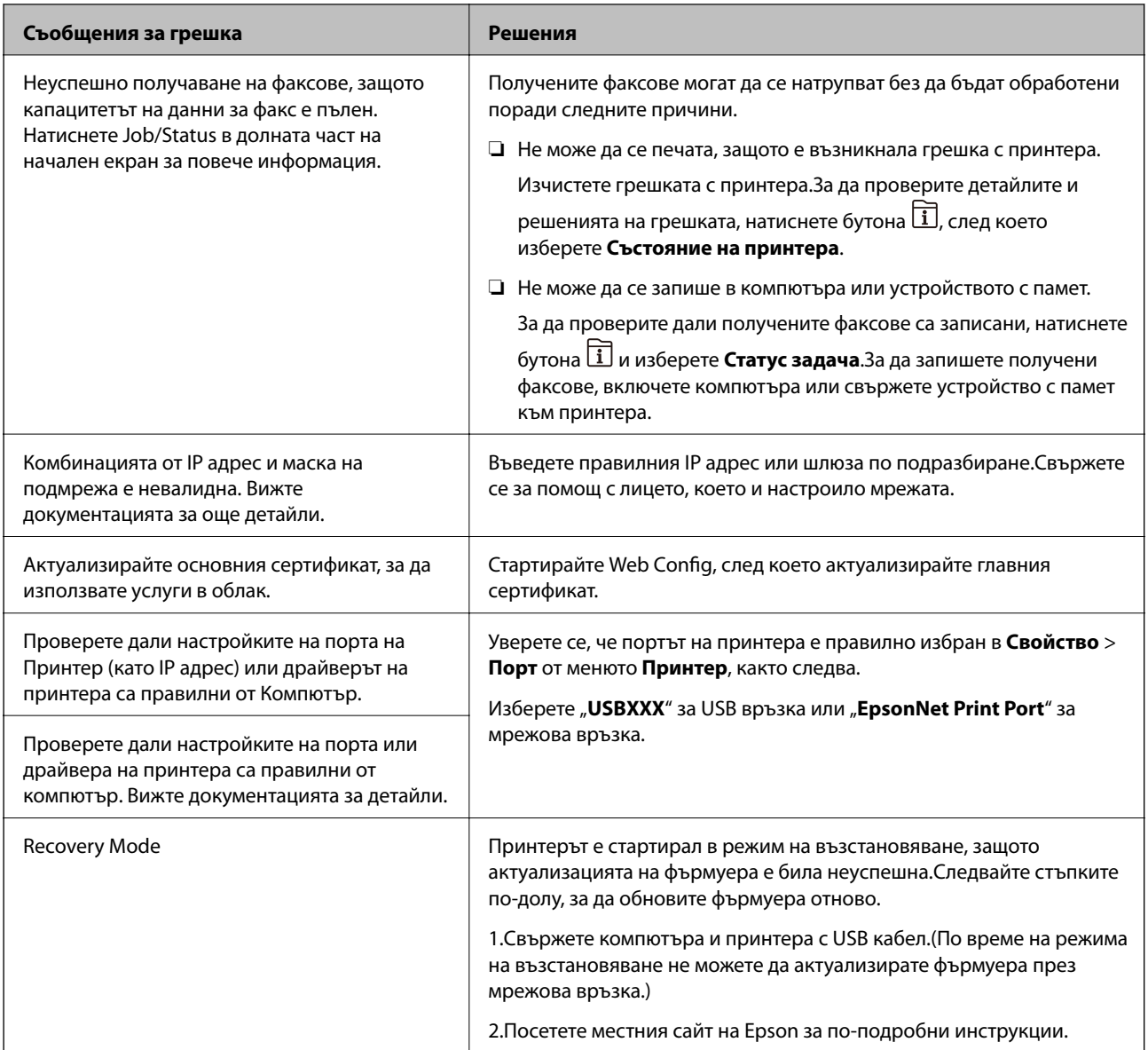

\* При някои от циклите на печат минимално количество остатъчно мастило може да бъде събрано в тампона за мастило.С цел предотвратяване на изтичане на мастило от тампона, принтерът е проектиран така, че да спре да печата при достигане на лимита на капацитет на тампона.Дали и колко често ще се налага това, зависи от броя страници, които разпечатвате, използвайки печат без поле.Необходимостта от подмяна на тампона не означава, че принтерът е престанал да работи съгласно своите спецификации.При нужда от подмяна на тампона ще бъдете известени от принтера. Това действие може да бъде изпълнено единствено от упълномощен доставчик на услуги на Epson.Гаранцията на Epson не покрива цената на тази подмяна.

#### **Още по темата**

- & ["Свързване с отдела за поддръжка на Epson" на страница 308](#page-307-0)
- & ["Инструменти за актуализиране на софтуер \(EPSON Software Updater\)" на страница 238](#page-237-0)
- & ["Инсталиране на най-новите приложения" на страница 239](#page-238-0)

### **Код за грешка в меню състояние**

Ако дадено задание не бъде изпълнено успешно, проверете кода за грешка, изписан в хронологията му. Можете да проверите кода за грешка като натиснете бутон **П**, след което изберете **Статус задача**.В таблицата по-долу ще намерите различни проблеми и възможни разрешения за тях.

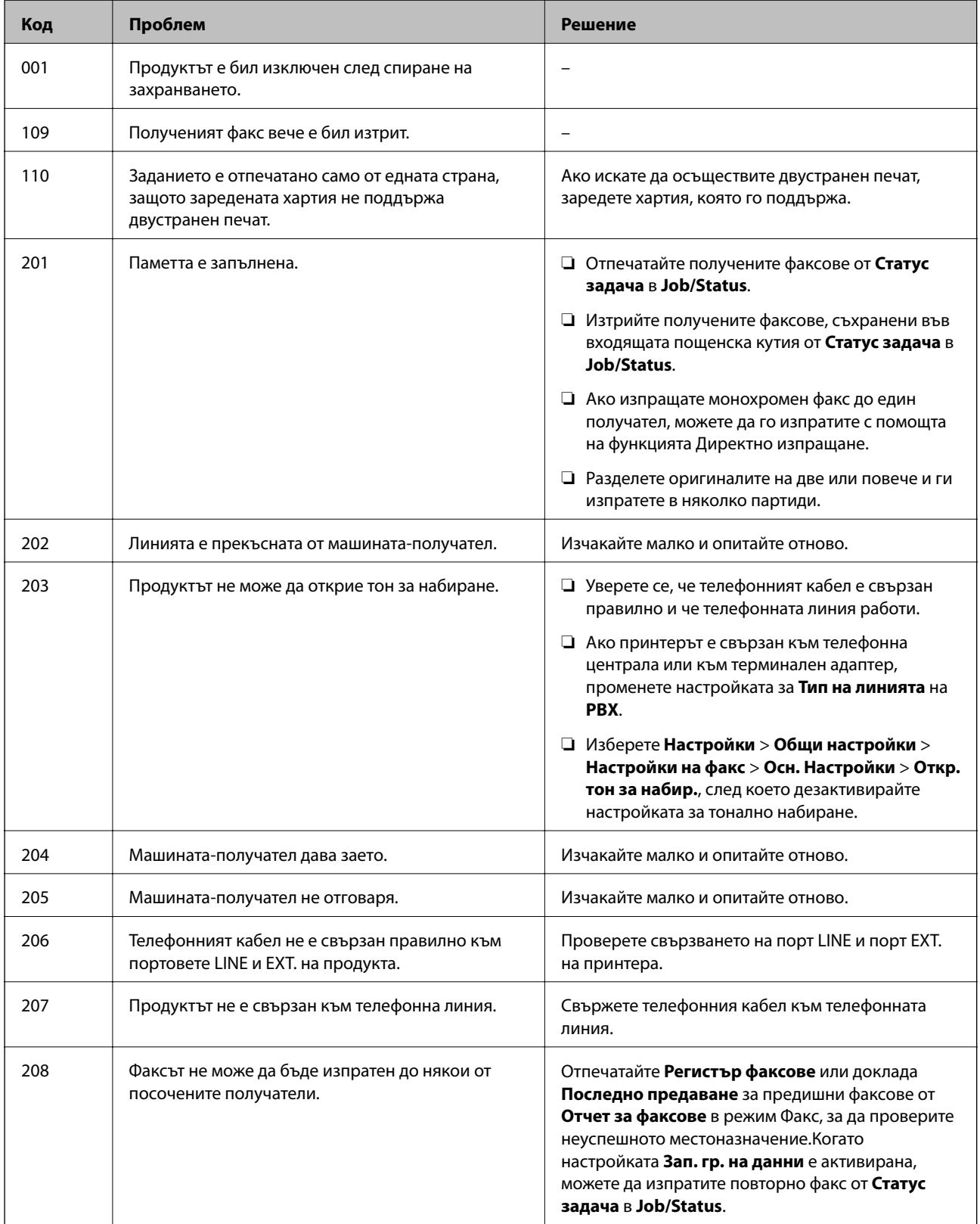

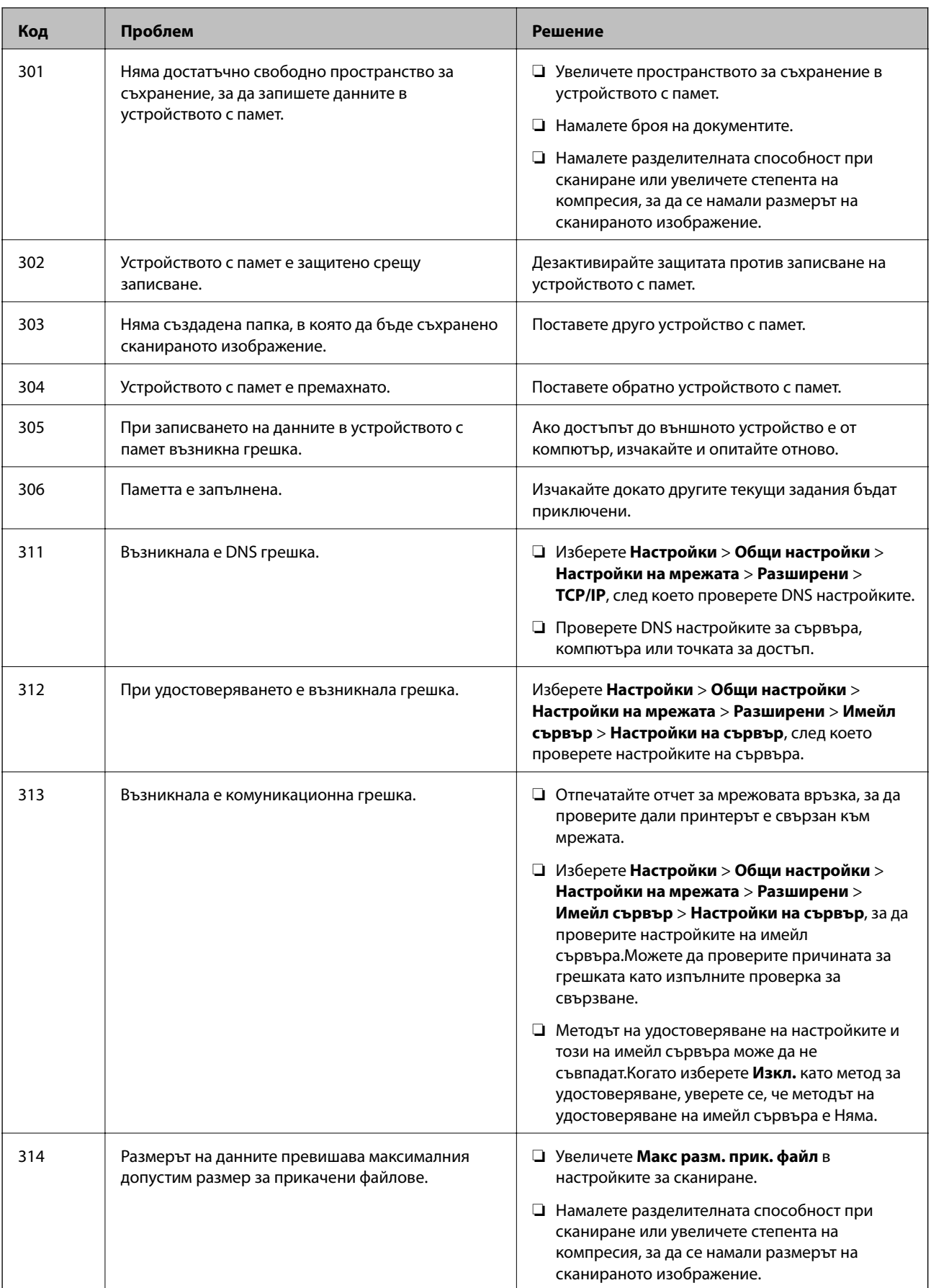

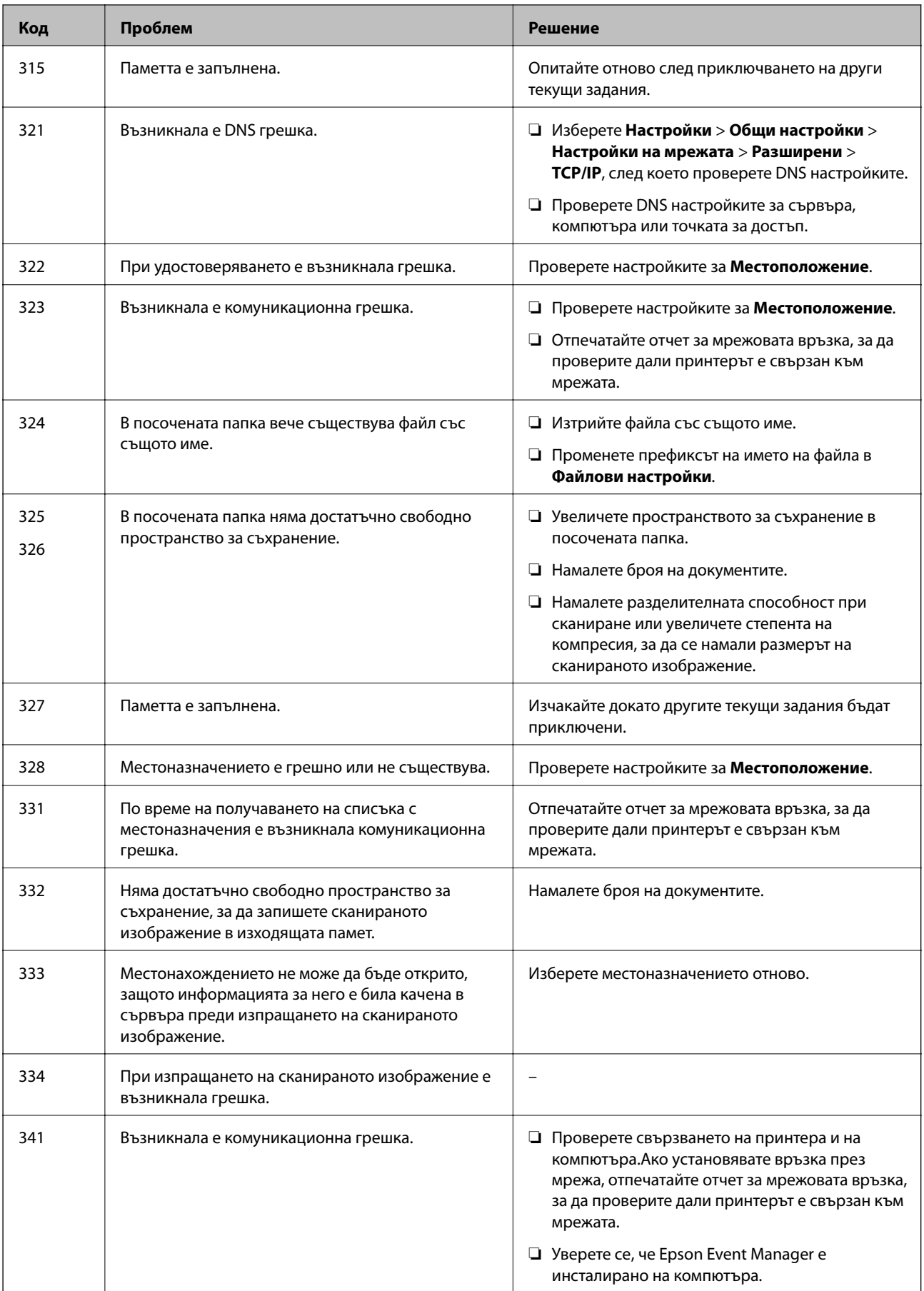

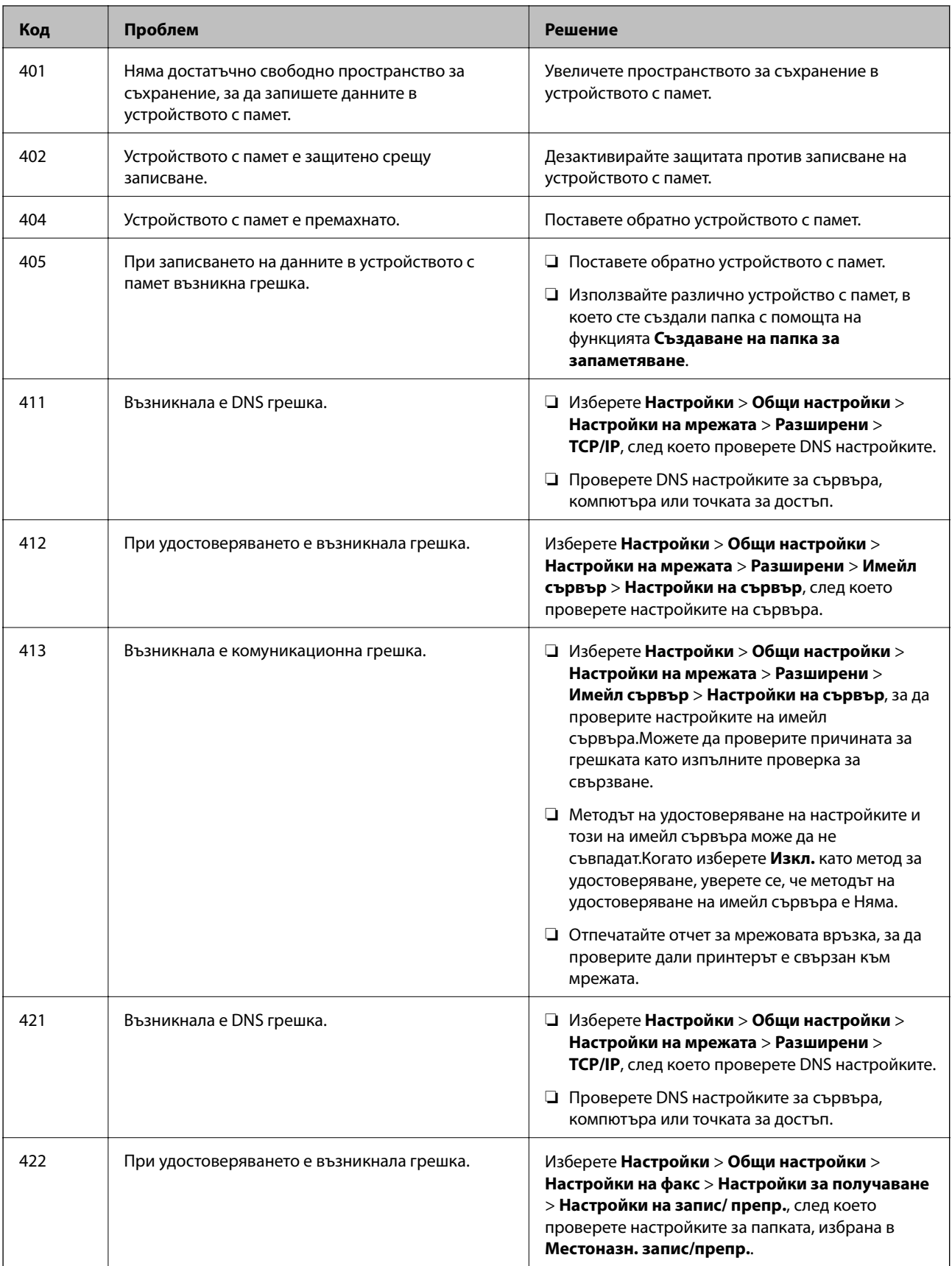

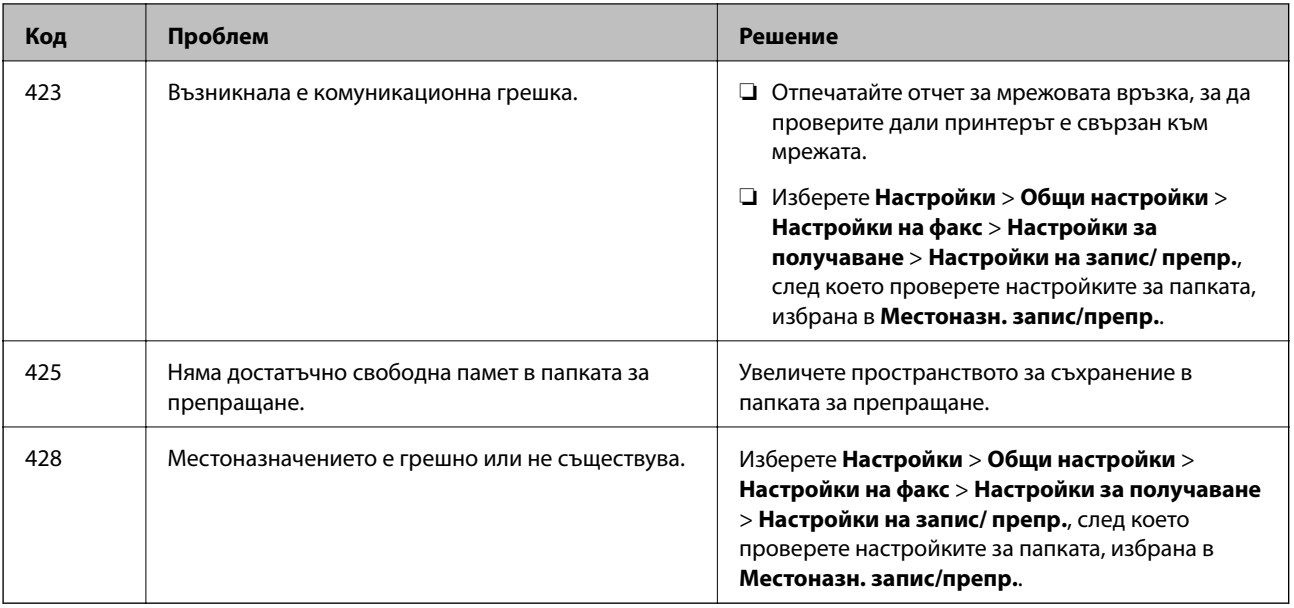

#### **Още по темата**

- & ["Свързване към телефонна линия" на страница 152](#page-151-0)
- & ["Настройки на мрежата" на страница 70](#page-69-0)
- & ["Отпечатване с помощта на мрежова услуга" на страница 242](#page-241-0)
- & ["Опции на менюто за Настройки на факс" на страница 206](#page-205-0)
- & ["Налична хартия и капацитети" на страница 46](#page-45-0)
- & ["Сканираните изображения не могат да бъдат запазени в споделената папка" на страница 276](#page-275-0)

### **Проверка на състоянието на принтера — Windows**

- 1. Отворете прозореца на драйвера на принтера.
- 2. Щракнете върху **EPSON Status Monitor 3** в раздел **Поддръжка**, след което щракнете **Подробности**.

Можете да проверите състоянието на принтера, нивата на мастилото и грешките.

*Забележка:*

Ако *EPSON Status Monitor 3* е деактивиран, щракнете върху *Разширени настройки* в раздела *Поддръжка*, след което изберете *Разрешава EPSON Status Monitor 3*.

#### **Още по темата**

& ["Достъп до драйвера на принтера" на страница 79](#page-78-0)

### **Проверка на състоянието на принтера — Mac OS**

- 1. Изберете Системни предпочитания от **Мария и принтери и скенери** (или Печат и сканиране, **Печат и факс**), след което изберете принтера.
- 2. Щракнете върху **Опции и консумативи** > **Помощна програма** > **Отваряне на помощната програма на принтера**.

<span id="page-250-0"></span>3. Щракнете върху **EPSON Status Monitor**.

Можете да проверите състоянието на принтера, нивата на мастилото и грешките.

# **Проверка на състоянието на софтуера**

Можете да успеете да разрешите някои проблеми чрез актуализиране на софтуера до най-новата версия. За да проверите състоянието на софтуера, използвайте инструмента за актуализация на софтуера.

#### **Още по темата**

- $\rightarrow$  ["Инструменти за актуализиране на софтуер \(EPSON Software Updater\)" на страница 238](#page-237-0)
- & ["Инсталиране на най-новите приложения" на страница 239](#page-238-0)

### **Отстраняване на заседнала хартия**

Следвайте инструкциите на екрана на контролния панел на принтера, за да откриете и отстраните заседнала хартия, включително и скъсани парчета.LCD екранът показва анимация, която Ви показва как да извадите заседналата хартия.

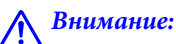

Никога не докосвайте бутоните на контролния панел, докато ръката Ви е вътре в принтера.Ако принтерът започне да работи, това може да причини нараняване.Внимавайте и не докосвайте стърчащите части, за да избегнете нараняване.

#### **Важно:**

Отстранете заседналата хартия внимателно.Енергичното отстраняване на хартията може да доведе до повреда на принтера.

#### *Забележка:*

Ако грешката за заседнала хартия не е изчистена, скъсаните парчета заседнала хартия може да останат вътре в заден капак 2.Отворете заден капак 2 и извадете заседналата хартия.

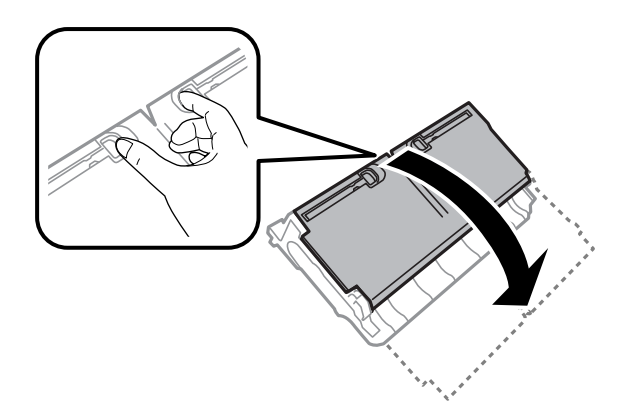

#### *Забележка:*

В случай че останат скъсани парченца хартия, изберете *Настройки* > *Поддръжка* > *Изваждане на хартията*, след като изчистите грешката за заседнала хартия.Това ще помогне за отстраняването на останалите парченца хартия.

# **Хартията не се подава правилно**

Проверете следните точки, след което предприемете съответните мерки за решаване на проблема.

- ❏ Поставете принтера върху плоска равна повърхност и го експлоатирайте при препоръчителните условия на околната среда.
- ❏ Използвайте хартия, поддържана от този принтер.
- ❏ Следвайте предпазните мерки при манипулиране с хартия.
- ❏ Не зареждайте повече от максималния брой листове, посочен за този тип хартия. При обикновена хартия не зареждайте над линията, указана от триъгълния знак на водача за хартия.
- ❏ Уверете се, че настройките за размер и тип хартия отговарят на действителния размер и тип хартия, заредена в принтера.

#### **Още по темата**

- & ["Спецификации на околната среда" на страница 299](#page-298-0)
- & ["Предпазни мерки за работа с хартия" на страница 49](#page-48-0)
- & ["Налична хартия и капацитети" на страница 46](#page-45-0)
- & ["Списък с типове хартия" на страница 56](#page-55-0)

### **Заседнала хартия**

Заредете хартията в правилната посока и плъзнете водачите към ръбовете на хартията.

#### **Още по темата**

- & ["Отстраняване на заседнала хартия" на страница 251](#page-250-0)
- & ["Зареждане на хартия в Касета за хартия" на страница 50](#page-49-0)
- & ["Зареждане на хартия в Заден отвор за хартия" на страница 52](#page-51-0)

### **Хартията се подава под ъгъл**

Заредете хартията в правилната посока и плъзнете водачите към ръбовете на хартията.

#### **Още по темата**

- & ["Зареждане на хартия в Касета за хартия" на страница 50](#page-49-0)
- & ["Зареждане на хартия в Заден отвор за хартия" на страница 52](#page-51-0)
### **Няколко листа хартия са подавани едновременно**

Когато няколко листа хартия са подавани наведнъж при ръчен 2-странен печат, извадете поставената в принтера хартия и я заредете отново.

# **Оригиналите не се подават в ADF**

- ❏ Използвайте оригинали, които се поддържат от ADF.
- ❏ Заредете оригинали в правилната посока и плъзнете водачите за хартия на ADF към ръбовете на оригиналите.
- ❏ Почистете вътрешността на ADF.
- ❏ Не зареждайте оригинали над линията, означена с триъгълния знак на ADF.

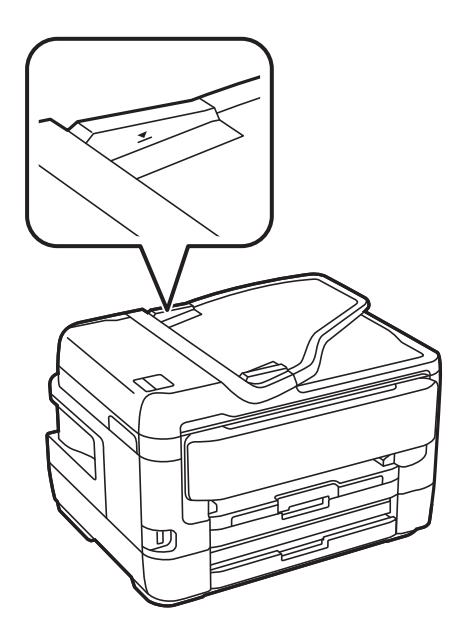

❏ Проверете дали иконата на ADF е включена в долната част на екрана. Ако е изключена, поставете оригиналите отново.

#### **Още по темата**

- & ["Достъпни оригинали на ADF" на страница 57](#page-56-0)
- & ["Поставяне на оригинали на ADF" на страница 57](#page-56-0)
- & ["Почистване на ADF" на страница 228](#page-227-0)

# **Проблеми в захранването и в панела за управление**

### **Захранването не се включва**

❏ Уверете се, че захранващият кабел е добре свързан.

**□** Задръжте бутона  $\bigcup$  малко по-дълго.

### **Захранването не се изключва**

Задръжте бутона  $\mathsf{\omega}$  малко по-дълго. Ако все още не можете да изключите принтера, изключете захранването от контакта. За да предпазите печатащата глава от изсушаване, включете наново принтера, след което го изключете, като натиснете бутон $\mathcal O$ .

### **Захранването се изключва автоматично**

- ❏ Изберете **Настройки** > **Общи настройки** > **Осн. Настройки** > **Настр. за изкл.**, след което забранете **Изкл. при неакт.** и **Изкл. при прекъсване на връзката** settings.
- ❏ Изберете **Настройки** > **Общи настройки** > **Осн. Настройки**, след което забранете настройката **Таймер за изключване**.

#### *Забележка:*

Вашият продукт може да има тази функция или функцията *Настр. за изкл.* или *Таймер за изключване* в зависимост от мястото на покупка.

### **Течнокристалният екран потъмнява**

Принтерът е в спящ режим. Докоснете произволно място на LCD екрана, за да се върнете на предишното състояние.

# **Сензорният екран не реагира**

- ❏ Ако сте залепили защитно фолио на оптичния сензорен екран, той може да не реагира.
- ❏ Изключете принтера, след което избършете екрана с мека, суха кърпа. Ако екранът е зацапан, може да не реагира.

#### **Невъзможно управление от контролния панел**

При активирани функционални ограничения за потребителите, за да отпечатате се изискват потребителско има и парола. В случай че не знаете паролата, се свържете с администратора на принтера.

# **Не може да печата от компютър**

# **Проверка на връзката (USB)**

❏ Свържете стабилно USB кабела към принтера и компютъра.

- ❏ Ако използвате USB концентратор, опитайте се да свържете принтера директно към компютъра.
- ❏ Ако USB кабелът не може да бъде разпознат, сменете порта или USB кабела.

❏ Ако принтерът не може да отпечатва чрез USB връзка, опитайте следното.

Откачете USB кабела от компютъра.Щракнете с десния клавиш на мишката върху показаната на компютъра икона на принтера и след това изберете **Премахване на устройство**.След това свържете USB кабела към компютъра и опитайте да отпечатате тестови шаблон.

Задайте повторно USB връзката, като следвате стъпките в това ръководство за смяна на метода за свързване към компютър.Вижте съответната връзка за информация по-долу за подробности.

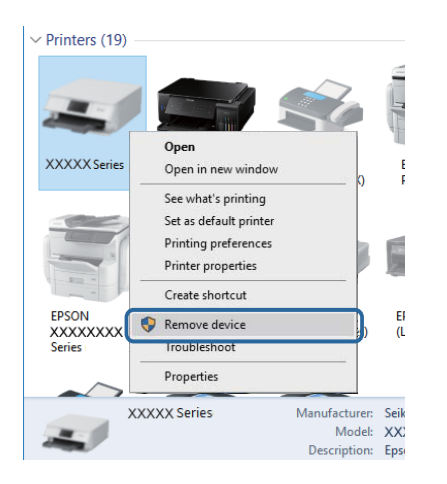

#### **Още по темата**

& ["Промяна на начина на свързване на компютър" на страница 43](#page-42-0)

# **Проверка на връзката (мрежа)**

- ❏ Когато сте променили точката на достъп или доставчика, опитайте се да направите отново мрежови настройки за принтера.Свържете компютъра или смарт устройството към същия SSID като този на принтера.
- ❏ Изключете устройствата, които желаете да свържете към мрежата.Изчакайте около 10 секунди и след това включете устройствата в следната последователност: точка на достъп, компютър или смарт устройство, а след това и принтера.Преместете принтера и компютъра или смарт устройството поблизо до точката на достъп, за да подпомогнете радиовръзката, и след това се опитайте да направите настройките на мрежата отново.
- ❏ Отпечатайте доклад за връзката с мрежата.Вижте съответната връзка за информация по-долу за подробности.Ако докладът покаже, че мрежовата връзка е неуспешна, проверете доклада за мрежовата връзка и след това изпълнете отпечатаните решения.
- ❏ Ако IP адресът, назначен към принтера, е 169.254.XXX.XXX, а маската на подмрежата е 255.255.0.0, IP адресът може да не e назначен правилно.Рестартирайте точката за достъп или нулирайте мрежовите настройки за принтера.Ако това не разреши проблема, вижте документацията за точката за достъп.
- ❏ Опитайте се да отидете на някакъв уебсайт от Вашия компютър, за да се уверите, че настройките на Вашата компютърна мрежа са правилни.Ако не можете да отидете на никакъв уеб сайт, тогава има проблем в компютъра.Проверка на мрежова връзка с компютър.

#### **Още по темата**

- & ["Свързване към компютър" на страница 26](#page-25-0)
- & ["Печат на доклада за мрежовата връзка" на страница 35](#page-34-0)

# **Проверка на софтуера и данните**

- ❏ Уверете се, че е инсталиран оригинален драйвер за принтер на Epson.Ако няма инсталиран оригинален драйвер за принтер на Epson, наличните функции са ограничени.Препоръчваме Ви да използвате оригинален драйвер за принтер на Epson.Вижте съответната връзка за информация по-долу за подробности.
- ❏ Ако печатате изображение с голям размер на данните, свободната памет на компютъра може да се изчерпи.Отпечатайте изображението с по-ниска разрешителна способност или по-малък размер.

#### **Още по темата**

- & "Проверка за оригинални драйвери за принтер Epson" на страница 256
- & ["Инсталиране на най-новите приложения" на страница 239](#page-238-0)

### **Проверка за оригинални драйвери за принтер Epson**

Можете да проверите дали има инсталиран оригинален драйвер за принтер Epson на Вашия компютър с помощта на един от следните методи.

#### **Windows**

Изберете **Панел за управление** > **Преглед на устройства и принтери** (**Принтери**, **Принтери и факсове**), след което извършете следното, за да отворите прозореца със свойства на сървъра на принтера.

❏ Windows 10/Windows 8.1/Windows 8/Windows 7/Windows Server 2016/Windows Server 2012 R2/Windows Server 2012/Windows Server 2008 R2

Щракнете върху иконата на принтера, след което щракнете върху **Свойства на сървъра за печат** от изведеното меню.

❏ Windows Vista/Windows Server 2008

Щракнете с десния бутон на мишката върху папката на **Принтери**, след което щракнете върху **Изпълни като администратор** > **Свойства на сървъра**.

❏ Windows XP/Windows Server 2003 R2/Windows Server 2003

От менюто **Файл** изберете **Свойства на сървъра**.

Щракнете върху раздела **Драйвер**.Ако името на принтера е изведено в списъка, на Вашия компютър има инсталиран оригинален драйвер на принтер на Epson.

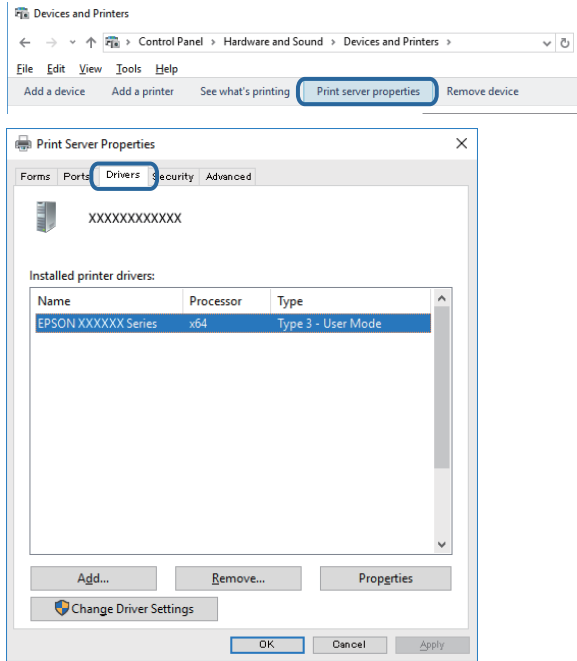

#### **Mac OS**

Изберете **Системни предпочитания** от меню > **Принтери и скенери** (или **Печат и сканиране**, **Печат и факс**), след което изберете принтера.Щракнете върху **Опции и консумативи** и ако в прозореца са изведени разделът **Опции** и разделът **Помощна програма**, на Вашия компютър има инсталиран оригинален драйвер на принтер на Epson.

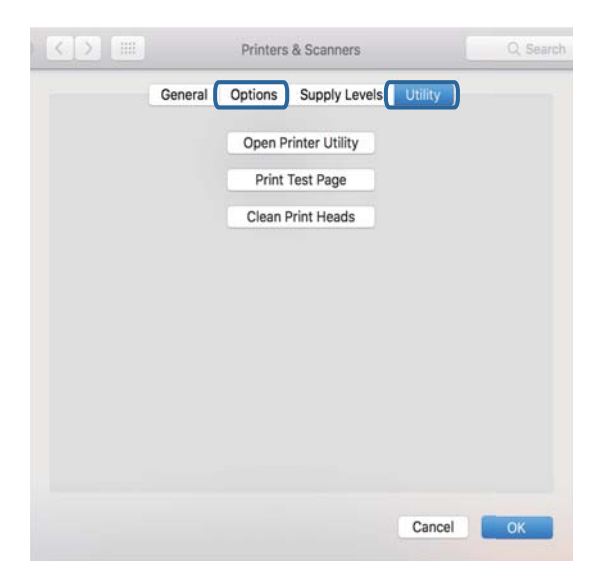

#### **Още по темата**

& ["Инсталиране на най-новите приложения" на страница 239](#page-238-0)

# **Проверка на състоянието на принтера от компютъра (Windows)**

Щракнете върху **Опашка за печат** в раздела **Поддръжка** на драйвера на принтера и след това проверете следното.

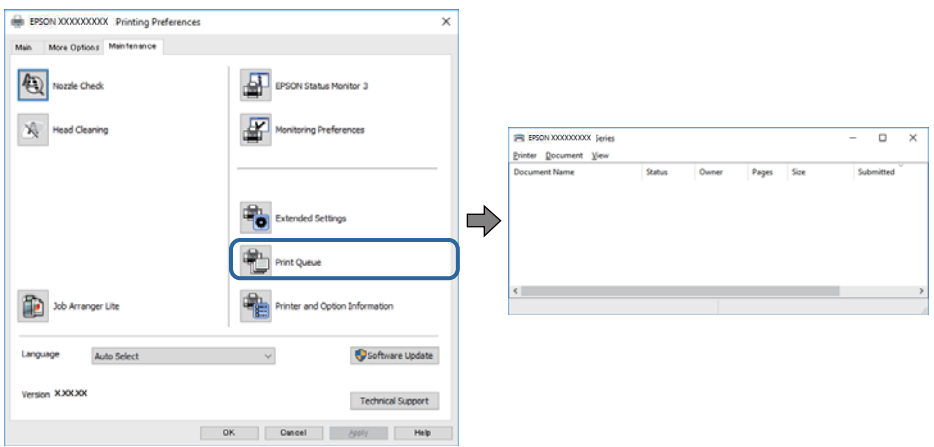

❏ Проверете дали има заявки за печат в пауза.

Ако останат ненужни данни, изберете **Отмяна на всички документи** от менюто **Принтер**.

❏ Уверете се, че принтерът не е извън линия или в очакване.

В случай че принтерът е извън линия или в очакване, изчистете настройката за извън линия или в очакване от менюто **Принтер**.

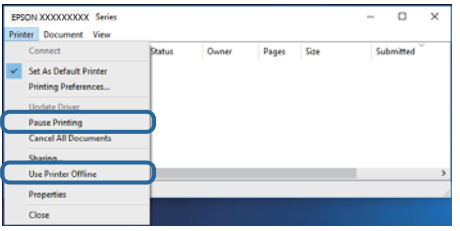

❏ Уверете се, че принтерът е избран като принтер по подразбиране от менюто **Принтер** (трябва да има отметка на този елемент от менюто).

Ако принтерът не е избран като принтер по подразбиране, задайте го като такъв.Ако има няколко икони в **Контролен панел** > **Преглед на устройства и принтери** (**Принтери**, **Принтери и факсове**), вижте следното за избор на икона.

Пример)

USB връзка: серия EPSON XXXX

Мрежова връзка: серия EPSON XXXX (мрежа)

Ако сте инсталирали драйвера на принтера няколко пъти, може да бъдат създадени копия на драйвера на принтера.Ако са създадени копия като "Серия EPSON XXXX (копие 1)", щракнете с десен бутон на мишката върху иконата на драйвера и след това изберете **Премахване на устройство**.

❏ Уверете се, че портът на принтера е правилно избран в **Свойство** > **Порт** от менюто **Принтер**, както следва.

Изберете "**USBXXX**" за USB връзка или "**EpsonNet Print Port**" за мрежова връзка.

# **Проверка на състоянието на принтера от компютър (Mac OS)**

- ❏ Принтерът може да не отпечатва, ако е активирана функция за ограничение на потребителите.Свържете се с администратора на принтера.
- ❏ Уверете се, че състоянието на принтера не е **Пауза**.

Изберете **Системни предпочитания** от меню > **Принтери и скенери** (или **Печат и сканиране**, **Печат и факс**), след което щракнете двукратно върху принтера.Ако принтерът е временно спрян, щракнете върху **Възобновяване** (или **Възобновяване на принтера**).

# **Кога не можете да правите настройки на мрежата**

- ❏ Изключете устройствата, които желаете да свържете към мрежата.Изчакайте около 10 секунди и след това включете устройствата в следната последователност: точка на достъп, компютър или смарт устройство, а след това и принтера.Преместете принтера и компютъра или смарт устройството поблизо до точката на достъп, за да подпомогнете радиовръзката, и след това се опитайте да направите настройките на мрежата отново.
- ❏ Изберете **Настройки** > **Общи настройки** > **Настройки на мрежата** > **Проверка на свързването** и след това отпечатайте доклада за мрежовата връзка.Ако е възникнала грешка, прочетете доклада за мрежовата връзка, след което следвайте решенията за отстраняване на проблеми.

#### **Още по темата**

- & ["Печат на доклада за мрежовата връзка" на страница 35](#page-34-0)
- & ["Съобщения и решения, свързани с доклада за мрежовата връзка" на страница 36](#page-35-0)

# **Не е възможно свързването от устройства, въпреки че няма проблеми с мрежовите настройки**

Ако не можете да се свържете от компютъра или интелигентното устройство към принтера, макар че отчетът за мрежовата връзка не показва наличие на проблеми, направете следното.

❏ Когато едновременно използвате няколко точки на достъп, е възможно да не можете да използвате принтера от компютъра или интелигентното устройство в зависимост от настройките на точките на достъп. Свържете компютъра или интелигентното устройство към същата точка на достъп, към която е свързан принтерът.

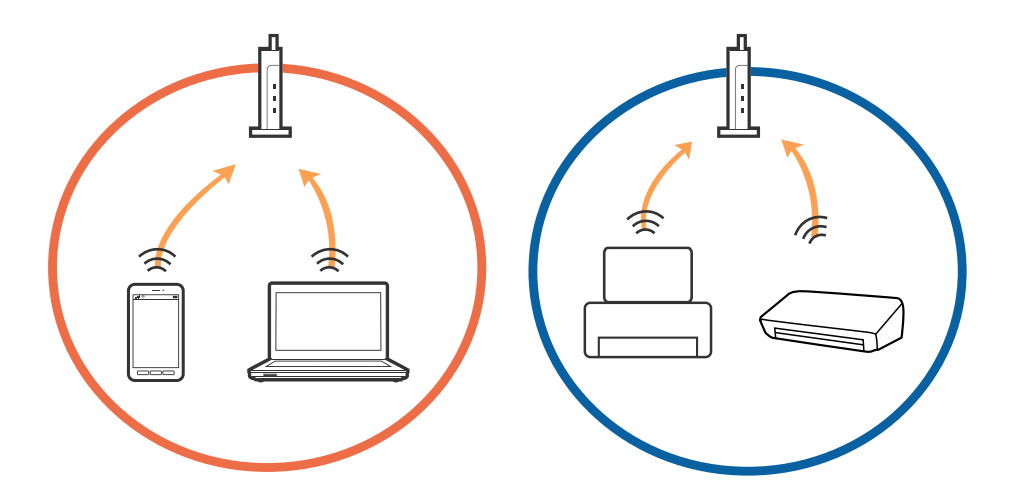

❏ Възможно е да не можете да се свържете към точката на достъп, когато точката на достъп има няколко SSID идентификатора и устройствата са свързани към различни SSID в същата точка на достъп. Свържете компютъра или интелигентното устройство към същия SSID, към който е свързан принтерът.

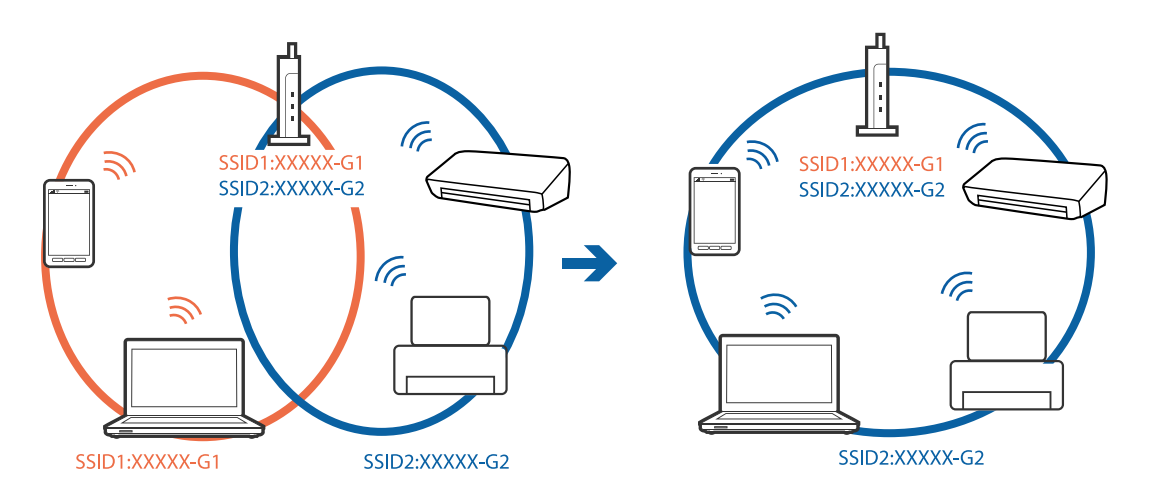

❏ Точка на достъп, която отговаря на изискванията както на IEEE802.11a, така и на IEEE802.11g, има SSID идентификатори от 2,4 GHz и 5 GHz. Ако свържете компютъра или интелигентното устройство към SSID с 5 GHz, не можете да се свържете към принтера, тъй като принтерът поддържа комуникация само по 2,4 GHz. Свържете компютъра или интелигентното устройство към същия SSID, към който е свързан принтерът.

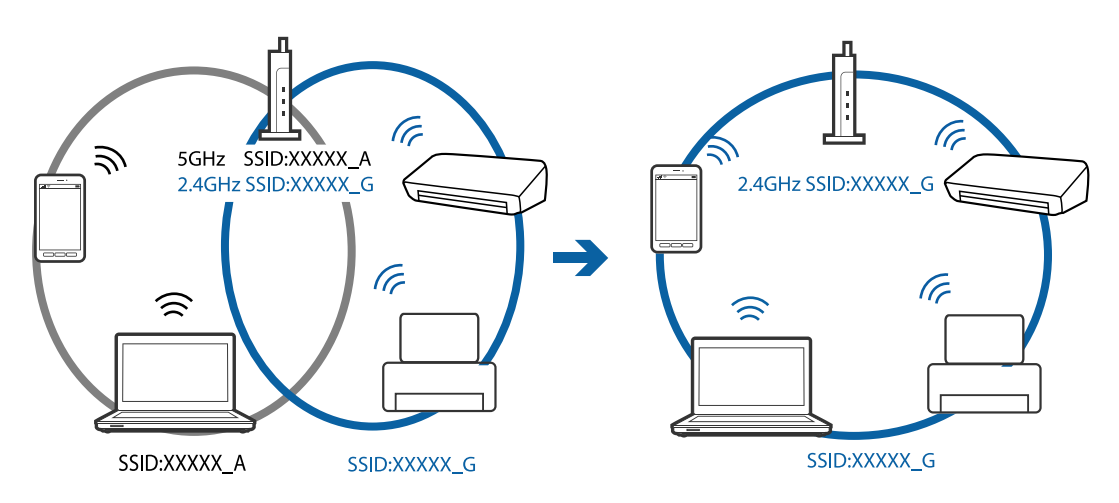

❏ Повечето точки на достъп имат функция на разделител на поверителност, която блокира комуникацията между свързаните устройства. В случай че не можете да осъществите комуникация между принтера и компютъра или интелигентното устройство, дори те да са свързани към една и съща мрежа, деактивирайте разделителя на поверителност в точката на достъп. За подробности вижте ръководството, предоставено с точката на достъп.

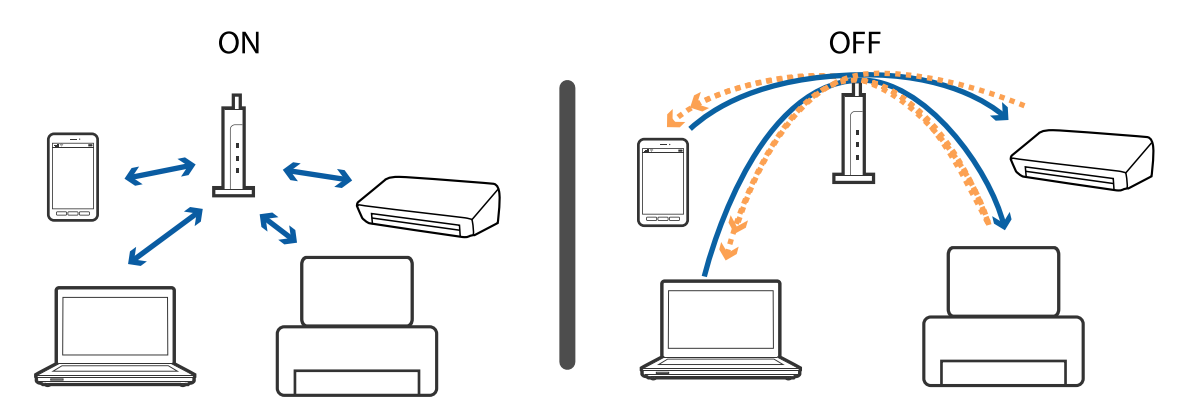

#### **Още по темата**

- & "Проверка на свързан към принтера SSID" на страница 261
- & ["Проверка на SSID за компютъра" на страница 262](#page-261-0)

# **Проверка на свързан към принтера SSID**

Докоснете **от началния екран, след което докоснете Маршрутизатор или Wi-Fi Direct.** SSID се показват на всяка Wi-Fi мрежа или на мрежата Wi-Fi Direct.

# <span id="page-261-0"></span>**Проверка на SSID за компютъра**

#### **Windows**

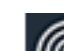

Щракнете върху ГГ в лентата със задачи на работния плот. Проверете името на свързаната SSID от показания списък.

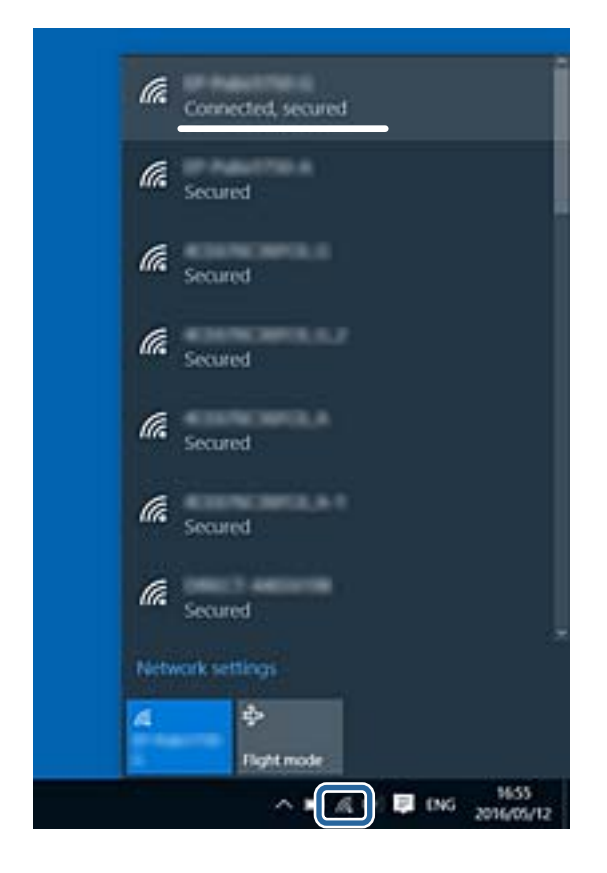

#### **Mac OS**

Щракнете върху Wi-Fi иконата в горната част на екрана на компютъра.Показва се списък със SSID и свързаният SSID е указан с отметка.

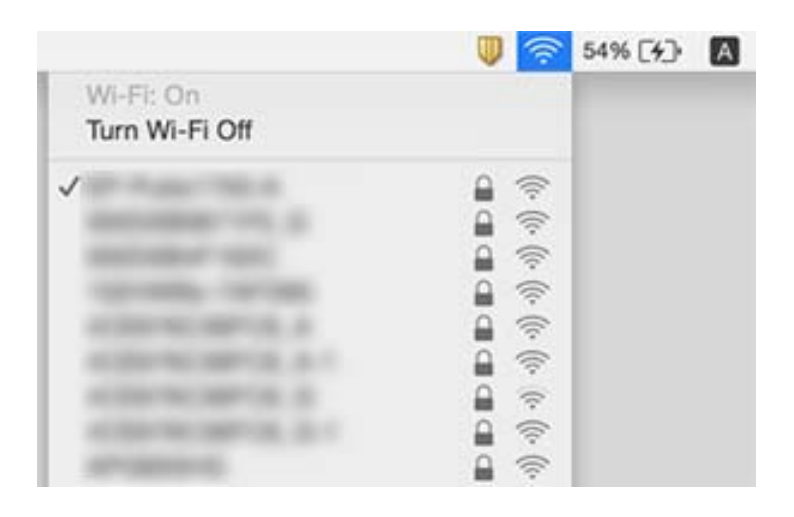

# **Не може да се разпечатва от iPhone или iPad**

- ❏ Свържете iPhone или iPad към същата мрежа (SSID), към която е свързан принтерът.
- ❏ Активирайте **Авт. показване на настройка за хартия** в следните менюта.

**Настройки** > **Общи настройки** > **Настройки на печат** > **Настр. източник на хартия** > **Авт. показване на настройка за хартия**

❏ Активирайте настройката AirPrint в Web Config.

#### **Още по темата**

 $\blacktriangleright$  ["Приложение за конфигуриране на операции на принтера \(Web Config\)" на страница 232](#page-231-0)

# **Проблеми с разпечатките**

# **Разпечатката е надраскана или липсва цвят**

Ако не сте използвали принтера дълго време, дюзите на печатащата глава може да са запушени и не подават капки мастило. Направете проверка на дюзите и след това почистете печатащата глава, ако някоя от дюзите на печатащата глава е запушена.

#### **Още по темата**

& ["Проверка и почистване на печатащата глава" на страница 225](#page-224-0)

### **Появяват се ивици или неочаквани цветове**

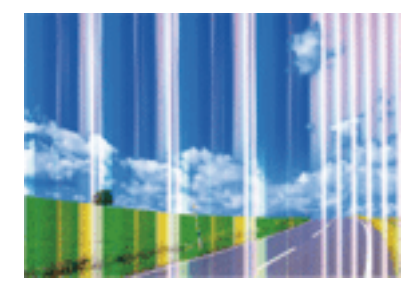

Дюзите на главата на принтера може да са запушени. Извършете проверка на дюзите, за да проверите дали дюзите на печатащата глава не са запушени. Почистете печатащата глава, ако някоя от дюзите на същата е запушена.

#### **Още по темата**

& ["Проверка и почистване на печатащата глава" на страница 225](#page-224-0)

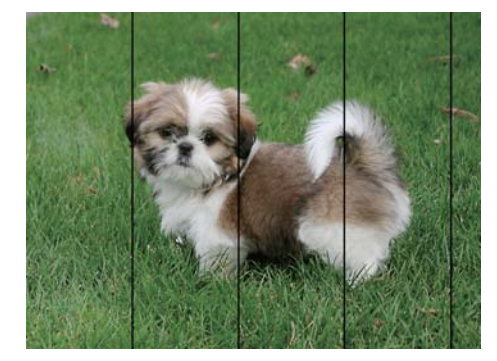

# **Цветни ленти на интервали от около 2.5 cm**

- ❏ Задайте настройка за тип хартия, съответстваща на заредената в принтера хартия.
- ❏ Подравнете печатащата глава с помощта на функцията **Хоризонтално подравняване**.
- ❏ Когато печатате на обикновена хартия, използвайте настройка за високо качество.

#### **Още по темата**

- & ["Списък с типове хартия" на страница 56](#page-55-0)
- & ["Подравняване на печатащата глава" на страница 227](#page-226-0)

# **Размазани разпечатки, вертикални ивици или разместване на подравняването**

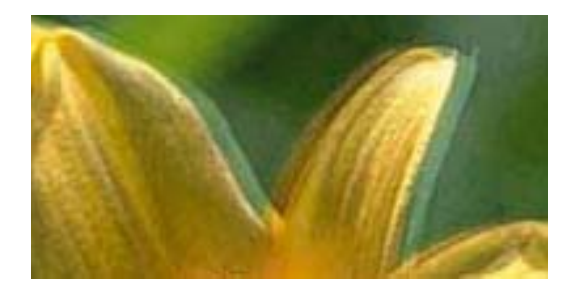

# enthanen ane r Aufdruck. W  $\sqrt{5008}$  "Regel

Подравнете печатащата глава с помощта на функцията **Вертикално подравняване**.

#### **Още по темата**

& ["Подравняване на печатащата глава" на страница 227](#page-226-0)

### **Качеството на печат не става по-добро дори и след подравняване на печатащата глава**

По време на двупосочен (или високоскоростен) печат печатащата глава печата двупосочно, което може да доведе до разместване на вертикалните линии.Ако качеството на печат не се подобри, забранете настройката за двупосочен (или високоскоростен) печат.При забрана на тази настройка може да се намали скоростта на печат.

❏ Контролен панел

Забранете **Двупосочно** в **Настройки** > **Общи настройки** > **Настройки на печат**.

❏ Windows

Изчистете **Висока скорост** в раздела **Повече опции** на драйвера на принтера.

❏ Mac OS

Изберете **Системни предпочитания** от меню > **Принтери и скенери** (или **Печат и сканиране**, **Печат и факс**), след което изберете принтера.Щракнете върху **Опции и консумативи** > **Опции** (или **Драйвер**).Изберете **Off** като настройка за **High Speed Printing**.

#### **Още по темата**

& ["Опции на менюто за Устройство с памет" на страница 109](#page-108-0)

### **Качеството на печат е лошо**

Проверете следното, ако качеството на печат е лошо поради размазани разпечатки, ивици, липсващи цветове, бледи цветове и разместване в разпечатките.

#### **Проверка на принтера**

- ❏ Направете проверка на дюзите и след това почистете печатащата глава, ако някоя от дюзите на печатащата глава е запушена.
- ❏ Подравнете печатащата глава.

#### **Проверка на хартията**

- ❏ Използвайте хартия, поддържана от този принтер.
- ❏ Не печатайте върху хартия, която е влажна, повредена или твърде стара.
- ❏ Ако хартията е нагъната или пликът е надут с въздух, изгладете ги.
- ❏ Не трупайте листовете един върху друг веднага след отпечатване.
- ❏ Разпечатките трябва да са напълно сухи преди попълване или показване.При сушене на разпечатките избягвайте пряката слънчева светлина, не използвайте сешоар и не докосвайте напечатаната страна на хартията.
- ❏ Когато отпечатвате изображения или снимки, Epson препоръчва да използвате оригинална хартия Epson, а не обикновена хартия.Печатайте върху страната за печат на оригиналната хартия Epson.

#### **Проверка на настройки на принтера**

- ❏ Задайте настройка за тип хартия, съответстваща на заредената в принтера хартия.
- ❏ Печатайте с настройка за високо качество.
- ❏ Ако сте избрали **Стандартно-ярко** като настройка за качеството на драйвера на принтера Windows, променете я на **Стандартен**.Ако сте избрали **Normal-Vivid** като настройка за качеството на драйвера на принтера Mac OS, променете я на **Normal**.

#### **Проверка на касетата с мастило**

❏ Epson препоръчва да използвате касетата за мастило преди датата, отпечатана върху нейната опаковка.

- ❏ За най-добри резултати изразходвайте касетата за мастило в рамките на шест месеца след отварянето на опаковката.
- ❏ Старайте се да използвате оригинални касети за мастило Epson.Този продукт е проектиран да регулира цветовете при използване на оригинални касети за мастило Epson.Използването на неоригинални касети за мастило може да доведе до влошаване на качество на печат.

#### **Още по темата**

- & ["Проверка и почистване на печатащата глава" на страница 225](#page-224-0)
- & ["Подравняване на печатащата глава" на страница 227](#page-226-0)
- & ["Налична хартия и капацитети" на страница 46](#page-45-0)
- & ["Списък с типове хартия" на страница 56](#page-55-0)
- & ["Предпазни мерки за работа с хартия" на страница 49](#page-48-0)

### **Хартията е размазана или надраскана**

❏ Когато хоризонталните ивици отгоре или отдолу на хартията са размазани, заредете хартия в правилната посока и плъзнете страничните водачи към ръбовете на хартията.

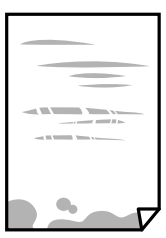

❏ Когато вертикалните ивици на хартията са размазани, почистете пътя на хартията.

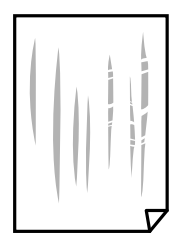

❏ Поставете хартията върху плоска повърхност, за да проверите дали е нагъната.Ако е нагъната, изгладете я.

#### **Решаване на проблеми**

- ❏ При отпечатване върху дебела хартия печатащата глава е близо до повърхността за печат и хартията може да се надраска.В този случай активирайте настройката за намаляване на надраскването.Ако активирате тази настройка, качеството на печат може да спадне, а скоростта да намалее.
	- ❏ Контролен панел

Изберете **Настройки** > **Общи настройки** > **Настройки на печат** от началния екран, след което разрешете **Дебела хартия**.

❏ Windows

Щракнете върху **Разширени настройки** в раздела в драйвера на принтера **Поддръжка**, след което изберете **Плътна хартия и пликове**.

Ако хартията все още е размазана, след като сте избрали настройка **Плътна хартия и пликове**, изберете **Хартия с къси влакна** в прозореца **Разширени настройки** на драйвера на принтера.

❏ Mac OS

Изберете **Системни предпочитания** от меню > **Принтери и скенери** (или **Печат и сканиране**, **Печат и факс**), след което изберете принтера.Щракнете върху **Опции и консумативи** > **Опции** (или **Драйвер**).Изберете **On** като настройка **Плътна хартия и пликове**.

❏ При ръчен 2-странен печат се уверете, че мастилото е напълно изсъхнало, преди да заредите отново хартията.

#### **Още по темата**

- & ["Зареждане на хартия в Касета за хартия" на страница 50](#page-49-0)
- & ["Зареждане на хартия в Заден отвор за хартия" на страница 52](#page-51-0)
- & ["Почистване на пътя на хартията, за да няма размазване" на страница 228](#page-227-0)

### **Хартията се размазва при автоматичен двустранен печат**

Когато използвате функцията за автоматичен двустранен печат и печатате данни с голяма наситеност, като например изображения и графики, задайте по-ниска плътност и по-дълго време на изсъхване.

#### **Още по темата**

& ["Настройки на печат" на страница 68](#page-67-0)

### **Отпечатаните снимки лепнат**

Може би печатате от погрешната страна на фото хартията. Уверете се, че печатате от страната за печат. Когато печатате върху грешната страна на фото хартията, трябва да почистите канала на хартията.

#### **Още по темата**

& ["Почистване на пътя на хартията, за да няма размазване" на страница 228](#page-227-0)

### **Изображения и снимки се печатат с неочаквани цветове**

При печат от командния панел или от драйвер на принтера Windows, настройката за автоматично регулиране на снимки на Epson се прилага по подразбиране в зависимост от типа хартия. Опитайте да промените настройката.

❏ Контролен панел

Променете настройката **Поправка на снимка** от **Автоматично** на някаква друга опция. Ако промяната на настройката не работи, изберете **Подобряване изкл.** като настройка на **Поправка на снимка**.

❏ Windows драйвер на принтера

В раздела **Повече опции** изберете **Потребителски** в **Цветова корекция** и след това щракнете върху **Разширени**. Променете настройката **Коригиране на пейзажа** от **Авто корекция** на някаква друга опция. Ако промяната на настройката не помогне, използвайте някакъв метод за коригиране на цвета, различен от **PhotoEnhance** в **Регулиране на цвета**.

#### **Още по темата**

- & ["Опции на менюто за Устройство с памет" на страница 109](#page-108-0)
- & ["Регулиране на цвета на печат" на страница 95](#page-94-0)

# **Не може да печата без полета**

Направете настройка за печат без полета в настройките на принтера. Ако изберете тип хартия, който не поддържа печат без поле, не можете да изберете **Неограничен**. Изберете тип хартия, който поддържа печат без поле.

# **Ръбовете на изображението са отрязани при печат без полета**

По време на печат без поле изображението е леко увеличено и изпъкналата област се изрязва.Изберете настройка с по-малко увеличение.

❏ Контролен панел

Промяна на настройката **Разширяване**.

❏ Windows

Щракнете върху **Настройки** до **Неограничен** в раздела на драйвера на принтера **Главно**, след което променете настройките.

❏ Mac OS

Променете настройката **Увеличение** от менюто **Настройки за печат** на диалоговия прозорец за печат.

# **Позицията, размерът или полетата на разпечатката са неправилни**

❏ Заредете хартията в правилната посока и плъзнете водачите към ръбовете на хартията.

❏ Когато поставяте оригиналите върху стъкло на скенера, подравнете ъгъла на оригинала с ъгъла, обозначен със символ върху рамката на стъкло на скенера. Ако краищата на копието са отрязани, леко отдалечете оригинала от ъгъла.

- ❏ Когато поставите оригинали на стъкло на скенера, почистете стъкло на скенера и капака за документи. Ако има прах или петна върху стъклото, областта на копиране може да продължи да включва прах или петна, създавайки грешна позиция за копиране или малки изображения.
- ❏ Изберете подходящ **Ориг. р-р** в настройките за копиране. Ако сте поставили принтера на пряка слънчева светлина или близо до източник на светлина, стъклото на скенера може да не открива документа правилно.
- ❏ Изберете подходящата настройка за размер на хартията.
- ❏ Регулирайте настройката на полето в приложението, така че тя да попада в областта за печат.

#### **Още по темата**

- & ["Зареждане на хартия в Касета за хартия" на страница 50](#page-49-0)
- & ["Зареждане на хартия в Заден отвор за хартия" на страница 52](#page-51-0)
- & ["Поставяне на оригиналите на Стъкло на скенера" на страница 59](#page-58-0)
- & ["Почистване на Стъкло на скенера" на страница 230](#page-229-0)
- & ["Област на печат" на страница 292](#page-291-0)

#### **Отпечатаните символи са неправилни или изкривени**

- ❏ Свържете стабилно USB кабела към принтера и компютъра.
- ❏ Отменете всички прекъснати задачи за печат.
- ❏ Не поставяйте компютъра ръчно в режим **Хибернация** или **Спящ режим** по време на печат. Страниците с нечетлив текст могат да бъдат отпечатани следващия път, когато стартирате компютъра.
- ❏ Ако използвате драйвера на принтера, който сте използвали преди това, отпечатаните символи може да са нечетливи. Уверете се, че драйверът на принтера, който използвате, е за този принтер. Проверете името на принтера в горната част на прозореца на драйвера на принтера.

# **Отпечатаното изображение е обърнато**

Изчистете всички настройки за огледално изображение в драйвера на принтера или приложението.

- ❏ Windows
	- Изчистете **Огледално изображение** в раздела **Повече опции** на драйвера на принтера.
- ❏ Mac OS
	- Изчистете **Mirror Image** от менюто **Настройки за печат** на диалоговия прозорец за печат.

# **Мозаечни ефекти на разпечатките**

Когато отпечатвате изображения или снимки, използвайте данни с висока разрешителна способност. Изображенията на уеб сайтовете често са с ниска разрешителна способност, въпреки че изглеждат достатъчно добре на екрана, затова качеството на печат може да се влоши.

# **В копираното изображение се появяват неравномерни цветове, размазване, точки или прави линии**

- ❏ Почистете пътя на хартията.
- ❏ Почистете стъкло на скенера.
- ❏ Почистете ADF.
- ❏ Не натискайте прекалено силно върху оригинала или капака за документи при поставяне на оригинали върху стъкло на скенера.
- ❏ Когато по хартията име размазване, намалете настройката за плътност при копиране.

#### **Още по темата**

- $\blacktriangleright$  ["Почистване на пътя на хартията, за да няма размазване" на страница 228](#page-227-0)
- & ["Почистване на Стъкло на скенера" на страница 230](#page-229-0)
- & ["Почистване на ADF" на страница 228](#page-227-0)
- & ["Основни опции в менюто за копиране" на страница 118](#page-117-0)

# Върху сканираното изображение се появява ефектът "моаре" **(кръстовидни щрихи)**

Променете настройката за намаляване и уголемяване или поставете оригинала под малко по-различен ъгъл.

#### **Още по темата**

& ["Основни опции в менюто за копиране" на страница 118](#page-117-0)

# **Изображение от обратната страна на оригинала се появява в копираното изображение**

- ❏ Ако оригиналът е тънък, поставете го на стъкло на скенера, след което поставете лист черна хартия върху него.
- ❏ Намалете настройката за плътност на копиране от панела за управление.

#### **Още по темата**

& ["Основни опции в менюто за копиране" на страница 118](#page-117-0)

# **Проблемът с разпечатките не може да бъде разрешен**

Ако сте опитали всички възможни начини и те не са довели до разрешаване на проблема, опитайте да деинсталирате, след което да инсталирате наново драйвера на принтера.

#### **Още по темата**

& ["Деинсталиране на приложения" на страница 241](#page-240-0)

& ["Инсталиране на най-новите приложения" на страница 239](#page-238-0)

# **Други проблеми при печат**

# **Печатането е твърде бавно**

- ❏ Затворете всички ненужни приложения.
- ❏ Намалете настройката за качество.Печат с високо качество намалява скоростта на печат.
- ❏ Активирайте функцията за двупосочен (или високоскоростен) печат.Когато тази настройка бъде активирана, печатащата глава работи, движейки се в двете посоки, като скоростта на печат се увеличава.
	- ❏ Контролен панел

От началния екран изберете **Настройки** > **Общи настройки** > **Настройки на печат** > **Двупосочно**, след което разрешете опцията.

❏ Windows

Изберете **Висока скорост** в раздела **Повече опции** на драйвера на принтера.

❏ Mac OS

Изберете Системни предпочитания от **Мария и сеню > Принтери и скенери** (или **Печат и сканиране**, **Печат и факс**), след което изберете принтера.Щракнете върху **Опции и консумативи** > **Опции** (или **Драйвер**).Изберете **On** като настройка за **High Speed Printing**.

❏ Деактивирайте тихия режим на работа.Тази функция намалява скоростта на печат.

❏ Контролен панел

Изберете от началния екран, след което дезактивирайте **Тих режим**.

❏ Windows

Изберете **Изключен** като настройка **Тих режим** от раздела на драйвера на принтера **Главно**.

❏ Mac OS

Изберете **Системни предпочитания** от меню > **Принтери и скенери** (или **Печат и сканиране**, **Печат и факс**), след което изберете принтера.Щракнете върху **Опции и консумативи** > **Опции** (или **Драйвер**).Изберете **Off** като настройка за **Тих режим**.

# **Отпечатването се забавя драстично при непрекъснат печат**

Отпечатването се забавя с цел предотвратяване на прегряване и повреда на печатащия механизъм. Въпреки това, можете да продължите да печатате. За да се върнете към нормална скорост на печат, оставете принтера в бездействие за най-малко 30 минути. Скоростта на печат не се връща към нормалната, ако захранването е изключено.

# **Не може да се отмени печата от компютър с Mac OS X v10.6.8**

Ако искате да спрете печата от компютъра, извършете настройките по-долу.

Стартирайте Web Config, после изберете **Port9100** като **Протокол с най-висок приоритет** в **Настройка на**

**AirPrint**. Изберете **Системни предпочитания** от меню > **Принтери и скенери** (или **Печат и сканиране**, **Печат и факс**), отстранете и след това отново добавете принтера.

# **Сканирането не може да започне**

- ❏ Когато функцията за контрол върху достъпа е активирана за принтера, за да сканирате, трябва да въведете потребителско име и парола.Ако не знаете паролата, се свържете със системния администратор.
- ❏ Когато функцията за контрол на достъп е активирана, Mac OS може да не е в състояние да сканира.Свържете се със системния администратор.
- ❏ Ако сканирате с ADF, проверете дали капакът за документи и капакът на ADF са затворени.
- ❏ Свържете стабилно USB кабела към принтера и компютъра.Ако използвате USB концентратор, опитайте се да свържете принтера директно към компютъра.
- ❏ Ако сканирате при висока разделителна способност през мрежа, може да възникне комуникационна грешка.Намалете разделителната способност.
- ❏ Уверете се, че сте избрали правилния принтер (скенер) на Epson Scan 2.

#### **Проверете дали принтерът се разпознава при използване на Windows**

За Windows се уверете, че принтерът (скенерът) е показан в **Скенер и камера**.Принтерът (скенерът) трябва да бъде показан като "EPSON XXXXX (име на принтера)".Ако принтерът (скенерът) не е показан, деинсталирайте и инсталирайте отново Epson Scan 2.За достъп до **Скенер и камера** вижте следното.

❏ Windows 10

Щракнете с десния бутон върху бутона Старт или го натиснете и задръжте, изберете **Контролен панел**, въведете "Скенер и камера" в препратката за търсене, щракнете върху **Преглед на скенери и камери**, след което проверете дали принтерът е показан.

❏ Windows 8.1/Windows 8/Windows Server 2012 R2/Windows Server 2012

Изберете Работен плот > Настройки > Контролен панел, въведете "Скенер и камера" в препратката за търсене, щракнете върху **Покажи скенер и камера**, след което проверете дали принтерът е показан.

❏ Windows 7/Windows Server 2008 R2

Щракнете върху бутон Старт и изберете Контролен панел, въведете "Скенер и камера" в препратката за търсене, щракнете върху **Преглед на скенери и камери**, след което проверете дали принтерът е показан.

❏ Windows Vista/Windows Server 2008

Щракнете върху бутон Старт и изберете **Контролен панел** > **Хардуер и звук** > **Скенери и камери**, след което проверете дали принтерът е показан.

❏ Windows XP/Windows Server 2003 R2/Windows Server 2003

Щракнете върху бутон Старт и изберете **Контролен панел** > **Принтери и друг хардуер** > **Скенер и камери**, след което проверете дали принтерът е показан.

#### **Още по темата**

- & ["Деинсталиране на приложения" на страница 241](#page-240-0)
- & ["Инсталиране на най-новите приложения" на страница 239](#page-238-0)

# **Проблеми със сканирани изображения**

# **Неравни цветове, замърсявания, петна и др. при сканиране от стъклото на скенера.**

- ❏ Почистете стъклото на скенера.
- ❏ Отстранете евентуалните замърсявания, полепнали по оригинала.
- ❏ Не натискайте с прекомерна сила капака за оригинали или документи. При прекомерен натиск могат да се появят размиване, зацапване и петна.

#### **Още по темата**

& ["Почистване на Стъкло на скенера" на страница 230](#page-229-0)

# **При сканиране от ADF се появяват прави бели линии.**

❏ Изчистете ADF.

Прави линии може да се появят в изображението при попадане на прах или замърсяване върху ADF.

❏ Отстранете евентуалните замърсявания, полепнали по оригинала.

#### **Още по темата**

& ["Почистване на ADF" на страница 228](#page-227-0)

# **Изображението е грубо**

- ❏ В Epson Scan 2 настройте изображението чрез елементите в раздела **Разширени настройки** и след това сканирайте.
- ❏ Ако разделителната способност е ниска, опитайте се да увеличите разделителната способност и след това да сканирате.

#### **Още по темата**

& ["Сканиране с помощта на Epson Scan 2" на страница 146](#page-145-0)

### **Появява се наслагване във фона на изображенията**

Възможно е в сканираното изображение да се появят изображения, които се намират върху задната страна на оригинала.

❏ В Epson Scan 2 изберете раздела **Разширени настройки**, след което настройте **Яркост**.

Възможно е тази функция да не е достъпна в зависимост от настройките в раздела **Основни настройки** > **Тип изображение** или други настройки от раздела **Разширени настройки**.

❏ В Epson Scan 2 изберете раздела **Разширени настройки**, а след това **Опция на изображението** > **Подобряване на текста**.

❏ Когато сканирате от стъклото на скенер, поставете черна хартия или подложка върху оригинала.

#### **Още по темата**

- & ["Сканиране с помощта на Epson Scan 2" на страница 146](#page-145-0)
- & ["Поставяне на оригинали" на страница 56](#page-55-0)

### **Текстът е размазан**

- ❏ В Epson Scan 2 изберете раздела **Разширени настройки**, а след това **Опция на изображението** > **Подобряване на текста**.
- ❏ В Epson Scan 2, когато опцията **Тип изображение** от раздела **Основни настройки** е зададена на **Чернобяло**, регулирайте **Праг** от раздела **Разширени настройки**. При увеличаване на **Праг** черното става посилно.
- ❏ Ако разделителната способност е ниска, опитайте да увеличите разделителната способност и слез това сканирайте.

#### **Още по темата**

& ["Сканиране с помощта на Epson Scan 2" на страница 146](#page-145-0)

# **Появяват се ефекти "моаре" (сенки, наподобяващи паяжина)**

Ако оригиналът е отпечатан документ, ефекти "моаре" (подобни на паяжини сенки) може да се появят в сканираното изображение.

❏ В раздел **Разширени настройки** в Epson Scan 2, задайте **Премахване на растера**.

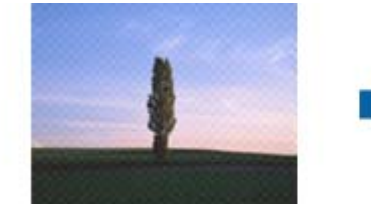

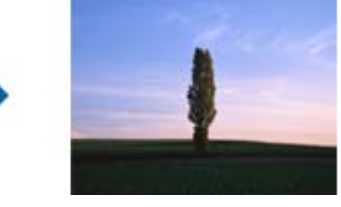

❏ Променете разделителната способност и сканирайте отново.

#### **Още по темата**

& ["Сканиране с помощта на Epson Scan 2" на страница 146](#page-145-0)

# **Не може да се сканира правилната област върху стъклото на скенера**

- ❏ Уверете се, че оригиналът е поставен правилно спрямо маркировките за подравняване.
- ❏ Ако липсва краят на сканираното изображение, леко отместете оригинала от края на стъклото на скенера.

❏ Когато сканирате от контролния панел и изберете функцията за автоматично изрязване на областта за сканиране, отстранете всякакви замърсявания или нечистотии от стъклото на скенера и от капака за документи. Ако около оригинала има замърсявания или нечистотии, сканираното изображение се разширява, за да ги включи.

#### **Още по темата**

- & ["Поставяне на оригинали" на страница 56](#page-55-0)
- & ["Почистване на Стъкло на скенера" на страница 230](#page-229-0)

# **Текстът не се разпознава правилно, когато се запаметява като PDF файл, в който може да се търси**

- ❏ От прозореца **Опции за формат на изображение** в Epson Scan 2 проверете дали опцията **Език** е зададена правилно в раздела **Текст**.
- ❏ Проверете дали оригиналът е поставен правилно.
- ❏ Използвайте оригинал с ясен текст. Възможно е разпознаването на текста да се влоши за следните типове оригинали.
	- ❏ Оригинали, които са били копирани няколко пъти
	- ❏ Оригинали, получени по факс (с ниска разделителна способност)
	- ❏ Оригинали, в които буквената разредка или редовата разредка е твърде малка
	- ❏ Оригинали с подчертани редови или подчертаване над текста
	- ❏ Оригинали с написан на ръка текст
	- ❏ Оригинали с намачкване или гънки
- ❏ В Epson Scan 2, когато опцията **Тип изображение** от раздела **Основни настройки** е зададена на **Чернобяло**, регулирайте **Праг** от раздела **Разширени настройки**. При увеличаване на **Праг** зоната на черния цвят става по-голяма.
- ❏ В Epson Scan 2 изберете раздела **Разширени настройки**, а след това **Опция на изображението** > **Подобряване на текста**.

#### **Още по темата**

 $\blacktriangleright$  ["Сканиране с помощта на Epson Scan 2" на страница 146](#page-145-0)

# **Не могат да се решат проблеми със сканираното изображение**

Ако сте опитали всички решения и не сте разрешили проблема, инициализирайте настройките на Epson Scan 2 с помощта на Epson Scan 2 Utility.

#### *Забележка:*

Epson Scan 2 Utility е приложение, което се доставя с Epson Scan 2.

- 1. Стартирайте Epson Scan 2 Utility.
	- ❏ Windows 10/Windows Server 2016

Щракнете върху бутона за стартиране и изберете **EPSON** > **Epson Scan 2 Utility**.

❏ Windows 8.1/Windows 8/Windows Server 2012 R2/Windows Server 2012

Въведете името на приложението в препратката за търсене, след което изберете показаната икона.

❏ Windows 7/Windows Vista/Windows XP/Windows Server 2008 R2/Windows Server 2008/Windows Server 2003 R2/Windows Server 2003

Щракнете върху бутона "Старт", след което изберете **Всички програми** или **Програми** > **EPSON** > **Epson Scan 2** > **Epson Scan 2 Utility**.

❏ Mac OS

Изберете **Отиди** > **Приложения** > **Epson Software** > **Epson Scan 2 Utility**.

- 2. Изберете раздела **Друго**.
- 3. Щракнете върху **Възстановяване**.

#### *Забележка:*

Ако инициализацията не разреши проблема, деинсталирайте и инсталирайте отново Epson Scan 2.

#### **Още по темата**

- & ["Деинсталиране на приложения" на страница 241](#page-240-0)
- & ["Инсталиране на най-новите приложения" на страница 239](#page-238-0)

# **Сканираните изображения не могат да бъдат запазени в споделената папка**

# **Проверка на съобщения на принтера**

Съобщенията за грешка се извеждат в контролния панел на принтера при възникването на грешка.

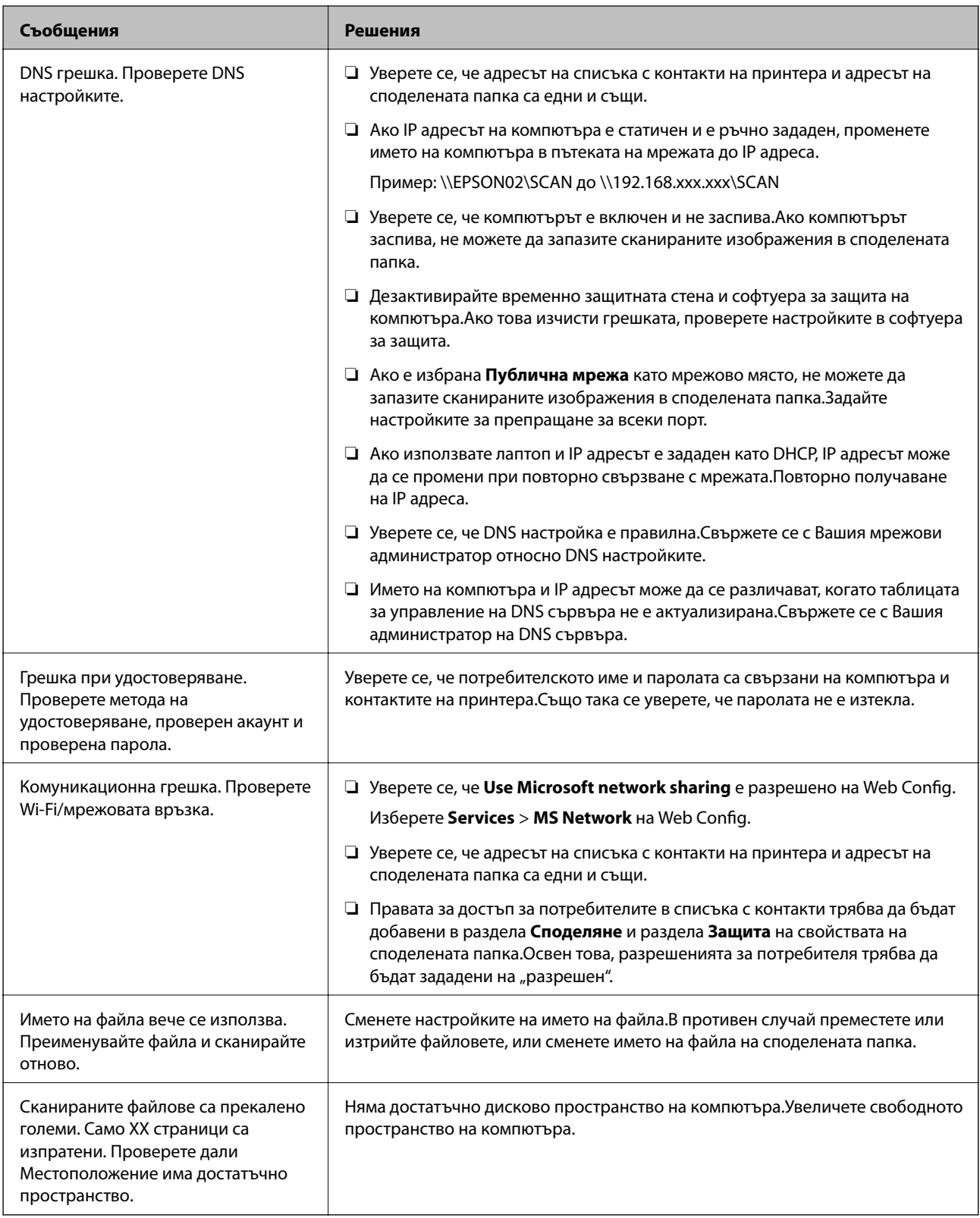

### **Проверка на точката на възникване на грешката**

При запазване на сканирани изображения в споделената папка процесът на запазване продължава по следния начин.След това можете да проверите точката на възникване на грешката.

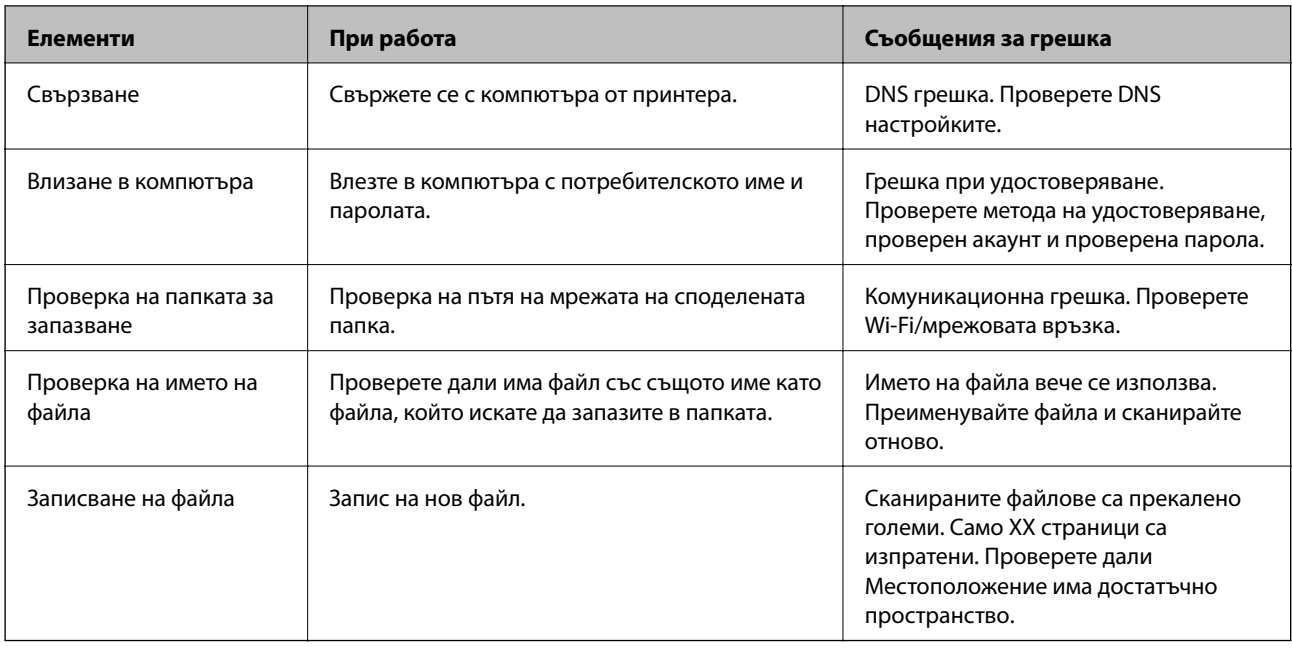

### **Запазването на сканираните изображения отнема много време**

Проверете следните точки.

- ❏ Уверете се, че DNS настройка е правилна.
- ❏ Уверете се, че всяка DNS настройка е правилна, когато проверявате Web Config.
- ❏ Уверете се, че името на DNS домейна е правилно.

# **Превключване между лична мрежа и публична мрежа**

Мрежовото място е зададено като профил за мрежови връзки в Windows 7 или по-нова версия.Споделени настройки и настройки на защитната стена са зададени в съответствие с мрежовото място.

Използвайте **Лична мрежа**, **Домашна мрежа** или **Работна мрежа** за достъп до мрежата в дома или офиса.За достъп до публичните безжични LAN мрежи, като на летище или гара, използвайте **Публична мрежа**, която е по-безопасна от личната мрежа.

Използвайте **Лична мрежа**, **Домашна мрежа** или **Работна мрежа**, за да запазите сканираните изображения в споделената папка.

#### *Забележка:*

В зависимост от средата *Мрежата на домейна* ще се използва като мрежово място.

Изберете мрежовото място при свързване на компютъра с мрежата за първи път.Не можете да запазите сканираните изображения в споделената папка, когато изберете публичната мрежа като мрежово място.Задайте отново мрежовото място.

Имената на мрежовите места варират в Windows 10/Widows 8.1/Windows 8 и Windows 7.

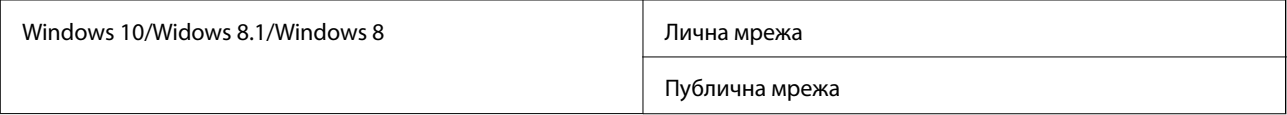

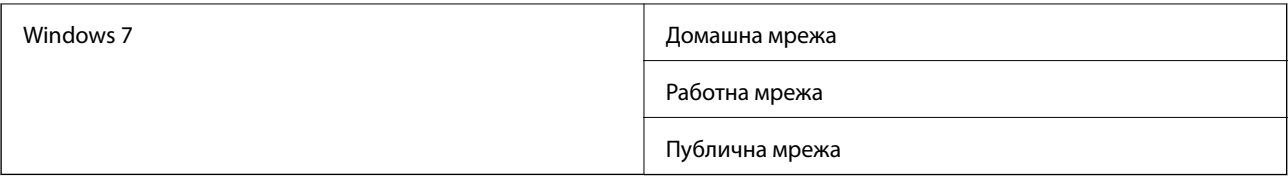

Можете да проверите мрежовите настройки в **Контролен панел** > **Център за мрежи и споделяне**.

#### **Смяна на мрежовото място**

Дейностите за смяна на мрежовото място варират в зависимост от операционната система.

#### **Още по темата**

- $\blacktriangleright$  "Смяна на мрежовото място Windows 10" на страница 279
- $\blacktriangleright$  "Смяна на мрежовото място Windows 8,1" на страница 279
- & ["Смяна на мрежовото място Windows 8" на страница 280](#page-279-0)
- $\rightarrow$  ["Смяна на мрежовото място Windows 7" на страница 280](#page-279-0)

#### *Смяна на мрежовото място — Windows 10*

#### *Забележка:*

Вписване като администратор.

- 1. Щракнете върху маркировката на Windows за извеждане на менюто Старт, след което щракнете върху иконата за настройка.
- 2. В прозореца **Настройки**, щракнете върху **Мрежа и интернет**.
- 3. В прозореца **Мрежа и интернет** щракнете върху името на свързаната мрежа.
	- ❏ Изберете **Wi-Fi**, когато използвате безжична мрежа.
	- ❏ Изберете **Ethernet**, когато използвате кабелна връзка.
- 4. Ако са изведени много SSID на прозореца, превъртете списъка, след което щракнете върху **Разширени опции**.
- 5. Задайте **Разрешаване на този компютър да е откриваем**.Изберете **Вкл.**, за да запазите сканираните изображения в споделената папка.
	- ❏ Изберете **Вкл.** (лична мрежа), когато се свързвате към домашна или офис мрежа.
	- ❏ Изберете **Изкл.** (публична мрежа) при свързване към публична мрежа.

#### *Забележка:*

Можете да проверите мрежовото място в *Център за мрежи и споделяне*.

#### *Смяна на мрежовото място — Windows 8,1*

*Забележка:* Вписване като администратор.

- <span id="page-279-0"></span>1. Изведете препратката, като поставите курсора на мишката върху долната дясна част на екрана, след което щракнете върху **Настройки**.
- 2. Щракнете върху **Промяна на настройки на компютъра** на прозореца **Настройки**.
- 3. Щракнете върху **Мрежа** на прозореца **Настройки на компютъра**.
- 4. Щракнете върху свързаната мрежа на прозореца **Мрежа**.
- 5. Задайте **Намиране на устройства и съдържание**.Изберете **Вкл.**, за да запазите сканираните изображения в споделената папка.
	- ❏ Изберете **Вкл.** (лична мрежа), когато се свързвате към домашна или офис мрежа.
	- ❏ Изберете **Изкл.** (публична мрежа) при свързване към публична мрежа.

#### *Забележка:*

- ❏ *Намиране на устройства и съдържание* се извежда при вписване като администратор.
- ❏ Можете да проверите мрежовото място на *Център за мрежи и споделяне*.

#### *Смяна на мрежовото място — Windows 8*

#### *Забележка:*

Вписване като администратор.

- 1. Изведете препратката, като поставите курсора на мишката върху долната дясна част на екрана, след което щракнете върху **Настройки**.
- 2. Щракнете върху иконата на свързаната мрежа на прозореца **Настройки**.
- 3. Щракнете с десен бутон върху свързаната мрежа в прозореца **Мрежа**, след което щракнете върху **Включване или изключване на споделянето** на изведеното меню.
- 4. Извежда се **Желаете ли да включите функцията за споделяне между компютри и да се свържете с устройства в тази мрежа**, изберете подходящия за Вашето мрежово място отговор.Изберете **Да**, за да запазите сканираните изображения в споделената папка.

❏ Изберете **Да** (лична мрежа), когато се свързвате към домашна или офис мрежа.

❏ Изберете **Не** (публична мрежа) при свързване към публична мрежа.

#### *Забележка:*

Можете да проверите мрежовото място на *Център за мрежи и споделяне*.

#### *Смяна на мрежовото място — Windows 7*

#### *Забележка:*

Влизане като администратор.

- 1. Щракнете върху бутон Старт и изберете **Контролен панел**.
- 2. Отворете **Център за мрежи и споделяне**.
	- ❏ Изглед на **Категория**: изберете **Мрежа и интернет** > **Център за мрежи и споделяне**.
	- ❏ Изглед на **Малки икони**: щракнете върху **Център за мрежи и споделяне**.
- 3. Щракнете върху мрежовото място в **Показване на активните мрежи**.
- 4. Задайте мрежовото място.
	- ❏ Изберете **Домашна мрежа** или **Работна мрежа** при свързване към домашна или офис мрежа.
	- ❏ Изберете **Публична мрежа** при свързване към публична мрежа.
- 5. Проверете съдържанието и щракнете върху **Затвори**.

# **Други проблеми при сканиране**

# **Скоростта на сканиране е бавна**

- ❏ Намалете разделителната способност, след което сканирайте отново. Когато разделителната способност е висока, сканирането може да отнеме известно време.
- ❏ Скоростта на сканиране може да се намали в зависимост от функциите за настройка на изображението в Epson Scan 2.
- ❏ В екрана **Конфигурация** , който е показан след щракване на бутона в Epson Scan 2, ако зададете **Тих режим** в раздел **Сканиране**, скоростта на сканиране може да бъде намалена.

#### **Още по темата**

& ["Сканиране с помощта на Epson Scan 2" на страница 146](#page-145-0)

# **Сканираното изображение не може да се изпрати по имейл**

Уверете се, че сте конфигурирали настройките на имейл сървъра.

# **Сканирането спира при сканиране в PDF/Multi-TIFF**

- ❏ С помощта на Epson Scan 2 можете последователно да сканирате до 999 страници в PDF формат и до 200 страници в Multi-TIFF формат. При сканиране с помощта на командния панел можете последователно да сканирате до 50 страници едностранно с помощта на ADF и до 100 страници двустранно с помощта на ADF при сканиране с помощта на стъкло на скенера.
- ❏ При сканиране на големи обеми, ние препоръчваме сканиране в скалата на сивото.
- ❏ Увеличете свободното пространство на твърдия диск на компютъра. Сканирането може да спре, ако няма достатъчно свободно място.
- ❏ Опитайте сканиране при по-ниска резолюция. Сканирането спира, ако общият размер на данните достигне лимита.

#### **Още по темата**

 $\blacktriangleright$  ["Сканиране с помощта на Epson Scan 2" на страница 146](#page-145-0)

# <span id="page-281-0"></span>**Проблеми с изпращане и получаване на факсове**

# **Не можете да изпращате или получавате факсове**

- ❏ Използвайте **Провери връзката на факса** от контролния панел, за да стартирате автоматична проверка на връзката на факса. Опитайте да използвате разрешенията, отпечатани върху доклада.
- ❏ Проверете показания код за грешка за неуспешното факс задание и опитайте да използвате разрешенията, описани в списъка с кодове за грешки.
- ❏ Проверете настройките за **Тип на линията**. Задаването на **PBX** може да разреши проблема. В случай че Вашата телефонна система изисква код за достъп до външна линия, регистрирайте такъв в принтера и въвеждайте # (диез) в началото на номерата на факс при изпращане.
- ❏ При възникване на комуникационна грешка, променете настройката за **Скорост на факс** на **Бавно (9 600bps)** от контролния панел.
- ❏ Проверете дали телефонната розетка работи чрез свързване на телефона към нея и тестване. Ако не можете да осъществявате или приемате повиквания, свържете се с Вашата телекомуникационна компания.
- ❏ За да се свържете към DSL телефонна линия е необходимо да използвате DSL модем, снабден с вграден DSL филтър или да монтирате отделен DSL филтър към линията. Свържете се с Вашия доставчик на DSL.
- ❏ Ако се свързвате към DSL телефонна линия, свържете принтера директно към телефонна розетка, след което проверете дали можете да изпращате факсове. В случай че можете, проблемът може да е причинен от DSL филтъра. Свържете се с Вашия доставчик на DSL.
- ❏ Включете настройката **ECM** от контролния панел. Цветни факсове не могат да бъдат изпращани и получавани, когато опцията **ECM** е изключена.
- ❏ За да изпращате или получавате факсове с помощта на компютър се уверете, че принтерът е свързан с помощта на USB кабел или мрежа, както и че драйверът PC-FAX e инсталиран на компютъра. Драйверът PC-FAX е инсталиран заедно с FAX Utility.
- ❏ За Windows се уверете, че принтерът (факсът) се показва в **Устройства и принтери**, **Принтер** или Принтери и друг хардуер. Принтерът (факсът) се показва като "EPSON XXXXX (FAX)". В случай че принтерът (факсът) не е показан, деинсталирайте и инсталирайте наново FAX Utility. За достъп до **Устройства и принтери**, **Принтер**, или **Принтери и друг хардуер** вижте следното.
	- ❏ Windows 10

Щракнете с десния бутон върху бутона Старт или го натиснете и задръжте, след което изберете **Контролен панел** > **Преглед на устройства и принтери** в **Хардуер и звук**.

❏ Windows 8.1/Windows 8

Изберете **Работен плот** > **Настройки** > **Контролен панел** > **Преглед на устройства и принтери** в **Хардуер и звук** или **Хардуер**.

❏ Windows 7

Щракнете върху бутон Старт и изберете **Панел за управление** > **Преглед на устройства и принтери** в **Хардуер и звук** или **Хардуер**.

❏ Windows Vista

Щракнете върху бутон Старт и изберете **Контролен панел** > **Принтери** в **Хардуер и звук**.

❏ Windows XP

Щракнете върху бутона Старт и изберете **Настройки** > **Контролен панел** > **Принтери и друг хардуер** > **Принтери и факсове**.

- ❏ В Mac OS проверете следното.
	- ❏ Изберете **Системни предпочитания** от меню > **Принтери и скенери** (или **Печат & сканиране**, **Печат & факс**), след което се уверете, че принтерът (факсът) е показан. Принтерът (факсът) е показан като "FAX XXXX (USB)" или "FAX XXXX (IP)". Ако принтерът (факсът) не е показан, натиснете [**+**] и го регистрирайте.
	- ❏ Изберете **Системни предпочитания** от меню > **Принтери и скенери** (или **Печат & сканиране**, **Печат & факс**), след което щракнете двукратно върху принтера (факса). Ако принтерът е временно спрян, щракнете върху **Възобновяване** (или **Възобновяване на принтера**).

#### **Още по темата**

- & ["Провери връзката на факса" на страница 213](#page-212-0)
- & ["Осн. Настройки" на страница 211](#page-210-0)
- & ["Код за грешка в меню състояние" на страница 246](#page-245-0)
- & ["Настройки за УТЦ \(учрежденска телефонна централа\)" на страница 157](#page-156-0)
- & ["Свързване на принтера към телефонна линия" на страница 152](#page-151-0)
- & ["Деинсталиране на приложения" на страница 241](#page-240-0)
- & ["Инсталиране на най-новите приложения" на страница 239](#page-238-0)

# **Не могат да бъдат изпращани факсове**

- ❏ Ако има активирани функционални ограничения за потребителите, за да работите с принтера се изискват потребителско има и парола. Ако не знаете паролата се свържете с администратора.
- ❏ Ако има активирани функционални ограничения за потребителите и изпращате факс от компютър, се извършва удостоверяване на потребителя чрез потребителско име и парола, зададени в драйвера на принтера. Ако не можете да изпратите факс заради грешка в удостоверяването се свържете с администратора.
- ❏ Задайте заглавния текст на изходящите факсове от панела за управление. Някои факс апарати автоматично отхвърлят входящите факсове, които не включват заглавен текст.
- ❏ Отблокирайте вашата идентификация на повикващия ако преди това е била блокирана. Някои телефони или факс апарати автоматично отхвърлят анонимни повиквания.
- ❏ Попитайте получателя дали номера на факса е правилен и дали факс апаратът му може да приеме факс.
- ❏ Проверете дали случайно не сте изпратили факс с функцията за допълнителен адрес. Ако сте избрали получател с допълнителен адрес от списъка с контакти, факсът може да е бил изпратен с функцията за допълнителен адрес.
- ❏ Когато изпращате факсове с функцията за допълнителен адрес, попитайте получателя дали неговият факс апарат може да получава факсове с функция за допълнителен адрес.
- ❏ Когато изпращате факсове с функцията за допълнителен адрес, проверете дали допълнителният адрес и паролата са правилни. Проверете при получателя дали допълнителният адрес и паролата съвпадат.

#### **Още по темата**

- & ["Осн. Настройки" на страница 211](#page-210-0)
- & ["Не можете да изпращате или получавате факсове" на страница 282](#page-281-0)
- & ["Изпращане на факс с Подадрес \(SUB\) и Парола\(SID\)" на страница 166](#page-165-0)

& ["Изпращане на факсове по заявка \(с използване на Ел. за изпр. на заявка пол. Ф. К-я т. об-и\)" на](#page-166-0) [страница 167](#page-166-0)

# **Не могат да бъдат изпращани факсове към определен получател**

В случай че не можете да изпращате факсове към определен получател поради грешка, проверете следното.

❏ Ако приемащият апарат не отговори на повикването Ви в рамките на 50 секунди, след като принтерът престане да набира, повикването завършва с грешка. Набирайте с помощта на функцията  $\Box$ 

(**Свързан**) или свързан телефон, за да проверите колко време минава, преди да чуете факс сигнал. Ако

отнема повече от 50 секунди, добавете паузи след номера на факса. Докоснете  $\blacktriangledown$ , за да въведете пауза. Като отметка за паузата се въвежда тире. Една пауза трае около три секунди. Добавете няколко паузи, според това дали е необходимо.

❏ Ако сте избрали получателя от списъка с контакти се уверете, че регистрираната информация е вярна. Ако информацията е вярна, изберете получателя от списъка с контакти, докоснете **Редактир.** и променете **Скорост на факс** на **Бавно (9 600bps)**.

#### **Още по темата**

- $\rightarrow$  ["Изпращане на факсове след потвърждаване на статуса на получателя" на страница 162](#page-161-0)
- & ["Изпращане на факсове с набиране от външно телефонно устройство" на страница 162](#page-161-0)
- & ["Управление на контакти" на страница 62](#page-61-0)
- & ["Не можете да изпращате или получавате факсове" на страница 282](#page-281-0)

### **Не могат да бъдат изпращани факсове в определено време**

Задайте правилно датата и часа в панела за управление.

#### **Още по темата**

& ["Изпращане на факсове в монохромен цвят в определено време \(Изпращане на факс по-късно\)" на](#page-163-0) [страница 164](#page-163-0)

& ["Осн. Настройки" на страница 66](#page-65-0)

# **Невъзможно получаване на факсове**

- ❏ Ако сте абонирани за услугата пренасочване на повиквания, възможно е принтерът да не може да приема факсове.Свържете се с доставчика на услугата.
- ❏ Ако не сте свързали телефон към принтера, задайте настройката **Режим на получаване** на **Авт.** от контролния панел.
- ❏ При следните условия паметта на принтера свършва и той не може да получава факсове.Вижте отстраняване на неизправности за информация относно това как да постъпите в случай на грешка при запълване на паметта.
	- ❏ Общо 100 получени документа са записани във входящата кутия и в поверителната кутия.
	- ❏ Паметта на принтера е пълна (100%).
- ❏ Когато получавате факсове с функцията за допълнителен адрес, проверете дали допълнителният адрес и паролата са правилни.Проверете при подателя дали допълнителният адрес и паролата съвпадат.
- ❏ Проверете дали номерът на факса на подателя е регистриран в **Списък с номера за отхвърляне**.Факсове от номера, които са добавени в този списък, се блокират, когато е разрешен **Списък с номера за отхвърляне** в **Факс с отказ**.
- ❏ Проверете дали номерът на факса на подателя е регистриран в списъка с контакти.Факсове от номера, които не са регистрирани в този списък, се блокират, когато е разрешен **Нерегистрирани контакти** в **Факс с отказ**.
- ❏ Попитайте подателя дали заглавната информация е настроена на неговия факс апарат.Факсове, които не включват заглавна информация, се блокират, когато е разрешен **Празна заглавна част на факс блокирана** в **Факс с отказ**.

#### **Още по темата**

- & ["Осн. Настройки" на страница 211](#page-210-0)
- & ["Не можете да изпращате или получавате факсове" на страница 282](#page-281-0)
- $\blacktriangleright$  ["Появява се грешка "Пълна памет"" на страница 286](#page-285-0)
- & ["Получаване на факсове от кутия с допълнителен адрес \(SEP\) и парола \(PWD\) \(Факс по заявка\)" на](#page-171-0) [страница 172](#page-171-0)

# **Не могат да се запишат получени факсове на устройство с памет**

Проверете дали устройството с памет е свързано към принтера и после проверете **Настройки за получаване**.

#### **Още по темата**

& ["Запис на получени факсове във външно устройство с памет \(Безусловно записване/ препращане\)" на](#page-175-0) [страница 176](#page-175-0)

<span id="page-285-0"></span>& ["Запис на получени факсове във външно устройство с памет \(Условно записване/препр.\)" на](#page-181-0) [страница 182](#page-181-0)

# Появява се грешка "Пълна памет"

- ❏ Ако принтерът е бил настроен да съхранява получените факсове във входящата кутия или в поверителната кутия, изтрийте от тях факсовете, които вече сте прочели.
- ❏ Ако принтерът е бил настроен да съхранява входящите факсове на компютър, включете компютъра, който е настроен за това. Факсовете се изтриват от паметта на принтера след като бъдат съхранени в компютъра.
- ❏ Ако принтерът е бил настроен да съхранява входящите факсове в устройство с памет, свържете устройството, в което сте създали папка за съхранение на факсове към принтера. Факсовете се изтриват от паметта на принтера след като бъдат съхранени в устройството с памет. Уверете се, че устройството има достатъчно свободна памет и не е защитено против записване.
- ❏ Въпреки че паметта е пълна, можете да изпращате факс с помощта на едно от следните решения.
	- ❏ Изпращане на факс с помощта на функцията **Директно изпращане** при изпращане на монохромен факс.
	- ❏ Изпращане на факс чрез набиране от външно телефонно устройство.
	- ❏ Изпращане на факс чрез функцията (**Свързан**).
	- ❏ Изпращане на факс чрез разделяне на оригиналите на две или повече части, за да ги изпрати в няколко партиди.
- ❏ Ако полученият факс не може да бъде отпечатан поради грешка в принтера, например заседнала хартия, може да възникне грешка "пълна памет". Изчистете проблема с принтера, след което се свържете с подателя и го помолете да изпрати факса отново.

#### **Още по темата**

- & ["Запис на получени факсове във входящата кутия \(Безусловно записване/ препращане\)" на](#page-173-0) [страница 174](#page-173-0)
- & ["Запис на получени факсове във входящата кутия или в поверителната кутия \(Условно записване/](#page-178-0) [препр.\)" на страница 179](#page-178-0)
- & ["Получаване на факсове на компютър" на страница 190](#page-189-0)
- & ["Запис на получени факсове във външно устройство с памет \(Безусловно записване/ препращане\)" на](#page-175-0) [страница 176](#page-175-0)
- & ["Запис на получени факсове във външно устройство с памет \(Условно записване/препр.\)" на](#page-181-0) [страница 182](#page-181-0)
- & ["Изпращане на множество страници от един монохромен документ \(Директно изпращане\)" на](#page-162-0) [страница 163](#page-162-0)
- & ["Изпращане на факсове с набиране от външно телефонно устройство" на страница 162](#page-161-0)
- & ["Изпращане на факсове след потвърждаване на статуса на получателя" на страница 162](#page-161-0)
- & ["Отстраняване на заседнала хартия" на страница 251](#page-250-0)

### **Качеството на изпращаните факсове е лошо**

❏ Почистете стъкло на скенера.

- ❏ Почистете ADF.
- ❏ Променете настройката **Ориг. Тип** от контролния панел. Ако оригиналите съдържат текст и снимки, изберете **Снимка**.
- ❏ Променете настройката **Плътност** от контролния панел.
- ❏ Ако не сте сигурни относно възможностите на факс апарата на получателя, активирайте функцията **Директно изпращане** или изберете **Фино** като настройка за **Разд. сп.**.

Ако изберете **Супер фино** или **Ултра фино** за монохромен факс и го изпратите без да използвате функцията **Директно изпращане**, принтерът може автоматично да намали резолюцията.

❏ Включете настройката **ECM** от контролния панел.

#### **Още по темата**

- & ["Настройки на факс" на страница 202](#page-201-0)
- & ["Осн. Настройки" на страница 211](#page-210-0)
- & ["Почистване на Стъкло на скенера" на страница 230](#page-229-0)
- & ["Почистване на ADF" на страница 228](#page-227-0)

### **Факсовете се изпращат в грешен размер**

- ❏ Преди да изпратите документ в размер А3, попитайте получателя дали апаратът му поддържа този размер. Ако видите съобщението **ОК (намалена големина)** в отчета за предаване на факс, това означава че апаратът на получателя не поддържа размер А3.
- ❏ Когато изпращате факс с помощта на стъкло на скенера, поставете оригинала, точно подравнявайки ъгъла му с маркировката. Изберете размера на оригинала от панела за управление.
- ❏ Почистете стъкло на скенера и капака за документи. Ако има прах или петна върху стъклото, областта за сканиране може да продължи да включва прах или петна, създавайки грешна позиция за сканиране или малки образи.

#### **Още по темата**

- & ["Настройки на факс" на страница 202](#page-201-0)
- & ["Поставяне на оригинали" на страница 56](#page-55-0)
- & ["Почистване на Стъкло на скенера" на страница 230](#page-229-0)

### **Качеството на получените факсове е лошо**

- ❏ Включете настройката **ECM** от контролния панел.
- ❏ Свържете се с изпращащата страна и ги помолете да използват режим на по-високо качество при изпращане.
- ❏ Отпечатайте получения факс. Изберете **Хронолог.** от **Job/Status** за повторно отпечатване на факса.

#### **Още по темата**

- & ["Осн. Настройки" на страница 211](#page-210-0)
- & ["Проверка на хронологията на факса" на страница 201](#page-200-0)

# **Факсове с размер А3 не могат да бъдат получавани**

- ❏ Проверете дали настройките за размера на хартията на източника, съдържащ хартия с формат A3 са зададени на A3, както и дали източника е настроен за използване като факс. Изберете **Настройки** > **Общи настройки >Настройки на печат** > **Настр. източник на хартия** > **Настройки за авт. избор** > **Факс**, след което проверете разрешените източници за хартия.
- ❏ Проверете дали е избрано A3 в **Получаване на Формат на хартията**. Изберете **Настройки** > **Общи настройки >Настройки на факс** > **Осн. Настройки** > **Получаване на Формат на хартията** и проверете дали е избрано A3.

#### **Още по темата**

- & ["Настройки на печат" на страница 68](#page-67-0)
- & ["Осн. Настройки" на страница 211](#page-210-0)

# **Получените факсове не се отпечатват**

- ❏ Ако има възникнала грешка в принтера, като засядане на хартия, принтерът не може да отпечатва получените факсове. Проверете принтера.
- ❏ Ако принтерът е бил настроен да съхранява получените факсове в пощенска кутия или в поверителна кутия, те не се отпечатват автоматично. Проверете **Настройки за получаване**.

#### **Още по темата**

- & ["Проверка на състоянието на принтера" на страница 244](#page-243-0)
- & ["Отстраняване на заседнала хартия" на страница 251](#page-250-0)
- & ["Запис на получени факсове във входящата кутия \(Безусловно записване/ препращане\)" на](#page-173-0) [страница 174](#page-173-0)

& ["Запис на получени факсове във входящата кутия или в поверителната кутия \(Условно записване/](#page-178-0) [препр.\)" на страница 179](#page-178-0)

# **Страниците са празни или е отпечатан малко текст на втората страница на получените факсове**

Можете да печатате на една страница, като използвате функцията **Изтриване на данни за печат след разделяне** в **Настройки на разделени страници**.

Изберете **Изтриване отгоре** или **Изтриване отдолу** в **Изтриване на данни за печат след разделяне**, после коригирайте **Праг**. Увеличаването на прага повишава количеството, което се изтрива; по-високият праг ви предоставя по-голяма възможност за отпечатване на една страница.

#### **Още по темата**

& ["Настройки за печат" на страница 209](#page-208-0)
# **Други проблеми с факса**

# **От свързания телефон не могат да бъдат осъществявани повиквания**

Свържете телефона към порт EXT. на принтера и вдигнете слушалката. Ако не чуете тонален сигнал в слушалката, свържете телефонния кабел правилно.

### **Още по темата**

& ["Свързване на телефонно устройство към принтера" на страница 154](#page-153-0)

## **Телефонният секретар не може да отговаря на гласови повиквания**

От панела за управление задайте настройката на принтера **Позвънявания до отговор** на брой позвънявания, по-висок от броя позвънявания на телефонния ви секретар.

### **Още по темата**

- & ["Осн. Настройки" на страница 211](#page-210-0)
- & ["Настройки за телефонен секретар" на страница 170](#page-169-0)

## **Номерът на факса на подателя не се показва върху получените факсове или е грешен**

Подателят може да не е задал заглавния текст на факса или да го е задал неправилно. Свържете се с подателя.

# **Други проблеми**

## **Лек електрически удар при докосване на принтера**

Ако към компютъра има свързани много периферни устройства, можете да усетите лек електрически удар при докосване на принтера. Монтирайте заземяващ кабел към компютъра, който да бъде свързан с принтера.

## **Шумът при работа е твърде силен**

Ако шумът при работа е твърде силен, разрешете **Тих режим**.Разрешаването на тази функция може да намали скоростта на печат.

❏ Контролен панел

Изберете от началния екран, след което разрешете **Тих режим**.

❏ Windows драйвер на принтера

Разрешете **Тих режим** в раздела **Главно**.

❏ Mac OS драйвер на принтера

Изберете **Системни предпочитания** от меню > **Принтери и скенери** (или **Печат и сканиране**, **Печат и факс**), след което изберете принтера.Щракнете върху **Опции и консумативи** > **Опции** (или **Драйвер**).Изберете **On** като настройка за **Тих режим**.

❏ Epson Scan 2

Щракнете върху бутона , за да отворите прозореца **Конфигурация**.След това задайте **Тих режим** в раздела **Сканиране**.

## **Заден отвор за хартия е премахнато.**

Прикрепете заден отвор за хартия отново като държите вертикално, както е показано по-долу.

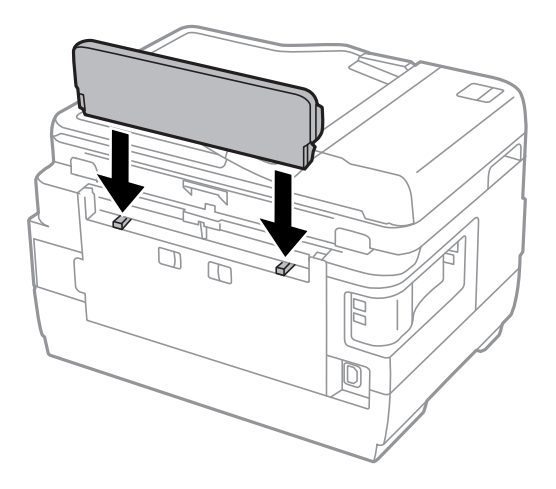

## **Датата и часът не са верни**

Задайте правилно датата и часа в панела за управление. След спиране на тока, причинено от падане на мълния или в случай, когато захранването е било спряно продължително време, часовникът може да показва невярно време.

### **Още по темата**

& ["Осн. Настройки" на страница 66](#page-65-0)

## **Устройството с памет не се разпознава**

Активирайте устройството с памет в настройките **Интерфейс на устройство с памет** от панела за управление.

## **Още по темата**

& ["Настройки на печат" на страница 68](#page-67-0)

## **Върху устройство с памет не могат да бъдат съхранявани данни**

- ❏ Проверете дали устройството с памет няма защита против презаписване.
- ❏ Проверете дали устройството с памет има достатъчно свободна памет. Ако свободната памет е малко, данните няма да могат да бъдат записвани.

### **Още по темата**

& ["Спецификации на външни USB устройства" на страница 297](#page-296-0)

## **Забравена парола**

В случай че забравите администраторската парола се свържете с поддръжка на Epson.

### **Още по темата**

& ["Свързване с отдела за поддръжка на Epson" на страница 308](#page-307-0)

## **Приложението е блокирано от защитна стена (само за Windows)**

Добавете приложението в списъка с разрешени програми на защитната стена на Windows в настройките за защита на **Контролния панел**.

# **"!" се извежда на екрана за избор на снимка**

"!" се извежда на LCD екрана, когато файлът с изображение не се поддържа от продукта.

## **Още по темата**

& ["Спецификации на поддържани данни" на страница 297](#page-296-0)

# **Технически спецификации**

# **Спецификации на принтера**

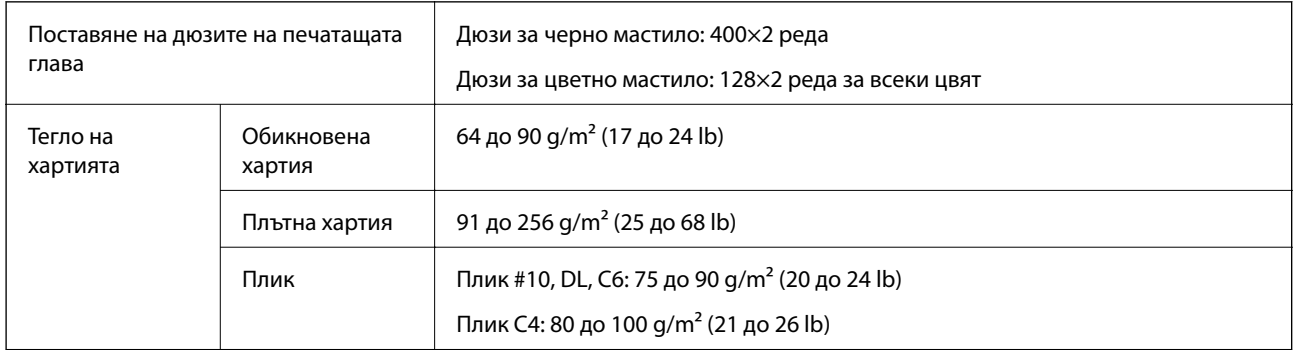

Дори когато дебелината на хартията е в рамките на този диапазон, хартията може да не се подава в принтера или качеството на печат може да се влоши в зависимост от свойствата и качеството на хартията.

## **Област на печат**

## *Област за печат за единични листове*

Качеството на печат може да се влоши в потъмнените области поради механизма на принтера.

## **Печатане с поле**

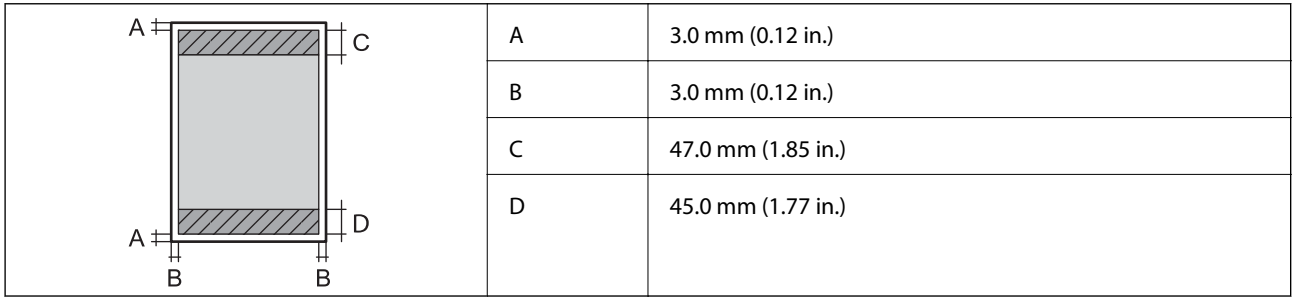

## **Печат без поле**

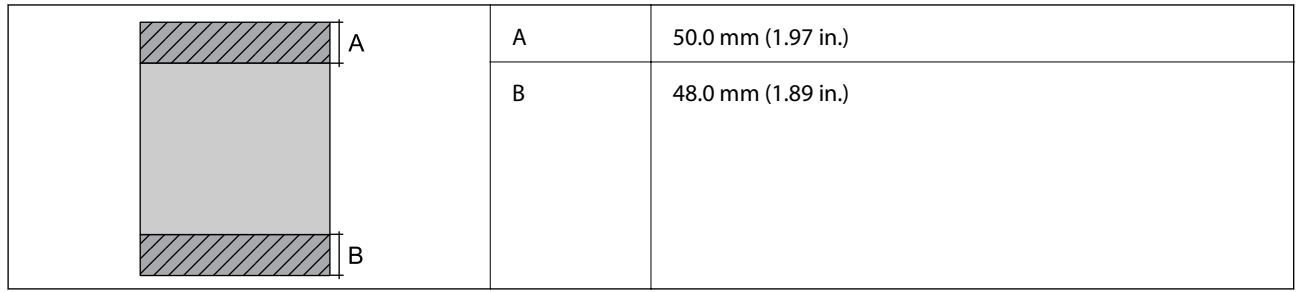

## *Област за печат за пликове*

Качеството на печат може да се влоши в потъмнените области поради механизма на принтера.

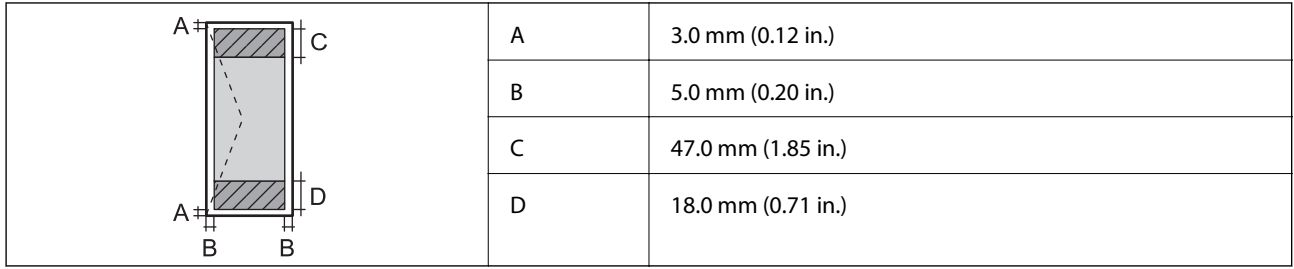

# **Спецификации на скенера**

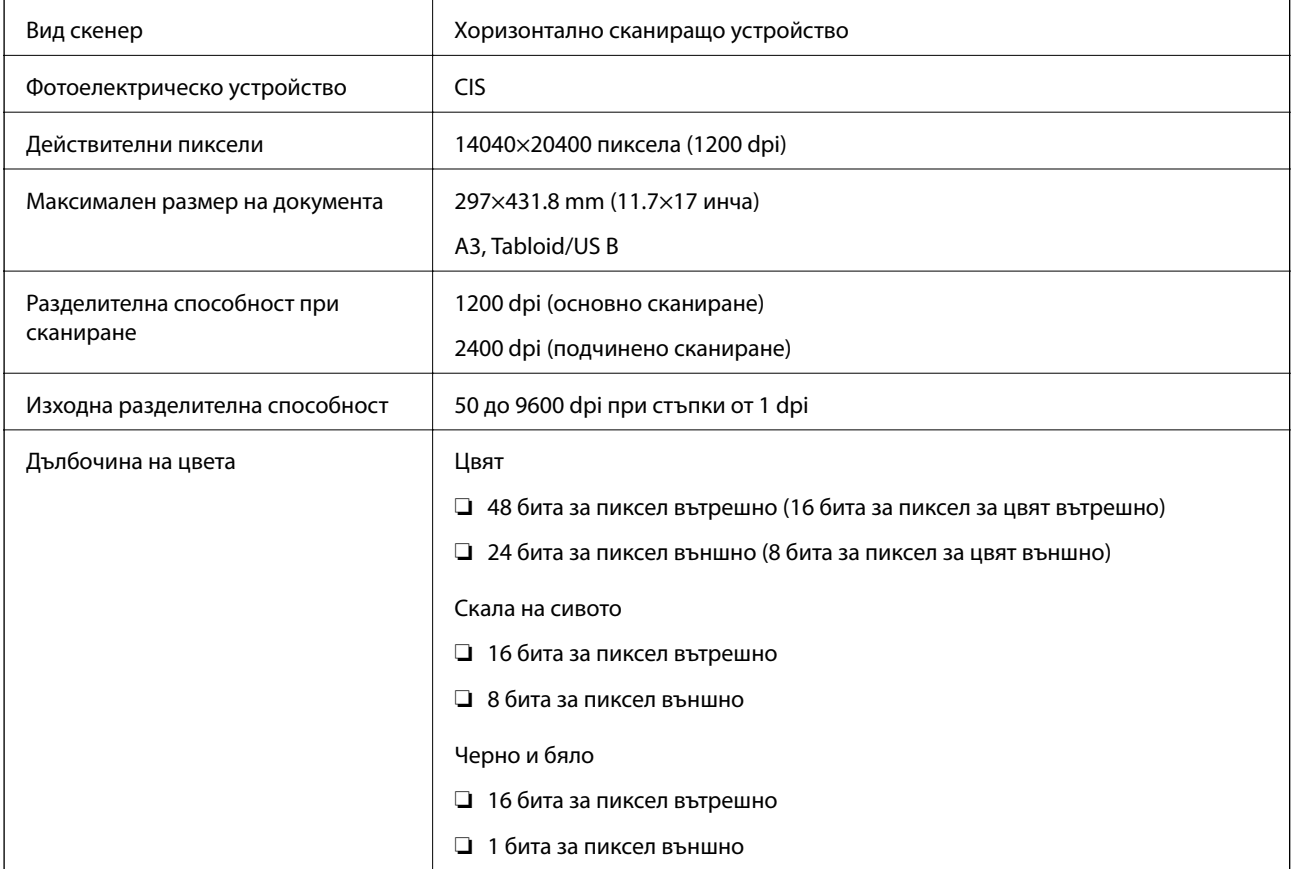

Светлинен източник LED (светодиод)

# **Спецификации на интерфейса**

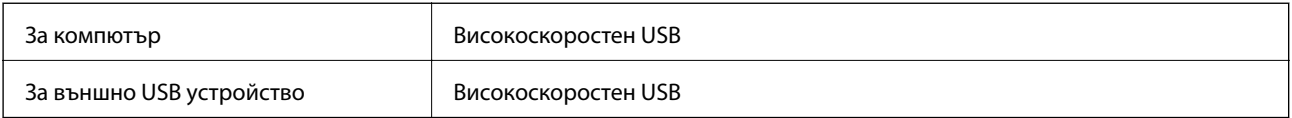

# **Спецификации на факс**

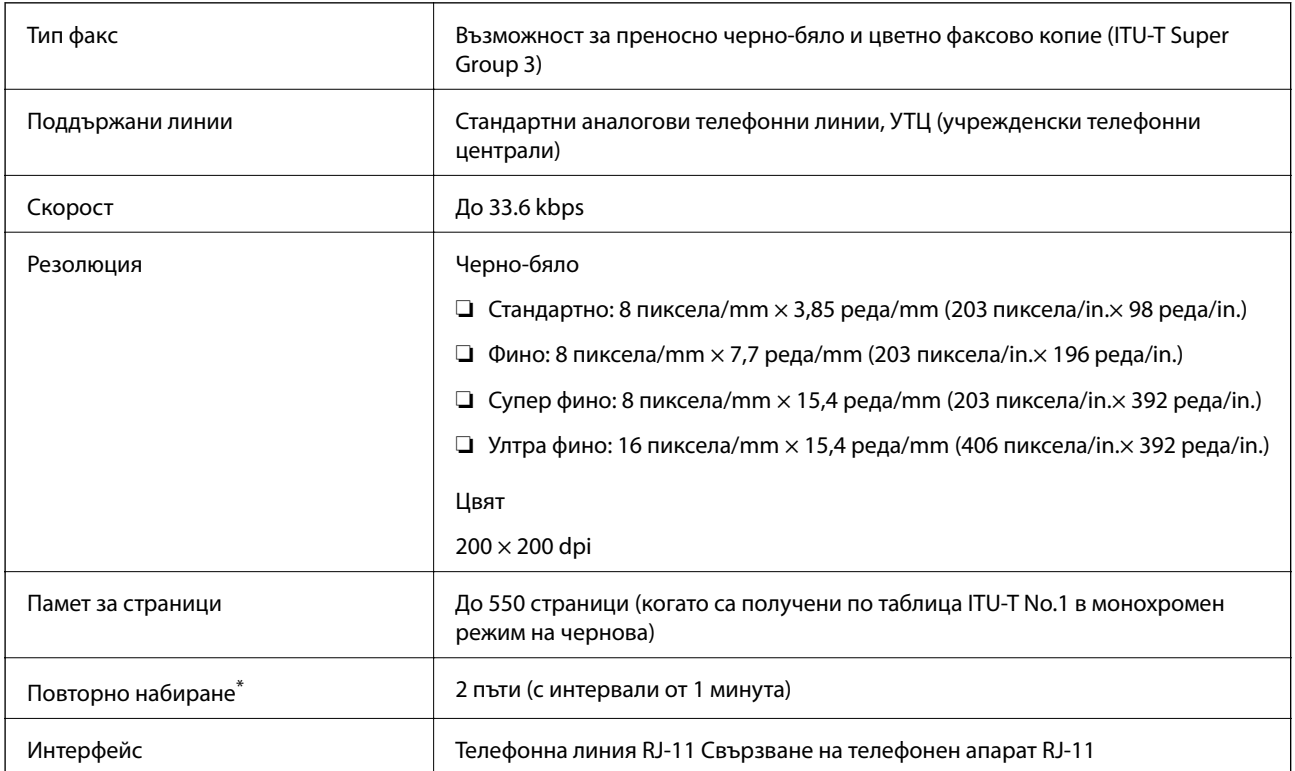

\* Спецификациите могат да се различават в зависимост от страната или региона.

# **Списък с мрежови функции**

## **Мрежови функции и IPv4/IPv6**

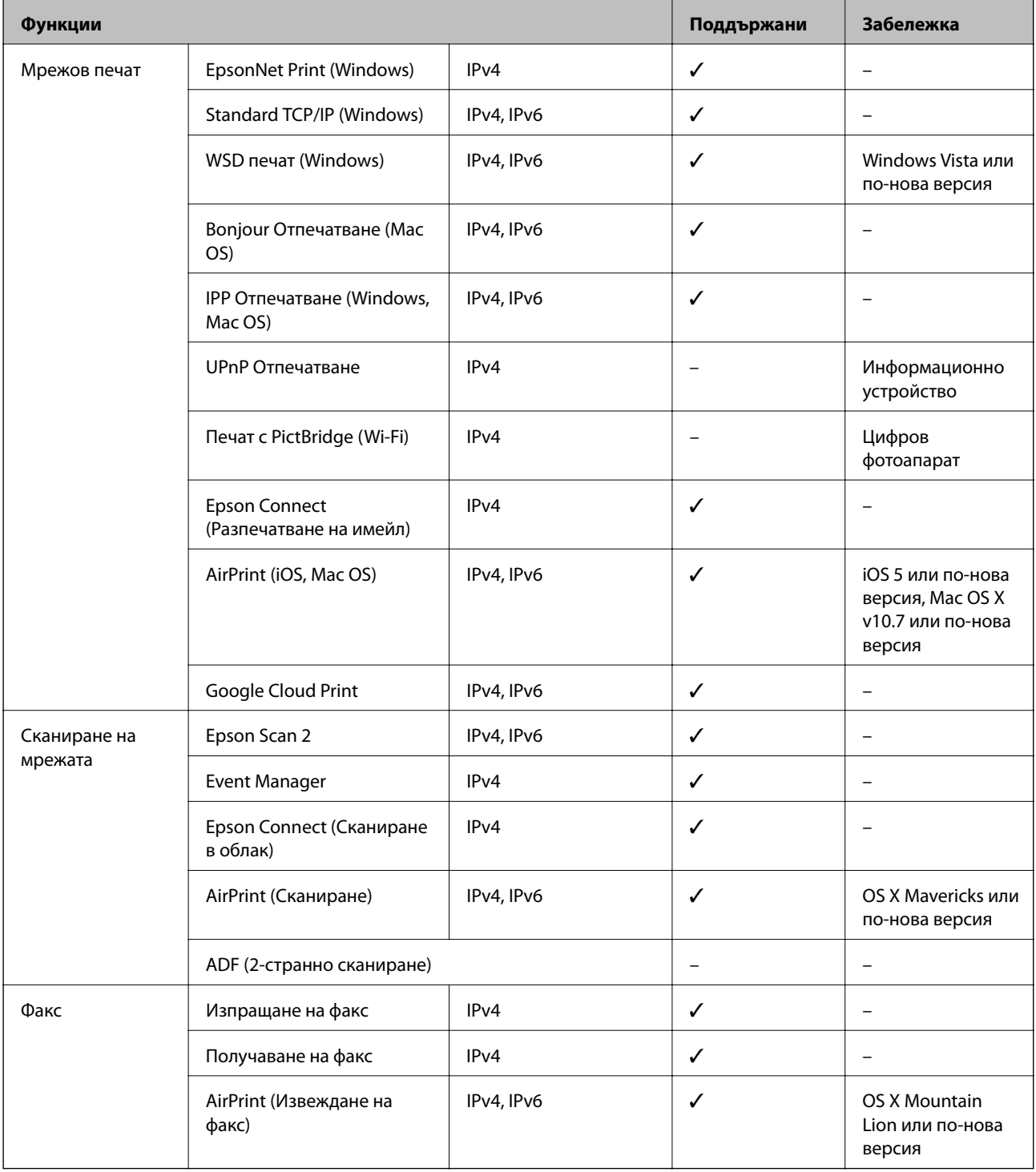

# **Спецификации на Wi-Fi**

Стандарти **IEEE 802.11b/g/n<sup>\*1, \*2</sup>** 

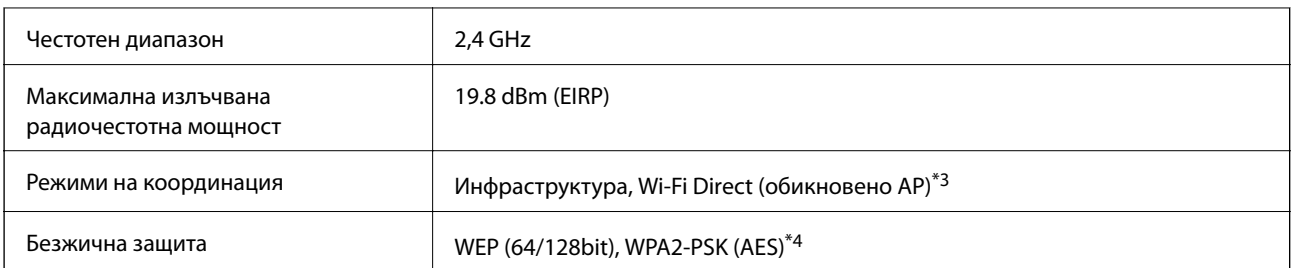

\*1 Съответства или на IEEE 802.11b/g/n, или на IEEE 802.11b/g в зависимост от мястото на покупка.

- \*2 IEEE 802.11n е налично само за HT20.
- \*3 Не се поддържа за IEEE 802.11b.
- \*4 Отговаря на стандартите WPA2 с поддръжка за WPA/WPA2 Personal.

# **Спецификации за Ethernet**

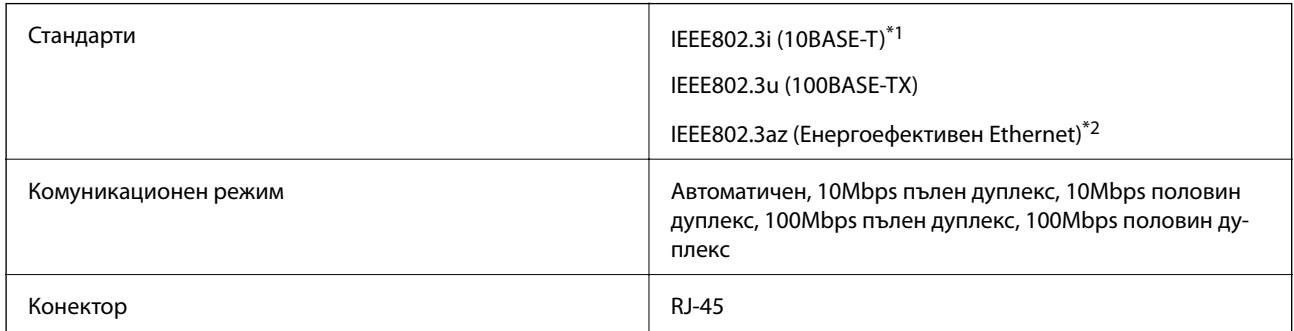

\*1 Използвайте кабел с екранирана усукана двойка от категория 5e или по-висока, за да се предотврати рискът от радиосмущения.

\*2 Свързаното устройство трябва да отговаря на изискванията на стандартите IEEE802.3az.

## **Протокол за защита**

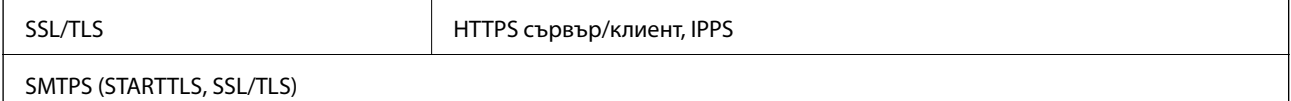

## **Поддържани услуги от трети страни**

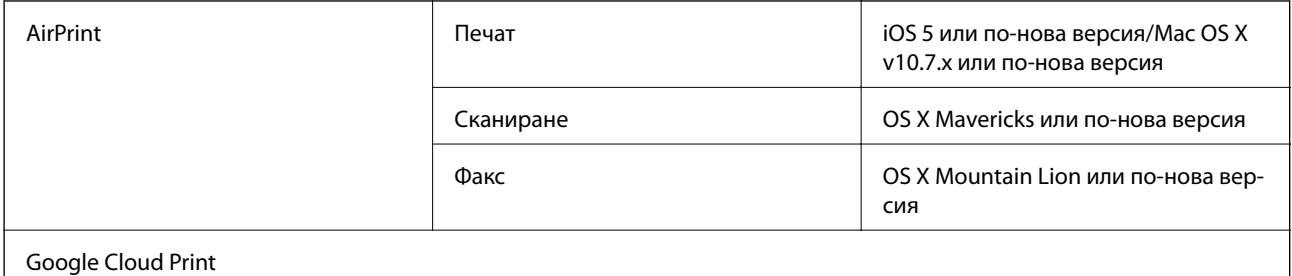

## <span id="page-296-0"></span>**Спецификации на външни USB устройства**

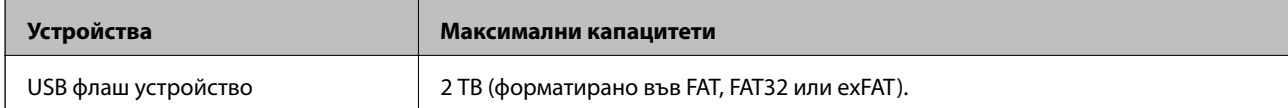

Не можете да използвате следните устройства:

❏ Устройство, което изисква специален драйвер

❏ Устройство с настройки за сигурност (парола, криптиране и т.н.)

Epson не може да гарантира за всички действия на външно свързани устройства.

## **Спецификации на поддържани данни**

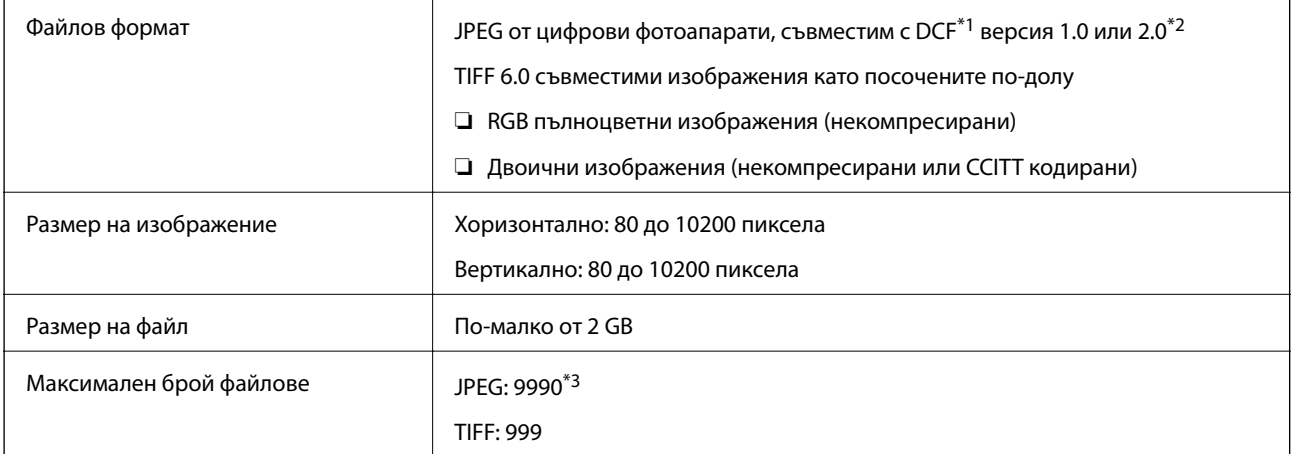

\*1 DCF (Design rule for Camera File system., Правило за проектиране за файловата система на фотоапарата.)

- \*2 Фото данни, съхранени на цифрови фотоапарати с вградена памет, не се поддържат.
- \*3 Едновременно могат да бъдат показани до 999 файла.(Ако броят на файловете надвиши 999, файловете се показват в групи.)

### *Забележка:*

"!" се показва на LCD екрана, когато принтерът не може да разпознае файла на изображението.В тази ситуация, ако изберете оформление на множество изображения, празните секции ще бъдат отпечатани.

# **Размери**

## **WF-7710 Series**

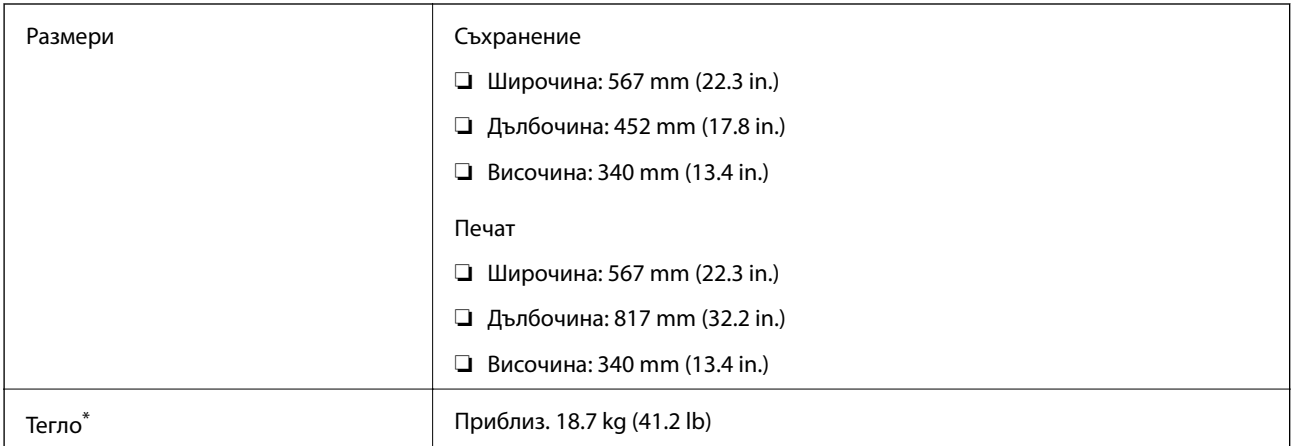

\* Без включени касети за мастило и захранващ кабел.

## **WF-7720 Series**

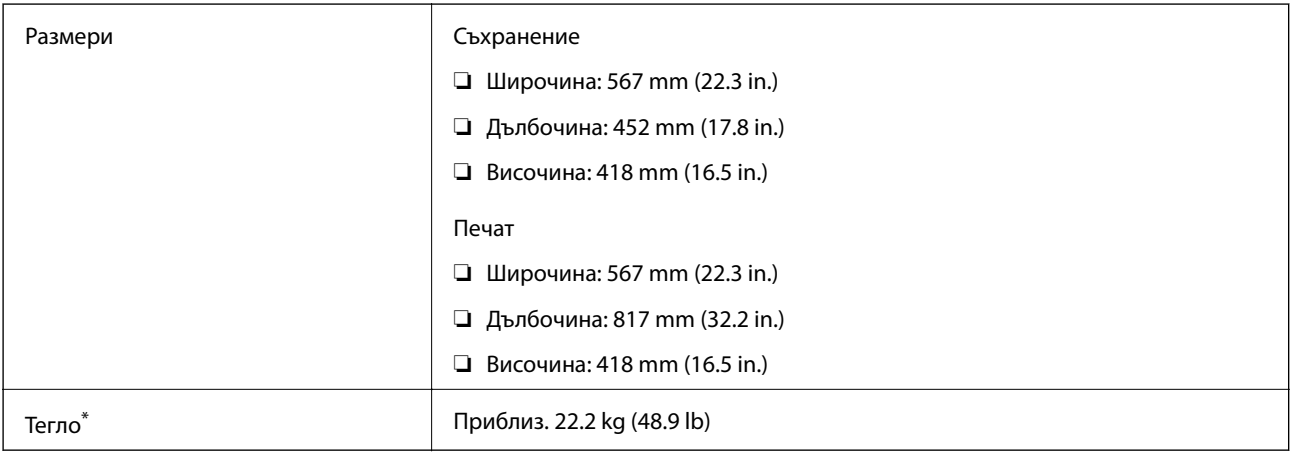

\* Без включени касети за мастило и захранващ кабел.

# **Електрически спецификации**

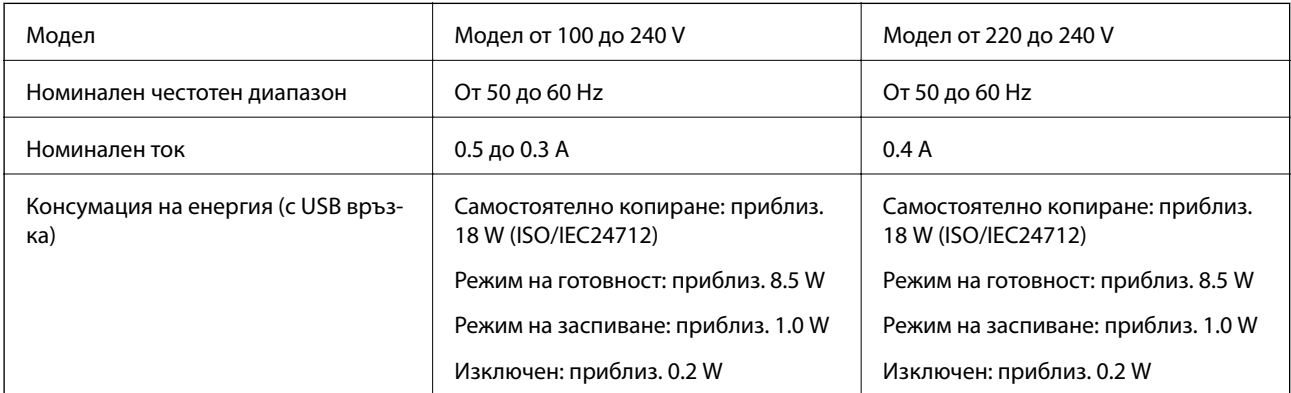

### *Забележка:*

- ❏ Проверете етикета на принтера за напрежението му.
- ❏ За потребителите в Европа: вижте следния уеб сайт за подробности относно консумацията на енергия. <http://www.epson.eu/energy-consumption>

## **Спецификации на околната среда**

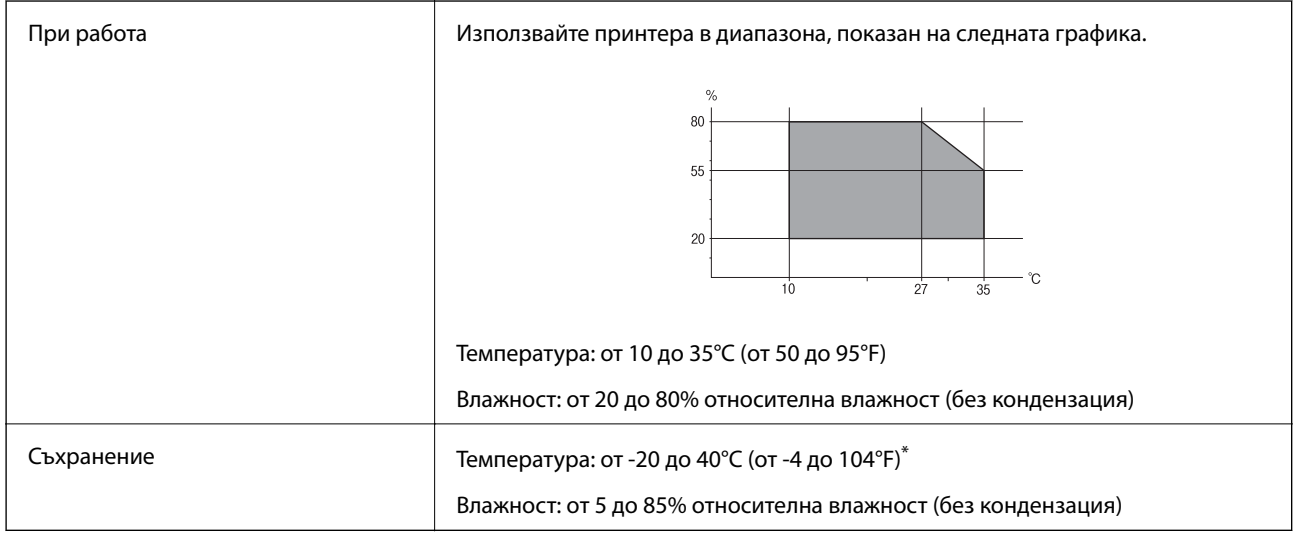

Може да бъде съхранено в продължение на един месец при 40°С (104°F).

## **Екологични спецификации на касетите за мастило**

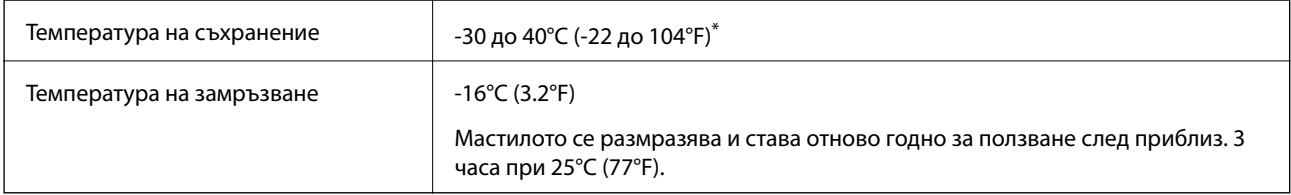

Може да бъде съхранено в продължение на един месец при 40°С (104°F).

## **Изисквания към системата**

- ❏ Windows 10 (32-битов, 64-битов)/Windows 8.1 (32-битов, 64-битов)/Windows 8 (32-битов, 64-битов)/ Windows 7 (32-битов, 64-битов)/Windows Vista (32-битов, 64-битов)/Windows XP SP3 или по-нова версия (32-битов)/Windows XP Professional x64 Edition SP2 или по-нова версия/Windows Server 2016/Windows Server 2012 R2/Windows Server 2012/Windows Server 2008 R2/Windows Server 2008/Windows Server 2003 R2/Windows Server 2003 SP2 или по-нова версия
- ❏ macOS Sierra/OS X El Capitan/OS X Yosemite/OS X Mavericks/OS X Mountain Lion/Mac OS X v10.7.x/Mac OS X v10.6.8

## *Забележка:*

- ❏ Mac OS може да не поддържа някои приложения и функции.
- ❏ Файловата система на UNIX (UFS) за Mac OS не се поддържа.

# **Нормативна информация**

# **Стандарти и одобрения**

## **Стандарти и одобрения за модела, предназначен за американския пазар**

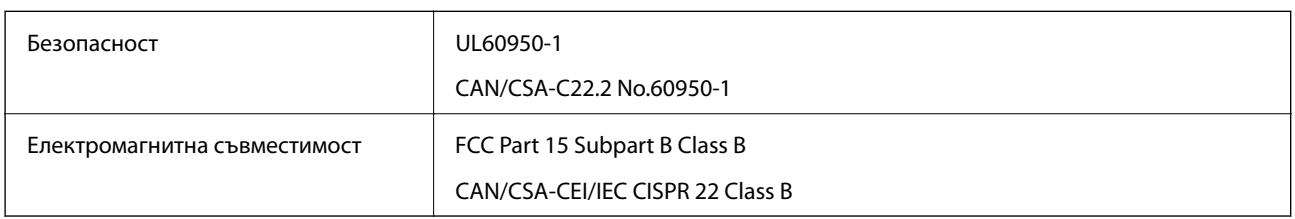

Това оборудване съдържа следния безжичен модул.

Производител: Askey Computer Corporation

## Тип: WLU6320-D69 (RoHS)

Този продукт отговаря на Част 15 от Правилата на Федералната комисия по комуникациите и RSS-210 от Правилата на Министерството на промишлеността на Канада. Epson не носи отговорност за несъответствие с изискванията за защита, възникнало в резултат от непрепоръчани модификации на продукта. Експлоатацията му зависи от следните две условия: (1) това устройство не трябва да причинява опасни смущения и (2) това устройство трябва да приема всяко получено смущение, включително смущение, което може да причини нежелана работа на устройството.

За да се предотврати радиосмущение на лицензирана услуга, това устройство е предназначено за работа в закрито помещение и далеч от прозорци, за да се осигури максимална екранировка. Оборудване (или неговата антена), което е инсталирано на открито, подлежи на лицензиране.

Това оборудване отговаря на ограниченията за експозиция на излъчване на FCC/IC, зададени за неконтролирана среда, и изпълнява изискванията за радиочестотна (RF) експозиция на FCC в Допълнение В към OET65 и RSS-102 в правилата за експозиция на радиочестоти (RF) на IC. Това оборудване трябва да бъде инсталирано и използвано така, че радиаторът да бъде на разстояние най-малко 7,9 инча (20 cm) или повече от тялото на човек (с изключение на крайниците: ръце, китки, крака и глезени).

## **Стандарти и одобрения за модела, предназначен за европейския пазар**

## За европейски потребители

С настоящото Seiko Epson Corporation декларира, че следният модел радиооборудване е в съответствие с изискванията на Директива 2014/53/EU. Целият текст на декларацията за съответствие на ЕС е на разположение на следния уебсайт.

## <http://www.epson.eu/conformity>

## C443A

За употреба само в Ирландия, Обединеното кралство, Австрия, Германия, Лихтенщайн, Швейцария, Франция, Белгия, Люксембург, Холандия, Италия, Португалия, Испания, Дания, Финландия, Норвегия, Швеция, Исландия, Хърватия, Кипър, Гърция, Словения, Малта, България, Чехия, Естония, Унгария, Латвия, Литва, Полша, Румъния и Словакия.

Epson не носи отговорност за несъответствие с изискванията за защита, възникнало в резултат от непрепоръчани модификации на продуктите.

# $\epsilon$

## **Стандарти и одобрения за модела, предназначен за австралийския пазар**

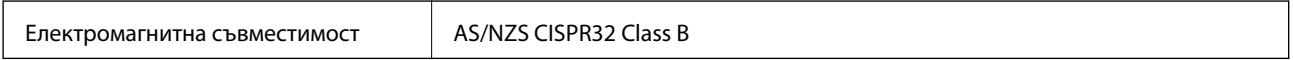

С настоящото Epson декларира, че следните модели оборудване са в съответствие със съществените изисквания и другите приложими разпоредби на AS/NZS4268:

C443A

Epson не носи отговорност за несъответствие с изискванията за защита, възникнало в резултат от непрепоръчани модификации на продуктите.

# **Немски сертификат Blue Angel (Син ангел)**

Вижте следния уеб сайт, за да проверите дали този принтер отговаря на стандартите на немския Blue Angel.

<http://www.epson.de/blauerengel>

## **Ограничения при копиране**

За отговорна и законна употреба на вашия принтер спазвайте следните ограничения.

Копиране на следните предмети е забранено по закон:

- ❏ Банкноти, монети, държавни облигации, държавни ценни книжа и общински ценни книжа
- ❏ Неизползвани пощенски марки, пощенски картички с прикрепена пощенска марка и други официални пощенски документи, за които са платени пощенски разходи
- ❏ Гербови марки и ценни книжа, издадени съгласно законна процедура

Бъдете внимателни при копирането на следните предмети:

- ❏ Ценни книжа на частни лица (акции, ценни книжа на приносител, чекове и т.н.), месечни пропуски, билети за намаление и т.н.
- ❏ Паспорти, шофьорски книжки, свидетелства за годност, пътни пропуски, купони за храна, билети и т.н.

### *Забележка:*

Копирането на тези предмети може също да е забранено по закон.

Отговорна употреба на материали, предмет на авторско право:

Некоректна употреба на принтерите може да възникне при неправомерно копиране на материали с авторско право. Освен ако не действате по съвет на компетентен адвокат, проявете отговорност и уважение, като поискате позволение от собственика на авторските права, преди да копирате публикуван материал.

# **Транспортиране на принтера**

Когато трябва да транспортирате принтера поради преместване или за ремонт, следвайте стъпките подолу, за да го опаковате.

# !*Внимание:*

- ❏ При повдигане на принтера, за да бъде пренесен, си осигурете стабилно положение на тялото.Повдигането на принтера без тялото Ви да бъде в стабилно положение може да причини нараняване.
- ❏ Този принтер е тежък, затова трябва да го носят двама или повече души при разопаковане и транспортиране.
- ❏ Когато повдигате принтера, поставете ръцете си на позициите, показани по-долу.Ако при повдигане на принтера го държите за други точки, той може да падне, а освен това можете да прищипете пръстите си, когато го поставяте.

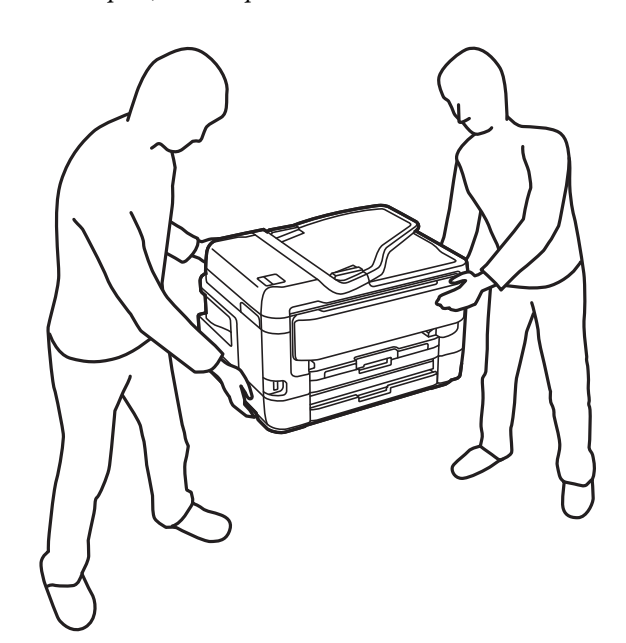

- ❏ При пренасяне не клатете принтера на повече от 10 градуса, в противен случай той може да падне.
- ❏ Внимавайте да не притиснете ръката или пръстите си при отварянето и затварянето на сканиращото устройство.В противен случай може да се нараните.

## **P** Важно:

- ❏ Когато съхранявате или транспортирате принтера, избягвайте да го накланяте, да го поставяте вертикално или да го обръщате с горната страна надолу; в противен случай мастилото може да протече.
- ❏ Оставете касетите за мастило в принтера.Свалянето на касетите може да изсуши печатащата глава и принтерът може да спре да печата.
- 1. Изключете принтера, като натиснете бутона $\mathbf{\mathcal{C}}$ .

2. Уверете се, че индикаторът за захранването е изключен, а след това изключете захранващия кабел.

## c*Важно:*

Изключете захранващия кабел от електрическия контакт само след като индикаторът за захранване се изключи.В противен случай печатащата глава не се връща в изходно положение, което води до изсъхване на мастилото и невъзможност за печат.

- 3. Изключете всички кабели, като например захранващия кабел и USB кабела.
- 4. Ако принтерът поддържа външни устройства за съхранение, се уверете, че не са свързани.
- 5. Отстранете хартията от принтера.
- 6. Уверете се, че в принтера няма оригинали.
- 7. Отворете сканиращото устройство при затворен капак за документи.Фиксирайте държача на касетата с мастило към корпуса с лента.

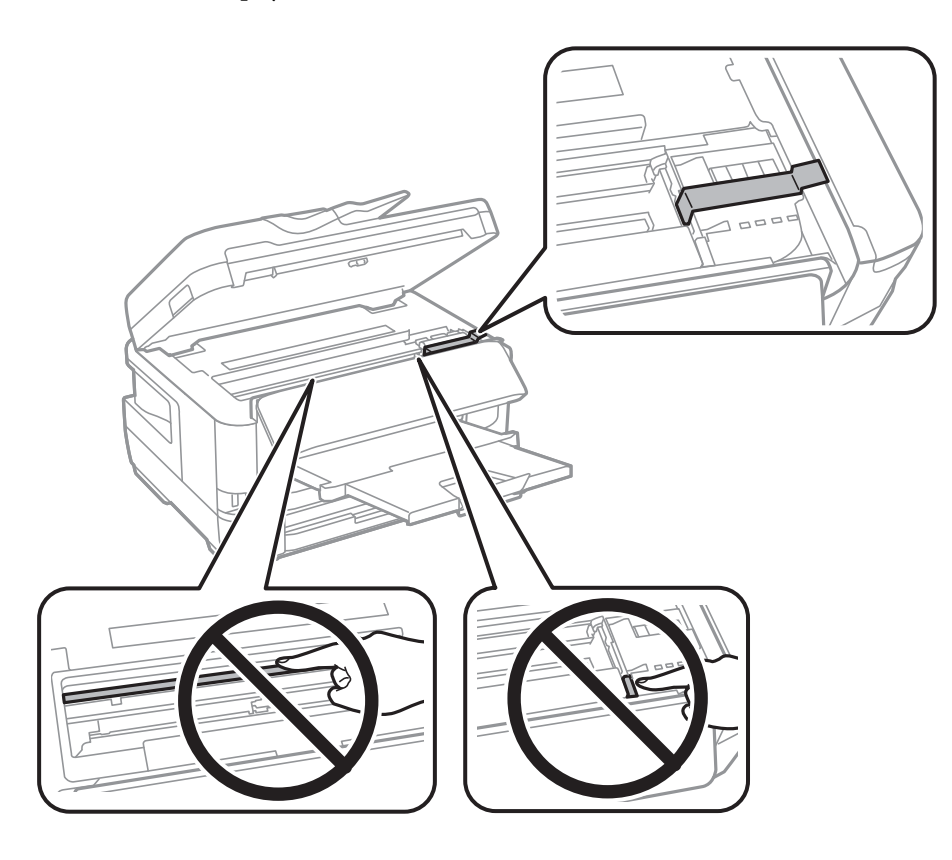

8. Затворете сканиращото устройство.

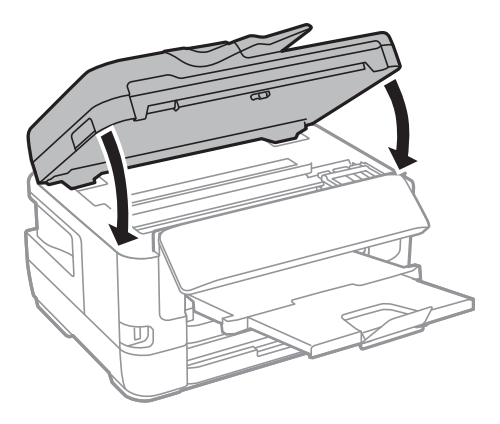

9. Подгответе се да опаковате принтера, както е показано по-долу.

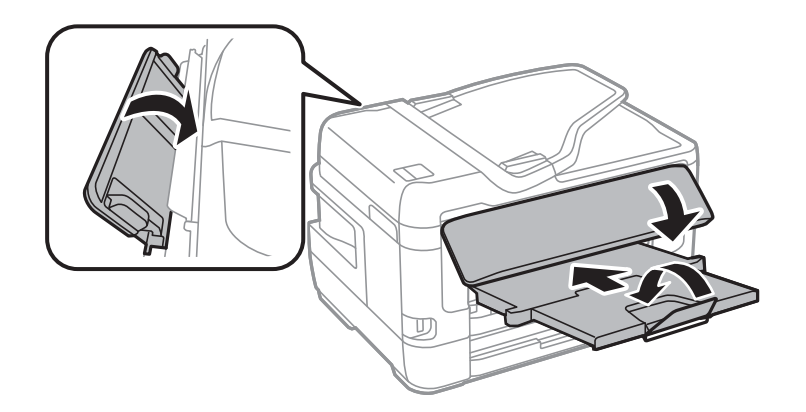

10. Опаковайте принтера в кутията му, като използвате защитните материали в нея.

Когато отново използвате принтера, не забравяйте да махнете лентата, закрепваща държача на касетата с мастило.Ако при следващото отпечатване качеството на печат е влошено, почистете и подравнете печатащата глава.

### **Още по темата**

- & ["Наименования и функции на частите" на страница 16](#page-15-0)
- & ["Проверка и почистване на печатащата глава" на страница 225](#page-224-0)
- & ["Подравняване на печатащата глава" на страница 227](#page-226-0)

# **Съобщения, показвани по време на Проверка на връзката**

Съобщенията по-долу се показват при извършване на Проверка на връзката за имейл сървъра. Ако възникне грешка, проверете съобщението и обяснението, за да потвърдите състоянието.

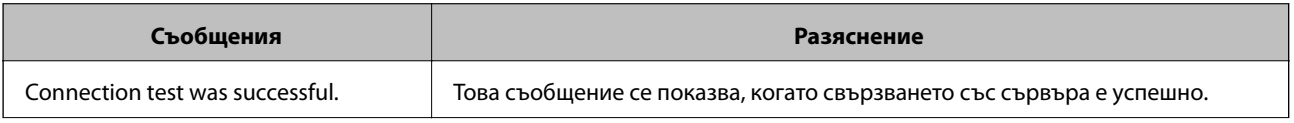

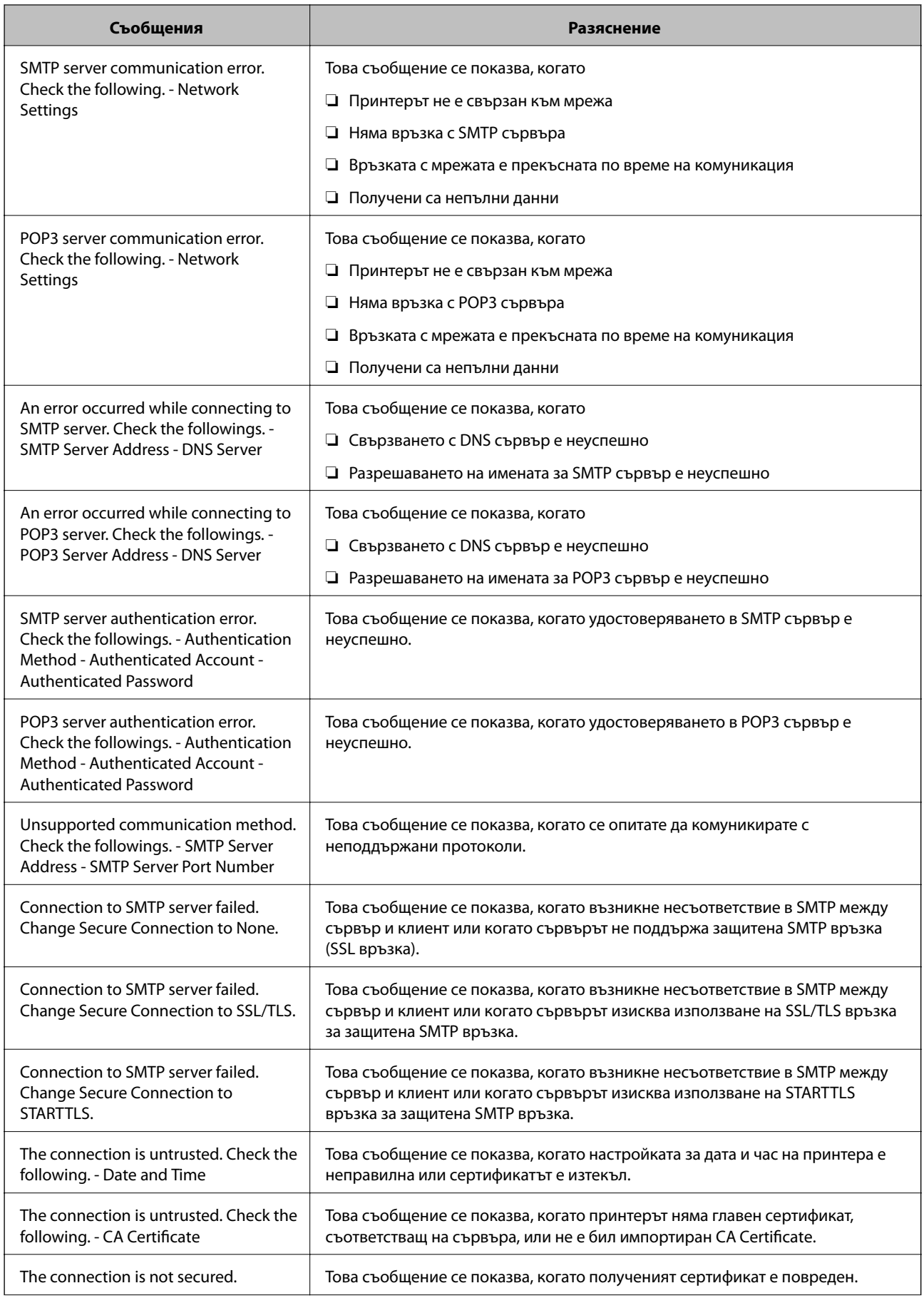

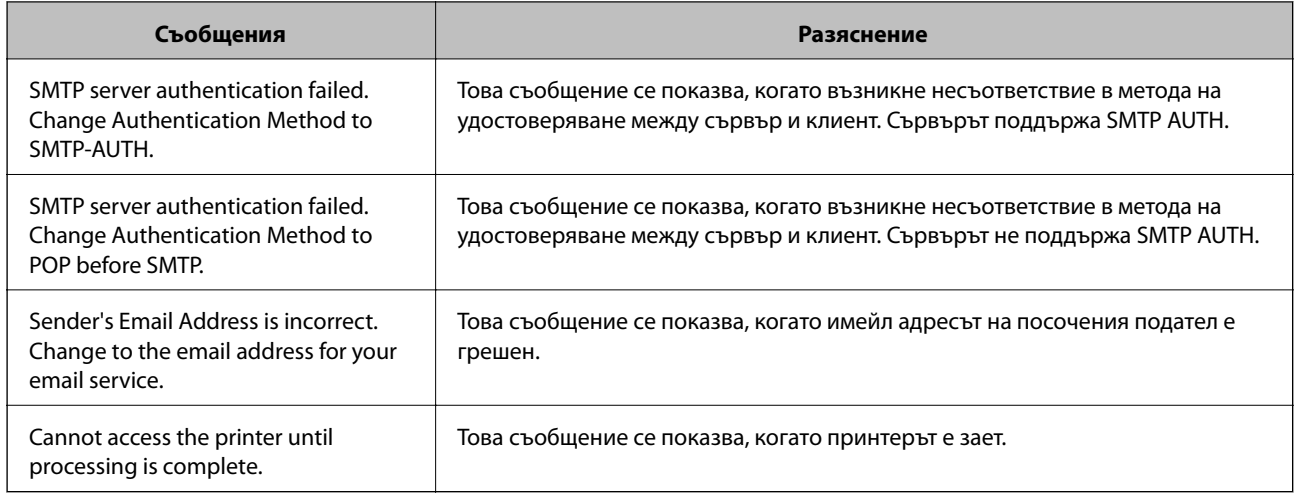

## **Още по темата**

& ["Проверка на връзката с имейл сървъра" на страница 78](#page-77-0)

# **Авторско право**

Никоя част от тази публикация не може да се възпроизвежда, съхранява в система за обработка или да се прехвърля под каквато и да е форма или с каквито и да е средства — електронни, механични, фотокопиране, записване или по друг начин — без предварителното писмено разрешение от Seiko Epson Corporation. Не се поема никаква патентна отговорност по отношение на употребата на съдържащата се тук информация. Не се поема отговорност за повреди, дължащи се на използването на информацията тук. Информацията в настоящия документ е предназначена само за използване с този продукт на Epson. Epson не носи отговорност за използването на тази информация по отношение на други продукти.

Нито Seiko Epson Corporation, нито нейните свързани дружества носят отговорност към купувача на този продукт или към трети страни за щети, загуби или разходи, понесени от купувача или от трети страни, в резултат на инцидент, неправилна употреба или злоупотреба с този продукт, или неупълномощени модификации, ремонти или промени на този продукт, или (с изключение на САЩ) липса на стриктно спазване на инструкциите за експлоатация и поддръжка на Seiko Epson Corporation.

Seiko Epson Corporation и нейните филиали не носят отговорност за повреди или проблеми, възникнали от употребата на каквато и да е опция или консумативи, различни от указаните като оригинални продукти на Epson или одобрени от Epson продукти от Seiko Epson Corporation.

Seiko Epson Corporation не носи отговорност за повреди, възникнали в резултат на електромагнитни смущения, които възникват от употребата на интерфейсни кабели, различни от обозначените като одобрени от Epson продукти от Seiko Epson Corporation.

© 2017 Seiko Epson Corporation

Съдържанието на това ръководство и спецификациите на този продукт подлежат на промяна без предизвестие.

# **Търговски марки**

❏ EPSON® е регистрирана търговска марка, а EPSON EXCEED YOUR VISION или EXCEED YOUR VISION e търговска марка на Seiko Epson Corporation.

- ❏ Epson Scan 2 software is based in part on the work of the Independent JPEG Group.
- ❏ libtiff

Copyright © 1988-1997 Sam Leffler

Copyright © 1991-1997 Silicon Graphics, Inc.

Permission to use, copy, modify, distribute, and sell this software and its documentation for any purpose is hereby granted without fee, provided that (i) the above copyright notices and this permission notice appear in all copies of the software and related documentation, and (ii) the names of Sam Leffler and Silicon Graphics may not be used in any advertising or publicity relating to the software without the specific, prior written permission of Sam Leffler and Silicon Graphics.

THE SOFTWARE IS PROVIDED "AS-IS" AND WITHOUT WARRANTY OF ANY KIND, EXPRESS, IMPLIED OR OTHERWISE, INCLUDING WITHOUT LIMITATION, ANY WARRANTY OF MERCHANTABILITY OR FITNESS FOR A PARTICULAR PURPOSE.

IN NO EVENT SHALL SAM LEFFLER OR SILICON GRAPHICS BE LIABLE FOR ANY SPECIAL, INCIDENTAL, INDIRECT OR CONSEQUENTIAL DAMAGES OF ANY KIND, OR ANY DAMAGES WHATSOEVER RESULTING FROM LOSS OF USE, DATA OR PROFITS, WHETHER OR NOT ADVISED OF THE POSSIBILITY OF DAMAGE, AND ON ANY THEORY OF LIABILITY, ARISING OUT OF OR IN CONNECTION WITH THE USE OR PERFORMANCE OF THIS SOFTWARE.

- ❏ The N-Mark is a trademark or registered trademark of NFC Forum, Inc. in the United States and in other countries.
- ❏ QR Code is a registered trademark of DENSO WAVE INCORPORATED in Japan and other countries.
- ❏ Intel® is a registered trademark of Intel Corporation.
- ❏ Microsoft®, Windows®, Windows Server®, and Windows Vista® are registered trademarks of Microsoft Corporation.
- ❏ Apple, Macintosh, macOS, OS X, Bonjour, ColorSync, Safari, AirPrint, the AirPrint Logo, iPad, iPhone, iPod touch, and iTunes are trademarks of Apple Inc., registered in the U.S. and other countries.
- ❏ Google Cloud Print, Chrome, Chrome OS, Google Play and Android are trademarks of Google Inc.
- ❏ Adobe and Adobe Reader are either registered trademarks or trademarks of Adobe Systems Incorporated in the United States and/or other countries.
- ❏ Обща бележка: Другите имена на продукти, които се използват тук, са само за информация и е възможно да са търговски марки на съответните собственици.Epson не разполага с никакви права над тези марки.

# **Къде можете да получите помощ**

## **Уеб сайт за техническа поддръжка**

Ако имате нужда от допълнителна помощ, посетете сайта за поддръжка на Epson, показан по-долу. Изберете вашата страна или регион и преминете към раздела за поддръжка на вашия местен уебсайт на Epson. Най-новите драйвери, често задавани въпроси, ръководства и други са на разположение за изтегляне от сайта.

<http://support.epson.net/>

## <http://www.epson.eu/Support> (Европа)

Ако продуктът ви от Epson не работи правилно и не можете да разрешите проблема, свържете се с отдела за поддръжка на Epson за съдействие.

## <span id="page-307-0"></span>**Свързване с отдела за поддръжка на Epson**

## **Преди да се свържете с Epson**

Ако продуктът ви от Epson не работи правилно и не можете да разрешите проблема с помощта на информацията за отстраняване на неизправности в ръководствата му, се свържете с отдела за поддръжка на Epson за съдействие. Ако поддръжката за Epson за района ви не е посочена по-долу се свържете с търговеца, от когото сте закупили продукта.

От отдела за поддръжка на Epson ще могат да ви помогнат много по-бързо ако им предоставите следната информация:

❏ Сериен номер на продукта

(Етикетът със серийния номер обикновено е на гърба на продукта.)

- ❏ Модел на продукта
- ❏ Версия на софтуера на продукта

(Щракнете върху **Относно**, **Информация за версията**, или подобен бутон в софтуера на продукта.)

- ❏ Марка и модел на вашия компютър
- ❏ Името и версията на операционната система на компютъра ви

❏ Имената и версиите на софтуерните приложения, които използвате обикновено с продукта си

### *Забележка:*

В зависимост от продукта данните с телефонните номера за факс и/или мрежови настройки може да бъдат съхранени в паметта на продукта. Възможно е данните и/или настройките да бъдат загубени поради повреда или ремонт на продукта. Epson не носи отговорност за загуба на данни, за архивирането или възстановяването на данни и/или настройки дори по време на гаранционния срок. Препоръчваме сами да архивирате данните си или да ги запишете.

## **Помощ за потребители в Европа**

Проверете своя документ за общоевропейска гаранция за информация как да се свържете с отдела за поддръжка на Epson.

## **Помощ за потребители в Тайван**

Контактите за информация, поддръжка и обслужване са:

## **Уеб адрес**

### [http://www.epson.com.tw](http://www.epson.com.tw/)

Налична е информация за спецификации на продукти, драйвери за изтегляне и запитвания относно продукти.

### **Център за помощ на Epson**

Тел.: +886-2-80242008

Екипът ни в Центъра за помощ може да ви помогне по телефона със следното:

❏ Запитвания за покупки и информация за продукта

- ❏ Въпроси и проблеми при използването на продукта
- ❏ Запитвания относно услуги за поправка и гаранция

### **Център за ремонтни услуги:**

<http://www.tekcare.com.tw/branchMap.page>

TekCare corporation е оторизиран сервизен център на Epson Taiwan Technology & Trading Ltd.

## **Помощ за потребители в Австралия**

Epson Австралия желае да ви предостави потребителско обслужване на високо ниво. Освен ръководствата за продукта ви предоставяме следните източници на информация:

### **URL адрес в интернет**

### [http://www.epson.com.au](http://www.epson.com.au/)

Влезте в уеб страниците на Epson Австралия. Струва си да вземете модема си и да посърфирате тук! Този сайт предоставя зона, от която да се изтеглят драйвери, начини за свързване с Epson, информация за нови продукти и техническа поддръжка (имейл).

### **Център за помощ на Epson**

### Тел.: 1300-361-054

Центърът за помощ на Epson е предвиден като краен резервен вариант, за да сме сигурни, че клиентите ни имат достъп до експертен съвет. Операторите от Центъра за помощ могат да ви съдействат при инсталирането, конфигурирането и работата с продуктите на Epson. Нашият персонал за предпродажбено съдействие може да предостави информационни материали за новите продукти на Epson и съвети къде е най-близкият търговец или агент. Тук получавате отговори на различни видове запитвания.

Съветваме ви да приготвите цялата необходима информация, преди да позвъните. Колкото повече информация подготвите, толкова по-бързо ще можем да ви помогнем при решаването на проблема. Тази информация включва ръководствата на вашия Epson продукт, типа на компютъра, операционната система, програмните приложения и всяка информация, която мислите, че е необходима.

### **Транспортиране на продукта**

Epson препоръчва да запазите опаковката на продукта за бъдещо транспортиране.

## **Помощ за потребители в Нова Зеландия**

Epson Нова Зеландия желае да ви предостави потребителско обслужване на високо ниво. Освен документацията за продукта ви предоставяме следните източници на информация:

### **URL адрес в интернет**

### [http://www.epson.co.nz](http://www.epson.co.nz/)

Влезте в уеб страниците на Epson Нова Зеландия. Струва си да вземете модема си и да посърфирате тук! Този сайт предоставя зона, от която да се изтеглят драйвери, начини за свързване с Epson, информация за нови продукти и техническа поддръжка (имейл).

## **Център за помощ на Epson**

### Тел.: 0800 237 766

Центърът за помощ на Epson е предвиден като краен резервен вариант, за да сме сигурни, че клиентите ни имат достъп до експертен съвет. Операторите от Центъра за помощ могат да ви съдействат при инсталирането, конфигурирането и работата с продуктите на Epson. Нашият персонал за предпродажбено съдействие може да предостави информационни материали за новите продукти на Epson и съвети къде е най-близкият търговец или агент. Тук получавате отговори на различни видове запитвания.

Съветваме ви да приготвите цялата необходима информация, преди да позвъните. Колкото повече информация подготвите, толкова по-бързо ще можем да ви помогнем при решаването на проблема. Тази информация обхваща документацията на вашия Epson продукт, типа на компютъра, операционната система, програмните приложения и всяка друга информация, която смятате за необходима.

### **Транспортиране на продукта**

Epson препоръчва да запазите опаковката на продукта за бъдещо транспортиране.

## **Помощ за потребители в Сингапур**

Източници на информация, поддръжка и обслужване за Epson Сингапур са:

## **Уеб адрес**

### [http://www.epson.com.sg](http://www.epson.com.sg/)

Достъпна е информация за спецификации на продукта, драйвери за изтегляне, често задавани въпроси (ЧЗВ), запитвания за покупки и техническа поддръжка посредством имейл.

### **Център за помощ на Epson**

Без допълнителни такси: 800-120-5564

Екипът ни в Центъра за помощ може да ви помогне по телефона със следното:

- ❏ Запитвания за покупки и информация за продукта
- ❏ Въпроси или отстраняване на проблеми при използването на продукта
- ❏ Запитвания относно услуги за поправка и гаранция

## **Помощ за потребители в Тайланд**

Контактите за информация, поддръжка и обслужване са:

## **Уеб адрес**

### [http://www.epson.co.th](http://www.epson.co.th/)

Достъпна е информация за спецификации на продукта, драйвери за изтегляне, често задавани въпроси (ЧЗВ) и изпращане на имейл.

### **Център за телефонно обслужване на Epson**

Тел.: 66-2685-9899 Имейл: support@eth.epson.co.th

Екипът ни от Центъра за помощ може да Ви помогне по телефона със следното:

- ❏ Запитвания за покупки и информация за продукта
- ❏ Въпроси и проблеми при използването на продукта
- ❏ Запитвания относно услуги за поправка и гаранция

## **Помощ за потребители в Хонконг**

За да получат техническа поддръжка, както и друго следпродажбено обслужване, потребителите могат да се свържат с Epson Hong Kong Limited.

### **Интернет страница**

### [http://www.epson.com.hk](http://www.epson.com.hk/)

Epson Hong Kong има местна интернет страница на китайски и на английски със следната информация за потребителите:

- ❏ Информация за продукта
- ❏ Отговори на често задавани въпроси (ЧЗВ)
- ❏ Най-новите версии на драйверите за продукти Epson

### **Гореща линия за техническа поддръжка**

Можете също да се свържете с нашия технически персонал на следните телефонни и факс номера:

Телефон: 852-2827-8911

Факс: 852-2827-4383

## **Помощ за потребители във Виетнам**

Контактите за информация, поддръжка и обслужване са:

### **Център за обслужване на Epson**

65 Truong Dinh Street, District 1, Hochiminh City, Vietnam. Телефон (град Хошимин): 84-8-3823-9239, 84-8-3825-6234 29 Tue Tinh, Quan Hai Ba Trung, Hanoi City, Vietnam Телефон (град Ханой): 84-4-3978-4785, 84-4-3978-4775

## **Помощ за потребители в Индонезия**

Контактите за информация, поддръжка и обслужване са:

### **Уеб адрес**

### [http://www.epson.co.id](http://www.epson.co.id/)

- ❏ Информация за спецификации на продукти, драйвери за изтегляне
- ❏ Често задавани въпроси (ЧЗВ), запитвания за покупки, въпроси по имейл

## **Гореща линия на Epson**

Тел.: +62-1500-766

Факс: +62-21-808-66-799

Нашият екип на горещата линия може да Ви помогне по телефона или по факс със следното:

❏ Запитвания за покупки и информация за продукта

❏ Техническа поддръжка

## **Център за обслужване на Epson**

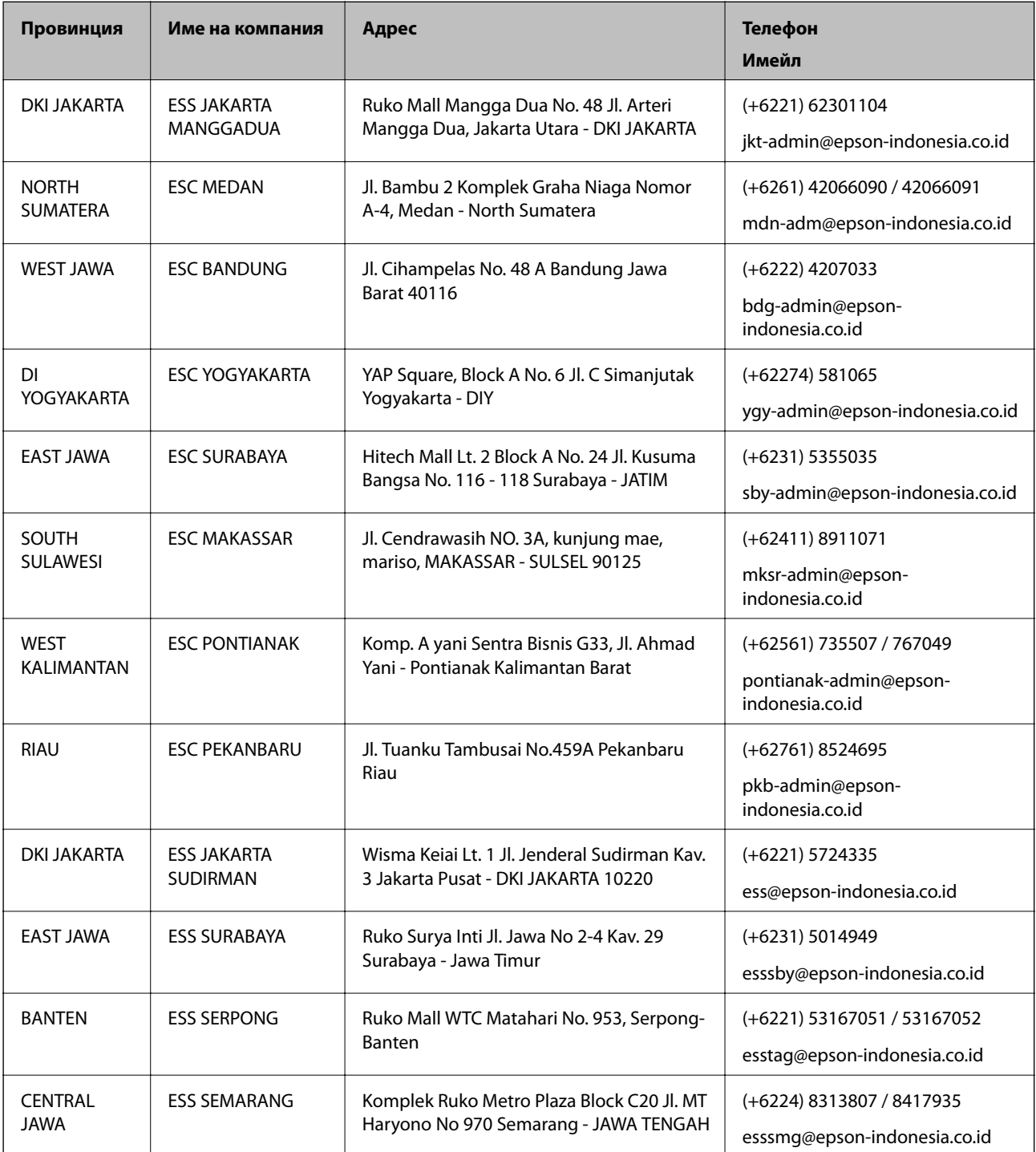

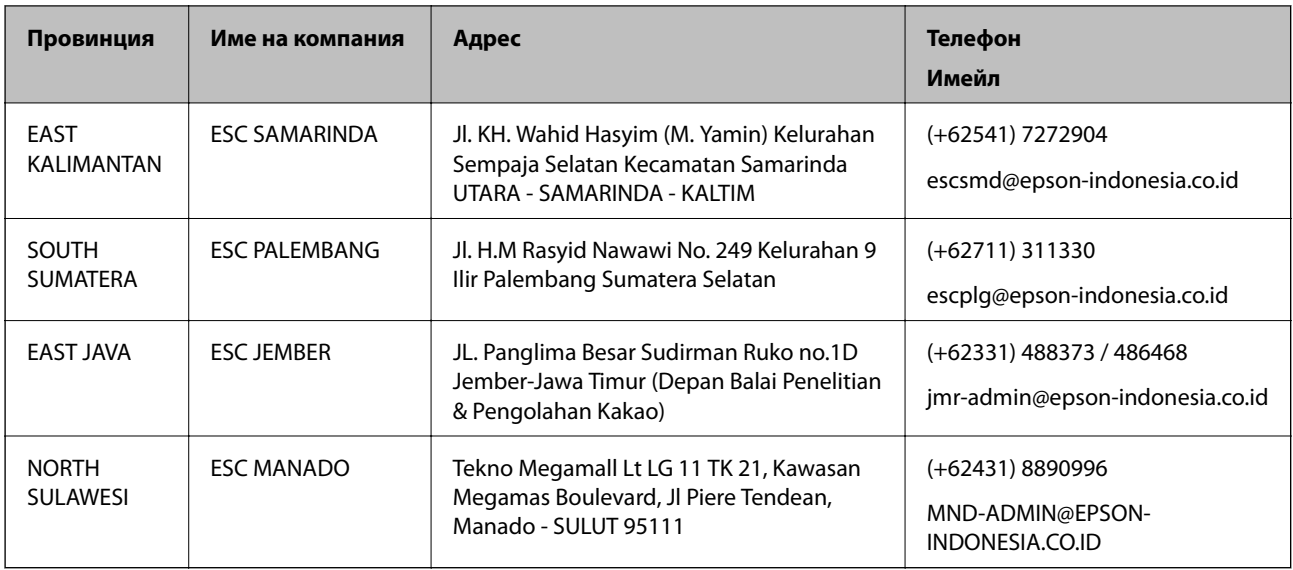

За други градове, които не са споменати тук, се обадете на горещата линия: 08071137766.

## **Помощ за потребители в Малайзия**

Контактите за информация, поддръжка и обслужване са:

## **Уеб адрес**

[http://www.epson.com.my](http://www.epson.com.my/)

- ❏ Информация за спецификации на продукти, драйвери за изтегляне
- ❏ Често задавани въпроси (ЧЗВ), запитвания за покупки, въпроси по имейл

## **Център за телефонно обслужване на Epson**

Телефон: +60 1800-8-17349

- ❏ Запитвания за покупки и информация за продукта
- ❏ Въпроси и проблеми при използването на продукта
- ❏ Запитвания относно услуги за поправка и гаранция

## **Централен офис**

Телефон: 603-56288288

Факс: 603-5628 8388/603-5621 2088

## **Помощ за потребители във Филипините**

За да получат техническа поддръжка, както и друго следпродажбено обслужване, потребителите могат да се свържат с Epson Philippines Corporation на телефона, факса и имейл адреса, дадени по-долу:

## **Уеб адрес**

[http://www.epson.com.ph](http://www.epson.com.ph/)

Достъпна е информация за спецификации на продукта, драйвери за изтегляне, често задавани въпроси (ЧЗВ) и запитвания по имейл.

## **Обслужване на клиенти Epson Philippines**

Без допълнителни такси: (PLDT) 1-800-1069-37766 Без допълнителни такси: (цифров) 1-800-3-0037766 Столичен регион на Филипините: (+632)441-9030 Уеб сайт:<https://www.epson.com.ph/contact> Имейл: customercare@epc.epson.som.ph Достъпен от 9.00 до 18.00 от понеделник до събота (освен на национални празници) Екипът ни в Центъра за помощ може да Ви помогне по телефона със следното: ❏ Запитвания за покупки и информация за продукта ❏ Въпроси и проблеми при използването на продукта ❏ Запитвания относно услуги за поправка и гаранция

## **Epson Philippines Corporation**

Централа: +632-706-2609 Факс: +632-706-2663